Gmsh

# Gmsh Reference Manual

The documentation for Gmsh 3.0 A finite element mesh generator with built-in pre- and post-processing facilities

5 November 2017

Christophe Geuzaine Jean-François Remacle

Copyright © 1997-2017 Christophe Geuzaine, Jean-François Remacle

Permission is granted to make and distribute verbatim copies of this manual provided the copyright notice and this permission notice are preserved on all copies.

# Short Contents

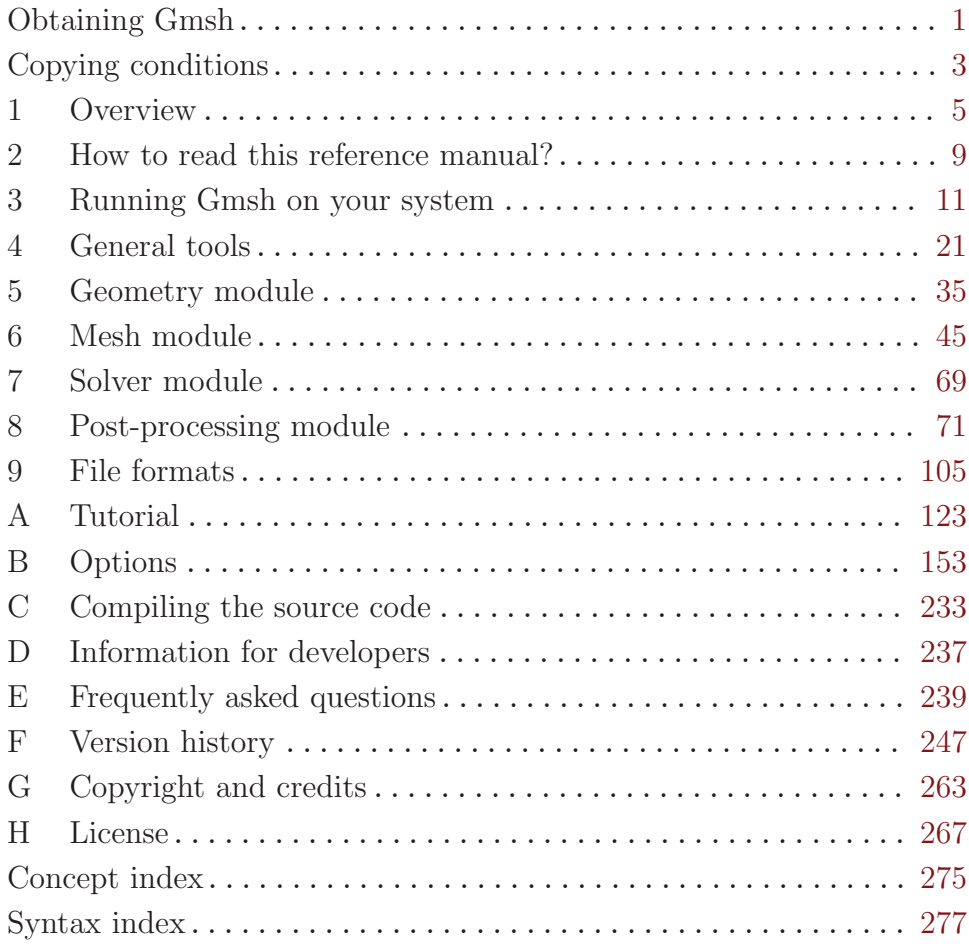

# Table of Contents

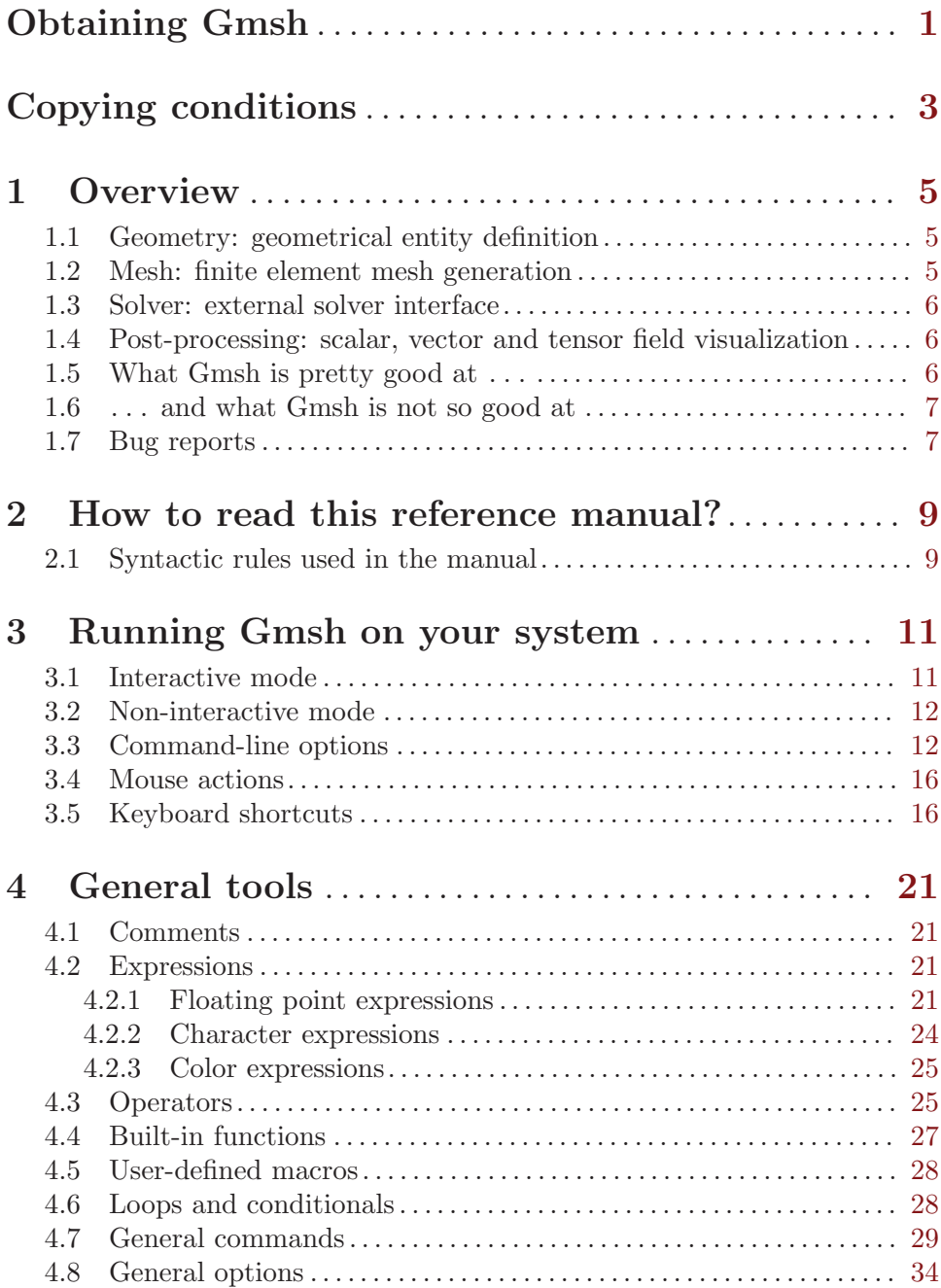

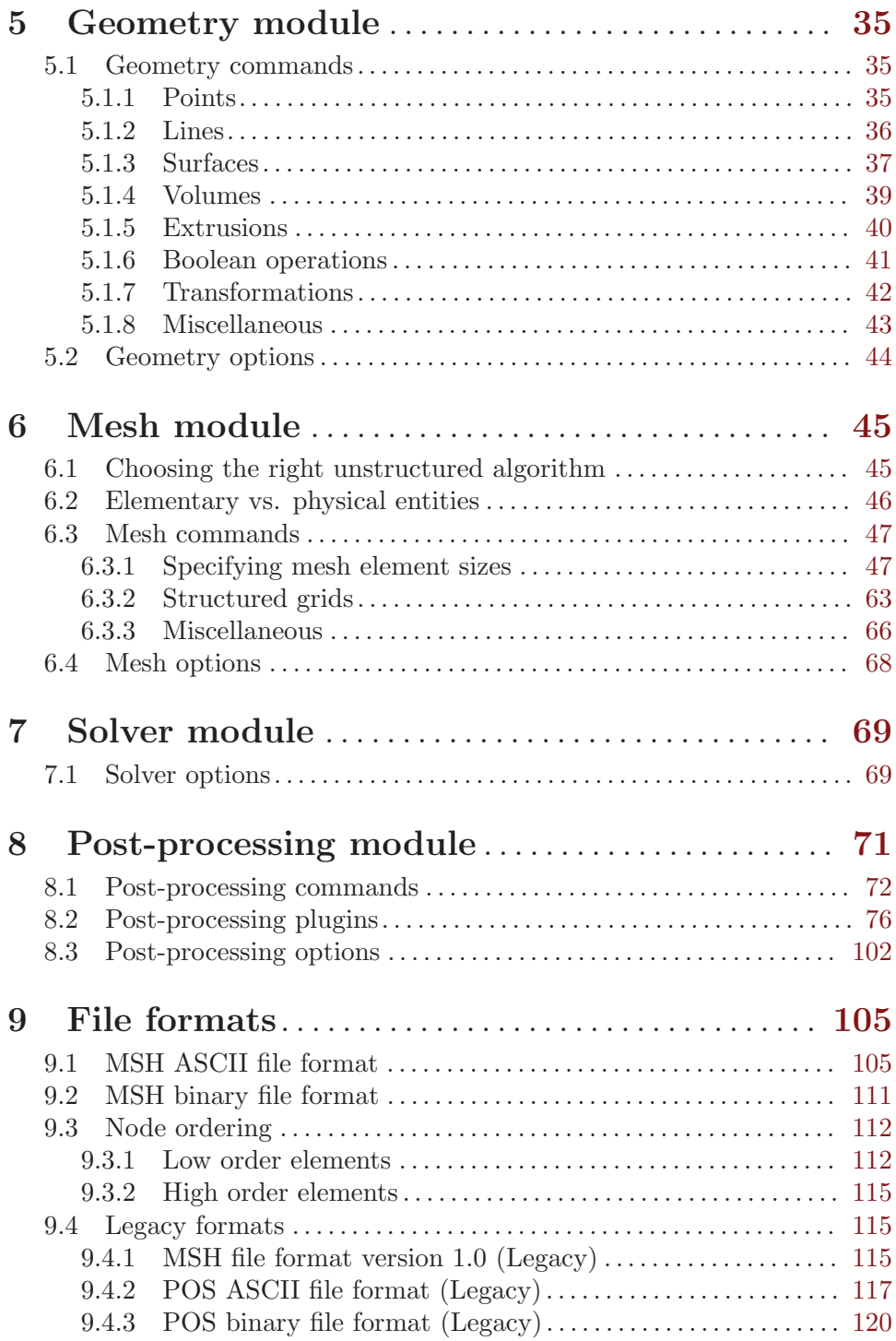

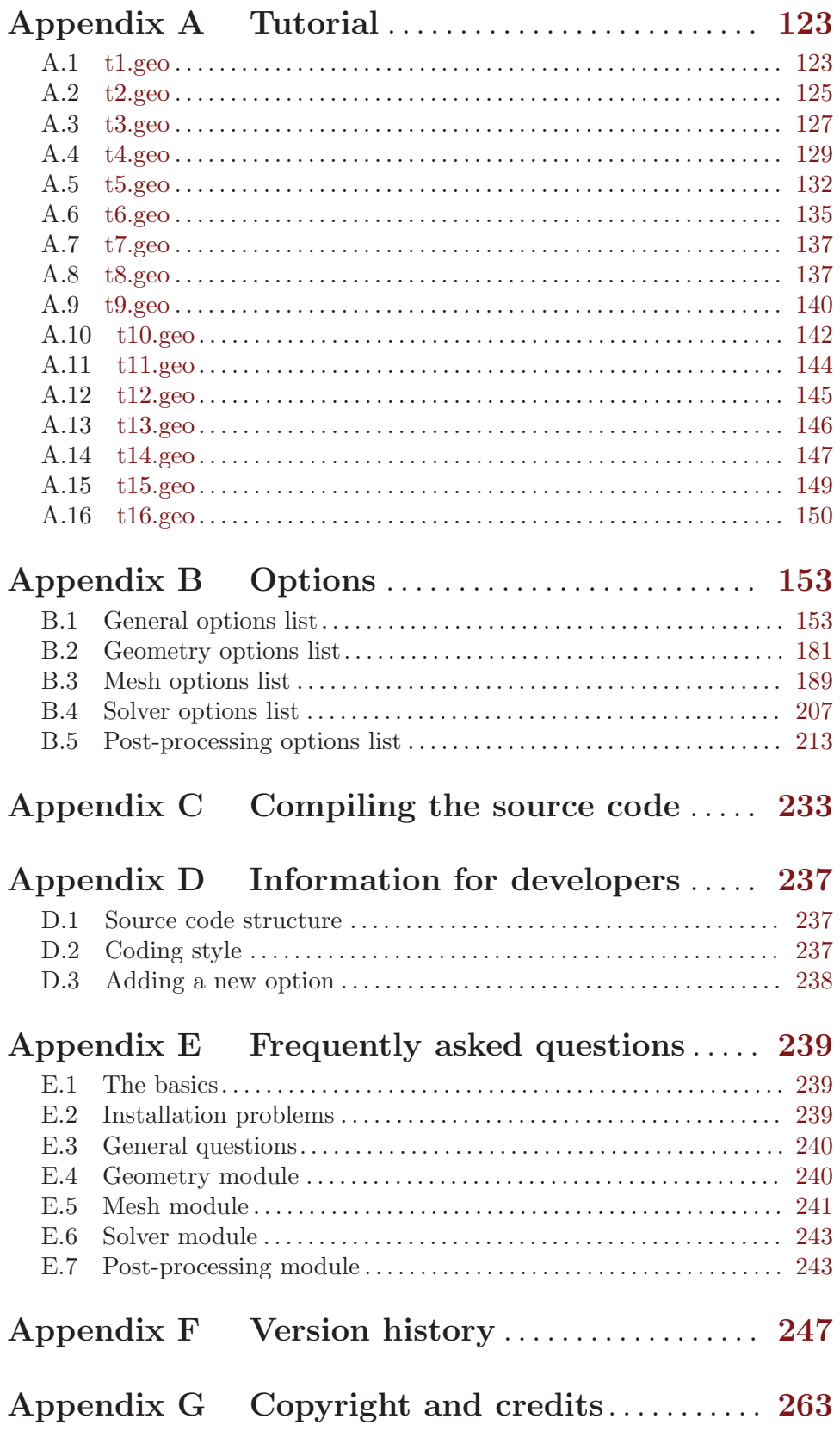

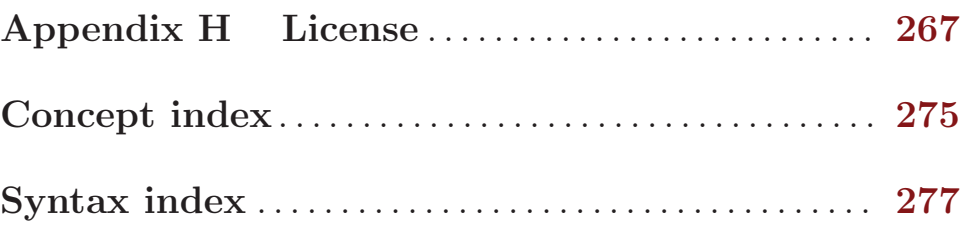

## <span id="page-10-0"></span>Obtaining Gmsh

The source code and various pre-compiled versions of Gmsh (for Windows, Mac and Unix) can be downloaded from <http://gmsh.info>. Gmsh is also directly available in pre-packaged form in various Linux and BSD distributions (Debian, Ubuntu, FreeBSD, ...).

If you use Gmsh, we would appreciate that you mention it in your work by citing the following paper: "C. Geuzaine and J.-F. Remacle, *Gmsh: a three-dimensional finite element* mesh generator with built-in pre- and post-processing facilities. International Journal for Numerical Methods in Engineering, Volume 79, Issue 11, pages 1309-1331, 2009". A preprint of that paper as well as other references and the latest news about Gmsh development are available on <http://gmsh.info>.

## <span id="page-12-0"></span>Copying conditions

Gmsh is "free software"; this means that everyone is free to use it and to redistribute it on a free basis. Gmsh is not in the public domain; it is copyrighted and there are restrictions on its distribution, but these restrictions are designed to permit everything that a good cooperating citizen would want to do. What is not allowed is to try to prevent others from further sharing any version of Gmsh that they might get from you.

Specifically, we want to make sure that you have the right to give away copies of Gmsh, that you receive source code or else can get it if you want it, that you can change Gmsh or use pieces of Gmsh in new free programs, and that you know you can do these things.

To make sure that everyone has such rights, we have to forbid you to deprive anyone else of these rights. For example, if you distribute copies of Gmsh, you must give the recipients all the rights that you have. You must make sure that they, too, receive or can get the source code. And you must tell them their rights.

Also, for our own protection, we must make certain that everyone finds out that there is no warranty for Gmsh. If Gmsh is modified by someone else and passed on, we want their recipients to know that what they have is not what we distributed, so that any problems introduced by others will not reflect on our reputation.

The precise conditions of the license for Gmsh are found in the General Public License that accompanies the source code (see [Appendix H \[License\], page 267\)](#page-276-0). Further information about this license is available from the GNU Project webpage <http://www.gnu.org/copyleft/gpl-faq.html>. Detailed copyright information can be found in [Appendix G \[Copyright and credits\], page 263](#page-272-0).

If you want to integrate parts of Gmsh into a closed-source software, or want to sell a modified closed-source version of Gmsh, you will need to obtain a different license. Please [contact us directly](http://geuz.org) for more information.

## <span id="page-14-0"></span>1 Overview

Gmsh is a three-dimensional finite element grid generator with a build-in CAD engine and post-processor. Its design goal is to provide a fast, light and user-friendly meshing tool with parametric input and advanced visualization capabilities.

Gmsh is built around four modules: geometry, mesh, solver and post-processing. All geometrical, mesh, solver and post-processing instructions are prescribed either interactively using the graphical user interface (GUI) or in text files using Gmsh's own scripting language. Interactive actions generate language bits in the input files, and vice versa. This makes it possible to automate all treatments, using loops, conditionals and external system calls. A brief description of the four modules is given hereafter.

## 1.1 Geometry: geometrical entity definition

Gmsh uses a boundary representation ("BRep") to describe geometries. Models are created in a bottom-up flow by successively defining points, oriented lines (line segments, circles, ellipses, splines, . . . ), oriented surfaces (plane surfaces, surfaces, triangulated surfaces, . . . ) and volumes. Groups of geometrical entities (called "physical groups") can also be defined, based on these elementary geometric entities. Gmsh's scripting language allows all geometrical entities to be fully parametrized.

### 1.2 Mesh: finite element mesh generation

A finite element mesh is a tessellation of a given subset of the three-dimensional space by elementary geometrical elements of various shapes (in Gmsh's case: lines, triangles, quadrangles, tetrahedra, prisms, hexahedra and pyramids), arranged in such a way that if two of them intersect, they do so along a face, an edge or a node, and never otherwise. All the finite element meshes produced by Gmsh are considered as "unstructured", even if they were generated in a "structured" way (e.g., by extrusion). This implies that the elementary geometrical elements are defined only by an ordered list of their nodes but that no predefined order relation is assumed between any two elements.

The mesh generation is performed in the same bottom-up flow as the geometry creation: lines are discretized first; the mesh of the lines is then used to mesh the surfaces; then the mesh of the surfaces is used to mesh the volumes. In this process, the mesh of an entity is only constrained by the mesh of its boundary. For example, in three dimensions, the triangles discretizing a surface will be forced to be faces of tetrahedra in the final 3D mesh only if the surface is part of the boundary of a volume; the line elements discretizing a curve will be forced to be edges of tetrahedra in the final 3D mesh only if the curve is part of the boundary of a surface, itself part of the boundary of a volume; a single node discretizing a point in the middle of a volume will be forced to be a vertex of one of the tetrahedra in the final 3D mesh only if this point is connected to a curve, itself part of the boundary of a surface, itself part of the boundary of a volume. This automatically assures the conformity of the mesh when, for example, two surfaces share a common line. But this also implies that the discretization of an "isolated"  $(n-1)$ -th dimensional entity inside an n-th dimensional entity does not constrain the n-th dimensional mesh—unless it is explicitly told to do so (see [Section 6.3.3 \[Miscellaneous mesh commands\], page 66\)](#page-75-1). Every meshing step is constrained by a "size field" (sometimes called "characteristic length field"), which <span id="page-15-0"></span>prescribes the desired size of the elements in the mesh. This size field can be uniform, specified by values associated with points in the geometry, or defined by general "fields" (for example related to the distance to some boundary, to a arbitrary scalar field defined on another mesh, etc.).

For each meshing step, all structured mesh directives are executed first, and serve as additional constraints for the unstructured parts<sup>1</sup>.

## 1.3 Solver: external solver interface

External solvers can be interfaced with Gmsh through Unix or TCP/IP sockets, which permits to modify solver parameters, launch external computations and process the results directly from within Gmsh's post-processing module. The default solver interfaced with Gmsh is GetDP (<http://getdp.info>). Examples on how to interface other solvers are available in the source distribution (in the [utils/solvers](http://gitlab.onelab.info/gmsh/gmsh/tree/master/utils/solvers) directory).

## 1.4 Post-processing: scalar, vector and tensor field visualization

Gmsh can load and manipulate multiple post-processing scalar, vector or tensor maps along with the geometry and the mesh. Scalar fields are represented by iso-value lines/surfaces or color maps, while vector fields are represented by three-dimensional arrows or displacement maps. Post-processing functions include section computation, offset, elevation, boundary and component extraction, color map and range modification, animation, vector graphic output, etc. All the post-processing options can be accessed either interactively or through the input script files. Scripting permits to automate all post-processing operations, as for example to create animations. User-defined operations can also be performed on postprocessing views through dynamically loadable plugins.

## 1.5 What Gmsh is pretty good at . . .

Here is a tentative list of what Gmsh does best:

- quickly describe simple and/or "repetitive" geometries, thanks to user-defined macros, loops, conditionals and includes (see [Section 4.5 \[User-defined macros\], page 28,](#page-37-1) [Section 4.6 \[Loops and conditionals\], page 28,](#page-37-2) and [Section 4.7 \[General commands\],](#page-38-1) [page 29\)](#page-38-1);
- parametrize these geometries. Gmsh's scripting language enables all commands and command arguments to depend on previous calculations (see [Section 4.2 \[Expressions\],](#page-30-1) [page 21,](#page-30-1) and [Section 5.1 \[Geometry commands\], page 35\)](#page-44-1). Using the OpenCASCADE geometry kernel, Gmsh gives access to all usual constructive solid geometry operations;
- generate 1D, 2D and 3D simplicial (i.e., using line segments, triangles and tetrahedra) finite element meshes for CAD models in their native format (without translations) when linked with the appropriate CAD kernel (see [Chapter 6 \[Mesh module\], page 45\)](#page-54-0);
- specify target element sizes accurately. Gmsh provides several mechanisms to control the size of the elements in the final mesh: through interpolation from sizes specified at

<sup>1</sup> Note that mixing structured volume grids with unstructured volume grids generated with the default 3D Delaunay algorithm can result, in certain cases, to non-conform surface meshes on their shared boundary. If this happens, you may consider using the frontal algorithm for the unstructured part.

<span id="page-16-0"></span>geometry points or using flexible mesh size fields (see [Section 6.3 \[Mesh commands\],](#page-56-1) [page 47\)](#page-56-1);

- create simple extruded geometries and meshes (see [Section 5.1 \[Geometry commands\],](#page-44-1) [page 35,](#page-44-1) and [Section 6.3 \[Mesh commands\], page 47\)](#page-56-1);
- interact with external solvers through a simple client-server architecture (see [Chapter 7](#page-78-0)) [\[Solver module\], page 69](#page-78-0));
- visualize and export computational results in a great variety of ways. Gmsh can display scalar, vector and tensor datasets, perform various operations on the resulting postprocessing views (see [Chapter 8 \[Post-processing module\], page 71\)](#page-80-0), can export plots in many different formats (see [Section B.1 \[General options list\], page 153](#page-162-1)), and can generate complex animations (see [Chapter 4 \[General tools\], page 21](#page-30-0), and [Section A.8](#page-146-1) [\[t8.geo\], page 137\)](#page-146-1);
- run on low end machines and/or machines with no graphical interface. Gmsh can be compiled with or without the GUI (see [Appendix C \[Compiling the source code\],](#page-242-0) [page 233\)](#page-242-0), and all versions can be used either interactively or directly from the command line (see [Chapter 3 \[Running Gmsh on your system\], page 11\)](#page-20-0);
- configure your preferred options. Gmsh has a large number of configuration options that can be set interactively using the GUI, scattered inside command files, changed on the fly in scripts, set in per-user configuration files, or specified on the command-line (see [Chapter 3 \[Running Gmsh on your system\], page 11](#page-20-0) and [Appendix B \[Options\],](#page-162-0) [page 153](#page-162-0));
- and do all the above on various platforms (Windows, Mac and Unix), for free (see [\[Copying conditions\], page 3\)](#page-12-0), using simple script files and/or a small but powerful GUI.

## 1.6 . . . and what Gmsh is not so good at

As of version 3.0, here are some known weaknesses of Gmsh:

- Gmsh is not a multi-bloc mesh generator: all meshes produced by Gmsh are conforming in the sense of finite element meshes;
- Gmsh's user interface is only exposing a limited number of the available features, and many aspects of the interface could be enhanced (especially manipulators).
- Gmsh's scripting language is quite limited, providing only very crude loop controls and user-defined macros, with no local variables. We will at some point create a C API so that you can access Gmsh features with your language of choice.

If you have the skills and some free time, feel free to join the project: we gladly accept any code contributions (see [Appendix D \[Information for developers\], page 237\)](#page-246-0) to remedy the aforementioned (and all other) shortcomings!

## 1.7 Bug reports

If you think you have found a bug in Gmsh, you can report it by email to the public Gmsh mailing list at [gmsh@onelab.info](mailto:gmsh@onelab.info), or file it directly into the [bug tracking database](http://gitlab.onelab.info/gmsh/gmsh/issues). Please send as precise a description of the problem as you can, including sample input files that produce the bug. Don't forget to mention both the version of Gmsh and the version of your operation system (see [Section 3.3 \[Command-line options\], page 12](#page-21-1) to see how to get this information).

See [Appendix E \[Frequently asked questions\], page 239,](#page-248-0) and the [bug tracking system](http://gitlab.onelab.info/gmsh/gmsh/issues) to see which problems we already know about.

## <span id="page-18-0"></span>2 How to read this reference manual?

Gmsh can be used at three levels:

- 1. as a stand-alone graphical program, driven by an interactive graphical user interface  $(GUI):$
- 2. as a stand-alone script-driven program;
- 3. as a library.

You can skip most of this reference manual if you only want to use Gmsh at the first level (i.e., interactively with the GUI). Just read the next chapter (see [Chapter 3 \[Run](#page-20-0)[ning Gmsh on your system\], page 11\)](#page-20-0) to learn how to launch Gmsh on your system, then go experiment with the GUI and the tutorial files (see [Appendix A \[Tutorial\], page 123\)](#page-132-0) provided in the distribution. Screencasts that show how to use the GUI are available here: <http://gmsh.info/screencasts/>.

The aim of the reference manual is to explain everything you need to use Gmsh at the second level, i.e., using the built-in scripting language. A Gmsh script file is an ASCII text file that contains instructions in Gmsh's built-in scripting language. Such a file is interpreted by Gmsh's parser, and can be given any extension (or no extension at all). By convention, Gmsh uses the '.geo' extension for geometry scripts, and the '.pos' extension for parsed post-processing datasets. Once you master the tutorial (read the source files: they are heavily commented!), start reading chapter [Chapter 4 \[General tools\], page 21,](#page-30-0) then proceed with the next four chapters, which detail the syntax of the geometry, mesh, solver and post-processing scripting commands. You will see that most of the interactive actions in the GUI have a direct equivalent in the scripting language. If you want to use Gmsh as a pre- or post-processor for your own software, you will also want to learn about the non-scripting input/output files that Gmsh can read/write. In addition to Gmsh's native "MSH" file format (see [Chapter 9 \[File formats\], page 105\)](#page-114-0), Gmsh can read/write many standard mesh files, depending on how it was built: check the 'File->Export' menu for a list of available formats.

Finally, to use Gmsh at the third level (i.e., to link the Gmsh library with your own code), you will need to learn the internal Gmsh Application Programming Interface (API). No complete documentation of this API is available yet; a good starting point is [Section D.1](#page-246-1) [\[Source code structure\], page 237](#page-246-1), which gives a short introduction to Gmsh's internal source code structure. Then have a look e.g. at the examples in the [utils/api](http://gitlab.onelab.info/gmsh/gmsh/tree/master/utils/api_demos/) demos directory in the source code. To build the library see the instructions in [Appendix C \[Compiling the](#page-242-0) [source code\], page 233](#page-242-0) and in the top-level [README.txt](http://gitlab.onelab.info/gmsh/gmsh/tree/master/README.txt) file in the source distribution.

### <span id="page-18-1"></span>2.1 Syntactic rules used in the manual

Here are the rules we tried to follow when writing this reference manual. Note that metasyntactic variable definitions stay valid throughout the manual (and not only in the sections where the definitions appear).

- 1. Keywords and literal symbols are printed like this.
- 2. Metasyntactic variables (i.e., text bits that are not part of the syntax, but stand for other text bits) are printed like this.
- 3. A colon (:) after a metasyntactic variable separates the variable from its definition.
- 4. Optional rules are enclosed in  $\leq$   $>$  pairs.
- 5. Multiple choices are separated by |.
- 6. Three dots  $(\ldots)$  indicate a possible (multiple) repetition of the preceding rule.

## <span id="page-20-0"></span>3 Running Gmsh on your system

## 3.1 Interactive mode

To launch Gmsh in interactive mode, just double-click on the Gmsh icon, or type

#### > gmsh

at your shell prompt in a terminal. This will open the main Gmsh window, with a tree-like menu on the left, a graphic area on the right, and a status bar at the bottom. (You can detach the tree menu using 'Window->Attach/Detach Menu'.)

To open the first tutorial file (see [Appendix A \[Tutorial\], page 123](#page-132-0)), select the 'File->Open' menu, and choose [t1.geo](http://gitlab.onelab.info/gmsh/gmsh/tree/master/tutorial/t1.geo). When using a terminal, you can specify the file name directly on the command line, i.e.:

#### > gmsh t1.geo

To perform the mesh generation, go to the mesh module (by selecting 'Mesh' in the tree) and choose the dimension ('1D' will mesh all the lines; '2D' will mesh all the surfaces—as well as all the lines if '1D' was not called before; '3D' will mesh all the volumes—and all the surfaces if '2D' was not called before). To save the resulting mesh in the current mesh format click on 'Save', or select the appropriate format and file name with the 'File->Export' menu. The default mesh file name is based on the name of the current active model, with an appended extension depending on the mesh format<sup>1</sup>.

To create a new geometry or to modify an existing geometry, select 'Geometry' in the tree. For example, to create a spline, select 'Elementary', 'Add', 'New' and 'Spline'. You will then be asked to select a list of points, and to type  $e$  to finish the selection (or  $q$  to abort it). Once the interactive command is completed, a text string is automatically added at the end of the current script file. You can edit the script file by hand at any time by pressing the 'Edit' button in the 'Geometry' menu and then reloading the model by pressing 'Reload'. For example, it is often faster to define variables and points directly in the script file, and then use the GUI to define the lines, the surfaces and the volumes interactively.

Several files can be loaded simultaneously in Gmsh. When specified on the command line, the first one defines the active model and the others are 'merged' into this model. You can merge such files with the 'File->Merge' menu. For example, to merge the post-processing views contained in the files [view1.pos](http://gitlab.onelab.info/gmsh/gmsh/tree/master/tutorial/view1.pos) and [view5.msh](http://gitlab.onelab.info/gmsh/gmsh/tree/master/tutorial/view5.msh) together with the geometry of the first tutorial [Section A.1 \[t1.geo\], page 123,](#page-132-1) you can type the following command:

#### > gmsh t1.geo view1.pos view5.msh

In the Post-Processing module (select 'Post-Processing' in the tree), three items will appear, respectively labeled 'A scalar map', 'Nodal scalar map' and 'Element 1 vector'. In this example the views contain several time steps: you can loop through them with the small "remote-control" icons in the status bar. A mouse click on the view name will toggle the visibility of the selected view, while a click on the arrow button on the right will provide access to the view's options.

<sup>1</sup> Nearly all the interactive commands have keyboard shortcuts: see [Section 3.5 \[Keyboard shortcuts\], page 16](#page-25-1), or select 'Help->Keyboard and Mouse Usage' in the menu. For example, to quickly save a mesh, you can press Ctrl+Shift+s.

<span id="page-21-0"></span>Note that all the options specified interactively can also be directly specified in the script files. You can save the current options of the current active model with the 'File->Save Model Options'. This will create a new option file with the same filename as the active model, but with an extra '.opt' extension added. The next time you open this model, the associated options will be automatically loaded, too. To save the current options as your default preferences for all future Gmsh sessions, use the 'File->Save Options As Default' menu instead. Finally, you can also save the current options in an arbitrary file by choosing the 'Gmsh options' format in 'File->Export'.

For more information about available options (and how to reset them to their default values), see [Appendix B \[Options\], page 153.](#page-162-0) A full list of options with their current values is also available in the 'Help->Current Options' menu.

## 3.2 Non-interactive mode

Gmsh can be run non-interactively in 'batch' mode, without GUI<sup>2</sup>. For example, to mesh the first tutorial in batch mode, just type:

 $>$  gmsh t1.geo  $-2$ 

To mesh the same example, but with the background mesh available in the file [bgmesh.pos,](http://gitlab.onelab.info/gmsh/gmsh/tree/master/tutorial/bgmesh.pos) type:

```
> gmsh t1.geo -2 -bgm bgmesh.pos
```
For the list of all command-line options, see [Section 3.3 \[Command-line options\], page 12.](#page-21-1) In particular, any complicated workflow can be written in a .geo file, and this file can be executed as a script using

> gmsh script.geo -

The script can contain e.g. meshing commands, like Mesh 3;.

### <span id="page-21-1"></span>3.3 Command-line options

Geometry options:

-0 Output model, then exit

-tol float

Set geometrical tolerance

-match Match geometries and meshes

Mesh options:

 $-1, -2, -3$ 

Perform 1D, 2D or 3D mesh generation, then exit

-o file Specify output file name

```
-format string
```
Select output mesh format (auto (default), msh, msh1, msh2, unv, vrml, ply2, stl, mesh, bdf, cgns, p3d, diff, med, neu, ...)

<sup>2</sup> If you compile Gmsh without the GUI (see [Appendix C \[Compiling the source code\], page 233](#page-242-0)), this is the only mode you have access to.

-bin Use binary format when available

-refine Perform uniform mesh refinement, then exit

#### -reclassify

Reclassify mesh, then exit

-part int Partition after batch mesh generation

-partWeight tri|quad|tet|prism|hex int

Weight of a triangle/quad/etc. during partitioning

#### -save\_all

Save all elements (discard physical group definitions)

#### -save\_parametric

Save vertices with their parametric coordinates

#### -save\_topology

Save model topology

#### -algo string

Select mesh algorithm (meshadapt, del2d, front2d, delquad, del3d, front3d, mmg3d, pack)

#### -smooth int

Set number of mesh smoothing steps

#### -order int

Set mesh order  $(1, ..., 5)$ 

#### -optimize[\_netgen]

Optimize quality of tetrahedral elements

#### -optimize\_threshold

Optimize tetrahedral elements that have a qulaity less than a threshold

#### -optimize\_ho

Optimize high order meshes

#### -ho\_[min,max,nlayers]

High-order optimization parameters

#### -optimize\_lloyd

Optimize 2D meshes using Lloyd algorithm

#### -clscale float

Set global mesh element size scaling factor

#### -clmin float

Set minimum mesh element size

#### -clmax float

Set maximum mesh element size

#### -anisoMax float

Set maximum anisotropy (only used in bamg for now)

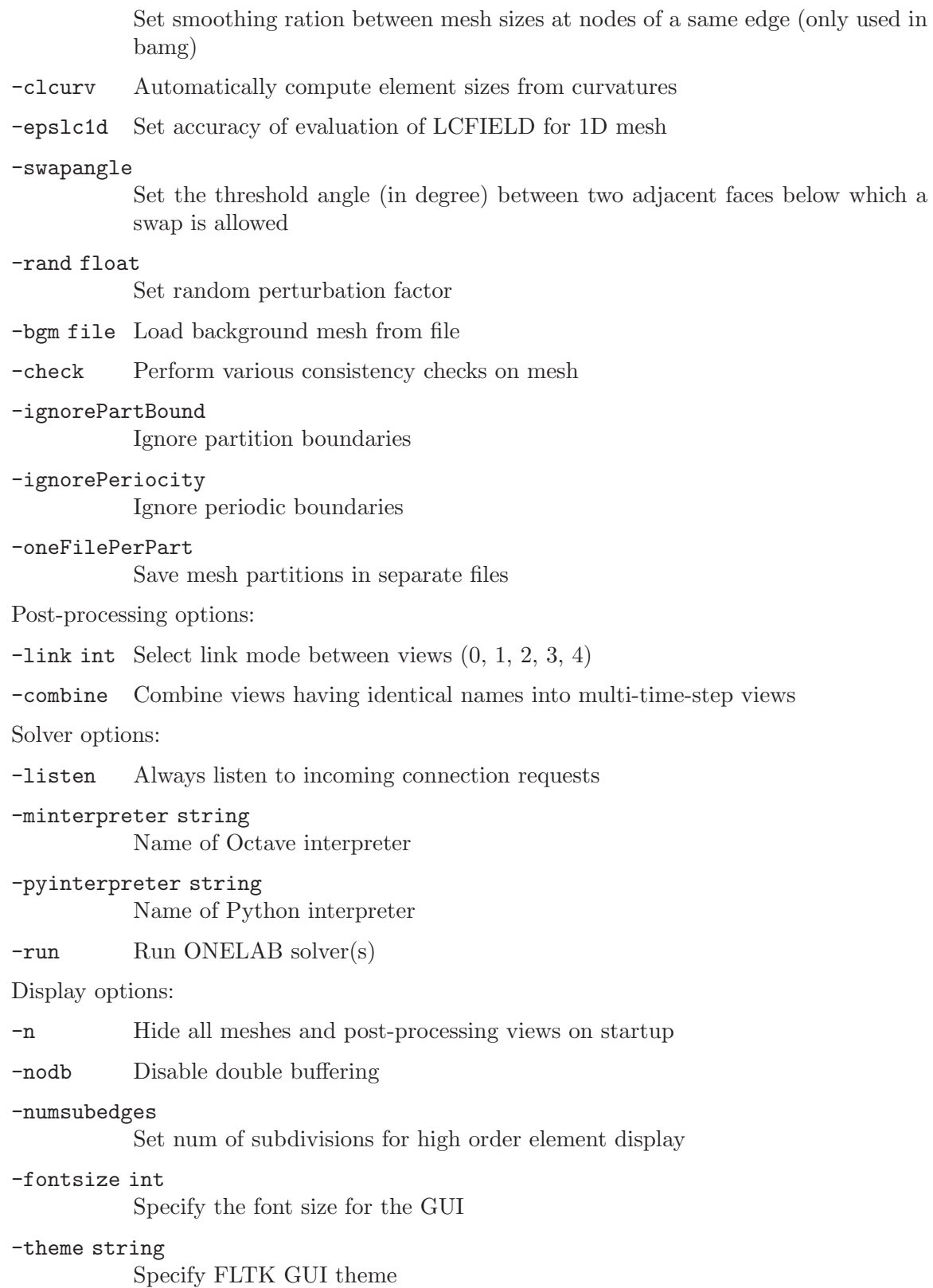

-smoothRatio float

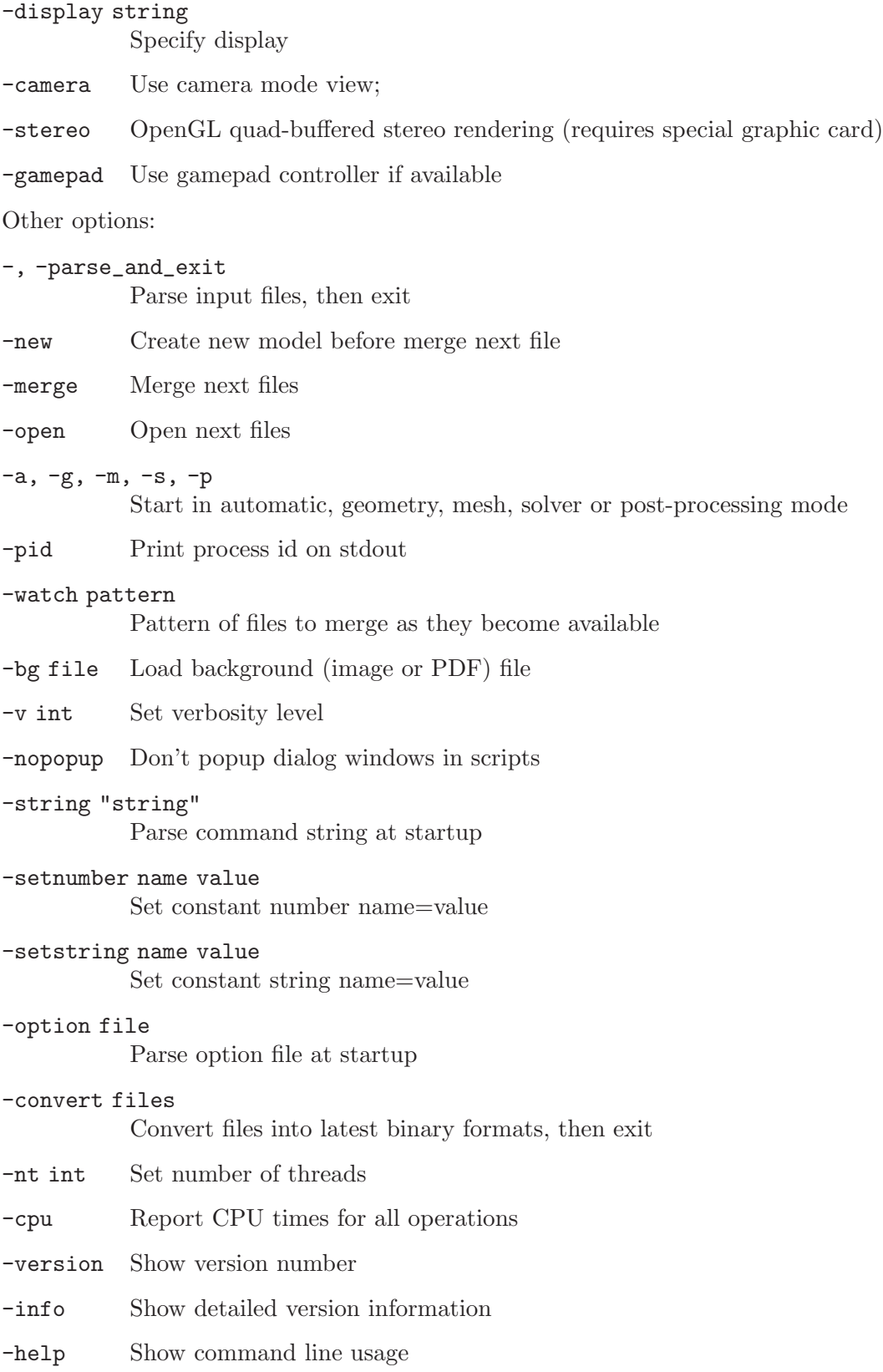

## <span id="page-25-0"></span>3.4 Mouse actions

#### Move - Highlight the entity under the mouse pointer and display its properties

- Resize a lasso zoom or a lasso (un)selection

## Left button

- Rotate

- Select an entity

- Accept a lasso zoom or a lasso selection

#### Ctrl+Left button

Start a lasso zoom or a lasso (un)selection

#### Middle button

#### - Zoom

- Unselect an entity

- Accept a lasso zoom or a lasso unselection

#### Ctrl+Middle button

Orthogonalize display

#### Right button

- Pan

- Cancel a lasso zoom or a lasso (un)selection

- Pop-up menu on post-processing view button

#### Ctrl+Right button

Reset to default viewpoint

For a 2 button mouse, Middle button = Shift+Left button.

For a 1 button mouse, Middle button  $=$  Shift+Left button, Right button  $=$  Alt+Left button.

## <span id="page-25-1"></span>3.5 Keyboard shortcuts

(On Mac Ctrl is replaced by Cmd (the 'Apple key') in the shortcuts below.)

#### Left arrow

Go to previous time step

#### Right arrow

Go to next time step

Up arrow Make previous view visible

#### Down arrow

Make next view visible

- 0 Reload geometry
- Ctrl+0 Reload full project
- 1 or F1 Mesh lines

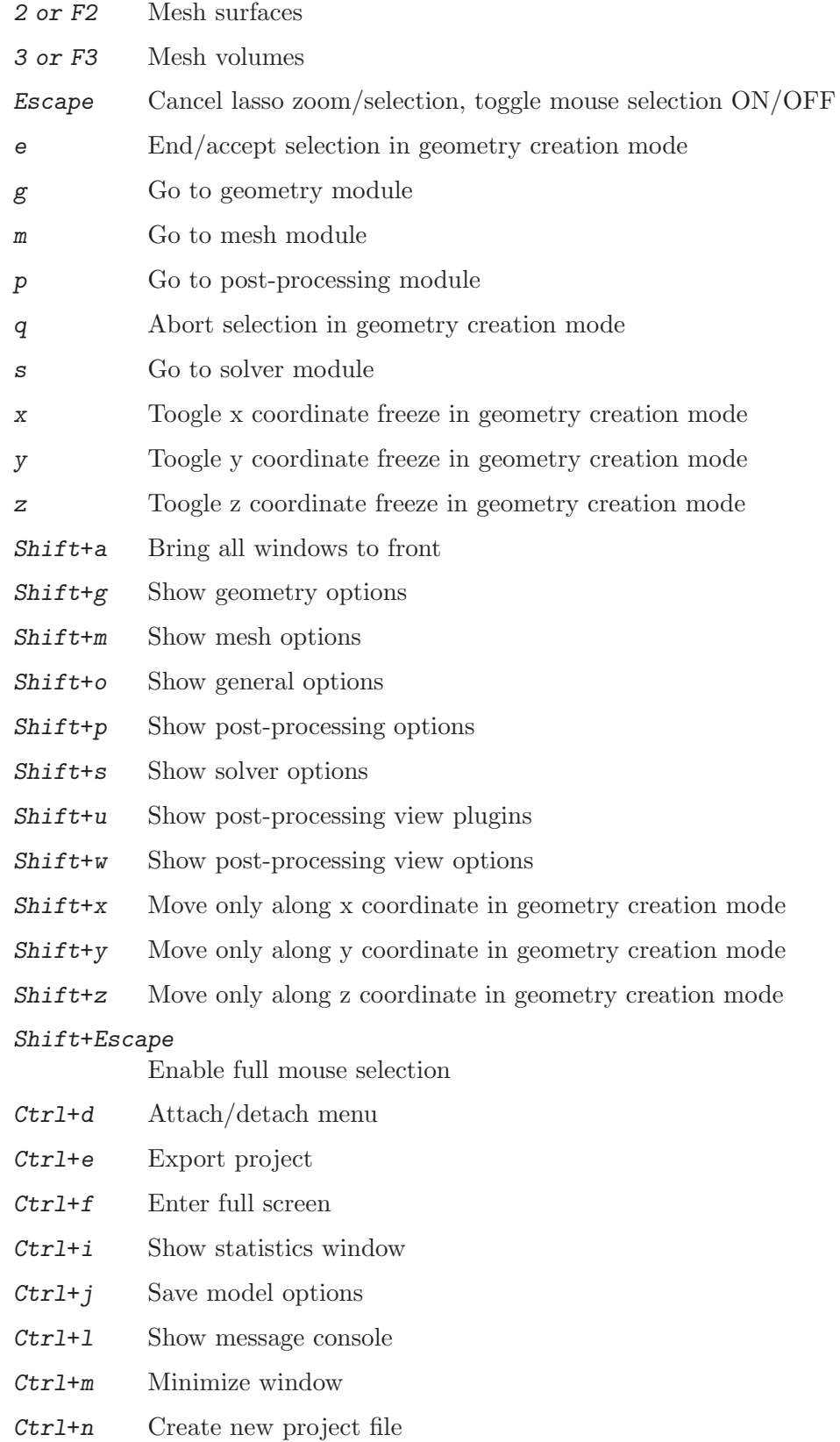

- $Ctrl + q$  Quit
- $Ctrl+r$  Rename project file
- Ctrl+s Save mesh in default format

#### Shift+Ctrl+c

Show clipping plane window

#### Shift+Ctrl+h

Show current options and workspace window

#### Shift+Ctrl+j

Save options as default

#### Shift+Ctrl+m

Show manipulator window

#### Shift+Ctrl+n

Show option window

#### Shift+Ctrl+o

Merge file(s)

#### Shift+Ctrl+u

Show plugin window

#### Shift+Ctrl+v

Show visibility window

- Alt+a Loop through axes modes
- Alt+b Hide/show bounding boxes
- Alt+c Loop through predefined color schemes
- Alt+e Hide/Show element outlines for visible post-pro views
- $\text{Alt+}f$  Change redraw mode (fast/full)
- $\text{Al} t+h$  Hide/show all post-processing views
- Alt+i Hide/show all post-processing view scales
- Alt+l Hide/show geometry lines
- $\Delta\lambda t+m$  Toggle visibility of all mesh entities
- $\text{Alt+n}$  Hide/show all post-processing view annotations
- Alt+o Change projection mode (orthographic/perspective)
- Alt+p Hide/show geometry points
- $\lambda$ 1 $t$ + $r$  Loop through range modes for visible post-pro views
- Alt+s Hide/show geometry surfaces
- Alt<sup>+t</sup> Loop through interval modes for visible post-pro views

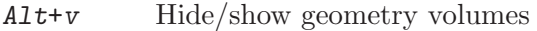

- $\lambda$ 1 $t$ +w Enable/disable all lighting
- Alt+x Set X view
- Alt+y Set Y view
- Alt+z Set Z view

#### Alt+Shift+a

Hide/show small axes

#### Alt+Shift+b

Hide/show mesh volume faces

#### Alt+Shift+c

Loop through predefined colormaps

#### Alt+Shift+d

Hide/show mesh surface faces

### Alt+Shift+l

Hide/show mesh lines

### Alt+Shift+p

Hide/show mesh points

## Alt+Shift+s

Hide/show mesh surface edges

#### Alt+Shift+t

Same as Alt+t, but with numeric mode included

#### Alt+Shift+v

Hide/show mesh volume edges

#### Alt+Shift+x

Set -X view

## Alt+Shift+y

Set -Y view

#### Alt+Shift+z

Set -Z view

## <span id="page-30-0"></span>4 General tools

This chapter describes the general commands and options that can be used in Gmsh's script files. By "general", we mean "not specifically related to one of the geometry, mesh, solver or post-processing modules". Commands peculiar to these modules will be introduced in [Chapter 5 \[Geometry module\], page 35,](#page-44-0) [Chapter 6 \[Mesh module\], page 45](#page-54-0), [Chapter 7](#page-78-0) [\[Solver module\], page 69,](#page-78-0) and [Chapter 8 \[Post-processing module\], page 71](#page-80-0), respectively.

## 4.1 Comments

Gmsh script files support both C and C<sup>++</sup> style comments:

- 1. any text comprised between /\* and \*/ pairs is ignored;
- 2. the rest of a line after a double slash // is ignored.

These commands won't have the described effects inside double quotes or inside keywords. Also note that 'white space' (spaces, tabs, new line characters) is ignored inside all expressions.

## <span id="page-30-1"></span>4.2 Expressions

The two constant types used in Gmsh scripts are real and string (there is no integer type). These types have the same meaning and syntax as in the C or C++ programming languages.

## 4.2.1 Floating point expressions

Floating point expressions (or, more simply, "expressions") are denoted by the metasyntactic variable expression (remember the definition of the syntactic rules in [Section 2.1](#page-18-1) [\[Syntactic rules\], page 9](#page-18-1)), and are evaluated during the parsing of the script file:

```
expression:
  real |
  string |
  string ~ { expression }
  string [ expression ] |
  # string [ ] |
  ( expression ) |
  operator-unary-left expression |
  expression operator-unary-right |
  expression operator-binary expression |
  expression operator-ternary-left expression operator-ternary-right ex-
pression |
  built-in-function |
  real-option |
  Find(expression-list-item, expression-list-item) |
  StrFind(char-expression, char-expression) |
  StrCmp(char-expression, char-expression) |
  StrLen(char-expression) |
  TextAttributes(char-expression<,char-expression...>) |
  Exists(string) | Exists(string~{ expression }) |
```

```
FileExists(char-expression) |
StringToName(char-expression) | S2N(char-expression) |
GetNumber(char-expression <, expression>) |
GetValue("string", expression) |
DefineNumber(expression, onelab-options) |
```
Such expressions are used in most of Gmsh's scripting commands. When  $\tilde{\phantom{a}}$  {expression} is appended to a string string, the result is a new string formed by the concatenation of string, \_ (an underscore) and the value of the expression. This is most useful in loops (see [Section 4.6 \[Loops and conditionals\], page 28\)](#page-37-2), where it permits to define unique strings automatically. For example,

```
For i In {1:3}
  x^*[i] = i;EndFor
```
is the same as

```
x_1 = 1;x_2 = 2;
x_3 = 3;
```
The brackets [] permit to extract one item from a list (parentheses can also be used instead of brackets). The # permits to get the size of a list. The operators operator-unary-left, operator-unary-right, operator-binary, operator-ternary-left and operator-ternary-right are defined in [Section 4.3 \[Operators\], page 25](#page-34-1). For the definition of built-in-functions, see [Section 4.4 \[Built-in functions\], page 27](#page-36-0). The various real-options are listed in [Appendix B](#page-162-0) [\[Options\], page 153.](#page-162-0) Find searches for occurrences of the first expression in the second (both of which can be lists). StrFind searches the first char-expression for any occurrence of the second char-expression. StrCmp compares the two strings (returns an integer greater than, equal to, or less than 0, according as the first string is greater than, equal to, or less than the second string). StrCmp returns the length of the string. TextAttributes creates attributes for text strings. Exists checks if a variable with the given name exists (i.e., has been defined previously), and FileExists checks if the file with the given name exists. StringToName creates a name from the provided string. GetNumber allows to get the value of a ONELAB variable (the optional second argument is the default value returned if the variable does not exist). GetValue allows to ask the user for a value interactively (the second argument is the value returned in non-interactive mode). For example, inserting GetValue("Value of parameter alpha?", 5.76) in an input file will query the user for the value of a certain parameter alpha, assuming the default value is 5.76. If the option General.NoPopup is set (see [Section B.1 \[General options list\], page 153\)](#page-162-1), no question is asked and the default value is automatically used.

DefineNumber allows to define a ONELAB variable in-line. The expression given as the first argument is the default value; this is followed by the various ONELAB options. See [http://onelab.info/wiki/ONELAB\\_Syntax\\_for\\_Gmsh\\_and\\_GetDP](http://onelab.info/wiki/ONELAB_Syntax_for_Gmsh_and_GetDP) for more information.

List of expressions are also widely used, and are defined as:

```
expression-list:
  expression-list-item <, expression-list-item> ...
```

```
expression-list-item:
 expression |
 expression : expression |
 expression : expression : expression |
 string [ ] | string ( ) |List [ string ] |
 List [ expression-list-item ] |
 List [ { expression-list } ] |
 Unique [ expression-list-item ] |
 Abs [ expression-list-item ] |
 ListFromFile [ expression-char ] |
 LinSpace[ expression, expression, expression ] |
 LogSpace[ expression, expression, expression ] |
 string [ { expression-list } ] |
 Point { expression } |
 transform |
 extrude |
 boolean |
 Point { expression } |
 <Physical> Point|Line|Surface|Volume "*" |
 Point|Line|Surface|Volume In BoundingBox { expression-list } |
 BoundingBox Point|Line|Surface|Volume { expression } |
 Physical Point|Line|Surface|Volume { expression-list }
```
The second case in this last definition permits to create a list containing the range of numbers comprised between two expressions, with a unit incrementation step. The third case also permits to create a list containing the range of numbers comprised between two expressions, but with a positive or negative incrementation step equal to the third expression. The fourth, fifth and sixth cases permit to reference an expression list (parentheses can also be used instead of brackets). Unique sorts the entries in the list and removes all duplicates. Abs takes the absolute value of all entries in the list. ListFromFile reads a list of numbers from a file. LinSpace and LogSpace construct lists using linear or logarithmic spacing. The next two cases permit to reference an expression sublist (whose elements are those corresponding to the indices provided by the expression-list). The next two cases permit to retrieve the indices of entities created through geometrical transformations and extrusions (see [Section 5.1.7 \[Transformations\], page 42](#page-51-1), and [Section 5.1.5 \[Extrusions\], page 40](#page-49-1)). The next two cases allow to retrieve entities in a given bounding box, or get the bounding box of a given entity. The last three cases permit to retrieve the coordinates of a given geometry point (see [Section 5.1.1 \[Points\], page 35](#page-44-2)), to retrieve the id numbers of all points, lines, surfaces or volumes in the model, or to retrieve the elementary entities making up physical groups.

To see the practical use of such expressions, have a look at the first couple of examples in [Appendix A \[Tutorial\], page 123](#page-132-0). Note that, in order to lighten the syntax, you can omit the braces {} enclosing an expression-list if this expression-list only contains a single item. Also note that a braced expression-list can be preceded by a minus sign in order to change the sign of all the expression-list-items.

#### <span id="page-33-0"></span>4.2.2 Character expressions

Character expressions are defined as:

```
char-expression:
 "string" |
 string | string[ expression ] |
 Today | OnelabAction | GmshExecutableName |
 CurrentDirectory | CurrentDir
 StrPrefix ( char-expression ) |
 StrRelative ( char-expression ) |
 StrCat ( char-expression <,...> ) |
 Str ( char-expression <,...> ) |
 StrChoice ( expression, char-expression, char-expression ) |
 StrSub( char-expression, expression, expression ) |
 StrSub( char-expression, expression ) |
 UpperCase ( char-expression ) |
 AbsolutePath ( char-expression ) |
 DirName ( char-expression ) |
 Sprintf ( char-expression , expression-list ) |
 Sprintf ( char-expression ) |
 Sprintf ( char-option ) |
 GetEnv ( char-expression ) |
 GetString ( char-expression <, char-expression>) |
 GetStringValue ( char-expression , char-expression ) |
 StrReplace ( char-expression , char-expression , char-expression )
 NameToString ( string ) | N2S ( string ) |
 DefineString(char-expression, onelab-options)
```
Today returns the current date. OnelabAction returns the current ONELAB action (e.g. check or compute). GmshExecutableName returns the full path of the Gmsh executable. CurrentDirectory and CurrentDir return the directory of the .geo file. StrPrefix and StrRelative permit to take the prefix (e.g. to remove the extension) or the relative path of a file name. StrCat and Str permit to concatenate character expressions (Str adds a newline character after each string except the last). StrChoice returns the first or second char-expression depending on the value of expression. StrSub returns the portion of the string that starts at the character position given by the first expression and spans the number of characters given by the second expression or until the end of the string (whichever comes first; or always if the second expression is not provided). UpperCase converts the char-expression to upper case. AbsolutePath returns the absolute path of a file. DirName returns the directory of a file. Sprintf is equivalent to the sprintf C function (where char-expression is a format string that can contain floating point formatting characters: %e, %g, etc.) The various char-options are listed in [Appendix B \[Options\], page 153.](#page-162-0) GetEnvThe gets the value of an environment variable from the operating system. GetString allows to get a ONELAB string value (the second optional argument is the default value returned if the variable does not exist). GetStringValue asks the user for a value interactively (the second argument is the value used in non-interactive mode). StrReplace's arguments are: input string, old substring, new substring (brackets can be used instead of parentheses in Str and Sprintf). NameToString converts a variable name into a string.

<span id="page-34-0"></span>DefineString allows to define a ONELAB variable in-line. The char-expression given as the first argument is the default value; this is followed by the various ONELAB options. See [http://onelab.info/wiki/ONELAB\\_Syntax\\_for\\_Gmsh\\_and\\_GetDP](http://onelab.info/wiki/ONELAB_Syntax_for_Gmsh_and_GetDP) for more information.

Character expressions are mostly used to specify non-numeric options and input/output file names. See [Section A.8 \[t8.geo\], page 137](#page-146-1), for an interesting usage of char-expressions in an animation script.

List of character expressions are defined as:

```
char-expression-list:
  char-expression <,...>
```
## 4.2.3 Color expressions

Colors expressions are hybrids between fixed-length braced expression-lists and strings:

```
color-expression:
  char-expression |
  { expression, expression, expression } |
  { expression, expression, expression, expression } |
  color-option
```
The first case permits to use the X Windows names to refer to colors, e.g., Red, SpringGreen, LavenderBlush3, ... (see [Common/Colors.h](http://gitlab.onelab.info/gmsh/gmsh/tree/master/Common/Colors.h) in the source code for a complete list). The second case permits to define colors by using three expressions to specify their red, green and blue components (with values comprised between 0 and 255). The third case permits to define colors by using their red, green and blue color components as well as their alpha channel. The last case permits to use the value of a color-option as a color-expression. The various color-options are listed in [Appendix B \[Options\], page 153.](#page-162-0)

See [Section A.3 \[t3.geo\], page 127,](#page-136-1) for an example of the use of color expressions.

## <span id="page-34-1"></span>4.3 Operators

Gmsh's operators are similar to the corresponding operators in C and C++. Here is the list of the unary, binary and ternary operators currently implemented.

operator-unary-left:

- Unary minus.
- ! Logical not.

operator-unary-right:

++ Post-incrementation.

Post-decrementation.

operator-binary:

- Exponentiation.
- \* Multiplication.
- / Division.
- % Modulo.

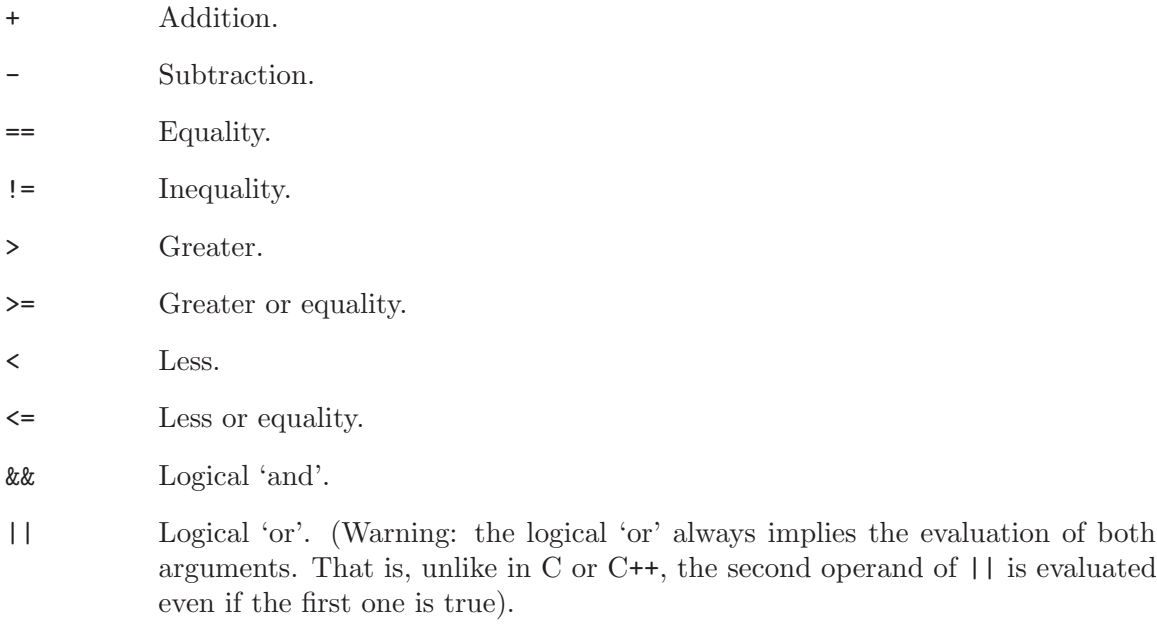

operator-ternary-left:

?

operator-ternary-right:

: The only ternary operator, formed by operator-ternary-left and operatorternary-right, returns the value of its second argument if the first argument is non-zero; otherwise it returns the value of its third argument.

The evaluation priorities are summarized below<sup>1</sup> (from stronger to weaker, i.e.,  $*$  has a highest evaluation priority than  $+$ ). Parentheses () may be used anywhere to change the order of evaluation:

1. (),  $[1, ., #]$  $2^{\circ}$ 3.  $!, ++,--,-$  (unary) 4.  $*, \, \prime, \, \%$  $5. +, -$ 6.  $\langle , \rangle, \langle = , \rangle =$  $7. ==, ! =$ 8. && 9. || 10. ?: 11. =,  $+=, -=, *=, /=$ 

<sup>&</sup>lt;sup>1</sup> The affectation operators are introduced in [Section 4.7 \[General commands\], page 29.](#page-38-1)
# 4.4 Built-in functions

A built-in function is composed of an identifier followed by a pair of parentheses containing an expression-list, the list of its arguments. This list of arguments can also be provided in between brackets, instead of parentheses. Here is the list of the built-in functions currently implemented:

build-in-function:

```
Acos ( expression )
            Arc cosine (inverse cosine) of an expression in [-1,1]. Returns a value in [0,Pi].
Asin ( expression )
            Arc sine (inverse sine) of an expression in [-1,1]. Returns a value in [-P_1/2,P_1/2].
Atan ( expression )
            Arc tangent (inverse tangent) of expression. Returns a value in [-Pi/2,Pi/2].
Atan2 ( expression, expression )
            Arc tangent (inverse tangent) of the first expression divided by the second.
            Returns a value in [-Pi,Pi].
Ceil ( expression )
            Rounds expression up to the nearest integer.
Cos ( expression )
            Cosine of expression.
Cosh ( expression )
            Hyperbolic cosine of expression.
Exp ( expression )
            Returns the value of e (the base of natural logarithms) raised to the power of
            expression.
Fabs ( expression )
            Absolute value of expression.
Fmod ( expression, expression )
            Remainder of the division of the first expression by the second, with the sign
            of the first.
Floor ( expression )
            Rounds expression down to the nearest integer.
Hypot ( expression, expression )
            Returns the square root of the sum of the square of its two arguments.
Log ( expression )
            Natural logarithm of expression (expression > 0).
Log10 ( expression )
            Base 10 logarithm of expression (expression > 0).
Modulo ( expression, expression )
            see Fmod( expression, expression ).
```

```
Rand ( expression )
          Random number between zero and expression.
```

```
Round ( expression )
           Rounds expression to the nearest integer.
```

```
Sqrt ( expression )
            Square root of expression (expression \geq 0).
```

```
Sin ( expression )
           Sine of expression.
```
Sinh ( expression ) Hyperbolic sine of expression.

```
Tan ( expression )
```
Tangent of expression.

```
Tanh ( expression )
```
Hyperbolic tangent of expression.

# <span id="page-37-0"></span>4.5 User-defined macros

User-defined macros take no arguments, and are evaluated as if a file containing the macro body was included at the location of the Call statement.

```
Macro string | char-expression
```
Begins the declaration of a user-defined macro named string. The body of the macro starts on the line after 'Macro string', and can contain any Gmsh command. A synonym for Macro is Function.

Return Ends the body of the current user-defined macro. Macro declarations cannot be imbricated.

```
Call string | char-expression ;
```
Executes the body of a (previously defined) macro named string.

See [Section A.5 \[t5.geo\], page 132](#page-141-0), for an example of a user-defined macro. A shortcoming of Gmsh's scripting language is that all variables are "public". Variables defined inside the body of a macro will thus be available outside, too!

# 4.6 Loops and conditionals

Loops and conditionals are defined as follows, and can be imbricated:

```
For ( expression : expression )
```
Iterates from the value of the first expression to the value of the second expression, with a unit incrementation step. At each iteration, the commands comprised between 'For ( expression : expression )' and the matching EndFor are executed.

```
For ( expression : expression : expression )
```
Iterates from the value of the first expression to the value of the second expression, with a positive or negative incrementation step equal to the third expression. At each iteration, the commands comprised between 'For ( expression : expression : expression )' and the matching EndFor are executed.

```
For string In { expression : expression }
```
Iterates from the value of the first expression to the value of the second expression, with a unit incrementation step. At each iteration, the value of the iterate is affected to an expression named string, and the commands comprised between 'For string In  $\{$  expression : expression  $\}$ ' and the matching EndFor are executed.

For string In { expression : expression : expression }

Iterates from the value of the first expression to the value of the second expression, with a positive or negative incrementation step equal to the third expression. At each iteration, the value of the iterate is affected to an expression named string, and the commands comprised between 'For string In { expression : expression : expression }' and the matching EndFor are executed.

EndFor Ends a matching For command.

If ( expression )

The body enclosed between 'If ( expression )' and the matching ElseIf, Else or EndIf, is evaluated if expression is non-zero.

ElseIf ( expression )

The body enclosed between 'ElseIf ( expression )' and the next matching ElseIf, Else or EndIf, is evaluated if expression is non-zero and none of the expression of the previous matching codes If and ElseIf were non-zero.

- Else The body enclosed between Else and the matching EndIf is evaluated if none of the expression of the previous matching codes If and ElseIf were non-zero.
- EndIf Ends a matching If command.

See [Section A.5 \[t5.geo\], page 132,](#page-141-0) for an example of For and If commands. Gmsh does not provide any Else (or similar) command at the time of this writing.

# 4.7 General commands

The following commands can be used anywhere in a Gmsh script:

```
string = expression;
```
Creates a new expression identifier string, or affects expression to an existing expression identifier. Thirteen expression identifiers are predefined (hardcoded in Gmsh's parser):

Pi Returns 3.1415926535897932.

GMSH\_MAJOR\_VERSION

Returns Gmsh's major version number.

GMSH\_MINOR\_VERSION Returns Gmsh's minor version number.

GMSH\_PATCH\_VERSION Returns Gmsh's patch version number.

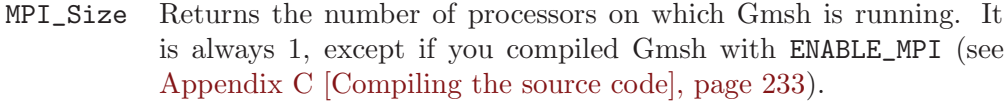

- MPI\_Rank Returns the rank of the current processor.
- Cpu Returns the current CPU time (in seconds).
- Memory Returns the current memory usage (in Mb).

#### **TotalMemory**

Returns the total memory available (in Mb).

- newp Returns the next available point number. As explained in [Chapter 5](#page-44-0) [\[Geometry module\], page 35](#page-44-0), a unique number must be associated with every geometrical point: **newp** permits to know the highest number already attributed (plus one). This is mostly useful when writing user-defined macros (see [Section 4.5 \[User-defined macros\],](#page-37-0) [page 28\)](#page-37-0) or general geometric primitives, when one does not know a priori which numbers are already attributed, and which ones are still available.
- newl Returns the next available line number.
- news Returns the next available surface number.
- newy Returns the next available volume number.
- new11 Returns the next available line loop number.
- news1 Returns the next available surface loop number.
- newreg Returns the next available region number. That is, newreg returns the maximum of newp, newl, news, newv, newll, newsl and all physical entity numbers<sup>2</sup>.
- string  $= \{ \}$ ;

Creates a new expression list identifier string with an empty list.

 $string[] = { expression-list };$ 

Creates a new expression list identifier string with the list expression-list, or affects expression-list to an existing expression list identifier. Parentheses are also allowed instead of square brackets; although not recommended, brackets and parentheses can also be completely ommitted.

string  $[$  { expression-list  $]$  ] = { expression-list }; Affects each item in the right hand side expression-list to the elements (indexed by the left hand side expression-list) of an existing expression list identifier. The two expression-lists must contain the same number of items. Parentheses can also be used instead of brackets.

string += expression;

Adds and affects expression to an existing expression identifier.

<sup>2</sup> For compatibility purposes, the behavior of newl, news, newv and newreg can be modified with the Geometry.OldNewReg option (see [Section B.2 \[Geometry options list\], page 181\)](#page-190-0).

- string -= expression; Subtracts and affects expression to an existing expression identifier.
- string \*= expression; Multiplies and affects expression to an existing expression identifier.
- string /= expression; Divides and affects expression to an existing expression identifier.
- string += { expression-list }; Appends expression-list to an existing expression list or creates a new expression list with expression-list.
- string -= { expression-list }; Removes the items in expression-list from the existing expression list.
- string [ { expression-list } ] += { expression-list }; Adds and affects, item per item, the right hand side expression-list to an existing expression list identifier. Parentheses can also be used instead of brackets.
- string [ { expression-list } ] -= { expression-list }; Subtracts and affects, item per item, the right hand side expression-list to an existing expression list identifier. Parentheses can also be used instead of brackets.
- string [ { expression-list } ] \*= { expression-list }; Multiplies and affects, item per item, the right hand side expression-list to an existing expression list identifier. Parentheses can also be used instead of brackets.
- string [ { expression-list } ] /= { expression-list }; Divides and affects, item per item, the right hand side expression-list to an existing expression list identifier. Parentheses can also be used instead of brackets.
- string = char-expression; Creates a new character expression identifier string with a given char-expression.
- string[] = Str( char-expression-list ) ; Creates a new character expression list identifier string with a given charexpression-list. Parentheses can also be used instead of brackets.
- string[] += Str( char-expression-list ) ;

Appends a character expression list to an existing list. Parentheses can also be used instead of brackets.

DefineConstant [ $string = expression | char-expression < , ... >]$ ;

Creates a new expression identifier string, with value expression, only if has not been defined before.

DefineConstant [ $string = \{ expression | char-expression, onelab-options \}$  <,  $\ldots$ > $]:$ 

> Same as the previous case, except that the variable is also exchanged with the ONELAB database if it has not been defined before. See

[http://onelab.info/wiki/ONELAB\\_Syntax\\_for\\_Gmsh\\_and\\_GetDP](http://onelab.info/wiki/ONELAB_Syntax_for_Gmsh_and_GetDP) for more information.

- SetNumber( char-expression , expression ); Sets the value a numeric ONELAB variable char-expression.
- SetString( char-expression , char-expression ); Sets the value a string ONELAB variable char-expression.
- real-option = expression; Affects expression to a real option.
- char-option = char-expression; Affects char-expression to a character option.
- color-option = color-expression; Affects color-expression to a color option.
- real-option += expression; Adds and affects expression to a real option.
- real-option -= expression; Subtracts and affects expression to a real option.
- real-option \*= expression; Multiplies and affects expression to a real option.
- real-option /= expression; Divides and affects expression to a real option.
- Abort; Aborts the current script.
- Exit; Exits Gmsh.
- CreateDir char-expression;

Create the directory char-expression.

# Printf ( char-expression <, expression-list>);

Prints a character expression in the information window and/or on the terminal. Printf is equivalent to the printf C function: char-expression is a format string that can contain formatting characters (%f, %e, etc.). Note that all expressions are evaluated as floating point values in Gmsh (see [Section 4.2](#page-30-0) [\[Expressions\], page 21\)](#page-30-0), so that only valid floating point formatting characters make sense in char-expression. See [Section A.5 \[t5.geo\], page 132,](#page-141-0) for an example of the use of Printf.

- Printf ( char-expression , expression-list ) > char-expression; Same as Printf above, but output the expression in a file.
- Printf ( char-expression , expression-list ) >> char-expression; Same as Printf above, but appends the expression at the end of the file.
- Error ( char-expression <, expression-list> ); Same as Printf, but raises an error.

#### Merge char-expression;

Merges a file named char-expression. This command is equivalent to the 'File- >Merge' menu in the GUI. If the path in char-expression is not absolute, charexpression is appended to the path of the current file.

### ShapeFromFile( char-expression );

Merges a BREP or STEP file and returns the identification numbers of the highest-dimensional entities. Only available with the OpenCASCADE geometry kernel.

### Draw; Redraws the scene.

#### SetChanged;

Force the mesh and post-processing vertex arrays to be regenerated. Useful e.g. for creating animations with changing clipping planes, etc.

#### BoundingBox;

Recomputes the bounding box of the scene (which is normally computed only after new geometrical entities are added or after files are included or merged). The bounding box is computed as follows:

- 1. If there is a mesh (i.e., at least one mesh vertex), the bounding box is taken as the box enclosing all the mesh vertices;
- 2. If there is no mesh but there is a geometry (i.e., at least one geometrical point), the bounding box is taken as the box enclosing all the geometrical points;
- 3. If there is no mesh and no geometry, but there are some post-processing views, the bounding box is taken as the box enclosing all the primitives in the views.

# BoundingBox { expression, expression, expression, expression, expression, expression };

Forces the bounding box of the scene to the given expressions (X min, X max, Y min, Y max, Z min, Z max).

#### Delete Model;

Deletes the current model (all geometrical entities and their associated meshes).

### Delete Physicals;

Deletes all physical groups.

## Delete Variables;

Deletes all the expressions.

#### Delete Options;

Deletes the current options and revert to the default values.

#### Delete string;

Deletes the expression string.

#### Print char-expression;

Prints the graphic window in a file named char-expression, using the current Print.Format (see [Section B.1 \[General options list\], page 153](#page-162-0)). If the path in char-expression is not absolute, char-expression is appended to the path of the current file.

### Sleep expression;

Suspends the execution of Gmsh during expression seconds.

SystemCall char-expression; Executes a (blocking) system call.

NonBlockingSystemCall char-expression; Executes a (non-blocking) system call.

- OnelabRun ( char-expression <, char-expression > ) Runs a ONELAB client (first argument is the client name, second optional arguement is the command line).
- SetName char-expression;

Changes the name of the current model.

#### SetFactory(char-expression);

Changes the current geometry kernel. Currently available kernels: "Built-in" and "OpenCASCADE".

#### SyncModel;

Forces an immediate transfer from the old geometrical database into the new one (this transfer normally occurs right after a file is read).

### NewModel;

Creates a new current model.

#### Include char-expression;

Includes the file named char-expression at the current position in the input file. The include command should be given on a line of its own. If the path in char-expression is not absolute, char-expression is appended to the path of the current file.

# 4.8 General options

The list of all the general char-options, real-options and color-options (in that order—check the default values to see the actual types) is given in [Section B.1 \[General options list\],](#page-162-0) [page 153.](#page-162-0) Most of these options are accessible in the GUI, but not all of them. When running Gmsh interactively, changing an option in the script file will modify the option in the GUI in real time. This permits for example to resize the graphical window in a script, or to interact with animations in the script and in the GUI at the same time.

# <span id="page-44-0"></span>5 Geometry module

Gmsh's geometry module provides a simple CAD engine, using a boundary representation ("BRep") approach: you need to first define points (using the Point command: see below), then lines (using Line, Circle, Spline, . . ., commands or by extruding points), then surfaces (using for example the Plane Surface or Surface commands, or by extruding lines), and finally volumes (using the Volume command or by extruding surfaces).

These geometrical entities are called "elementary" in Gmsh's jargon, and are assigned identification numbers (stricly positive) when they are created:

- 1. each elementary point must possess a unique identification number;
- 2. each elementary line must possess a unique identification number;
- 3. each elementary surface must possess a unique identification number;
- 4. each elementary volume must possess a unique identification number.

Elementary geometrical entities can then be manipulated in various ways, for example using the Translate, Rotate, Scale or Symmetry commands. They can be deleted with the Delete command, provided that no higher-dimension entity references them. Zero or negative identification numbers are reserved by the system for special uses: do not use them in your scripts.

Groups of elementary geometrical entities can also be defined and are called "physical" entities. These physical entities cannot be modified by geometry commands: their only purpose is to assemble elementary entities into larger groups so that they can be referred to by the mesh module as single entities. As is the case with elementary entities, each physical point, physical line, physical surface or physical volume must be assigned a unique identification number. See [Chapter 6 \[Mesh module\], page 45](#page-54-0), for more information about how physical entities affect the way meshes are saved.

# 5.1 Geometry commands

The next subsections describe all the available geometry commands. These commands can be used anywhere in a Gmsh script file. Note that the following general syntax rule is followed for the definition of geometrical entities: "If an expression defines a new entity, it is enclosed between parentheses. If an expression refers to a previously defined entity, it is enclosed between braces."

# <span id="page-44-1"></span>5.1.1 Points

Point ( expression ) = { expression, expression, expression <, expression >  $\rbrace$ ; Creates an elementary point. The expression inside the parentheses is the point's identification number; the three first expressions inside the braces on the right hand side give the three X, Y and Z coordinates of the point in the three-dimensional Euclidean space; the optional last expression sets the prescribed mesh element size at that point. See [Section 6.3.1 \[Specifying mesh](#page-56-0) [element sizes\], page 47](#page-56-0), for more information about how this value is used in the meshing process.

```
Physical Point ( expression | char-expression <, expression > ) <+ | ->= {
expression-list };
```
Creates a physical point. The expression inside the parentheses is the physical point's identification number; the expression-list on the right hand side should contain the identification numbers of all the elementary points that need to be grouped inside the physical point. If a char-expression is given instead instead of expression inside the parentheses, a string label is associated with the physical identification number, which can be either provided explicitly (after the comma) or not (in which case a unique identification number is automatically created).

# 5.1.2 Lines

```
Line ( expression ) = { expression, expression, \};
```
Creates a straight line segment. The expression inside the parentheses is the line segment's identification number; the two expressions inside the braces on the right hand side give identification numbers of the start and end points of the segment.

```
Bezier ( expression ) = { expression-list };
```
Creates a Bezier curve. The expression-list contains the identification numbers of the control points.

```
BSpline ( expression ) = { expression-list };
           Creates a BSpline. The expression-list contains the identification numbers of
           the control points. BSplines are currently only available with the built-in kernel.
```

```
Spline ( expression ) = { expression-list };
```
Creates a spline going through the points in expression-list. With the built-in geometry kernel this constructs a Catmull-Rom spline. With the OpenCAS-CADE kernel, this constructs a BSpline passing through the points with a given tolerance.

# Circle (  $expression$  ) = { expression, expression, expression <, ...> };

Creates a circle arc. The three expressions on the right-hand-side define the start point, the center and the end point of the arc. With the built-in geometry kernel the arc should be strictly smaller than Pi. With the OpenCASCADE kernel additional expressions can be provided to define a full circle (4th expression is the radius) or a circle arc between two angles (next 2 expressions).

```
Ellipse ( expression ) = { expression, expression, expression, expression <,
\ldots> };
```
Creates an ellipse arc. The four expressions on the right-hand-side define the start point, the center point, a major axis point and the end point of the ellipse. The third point can be omitted with the OpenCASCADE kernel. With the OpenCASCADE kernel additional expressions can be provided to define a full ellipse (4th and 5th expressions define the radii along  $X$  and  $Y$ ) or en ellipse arc (next 2 expressions).

# Line Loop (  $expression$  ) = {  $expression-list$  };

Creates an oriented line loop. The expression inside the parentheses is the line loop's identification number; the expression-list on the right hand side should contain the identification numbers of all the elementary lines that constitute the line loop. A line loop must be a closed loop, and the elementary lines should be ordered and oriented (using negative identification numbers to specify reverse orientation). If the orientation is correct, but the ordering is wrong, Gmsh will actually reorder the list internally to create a consistent loop. Although Gmsh supports it, it is not recommended to specify multiple line loops (or subloops) in a single Line Loop command. (Line loops are used to create surfaces: see [Section 5.1.3 \[Surfaces\], page 37](#page-46-0).)

## Wire (  $expression$  ) = {  $expression$ -list };

Creates a path made of lines. Wires are only available with the OpenCASCADE kernel. They are used to create ThruSections and extrusions along paths.

## Compound Line (  $expression$  ) = {  $expression-list$  };

Creates a compound line from several elementary lines. When meshed, a compound line will be reparametrized as a single line, whose mesh can thus cross internal boundaries. The expression inside the parentheses is the compound line's identification number; the expression-list on the right hand side contains the identification number of the elementary lines that should be reparametrized as a single line. See Compound Surface for additional information on compound entities.

# Physical Line (  $expression | char-expression <$  ,  $expression >$   $\left\{ + |- \right\} = \{$ expression-list };

Creates a physical line. The expression inside the parentheses is the physical line's identification number; the expression-list on the right hand side should contain the identification numbers of all the elementary lines that need to be grouped inside the physical line. If a char-expression is given instead instead of expression inside the parentheses, a string label is associated with the physical identification number, which can be either provided explicitly (after the comma) or not (in which case a unique identification number is automatically created). Specifying negative identification numbers in the expression-list will reverse the orientation of the mesh elements belonging to the corresponding elementary lines in the saved mesh file.

# <span id="page-46-0"></span>5.1.3 Surfaces

# Plane Surface (  $expression$  ) = {  $expression-list$  };

Creates a plane surface. The expression inside the parentheses is the plane surface's identification number; the expression-list on the right hand side should contain the identification numbers of all the line loops defining the surface. The first line loop defines the exterior boundary of the surface; all other line loops define holes in the surface. A line loop defining a hole should not have any lines in common with the exterior line loop (in which case it is not a hole, and the two surfaces should be defined separately). Likewise, a line loop defining a hole should not have any lines in common with another line loop defining a hole in the same surface (in which case the two line loops should be combined).

```
Surface ( expression ) = { expression-list } < In Sphere { expression } >;
```
Creates a surface filling. With the built-in kernel, the first line loop should be composed of either three or four elementary lines. With the built-in kernel, the optional In Sphere argument forces the surface to be a spherical patch (the extra parameter gives the identification number of the center of the sphere).

```
Disk ( expression ) = { expression-list };
```
Creates a disk. When four expressions are provided on the right hand side (3 coordinates of the center and the radius), the disk is circular. A fifth expression defines the radius along Y, leading to an ellipse. Disk is only available with the OpenCASCADE kernel.

```
Rectangle ( expression ) = { expression-list };
```
Creates a rectangle. The 3 first expressions define the lower-left corner; the next 2 define the width and height. If a 6th expression is provided, it defines a radius to round the rectangle corners. Rectangle is only available with the OpenCASCADE kernel.

```
Surface Loop ( expression ) = { expression-list };
```
Creates a surface loop (a shell). The expression inside the parentheses is the surface loop's identification number; the expression-list on the right hand side should contain the identification numbers of all the elementary surfaces that constitute the surface loop. A surface loop must always represent a closed shell, and the elementary surfaces should be oriented consistently (using negative identification numbers to specify reverse orientation). (Surface loops are used to create volumes: see [Section 5.1.4 \[Volumes\], page 39](#page-48-0).)

Compound Surface (  $expression$  ) = {  $expression-list$  } < Boundary { { expression-list }, { expression-list }, { expression-list }, { expression-list } } > ;

> Creates a compound surface from several elementary surfaces. When meshed, a compound surface will be reparametrized as a single surface, whose mesh can thus cross internal boundaries. Compound surfaces are mostly useful for remeshing discrete models; see "J.-F. Remacle, C. Geuzaine, G. Compere and E. Marchandise, High Quality Surface Remeshing Using Harmonic Maps, International Journal for Numerical Methods in Engineering, 2009" for details as well as the wiki for more examples. The expression inside the parentheses is the compound surface's identification number; the mandatory expression-list on the right hand side contains the identification number of the elementary surfaces that should be reparametrized as a single surface.

Physical Surface (  $expression | char-expression <$ ,  $expression >$   $\langle +|->=$  { expression-list };

> Creates a physical surface. The expression inside the parentheses is the physical surface's identification number; the expression-list on the right hand side should contain the identification numbers of all the elementary surfaces that need to be grouped inside the physical surface. If a char-expression is given instead instead of expression inside the parentheses, a string label is associated with the physical identification number, which can be either provided explicitly (after the comma) or not (in which case a unique identification number is automatically

created). Specifying negative identification numbers in the expression-list will reverse the orientation of the mesh elements belonging to the corresponding elementary surfaces in the saved mesh file.

# <span id="page-48-0"></span>5.1.4 Volumes

Volume (  $expression$  ) = {  $expression$ -list };

Creates a volume. The expression inside the parentheses is the volume's identification number; the expression-list on the right hand side should contain the identification numbers of all the surface loops defining the volume. The first surface loop defines the exterior boundary of the volume; all other surface loops define holes in the volume. A surface loop defining a hole should not have any surfaces in common with the exterior surface loop (in which case it is not a hole, and the two volumes should be defined separately). Likewise, a surface loop defining a hole should not have any surfaces in common with another surface loop defining a hole in the same volume (in which case the two surface loops should be combined).

```
Sphere ( expression ) = { expression-list };
```
Creates a sphere, defined by the 3 coordinates of its center and a radius. Additional expressions define 3 angle limits. Sphere is only available with the OpenCASCADE kernel.

# Box (  $expression$  ) = {  $expression$ -list };

Creates a box, defined by the 3 coordinates of a point and the 3 extents. Box is only available with the OpenCASCADE kernel.

# Cylinder (  $expression$  ) = {  $expression-list$  };

Creates a cylinder, defined by the 3 coordinates of the center of the first circular face, the 3 components of the vector defining its axis and its radius. An additional expression defines the angular opening. Cylinder is only available with the OpenCASCADE kernel.

```
Torus ( expression ) = { expression-list };
```
Creates a torus, defined by the 3 coordinates of its center and 2 radii. An additional expression defines the angular opening. Torus is only available with the OpenCASCADE kernel.

Cone (  $expression$  ) = {  $expression$ -list };

Creates a cone, defined by the 3 coordinates of the center of the first circular face, the 3 components of the vector defining its axis and the two radii of the faces (these radii can be zero). An additional expression defines the angular opening. Cone is only available with the OpenCASCADE kernel.

```
Wedge ( expression ) = { expression-list };
```
Creates a right angular wedge, defined by the 3 coordinates of the right-angle point and the 3 extends. An additional parameter defines the top X extent (zero by default). Wedge is only available with the OpenCASCADE kernel.

# ThruSections ( $expression$ ) = {  $expression$ -list };

Creates a volume defined through line loops. ThruSections is only available with the OpenCASCADE kernel.

```
Ruled ThruSections ( expression ) = { expression-list };
```
Same as ThruSections, but the surfaces creates on the boundary are forced to be ruled. Ruled ThruSections is only available with the OpenCASCADE kernel.

```
Compound Volume ( expression ) = { expression-list };
```
Creates a compound volume from several elementary volumes. When meshed, a compound volume will be reparametrized as a single volume, whose mesh can thus cross internal boundaries. The expression inside the parentheses is the compound volume's identification number; the expression-list on the right hand side contains the identification number of the elementary volumes that should be reparametrized as a single volume. See Compound Surface for additional information on compound entities.

```
Physical Volume ( expression | char-expression <, expression > ) <+ | ->= {
expression-list };
```
Creates a physical volume. The expression inside the parentheses is the physical volume's identification number; the expression-list on the right hand side should contain the identification numbers of all the elementary volumes that need to be grouped inside the physical volume. If a char-expression is given instead instead of expression inside the parentheses, a string label is associated with the physical identification number, which can be either provided explicitly (after the comma) or not (in which case a unique identification number is automatically created).

# 5.1.5 Extrusions

Lines, surfaces and volumes can also be created through extrusion of points, lines and surfaces, respectively. Here is the syntax of the geometrical extrusion commands (go to [Section 6.3.2 \[Structured grids\], page 63](#page-72-0), to see how these commands can be extended in order to also extrude the mesh):

extrude:

```
Extrude { expression-list } { extrude-list }
```
Extrudes all elementary entities (points, lines or surfaces) in extrude-list using a translation. The expression-list should contain three expressions giving the X, Y and Z components of the translation vector.

```
Extrude { { expression-list }, { expression-list }, expression } {
extrude-list }
```
Extrudes all elementary entities (points, lines or surfaces) in extrude-list using a rotation. The first expression-list should contain three expressions giving the X, Y and Z direction of the rotation axis; the second expression-list should contain three expressions giving the X, Y and Z components of any point on this axis; the last expression should contain the rotation angle (in radians).

```
Extrude { { expression-list }, { expression-list }, { expression-list },
expression } { extrude-list }
```
Extrudes all elementary entities (points, lines or surfaces) in extrude-list using a translation combined with a rotation (to produce a "twist"). The first expression-list should contain three expressions giving the X, Y and Z components of the translation vector; the second expression-list should contain three expressions giving the X, Y and Z direction of the rotation axis, which should match the direction of the translation; the third expression-list should contain three expressions giving the X, Y and Z components of any point on this axis; the last expression should contain the rotation angle (in radians).

### Extrude { extrude-list }

Extrudes entities in extrude-list using a translation along their normal. Only available with the built-in geometry kernel.

### Extrude { extrude-list } Using Wire { expression-list }

Extrudes entities in extrude-list along the give wire. Only available with the OpenCASCADE geometry kernel.

```
ThruSections { expression-list }
```
Creates surfaces through the given line loops or wires. ThruSections is only available with the OpenCASCADE kernel.

```
Ruled ThruSections { expression-list }
```
Creates ruled surfaces through the given line loops or wires. Ruled ThruSections is only available with the OpenCASCADE kernel.

# Fillet { expression-list } { expression-list } { expression }

Fillets volumes (first list) on some edges (second list), using the provided radius. Fillet is only available with the OpenCASCADE kernel.

with

```
extrude-list:
```

```
Point | Line | Surface { expression-list }; ...
```
As explained in [Section 4.2.1 \[Floating point expressions\], page 21](#page-30-1), extrude can be used in an expression, in which case it returns a list of identification numbers. By default, the list contains the "top" of the extruded entity at index 0 and the extruded entity at index 1, followed by the "sides" of the extruded entity at indices 2, 3, etc. For example:

```
Point(1) = \{0,0,0\};Point(2) = {1,0,0};Line(1) = {1, 2};out[] = Extrude{0,1,0}{ Line{1}; };
Printf("top line = \%g", out[0]);
Printf("surface = \%g", out[1]);
Printf("side lines = \%g and \%g", out[2], out[3]);
```
This behaviour can be changed with the Geometry.ExtrudeReturnLateralEntities option (see [Section B.2 \[Geometry options list\], page 181](#page-190-0)).

# 5.1.6 Boolean operations

Boolean operations can be applied on lines, surfaces and volumes. All boolean operation act on two lists of elementary entities. The first list represents the object; the second represents the tool. The general syntax for boolean operations is as follows:

boolean:

```
BooleanIntersection { boolean-list } { boolean-list }
           Computes the intersection of the object and the tool.
```

```
BooleanUnion { boolean-list } { boolean-list }
           Computes the union of the object and the tool.
```

```
BooleanDifference { boolean-list } { boolean-list }
           Subtract the tool from the object.
```

```
BooleanFragments { boolean-list } { boolean-list }
```
Computes all the fragments resulting from the intersection of the entities in the object and in the tool, and makes all interfaces unique.

with

```
boolean-list:
  Line | Surface | Volume { expression-list }; ... |
  Delete ;
```
If Delete is specified in the boolean-list, the tool and/or the object is deleted.

As explained in [Section 4.2.1 \[Floating point expressions\], page 21,](#page-30-1) boolean can be used in an expression, in which case it returns the list of identification numbers of the highest dimensional entities created by the boolean operation. See [demos/boolean](http://gitlab.onelab.info/gmsh/gmsh/tree/master/demos/boolean/) for examples.

An alternative syntax exists for boolean operations, which can be used when it is known beforehand that the operation will result in a single (highest-dimensional) entity:

boolean-explicit:

```
BooleanIntersection ( expression ) = { boolean-list } { boolean-list };
           Computes the intersection of the object and the tool and assign the result the
           identification number expression.
```

```
BooleanUnion { boolean-list } { boolean-list }
           Computes the union of the object and the tool and assign the result the iden-
           tification number expression.
```

```
BooleanDifference { boolean-list } { boolean-list }
           Subtract the tool from the object and assign the result the identification number
           expression.
```
Again, see [demos/boolean](http://gitlab.onelab.info/gmsh/gmsh/tree/master/demos/boolean/) for examples.

Boolean operations are only available with the OpenCASCADE geometry kernel.

# 5.1.7 Transformations

Geometrical transformations can be applied to elementary entities, or to copies of elementary entities (using the Duplicata command: see below). The syntax of the transformation commands is:

transform:

```
Dilate { { expression-list }, expression } { transform-list }
```
Scales all elementary entities in transform-list by a factor expression. The expression-list should contain three expressions giving the X, Y, and Z coordinates of the center of the homothetic transformation.

# Dilate { { expression-list }, { expression, expression, expression } } { transform-list }

Scales all elementary entities in transform-list using different factors along X, Y and Z (the three expressions). The expression-list should contain three expressions giving the X, Y, and Z coordinates of the center of the homothetic transformation.

# Rotate { { expression-list }, { expression-list }, expression } { transform-list }

Rotates all elementary entities in transform-list by an angle of expression radians. The first expression-list should contain three expressions giving the X, Y and Z direction of the rotation axis; the second expression-list should contain three expressions giving the X, Y and Z components of any point on this axis.

# Symmetry { expression-list } { transform-list }

Transforms all elementary entities symmetrically to a plane. The expression-list should contain four expressions giving the coefficients of the plane's equation.

### Translate { expression-list } { transform-list }

Translates all elementary entities in transform-list. The expression-list should contain three expressions giving the X, Y and Z components of the translation vector.

Boundary { transform-list }

(Not a transformation per-se.) Returns the entities on the boundary of the elementary entities in transform-list, with signs indicating their orientation in the boundary. To get unsigned tags (e.g. to reuse the output in other commands), apply the Abs function on the returned list.

```
CombinedBoundary { transform-list }
```
(Not a transformation per-se.) Returns the boundary of the elementary entities, combined as if a single entity, in transform-list. Useful to compute the boundary of a complex part.

## PointsOf { transform-list }

(Not a transformation per-se.) Returns all the geometrical points on the boundary of the elementary entities. Useful to compute the boundary of a complex part.

with

```
transform-list:
```

```
Point | Line | Surface | Volume { expression-list }; ... |
Duplicata { Point | Line | Surface | Volume { expression-list }; ... } |
transform
```
# 5.1.8 Miscellaneous

Here is a list of all other geometry commands currently available:

Coherence;

Removes all duplicate elementary geometrical entities (e.g., points having identical coordinates). Note that with the built-in geometry kernel Gmsh executes the Coherence command automatically after each geometrical transformation, unless Geometry.AutoCoherence is set to zero (see [Section B.2 \[Geometry op](#page-190-0)[tions list\], page 181\)](#page-190-0). With the OpenCASCADE geoemtry kernel, Coherence is simply a shortcut for a BooleanFragments operation on all entities.

- < Recursive > Delete { Point | Line | Surface | Volume { expression-list }; ... } Deletes all elementary entities whose identification numbers are given in expression-list. If an entity is linked to another entity (for example, if a point is used as a control point of a curve), Delete has no effect (the line will have to be deleted before the point can). The Recursive variant deletes the entities as well as all its sub-entities of lower dimension.
- < Recursive > Hide { Point | Line | Surface | Volume { expression-list }; ... } Hide the entities listed in expression-list, if General.VisibilityMode is set to 0 or 1.

#### Hide char-expression;

Hide the entity char-expression, if General.VisibilityMode is set to 0 or 1 (char-expression can for example be "\*").

< Recursive > Show { Point | Line | Surface | Volume { expression-list }; ... } Show the entities listed in expression-list, if General.VisibilityMode is set to 0 or 1.

### Show char-expression;

Show the entity char-expression, if General. VisibilityMode is set to 0 or 1 (char-expression can for example be "\*").

# 5.2 Geometry options

The list of all the options that control the behavior of geometry commands, as well as the way geometrical entities are handled in the GUI, is give in [Section B.2 \[Geometry options](#page-190-0) [list\], page 181](#page-190-0).

# <span id="page-54-0"></span>6 Mesh module

Gmsh's mesh module regroups several 1D, 2D and 3D meshing algorithms, all producing grids conforming in the sense of finite elements (see [Section 1.2 \[Mesh\], page 5](#page-14-0)):

- The 2D unstructured algorithms generate triangles or both triangles and quadrangles (when Recombine Surface is used: see [Section 6.3.3 \[Miscellaneous mesh commands\],](#page-75-0) [page 66\)](#page-75-0). The 3D unstructured algorithms generate tetrahedra.
- The 2D structured algorithms (transfinite and extrusion) generate triangles by default, but quadrangles can be obtained by using the Recombine commands (see [Section 6.3.2](#page-72-0) [\[Structured grids\], page 63](#page-72-0), and [Section 6.3.3 \[Miscellaneous mesh commands\], page 66\)](#page-75-0). The 3D structured algorithms generate tetrahedra, hexahedra, prisms and pyramids, depending on the type of the surface meshes they are based on.

All meshes can be subdivided to generate fully quadrangular or fully hexahedral meshes with the Mesh.SubdivisionAlgorihm option (see [Section B.3 \[Mesh options list\], page 189\)](#page-198-0). However, beware that the quality of subdivided elements initially generated with an unstructured algorithm can be quite poor.

# 6.1 Choosing the right unstructured algorithm

Gmsh currently provides a choice between three 2D unstructured algorithms and between two 3D unstructured algorithms. Each algorithm has its own advantages and disadvantages.

For all 2D unstructured algorithms a Delaunay mesh that contains all the points of the 1D mesh is initially constructed using a divide-and-conquer algorithm<sup>1</sup>. Missing edges are recovered using edge swaps<sup>2</sup>. After this initial step three different algorithms can be applied to generate the final mesh:

- 1. The "MeshAdapt" algorithm<sup>3</sup> is based on local mesh modifications. This technique makes use of edge swaps, splits, and collapses: long edges are split, short edges are collapsed, and edges are swapped if a better geometrical configuration is obtained.
- 2. The "Delaunay" algorithm is inspired by the work of the GAMMA team at  $INRIA<sup>4</sup>$ . New points are inserted sequentially at the circumcenter of the element that has the largest adimensional circumradius. The mesh is then reconnected using an anisotropic Delaunay criterion.
- 3. The "Frontal" algorithm is inspired by the work of S. Rebay<sup>5</sup>.

These algorithms can be ranked as follows:

<sup>&</sup>lt;sup>1</sup> R. A. Dwyer, A simple divide-and-conquer algorithm for computing Delaunay triangulations in  $O(n \log n)$ n) expected time, In Proceedings of the second annual symposium on computational geometry, Yorktown Heights, 2–4 June 1986.

<sup>&</sup>lt;sup>2</sup> N. P. Weatherill, *The integrity of geometrical boundaries in the two-dimensional Delaunay triangulation*, Commun. Appl. Numer. Methods 6(2), pp. 101–109, 1990.

 $3$  C. Geuzaine and J.-F. Remacle, *Gmsh: a three-dimensional finite element mesh generator with built-in* pre- and post-processing facilities, International Journal for Numerical Methods in Engineering 79(11), pp. 1309–1331, 2009.

<sup>4</sup> P.-L. George and P. Frey, Mesh generation, Hermes, Lyon, 2000.

 $5$  S. Rebay, *Efficient unstructured mesh generation by means of Delaunay triangulation and Bowyer-Watson* algorithm, J. Comput. Phys. 106, pp. 25–138, 1993.

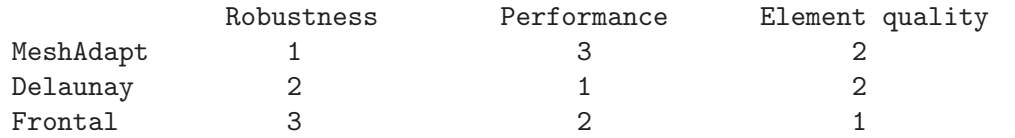

For very complex curved surfaces the "MeshAdapt" algorithm is the best choice. When high element quality is important, the "Frontal" algorithm should be tried. For very large meshes of plane surfaces the "Delaunay" algorithm is the fastest.

The "Automatic" algorithm tries to select the best algorithm automatically for each surface in the model. As of Gmsh 2.8, the "Automatic" algorithm selects "Delaunay" for plane surfaces and "MeshAdapt" for all other surfaces.

In 3D two unstructured algorithms are available:

- 1. The "Delaunay" algorithm is split into two separate steps. First, an initial mesh of the union of all the volumes in the model is performed using H. Si's Tetgen algorithm<sup>6</sup>. Then a three-dimensional version of the 2D Delaunay algorithm described above is applied.
- 2. The "Frontal" algorithm uses J. Schoeberl's Netgen algorithm<sup>7</sup> .

The "Delaunay" algorithm is the most robust and the fastest, and is the only one that supports the Field mechanism to specify element sizes (see [Section 6.3.1 \[Specifying mesh](#page-56-0) [element sizes\], page 47\)](#page-56-0). However, this algorithm will sometimes modify the surface mesh, and is thus not suitable for producing hybrid structured/unstructured grids. In that case the "Frontal" algorithm should be preferred. The quality of the elements produced by both algorithms is comparable. If element quality is important the mesh optimizer(s) should be applied.

# 6.2 Elementary vs. physical entities

If only elementary geometrical entities are defined (or if the Mesh.SaveAll option is set; see [Section B.3 \[Mesh options list\], page 189](#page-198-0)), the grid produced by the mesh module will be saved "as is". That is, all the elements in the grid will be saved using the identification number of the elementary entities they discretize as their elementary region number (and 0 as their physical region number<sup>8</sup>; [Chapter 9 \[File formats\], page 105\)](#page-114-0). This can sometimes be inconvenient:

- mesh elements cannot be duplicated;
- the orientation of the mesh elements (the ordering of their nodes) is determined by the orientation of their "parent" elementary entities;
- elements belonging to different elementary entities cannot be linked as being part of a larger group having a physical or mathematical meaning (like 'Left wing', 'Metallic part', 'Dirichlet boundary condition', . . . ).

To remedy these problems, the geometry module (see [Chapter 5 \[Geometry module\],](#page-44-0) [page 35](#page-44-0)) introduces the notion of "physical" entities (also called "physical groups").

 $6\,$  H. Si, Tetgen: a quality tetrahedral mesh generator and three-dimensional Delaunay triangulator, 2004.

<sup>7</sup> J. Schoeberl, Netgen, an advancing front 2d/3d-mesh generator based on abstract rules, Comput. Visual. Sci., 1, pp. 41–52, 1997.

<sup>8</sup> This behaviour was introduced in Gmsh 2.0. In older versions, both the elementary and the physical region numbers would be set to the identification number of the elementary region.

The purpose of physical entities is to assemble elementary entities into larger, possibly overlapping groups, and to control the orientation of the elements in these groups when they are save into a mesh file. The introduction of physical entities in large models usually greatly facilitates the manipulation of the model (e.g., using 'Tools->Visibility' in the GUI) and the interfacing with external solvers.

In the MSH file format (see [Chapter 9 \[File formats\], page 105\)](#page-114-0), if physical entities are defined, the output mesh only contains those elements that belong to physical entities. Other file formats each treat physical entities in slightly different ways, depending on their capability to define groups.

Note that in some mesh file formats Gmsh reindexes the mesh vertices and elements so that they are numbered in a continuous sequence in the output files. Note that the numbers displayed on screen after mesh generation can thus differ from the ones saved in the mesh files, depending on the format. To check the actual numbers saved in the output file just load the file back using 'File->Open'.

# 6.3 Mesh commands

The mesh module commands mostly permit to modify the mesh element sizes and specify structured grid parameters. The actual mesh "actions" (i.e., "mesh the lines", "mesh the surfaces" and "mesh the volumes") cannot be specified in the script files. They have to be given either in the GUI or on the command line (see [Chapter 3 \[Running Gmsh on your](#page-20-0) [system\], page 11,](#page-20-0) and [Section 3.3 \[Command-line options\], page 12](#page-21-0)).

# <span id="page-56-0"></span>6.3.1 Specifying mesh element sizes

There are three ways to specify the size of the mesh elements for a given geometry:

1. First, if Mesh.CharacteristicLengthFromPoints is set (it is by default), you can simply specify desired mesh element sizes at the geometrical points of the model (with the Point command: see [Section 5.1.1 \[Points\], page 35](#page-44-1)). The size of the mesh elements will then be computed by linearly interpolating these values on the initial mesh (see [Section 1.2 \[Mesh\], page 5\)](#page-14-0). This might sometimes lead to over-refinement in some areas, so that you may have to add "dummy" geometrical entities in the model in order to get the desired element sizes.

This method works with all the algorithms implemented in the mesh module. The final element sizes are of course constrained by the structured algorithms for which the element sizes are explicitly specified (e.g., transfinite and extruded grids: see [Section 6.3.2](#page-72-0) [\[Structured grids\], page 63](#page-72-0)).

- 2. Second, if Mesh.CharacteristicLengthFromCurvature is set (it is not by default), the mesh will be adapted with respect to the curvature of the geometrical entities.
- 3. Finally, you can specify general mesh size "fields". Various fields exist:
	- A PostView field specifies an explicit background mesh in the form of a scalar post-processing view (see [Section 8.1 \[Post-processing commands\], page 72,](#page-81-0) and [Chapter 9 \[File formats\], page 105](#page-114-0)) in which the nodal values are the target element sizes. This method is very general but it requires a first (usually rough) mesh and a way to compute the target sizes on this mesh (usually through an error estimation procedure, in an iterative process of mesh adaptation). Warning: only parsed ('.pos') files can currently be used as background meshes ('.msh' files cannot be

used, since the mesh used to define the field will be destroyed during the meshing process).

(Note that you can also load a background mesh directly from the command line using the -bgm option (see [Section 3.3 \[Command-line options\], page 12](#page-21-0)), or in the GUI by selecting 'Apply as background mesh' in the post-processing view option menu.)

- A Box field specifies the size of the elements inside and outside of a parallelepipedic region.
- A Threshold field specifies the size of the mesh according to the distance to some geometrical entities. These entities can for example be geometry points and lines specified by an Attractor field.
- A MathEval field specifies the size of the mesh using an explicit mathematical function.
- A Min field specifies the size as the minimum of the sizes computed using other fields
- $\bullet$  ...

Fields are supported by all the algorithms except those based on Netgen. The list of available fields with their options is given below.

The three aforementioned methods can be used simultaneously, in which case the smallest element size is selected at any given point.

All element sizes are further constrained by the Mesh.CharacteristicLengthMin, Mesh.CharacteristicLengthMax and Mesh.CharacteristicLengthFactor options (see [Section B.3 \[Mesh options list\], page 189](#page-198-0))

Here are the mesh commands that are related to the specification of mesh element sizes:

```
Characteristic Length \{ expression-list \} = expression;
```
Modify the prescribed mesh element size of the points whose identification numbers are listed in expression-list. The new value is given by expression.

```
Field[expression] = string;
```
Create a new field (with id number expression), of type string.

```
Field[expression].string = char-expression | expression | expression-list;
           Set the option string of the expression-th field.
```

```
Background Field = expression;
```
Select the expression-th field as the one used to compute element sizes. Only one background field can be given; if you want to combine several field, use the Min or Max field (see below).

Here is the list of all available fields with their associated options:

Attractor

Compute the distance from the nearest node in a list. It can also be used to compute the distance from curves, in which case each curve is replaced by NNodesByEdge equidistant nodes and the distance from those nodes is computed. Options:

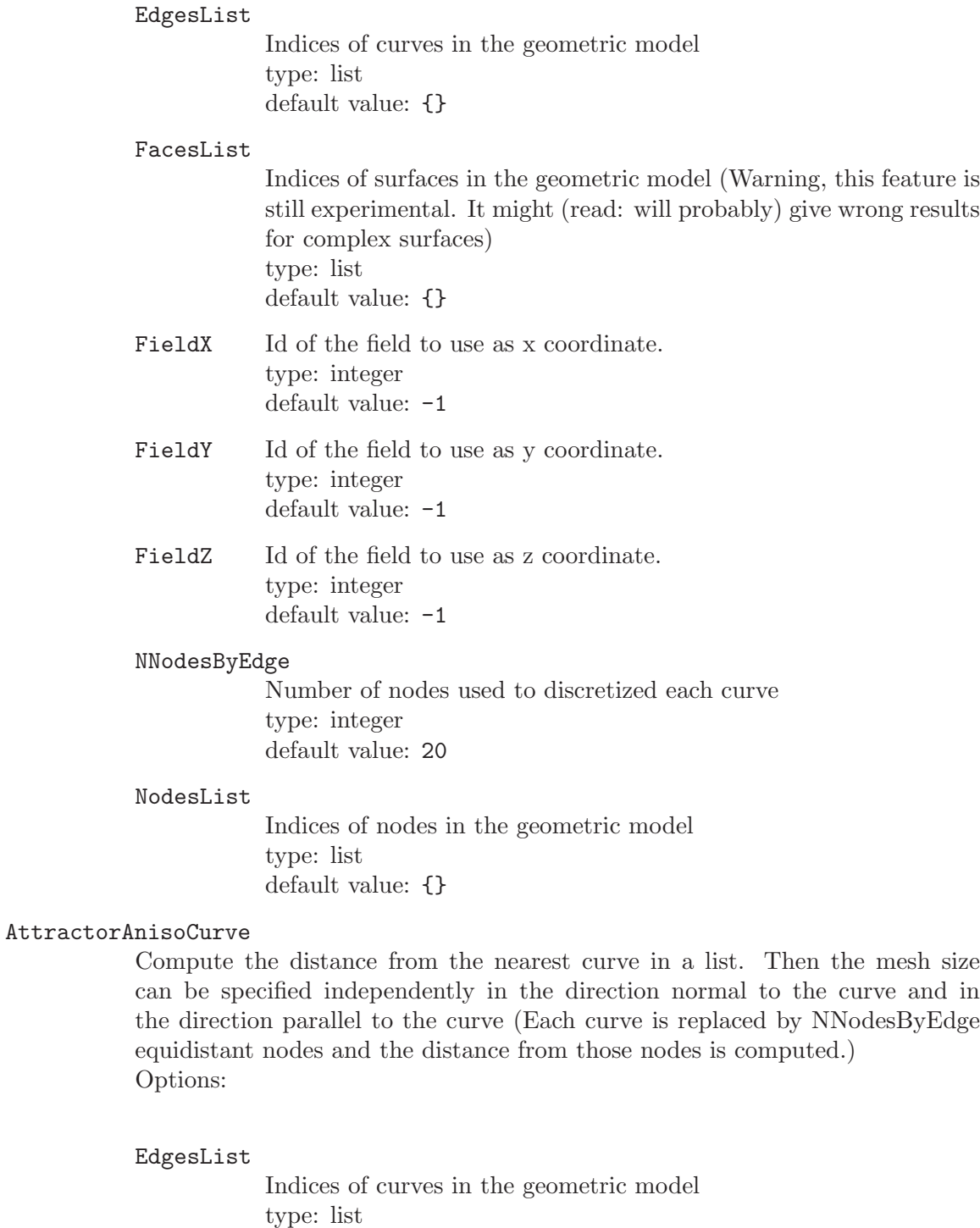

default value: {}

# NNodesByEdge

Number of nodes used to discretized each curve type: integer default value: 20

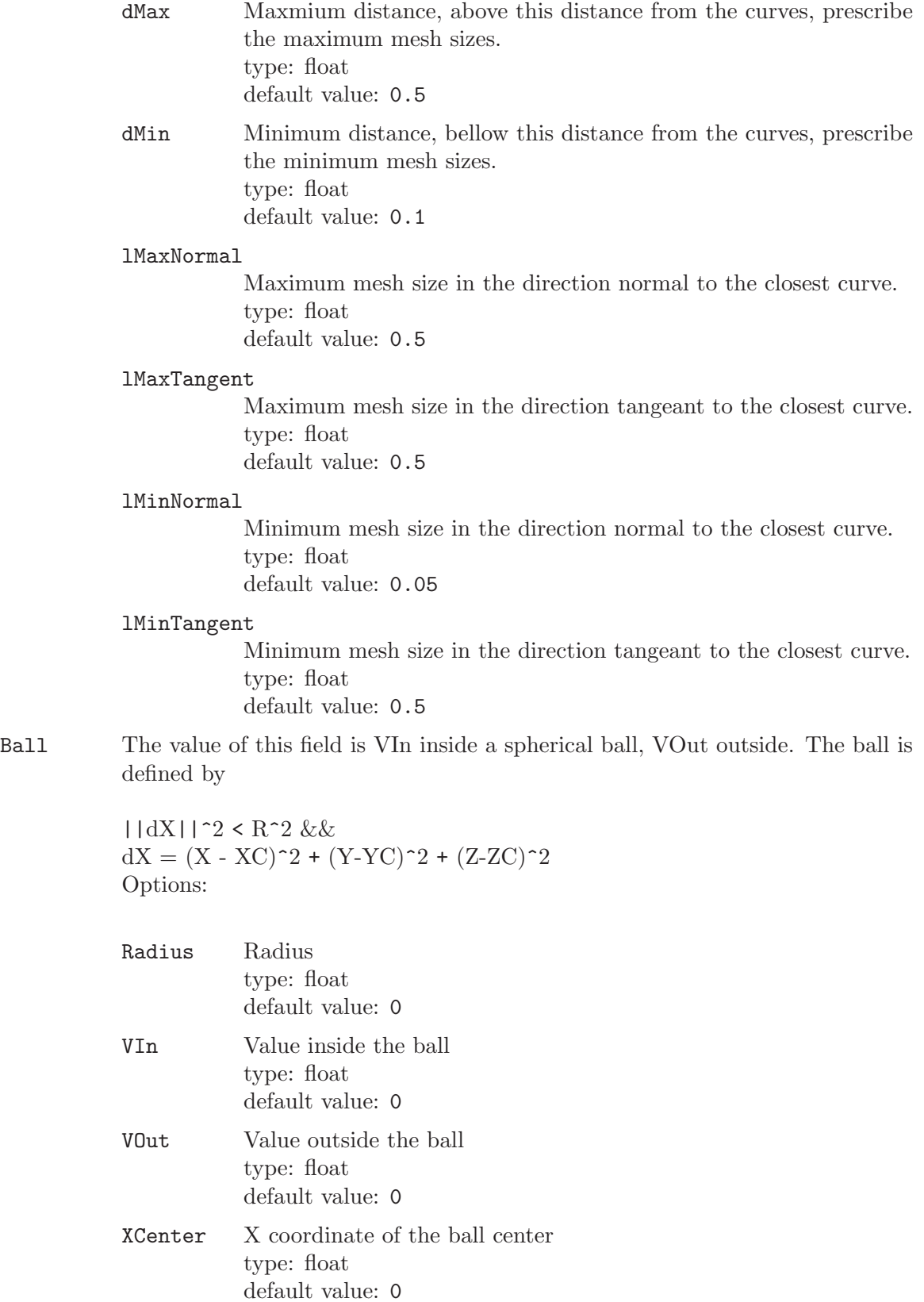

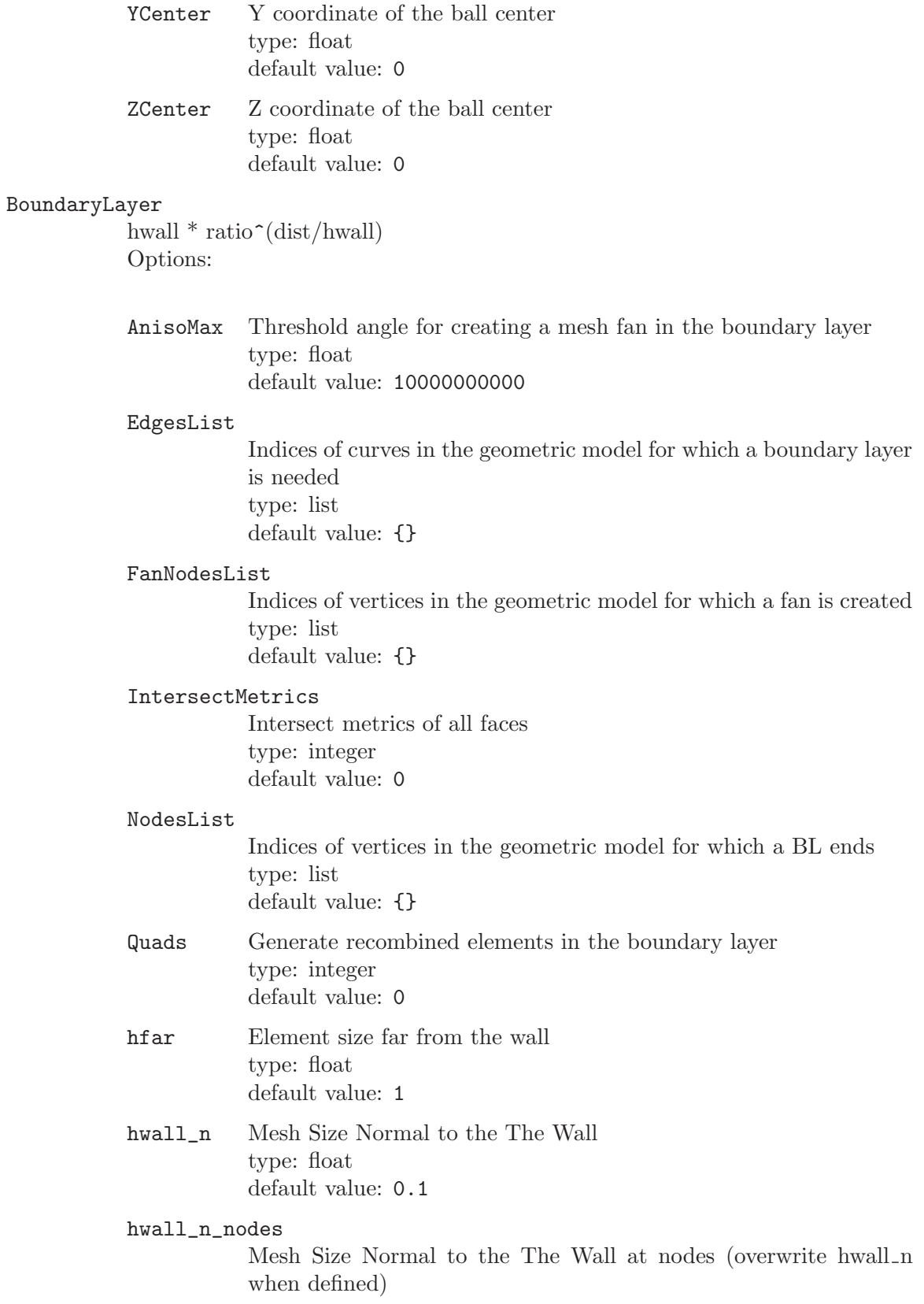

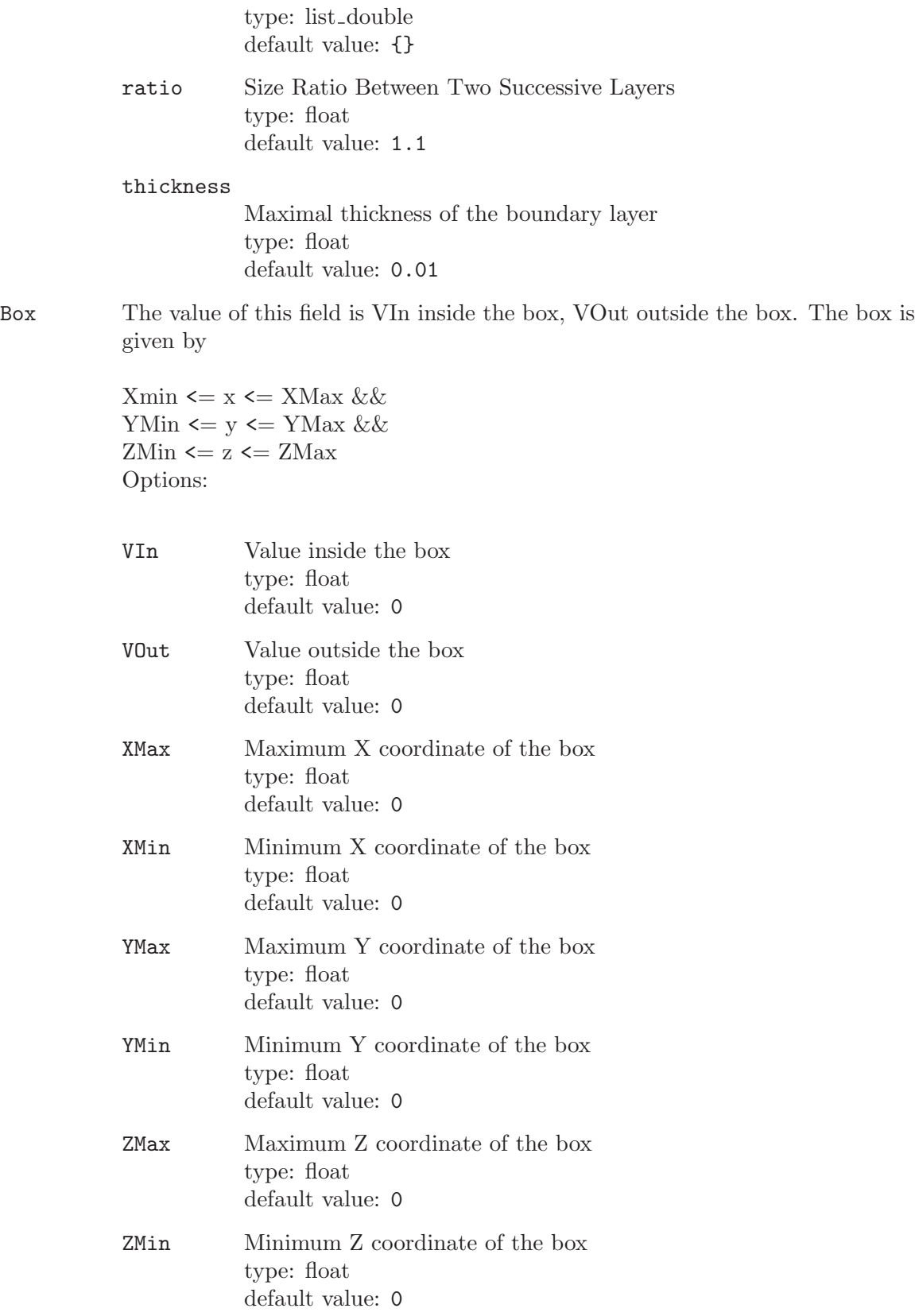

# Curvature

Compute the curvature of Field[IField]:

 $F = \text{div}(\text{norm}(\text{grad}(Field[IField]))))$ Options:

- Delta Step of the finite differences type: float default value: 0
- IField Field index type: integer default value: 1
- Cylinder The value of this field is VIn inside a frustrated cylinder, VOut outside. The cylinder is given by

||dX||^2 < R^2 &&  $(X-X0).A < | |A||^2$  $dX = (X - X0) - ((X - X0).A)/((||A||^2))$ . A Options:

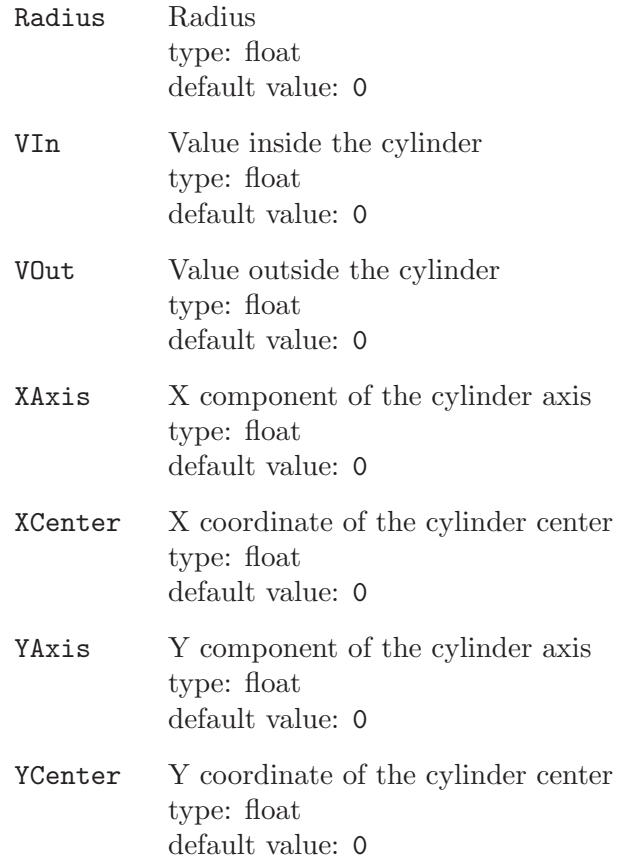

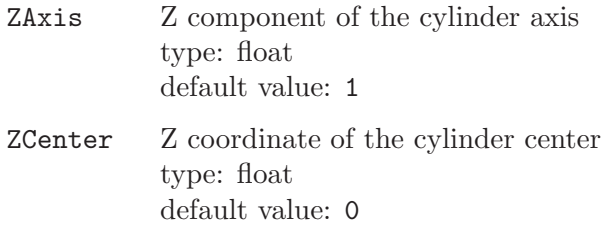

Distance Compute the distance from the nearest node in a list. It can also be used to compute the distance from curves, in which case each curve is replaced by NNodesByEdge equidistant nodes and the distance from those nodes is computed. Options:

#### EdgesList

Indices of curves in the geometric model type: list default value: {}

#### FacesList

Indices of surfaces in the geometric model (Warning, this feature is still experimental. It might (read: will probably) give wrong results for complex surfaces) type: list default value: {}

- 
- FieldX Id of the field to use as x coordinate. type: integer default value: -1
- FieldY Id of the field to use as y coordinate. type: integer default value: -1
- FieldZ Id of the field to use as z coordinate. type: integer default value: -1

#### NNodesByEdge

Number of nodes used to discretized each curve type: integer default value: 20

# NodesList

Indices of nodes in the geometric model type: list default value: {}

### ExternalProcess

\*\*This Field is experimental\*\*

Call an external process that received coordinates triple  $(x,y,z)$  as binary double precision numbers on stdin and is supposed to write the field value on stdout

```
as a binary double precision number.
NaN,NaN,NaN is sent as coordinate to indicate the end of the process.
Example of client (python2):
import os
import struct
import math
import sys
if sys.platform == "win32" :
import msvcrt
msvcrt.setmode(0, os.O BINARY)
msvcrt.setmode(1, os.O BINARY)
while(True):
\text{SUS} = \text{struct.} \text{unpack}(\text{"ddd", os.read}(0,24))---if math.isnan(xyz[0]):
break
---f = 0.001 + xyz[1]*0.009\text{---}os.write(1,\text{struct}.pack("d",f))Example of client (python3):
import struct
import sys
import math
while(True):
\text{11.1} xyz = struct.unpack("ddd", sys.stdin.buffer.read(24))
---if math.isnan(xyz[0]):
break
---f = 0.001 + xyz[1]*0.009sys.stdout.buffer.write(struct.pack("d",f))
sys.stdout.flush()
Example of client (c, unix):
#include <unistd.h>
int main(int argc, char **argv) {
double xyz[3];
\text{L}_\text{while}(\text{read}(STDIN\text{-}FlLENO, \&xyz, 3*sizeof(double)) == 3*sizeof(double)){
\lvert \text{arg}[0] \rvert = \text{xyz}[0] break; //nan
\frac{1}{2} double f = 0.001 + 0.009 * xyz[1];write(STDOUT FILENO, &f, sizeof(double));
\leftarrowz-return 0;
}
Example of client (c, windows):
#include <stdio.h>
\#include <io.h>
```

```
\#include <fcntl.h>
int main(int argc, char **argv) {
\text{-double xyz}[3];setmode(fileno(stdin),O BINARY);
setmode(fileno(stdout),O BINARY);
\text{L}while(read(fileno(stdin), &xyz, 3*sizeof(double)) == 3*sizeof(double)) {
\frac{1}{\sqrt{1 - \frac{1}{\sqrt{1 - \frac{1}{\sqrt{1 -break;
\text{1} - \text{double } f = f = 0.01 + 0.09 * xyz[1];write(fileno(stdout), &f, sizeof(double));
\verb|-----|}
```
Options:

#### CommandLine

Command line to launch. type: string default value: ""

Frustum This field is an extended cylinder with inner (i) and outer (o) radiuseson both endpoints (1 and 2). Length scale is bilinearly interpolated betweenthese locations (inner and outer radiuses, endpoints 1 and 2)The field values for a point P are given by : u = P1P.P1P2/||P1P2|| r = || P1P - u\*P1P2 || Ri = (1-u)\*R1i + u\*R2i Ro = (1-u)\*R1o + u\*R2o v = (r-Ri)/(Ro-Ri) lc = (1-v)\*(  $(1-u)^*v1i + u^*v2i + v^*((1-u)^*v1o + u^*v2o)$  where  $(u,v)$  in  $[0,1]x[0,1]$ Options:

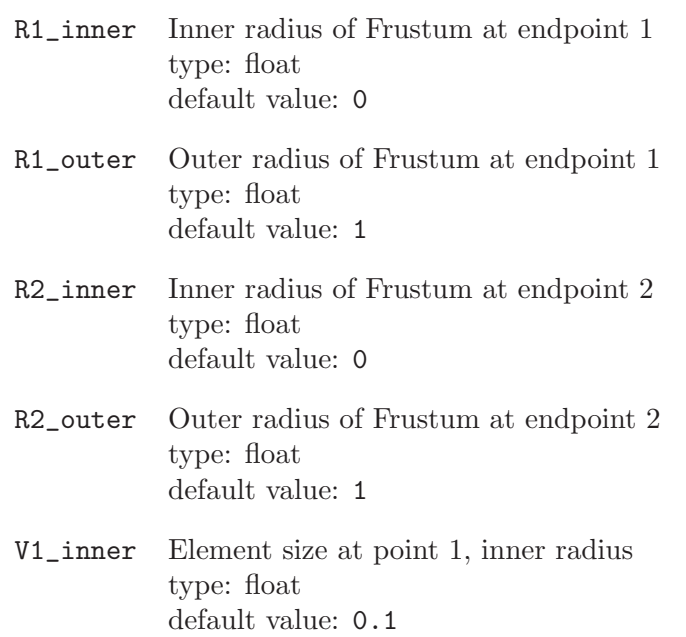

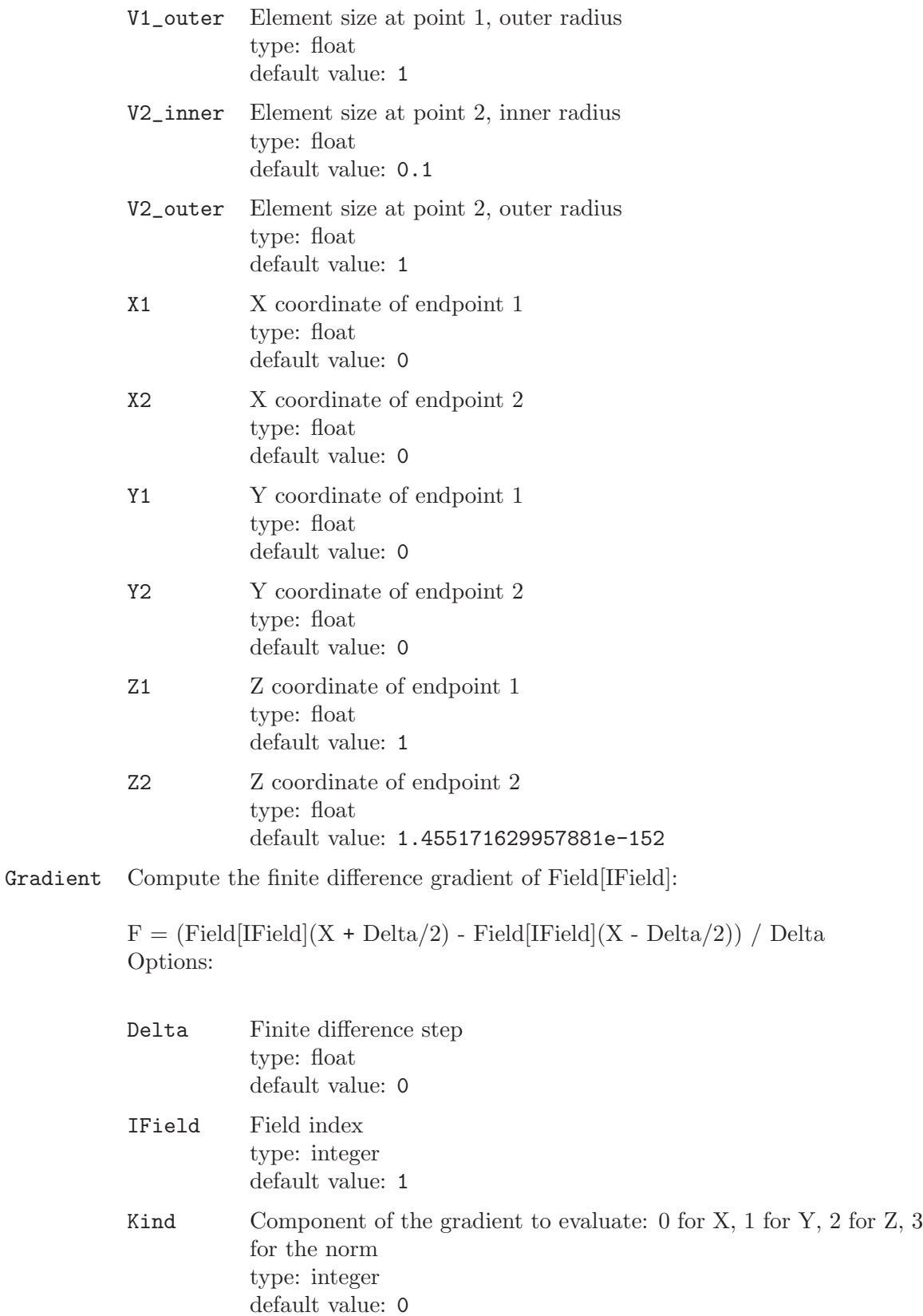

#### IntersectAniso

Take the intersection of 2 anisotropic fields according to Alauzet. Options:

#### FieldsList

Field indices type: list default value: {}

### Laplacian

Compute finite difference the Laplacian of Field[IField]:

```
F = G(x+d,y,z) + G(x-d,y,z) +G(x,y+d,z) + G(x,y-d,z) +G(x,y,z+d) + G(x,y,z-d) - 6 * G(x,y,z),
```
where G=Field[IField] and d=Delta Options:

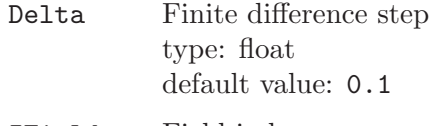

IField Field index type: integer default value: 1

# LonLat Evaluate Field[IField] in geographic coordinates (longitude, latitude):

 $F = Field[IField](\text{atan}(y/x), \text{asin}(z/\text{sqrt}(x^2+y^2+z^2))$ Options:

#### FromStereo

if  $= 1$ , the mesh is in stereographic coordinates.  $xi = 2Rx/(R+z)$ ,  $eta = 2Ry/(R+z)$ type: integer default value: 0

IField Index of the field to evaluate. type: integer default value: 1

#### RadiusStereo

radius of the sphere of the stereograpic coordinates type: float default value: 6371000

MathEval Evaluate a mathematical expression. The expression can contain x, y, z for spatial coordinates, F0, F1, ... for field values, and and mathematical functions.

# Options:

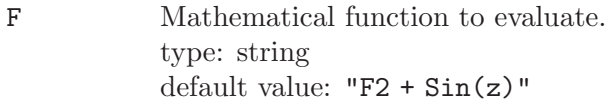

## MathEvalAniso

Evaluate a metric expression. The expressions can contain x, y, z for spatial coordinates, F0, F1, ... for field values, and and mathematical functions. Options:

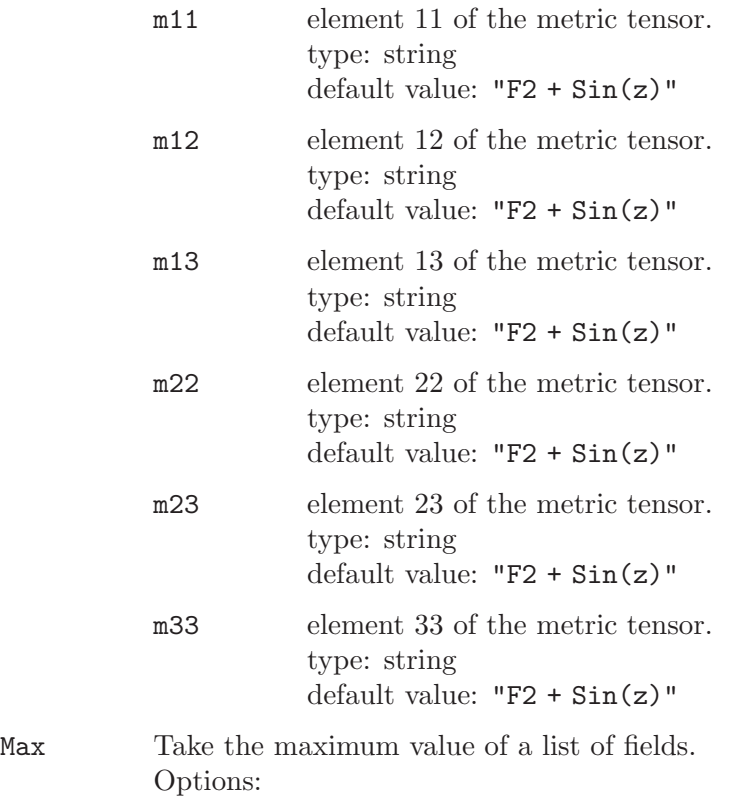

# FieldsList

Field indices type: list default value: {}

### MaxEigenHessian

Compute the maximum eigenvalue of the Hessian matrix of Field[IField], with the gradients evaluated by finite differences:

 $F = max(eig(grad(grad(Field[IField]))))$ Options:

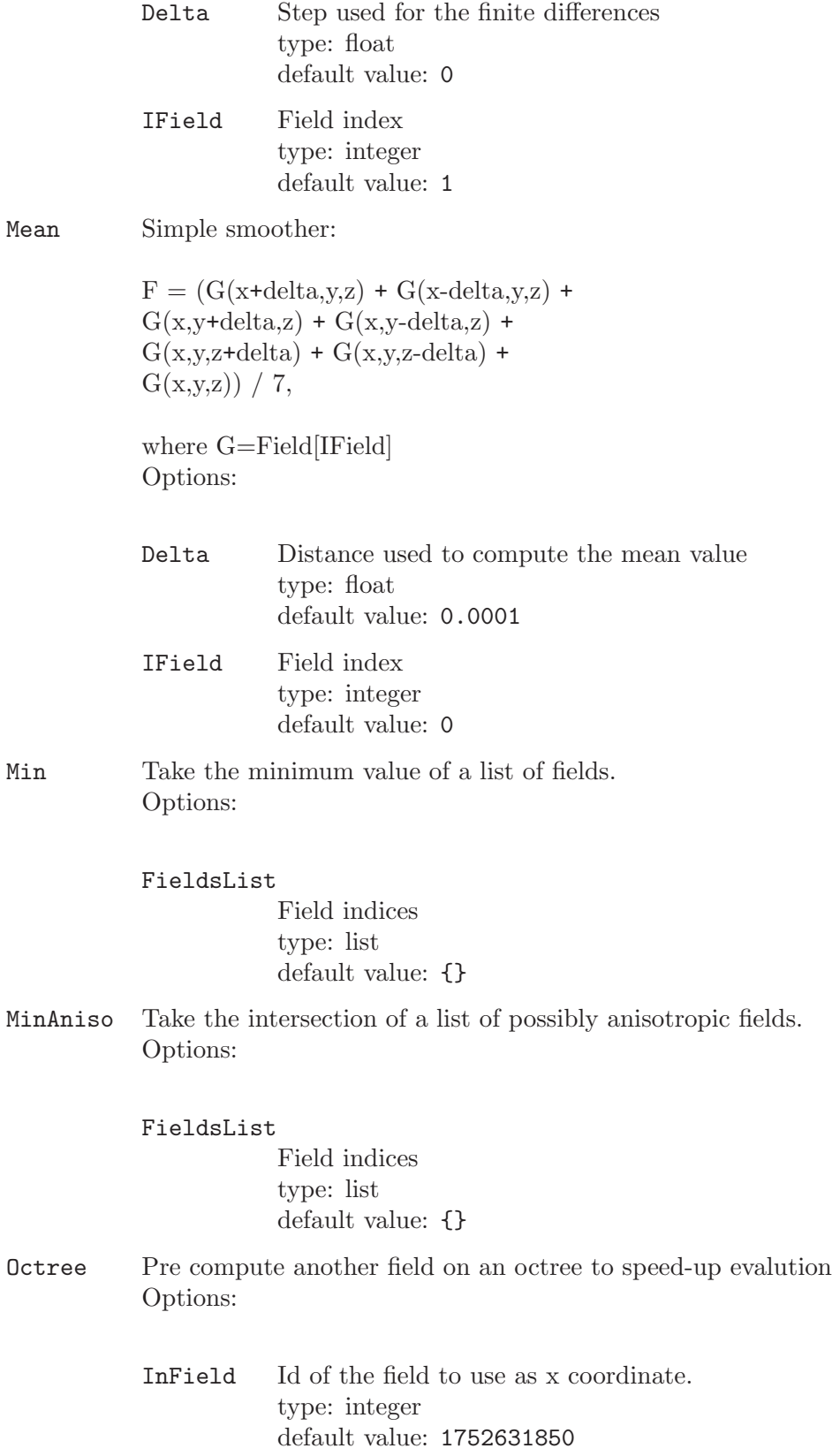

Param Evaluate Field IField in parametric coordinates:

 $F = Field[IField](FX, FY, FZ)$ 

See the MathEval Field help to get a description of valid FX, FY and FZ expressions. Options:

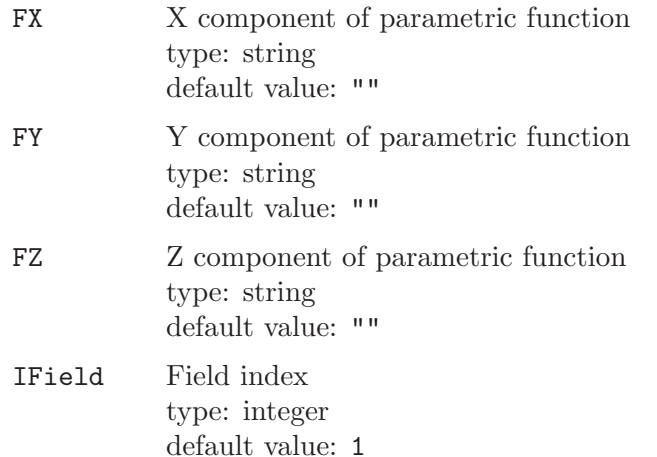

PostView Evaluate the post processing view IView. Options:

### CropNegativeValues

return LC MAX instead of a negative value (this option is needed for backward compatibility with the BackgroundMesh option type: boolean default value: 1

- IView Post-processing view index type: integer default value: 0
- Restrict Restrict the application of a field to a given list of geometrical points, curves, surfaces or volumes. Options:

#### EdgesList

Curve indices type: list default value: {}

#### FacesList

Surface indices type: list default value: {}

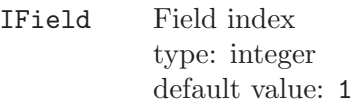

#### RegionsList

Volume indices type: list default value: {}

### VerticesList

Point indices type: list default value: {}

#### Structured

Linearly interpolate between data provided on a 3D rectangular structured grid.

The format of the input file is:

Ox Oy Oz Dx Dy Dz nx ny nz  $v(0,0,0)$   $v(0,0,1)$   $v(0,0,2)$  ...  $v(0,1,0)$   $v(0,1,1)$   $v(0,1,2)$  ...  $v(0,2,0)$   $v(0,2,1)$   $v(0,2,2)$  ... ... ... ...  $v(1,0,0) \dots \dots$ 

where O are the coordinates of the first node, D are the distances between nodes in each direction, n are the numbers of nodes in each direction, and v are the values on each node. Options:

FileName Name of the input file type: path default value: ""

#### OutsideValue

Value of the field outside the grid (only used if the "SetOutside-Value" option is true). type: float default value: 0

### SetOutsideValue

True to use the "OutsideValue" option. If False, the last values of the grid are used. type: boolean default value: 0
#### TextFormat

True for ASCII input files, false for binary files (4 bite signed integers for n, double precision floating points for v, D and O) type: boolean default value: 0

#### Threshold

 $F = LCM$ in if Field [IField]  $\leq$  DistMin,  $F = LCMax$  if Field [IField] >= DistMax,  $F =$  interpolation between LcMin and LcMax if DistMin  $\leq$  Field [IField]  $\leq$  Dist-Max Options:

DistMax Distance from entity after which element size will be LcMax type: float default value: 10 DistMin Distance from entity up to which element size will be LcMin type: float default value: 1 IField Index of the field to evaluate type: integer default value: 0 LcMax Element size outside DistMax type: float default value: 1 LcMin Element size inside DistMin type: float default value: 0.1 Sigmoid True to interpolate between LcMin and LcMax using a sigmoid, false to interpolate linearly type: boolean default value: 0 StopAtDistMax True to not impose element size outside DistMax (i.e.,  $F = a$  very big value if Field[IField] > DistMax)

type: boolean

default value: 0

# 6.3.2 Structured grids

# Extrude { expression-list } { extrude-list layers } Extrudes both the geometry and the mesh using a translation (see [Section 5.1.5](#page-49-0) [\[Extrusions\], page 40](#page-49-0)). The layers option determines how the mesh is extruded and has the following syntax:

```
layers:
 Layers { expression } |
 Layers { { expression-list }, { expression-list } } |
  Recombine < expression >; ...
  QuadTriNoNewVerts <RecombLaterals>; |
  QuadTriAddVerts <RecombLaterals>; ...
```
In the first Layers form, expression gives the number of elements to be created in the (single) layer. In the second form, the first expression-list defines how many elements should be created in each extruded layer, and the second expression-list gives the normalized height of each layer (the list should contain a sequence of n numbers  $0 \lt h1 \lt h2 \lt \ldots \lt hm \lt = 1$ . See [Section A.3 \[t3.geo\],](#page-136-0) [page 127](#page-136-0), for an example.

For line extrusions, the Recombine option will recombine triangles into quadrangles when possible. For surface extrusions, the Recombine option will recombine tetrahedra into prisms, hexahedra or pyramids.

Please note that, starting with Gmsh 2.0, region numbers cannot be specified explicitly anymore in Layers commands. Instead, as with all other geometry commands, you must use the automatically created entity identifier created by the extrusion command. For example, the following extrusion command will return the id of the new "top" surface in num[0] and the id of the new volume in num[1]:

```
num[] = Extractude {0,0,1} { surface{1}; Layers{10}; };
```
QuadTriNoNewVerts and QuadTriAddVerts allow to connect structured, extruded volumes containing quadrangle-faced elements to structured or unstructured tetrahedral volumes, by subdividing into triangles any quadrangles on boundary surfaces shared with tetrahedral volumes. (They have no effect for 1D or 2D extrusions.) QuadTriNoNewVerts subdivides any of the region's quadfaced 3D elements that touch these boundary triangles into pyramids, prisms, or tetrahedra as necessary, all WITHOUT adding new vertices. QuadTriAddVerts works in a simular way, but subdivides 3D elements touching the boundary triangles by adding a new vertex inside each element at the vertex-based centroid. Either method results in a structured extrusion with an outer layer of subdivided elements that interface the inner, unmodified elements to the trianglemeshed region boundaries.

In some rare cases, due to certain lateral boundary conditions, it may not be possible make a valid element subdivision with QuadTriNoNewVerts without adding additional vertices. In this case, an internal vertex is created at the vertex-based centroid of the element. The element is then divided using that vertex. When an internal vertex is created with QuadTriNoNewVerts, the user is alerted by a warning message sent for each instance; however, the mesh will still be valid and conformal.

Both QuadTriNoNewVerts and QuadTriAddVerts can be used with the optional RecombLaterals keyword. By default, the QuadTri algorithms will mesh any free laterals as triangles, if possible. RecombLaterals forces any free laterals to remain as quadrangles, if possible. Lateral surfaces between two QuadTri regions will always be meshed as quadrangles.

Note that the QuadTri algorithms will handle all potential meshing conflicts along the lateral surfaces of the extrusion. In other words, QuadTri will not subdivide a lateral that must remain as quadrangles, nor will it leave a lateral as quadrangles if it must be divided. The user should therefore feel free to mix different types of neighboring regions with a QuadTri meshed region; the mesh should work. However, be aware that the top surface of the QuadTri extrusion will always be meshed as triangles, unless it is extruded back onto the original source in a toroidal loop (a case which also works with QuadTri).

QuadTriNoNewVerts and QuadTriAddVerts may be used interchangeably, but QuadTriAddVerts often gives better element quality.

If the user wishes to interface a structured extrusion to a tetrahedral volume without modifying the original structured mesh, the user may create dedicated interface volumes around the structured geometry and apply a QuadTri algorithm to those volumes only.

```
Extrude { { expression-list }, { expression-list }, expression } {
```
# extrude-list layers }

Extrudes both the geometry and the mesh using a rotation (see [Section 5.1.5](#page-49-0) [\[Extrusions\], page 40\)](#page-49-0). The layers option is defined as above.

```
Extrude \{ \} expression-list \}, \{ expression-list \}, \{ expression-list \},
```
#### expression } { extrude-list layers }

Extrudes both the geometry and the mesh using a combined translation and rotation (see [Section 5.1.5 \[Extrusions\], page 40](#page-49-0)). The layers option is defined as above.

# Extrude { Surface { expression-list }; layers < Using Index[expr]; > < Using View[expr]; > < ScaleLastLayer; > }

Extrudes a boundary layer from the specified surfaces. If no view is specified, the boundary layer is created using gouraud-shaped (smoothed) normal field. Specifying a boundary layer index allows to extrude several independent boundary layers (with independent normal smoothing).

ScaleLastLayer scales the height of the last (top) layer of each normal's extrusion by the average length of the edges in all the source elements that contain the source vertex (actually, the average of the averages for each element–edges actually touching the source vertex are counted twice). This allows the height of the last layer to vary along with the size of the source elements in order to achieve better element quality. For example, in a boundary layer extruded with the Layers definition 'Layers  $\{1,4,2\}$ ,  $\{0.5, 0.6, 1.6\}$ }, a source vertex adjacent to elements with an overall average edge length of 5.0 will extrude to have a last layer height  $= (1.6-0.6) * 5.0 = 5.0$ .

# Transfinite Line { expression-list } | "\*" = expression < Using Progression | Bump expression >;

Selects the lines in expression-list to be meshed with the 1D transfinite algorithm. The expression on the right hand side gives the number of nodes that will be created on the line (this overrides any other mesh element size prescription see [Section 6.3.1 \[Specifying mesh element sizes\], page 47](#page-56-0)). The optional argument 'Using Progression expression' instructs the transfinite algorithm to distribute the nodes following a geometric progression (Progression 2 meaning for example that each line element in the series will be twice as long as the preceding one). The optional argument 'Using Bump expression' instructs the transfinite algorithm to distribute the nodes with a refinement at both ends of the line.

Transfinite Surface {  $expression-list$  } | "\*"  $\lt$  = {  $expression-list$  }  $>$   $\lt$  Left | Right | Alternate | AlternateRight | AlternateLeft > ;

> Selects surfaces to be meshed with the 2D transfinite algorithm. The expressionlist on the right-hand-side should contain the identification numbers of three or four points on the boundary of the surface that define the corners of the transfinite interpolation. If no identification numbers are given, the transfinite algorithm will try to find the corners automatically. The optional argument specifies the way the triangles are oriented when the mesh is not recombined. (Alternate is a synonym for AlternateRight).

# Transfinite Volume {  $expression-list$  } | "\*"  $\leq$  = {  $expression-list$  } > ;

Selects five- or six-face volumes to be meshed with the 3D transfinite algorithm. The expression-list on the right-hand-side should contain the identification numbers of the six or eight points on the boundary of the volume that define the corners of the transfinite interpolation. If no identification numbers are given, the transfinite algorithm will try to find the corners automatically.

# TransfQuadTri { expression-list } | "\*";

Applies the transfinite QuadTri algorithm on the expression-list list of volumes ("\*" can be used to apply TransfQuadTri to all existing volumes). A transfinite volume with any combination of recombined and un-recombined transfinite boundary surfaces is valid when meshed with TransfQuadTri. When applied to non-Transfinite volumes, TransfQuadTri has no effect on those volumes.

# 6.3.3 Miscellaneous

Here is a list of all other mesh commands currently available:

```
Mesh expression;
```
Generates expression-D mesh.

```
RefineMesh;
```
Refines the current mesh by splitting all elements. If Mesh.SecondOrderLinear is set, the new vertices are inserted by linear interpolatinon. Otherwise they are snapped on the actual geometry.

## OptimizeMesh char-expression;

Optimizes the current mesh with the given algorithm (currently "Gmsh" or "Netgen").

AdaptMesh {  $expression-list$  } {  $expression-list$  } {  $\{$  expression-list } {  $\{$  expression-list < , ... > } };

Performs adaptive mesh generation. Documentation not yet available.

RelocateMesh Point | Line | Surface { expression-list } | "\*";

Relocates the mesh vertices on the given entities using the parametric coordinates stored in the vertices. Useful for creating perturbation of meshes e.g. for sensitivity analyzes.

## SetOrder expression;

Changes the order of the elements in the current mesh.

### PartitionMesh expression;

Partitions the mesh into expression, using current partitioning options.

# Point | Line { expression-list } In Surface { expression };

Embed the point $(s)$  or line $(s)$  in the given surface. The surface mesh will conform to the mesh of the point $(s)$  or lines $(s)$ .

# Surface { expression-list } In Volume { expression };

Embed the surface in the given volume. The volume mesh will conform to the mesh of the surface.

## Periodic Line {  $expression-list$  } = {  $expression-list$  } ;

Force mesh of lines on the left-hand side (slaves) to match the mesh of the lines on the right-hand side (masters).

# Periodic Surface expression {  $expression-list$  } = expression {  $expression-list$ } ;

Force mesh of the surface on the left-hand side (slave, with boundary edges specified between braces) to match the mesh of the surface on the right-hand side (master, with boundary edges specified between braces).

# Periodic Line | Surface {  $expression-list$  } = {  $expression-list$  } Affine | Rotate | Translate { expression-list } ;

Force mesh of lines or surfaces on the left-hand side (slaves) to match the mesh of the lines on the right-hand side (masters), using prescribed geometrical transformations. Affine takes a 4 x 4 affine transform matrix given by row; Rotate and Translate are specified as in [Section 5.1.7 \[Transformations\], page 42](#page-51-0).

# Coherence Mesh;

Removes all duplicate mesh vertices.

# SetPartition expression { Point | Line | Surface | Volume { expression-list };

... }

Sets the partition tag of the mesh elements in the entities in expression-list to expression.

# < Recursive > Color color-expression { Point | Line | Surface | Volume { expression-list }; ... }

Sets the mesh color of the entities in expression-list to color-expression.

< Recursive > Hide { Point | Line | Surface | Volume { expression-list }; ... } Hides the mesh of the entities in expression-list, if General.VisibilityMode is set to 0 or 2.

# Hide char-expression;

Hides the mesh of the entity char-expression, if General. VisibilityMode is set to 0 or 2 *(char-expression can for example be* "\*").

```
Recombine Surface { expression-list } | "*" \leq = expression >;
```
Recombines the triangular meshes of the surfaces listed in expression-list into mixed triangular/quadrangular meshes. The optional expression on the right hand side specifies the maximum difference (in degrees) allowed between the largest angle of a quadrangle and a right angle (a value of 0 would only accept quadrangles with right angles; a value of 90 would allow degenerate quadrangles; default value is 45).

```
MeshAlgorithm Surface { expression-list } = expression;
           Forces the meshing algorithm per surface.
```

```
Reverse Line | Surface { expression-list } | "*" ;
           Reverses the mesh of the given line(s) or surface(s).
```
Save char-expression;

Saves the mesh in a file named char-expression, using the current Mesh.Format (see [Section B.3 \[Mesh options list\], page 189](#page-198-0)). If the path in char-expression is not absolute, char-expression is appended to the path of the current file.

- < Recursive > Show { Point | Line | Surface | Volume { expression-list }; ... } Shows the mesh of the entities in expression-list, if General.VisibilityMode is set to 0 or 2.
- Show char-expression;

Shows the mesh of the entity char-expression, if General. VisibilityMode is set to 0 or 2 (char-expression can for example be "\*").

```
Smoother Surface { expression-list } = expression;
```
Sets number of elliptic smoothing steps for the surfaces listed in expression-list (smoothing only applies to transfinite meshes at the moment).

Homology ( { expression-list } ) { { expression-list } , { expression-list } }; Compute a basis representation for homology spaces after a mesh has been generated. The first expression-list is a list of dimensions whose homology bases are computed; if empty, all bases are computed. The second expression-list is a list physical groups that constitute the computation domain; if empty, the whole mesh is the domain. The third expression-list is a list of physical groups that constitute the relative subdomain of relative homology computation; if empty, absolute homology is computed. Resulting basis representation chains are stored as physical groups in the mesh.

Cohomology ( { expression-list } ) { { expression-list } , { expression-list } };

> Similar to command Homology, but computes a basis representation for cohomology spaces instead.

# 6.4 Mesh options

The list of all the options that control the behavior of mesh commands, as well as the way meshes are displayed in the GUI, is given in [Section B.3 \[Mesh options list\], page 189](#page-198-0).

# 7 Solver module

External solvers can be driven by Gmsh through the ONELAB <http://www.onelab.info> interface. To add a new solver in the solver module, you need to specify its name (Solver.Name0, Solver.Name1, etc.) and the path to the executable (Solver.Executable0, Solver.Executable1, etc.); see [Section B.4 \[Solver options list\],](#page-216-0) [page 207\)](#page-216-0).

The client-server API for the solver interface is defined in the [onelab.h](http://gitlab.onelab.info/gmsh/gmsh/tree/master/Common/onelab.h) header. See [utils/solvers/c](http://gitlab.onelab.info/gmsh/gmsh/tree/master/utils/solvers/c++/solver.cpp)++/solver.cpp for a simple example on how to use the ONELAB programming interface. See the sources of GetDP (<http://getdp.info> for a more comprehensive example.

# 7.1 Solver options

The list of all the solver options is given in [Section B.4 \[Solver options list\], page 207.](#page-216-0)

# 8 Post-processing module

Gmsh's post-processing module can handle multiple scalar, vector or tensor datasets along with the geometry and the mesh. The datasets can be given in several formats: in humanreadable "parsed" format (these are just part of a standard input script, but are usually put in separate files with a '.pos' extension), in native MSH files (ASCII or binary files with '.msh' extensions: see [Chapter 9 \[File formats\], page 105](#page-114-0)), or in standard third-party formats (like MED: <http://www.code-aster.org/outils/med/>).

Once loaded into Gmsh, scalar fields can be displayed as iso-value lines and surfaces or color maps, whereas vector fields can be represented either by three-dimensional arrows or by displacement maps. (Tensor fields are currently displayed as Von-Mises effective stresses, min/max eigenvalues, eigenvectors, ellipsis or ellipsoid. To display other (combinations of) components, you can use the Force scalar or Force vector options, or use Plugin(MathEval): see [Section 8.2 \[Post-processing plugins\], page 76](#page-85-0).)

In Gmsh's jargon, each dataset is called a "view". Each view is given a name, and can be manipulated either individually (each view has its own button in the GUI and can be referred to by its index in a script) or globally (see the PostProcessing.Link option in [Section B.5 \[Post-processing options list\], page 213\)](#page-222-0).

By default, Gmsh treats all post-processing views as three-dimensional plots, i.e., draws the scalar, vector and tensor primitives (points, lines, triangles, tetrahedra, etc.) in 3D space. But Gmsh can also represent each post-processing view containing *scalar points* as two-dimensional ("X-Y") plots, either space- or time-oriented:

- in a '2D space' plot, the scalar points are taken in the same order as they are defined in the post-processing view: the abscissa of the 2D graph is the curvilinear abscissa of the curve defined by the point series, and only one curve is drawn using the values associated with the points. If several time steps are available, each time step generates a new curve;
- in a '2D time' plot, one curve is drawn for each scalar point in the view and the abscissa is the time step.

Although visualization is usually mostly an interactive task, Gmsh exposes all the postprocessing commands and options to the user in its scripting language to permit a complete automation of the post-processing process (see e.g., [Section A.8 \[t8.geo\], page 137](#page-146-0), and [Section A.9 \[t9.geo\], page 140\)](#page-149-0).

The two following sections summarize all available post-processing commands and options. Most options apply to both 2D and 3D plots (colormaps, point/line sizes, interval types, time step selection, etc.), but some are peculiar to 3D (lightning, element selection, etc.) or 2D plots (abscissa labels, etc.). Note that 2D plots can be positioned explicitly inside the graphical window, or be automatically positioned in order to avoid overlaps.

Sample post-processing files in human-readable "parsed" format and in the native MSH file format are available in the [tutorial](http://gitlab.onelab.info/gmsh/gmsh/tree/master/tutorial) directory of Gmsh's distribution  $($ .  $\cos$  and  $\cdot$ .  $\sinh$ files). The "parsed" format is defined in the next section (cf. the View command); the MSH format is defined in [Chapter 9 \[File formats\], page 105.](#page-114-0)

# 8.1 Post-processing commands

# Alias View[expression];

Creates an alias of the expression-th post-processing view.

Note that Alias creates a logical duplicate of the view without actually duplicating the data in memory. This is very useful when you want multiple simultaneous renderings of the same large dataset (usually with different display options), but you cannot afford to store all copies in memory. If what you really want is multiple physical copies of the data, just merge the file containing the post-processing view multiple times.

# AliasWithOptions View[expression];

Creates an alias of the expression-th post-processing view and copies all the options of the expression-th view to the new aliased view.

# CopyOptions View[expression, expression];

Copy all the options from the first expression-th post-processing view to the second one.

## Combine ElementsByViewName;

Combines all the post-processing views having the same name into new views. The combination is done "spatially", i.e., simply by appending the elements at the end of the new views.

#### Combine ElementsFromAllViews | Combine Views;

Combines all the post-processing views into a single new view. The combination is done "spatially", i.e., simply by appending the elements at the end of the new view.

# Combine ElementsFromVisibleViews;

Combines all the visible post-processing views into a single new view. The combination is done "spatially", i.e., simply by appending the elements at the end of the new view.

# Combine TimeStepsByViewName | Combine TimeSteps;

Combines the data from all the post-processing views having the same name into new multi-time-step views. The combination is done "temporally", i.e., as if the data in each view corresponds to a different time instant. The combination will fail if the meshes in all the views are not identical.

# Combine TimeStepsFromAllViews;

Combines the data from all the post-processing views into a new multi-timestep view. The combination is done "temporally", i.e., as if the data in each view corresponds to a different time instant. The combination will fail if the meshes in all the views are not identical.

#### Combine TimeStepsFromVisibleViews;

Combines the data from all the visible post-processing views into a new multitime-step view. The combination is done "temporally", i.e., as if the data in each view corresponds to a different time instant. The combination will fail if the meshes in all the views are not identical.

#### Delete View[expression];

Deletes (removes) the expression-th post-processing view. Note that postprocessing view numbers start at 0.

#### Delete Empty Views;

Deletes (removes) all the empty post-processing views.

# Background Mesh View[expression];

Applies the expression-th post-processing view as the current background mesh. Note that post-processing view numbers start at 0.

Plugin (string) . Run;

Executes the plugin string. The list of default plugins is given in [Section 8.2](#page-85-0) [\[Post-processing plugins\], page 76](#page-85-0).

#### Plugin (string) . string = expression | char-expression;

Sets an option for a given plugin. See [Section 8.2 \[Post-processing plugins\],](#page-85-0) [page 76](#page-85-0), for a list of default plugins and [Section A.9 \[t9.geo\], page 140,](#page-149-0) for some examples.

```
Save View[expression] char-expression;
```
Saves the the expression-th post-processing view in a file named char-expression. If the path in char-expression is not absolute, char-expression is appended to the path of the current file.

# View "string" { string < ( expression-list ) > { expression-list }; ... };

Creates a new post-processing view, named "string". This is an easy and quite powerful way to import post-processing data: all the values are expressions, you can embed datasets directly into your geometrical descriptions (see, e.g., [Section A.4 \[t4.geo\], page 129\)](#page-138-0), the data can be easily generated "on-the-fly" (there is no header containing a priori information on the size of the dataset). The syntax is also very permissive, which makes it ideal for testing purposes.

However this "parsed format" is read by Gmsh's script parser, which makes it inefficient if there are many elements in the dataset. Also, there is no connectivity information in parsed views and all the elements are independent (all fields can be discontinuous), so a lot of information can be duplicated. For large datasets, you should thus use the mesh-based post-processing file format described in [Chapter 9 \[File formats\], page 105,](#page-114-0) or use one of the standard formats like MED.

More explicitly, the syntax for a parsed View is the following

```
View "string" {
  type ( list-of-coords ) { list-of-values }; ...
  < TIME { expression-list }; >
  < INTERPOLATION_SCHEME { val-coef-matrix } { val-exp-matrix }
                  < { geo-coef-matrix } { geo-exp-matrix } > ; >
};
```
where the 47 object types that can be displayed are:

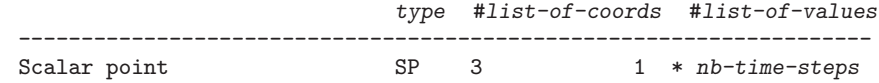

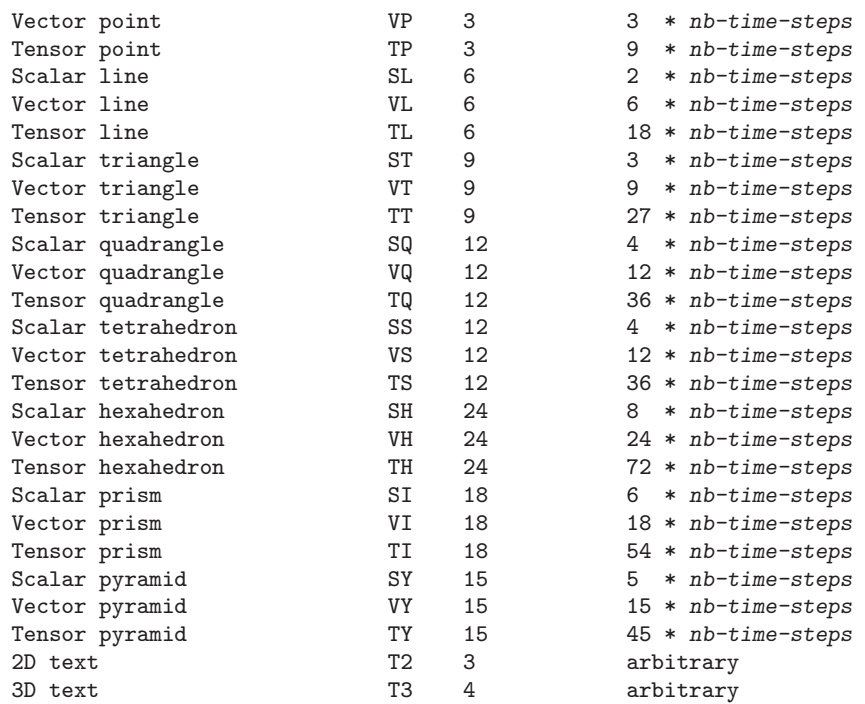

The coordinates are given 'by node', i.e.,

- (coord1, coord2, coord3) for a point,
- (coord1-node1, coord2-node1, coord3-node1, coord1-node2, coord2-node2, coord3-node2) for a line,
- (coord1-node1, coord2-node1, coord3-node1, coord1-node2, coord2-node2, coord3-node2, coord1-node3, coord2-node3, coord3-node3) for a triangle,
- etc.

The ordering of the nodes is given in [Section 9.3 \[Node ordering\], page 112](#page-121-0). The values are given by time step, by node and by component, i.e.:

```
comp1-node1-time1, comp2-node1-time1, comp3-node1-time1,
comp1-node2-time1, comp2-node2-time1, comp3-node2-time1,
comp1-node3-time1, comp2-node3-time1, comp3-node3-time1,
comp1-node1-time2, comp2-node1-time2, comp3-node1-time2,
comp1-node2-time2, comp2-node2-time2, comp3-node2-time2,
comp1-node3-time2, comp2-node3-time2, comp3-node3-time2,
...
```
For the 2D text objects, the two first expressions in list-of-coords give the X-Y position of the string in screen coordinates, measured from the top-left corner of the window. If the first (respectively second) expression is negative, the position is measured from the right (respectively bottom) edge of the window. If the value of the first (respectively second) expression is larger than 99999, the string is centered horizontally (respectively vertically). If the third expression is equal to zero, the text is aligned bottom-left and displayed using the default font and size. Otherwise, the third expression is converted into an integer whose eight

lower bits give the font size, whose eight next bits select the font (the index corresponds to the position in the font menu in the GUI), and whose eight next bits define the text alignment (0=bottom-left, 1=bottom-center, 2=bottomright, 3=top-left, 4=top-center, 5=top-right, 6=center-left, 7=center-center, 8=center-right).

For the 3D text objects, the three first expressions in list-of-coords give the XYZ position of the string in model (real world) coordinates. The fourth expression has the same meaning as the third expression in 2D text objects.

For both 2D and 3D text objects, the list-of-values can contain an arbitrary number of char-expressions. If the char-expression starts with file://, the remainder of the string is interpreted as the name of an image file, and the image is displayed instead of the string. A format string in the form @wxh or  $\mathcal{L}$  wxh, wx, wy, wz, hx, hy, hz, where w and h are the width and height (in model coordinates for T3 or in pixels for T2) of the image,  $wx, wy, wz$  is the direction of the bottom edge of the image and  $h\mathbf{x},h\mathbf{y},h\mathbf{z}$  is the direction of the left edge of the image.

The optional TIME list can contain a list of expressions giving the value of the time (or any other variable) for which an evolution was saved.

The optional INTERPOLATION\_SCHEME lists can contain the interpolation matrices used for high-order adaptive visualization.

Let us assume that the approximation of the view's value over an element is written as a linear combination of d basis functions  $f[i], i=0, ..., d-1$  (the coefficients being stored in list-of-values). Defining  $f[i] = \text{Sum}(j=0, ..., d-1)$ F[i][j] p[j], with  $p[j] = u^{\uparrow}P[j][0]$  v $\uparrow P[j][1]$  w $\uparrow P[j][2]$  (u, v and w being the coordinates in the element's parameter space), then val-coef-matrix denotes the  $d \times d$  matrix  $F$  and val-exp-matrix denotes the  $d \times 3$  matrix  $P$ .

In the same way, let us also assume that the coordinates  $x, y$  and  $z$  of the element are obtained through a geometrical mapping from parameter space as a linear combination of m basis functions  $g[i], i=0, ..., m-1$  (the coefficients being stored in list-of-coords). Defining  $g[i] = \text{Sum}(j=0, ..., m-1)$  G[i][j] q[j], with  $q[j] = u^*Q[j][0]$  v<sup>o</sup> $Q[j][1]$  w<sup>o</sup> $Q[j][2]$ , then val-coef-matrix denotes the m x m matrix G and val-exp-matrix denotes the m x 3 matrix Q.

Here are for example the interpolation matrices for a first order quadrangle:

```
INTERPOLATION_SCHEME
{
  {1/4,-1/4, 1/4,-1/4},
  {1/4, 1/4,-1/4,-1/4},
  {1/4, 1/4, 1/4, 1/4},
  \{1/4,-1/4,-1/4, 1/4\}}
{
  {0, 0, 0},
  {1, 0, 0},
  {0, 1, 0},
  {1, 1, 0}
};
```
# <span id="page-85-0"></span>8.2 Post-processing plugins

Post-processing plugins permit to extend the functionality of Gmsh's post-processing module. The difference between regular post-processing options (see [Section B.5](#page-222-0) [\[Post-processing options list\], page 213\)](#page-222-0) and post-processing plugins is that regular post-processing options only change the way the data is displayed, while post-processing plugins either create new post-processing views, or modify the data stored in a view (in a destructive, non-reversible way).

Plugins are available in the GUI by right-clicking on a view button (or by clicking on the black arrow next to the view button) and then selecting the 'Plugin' submenu.

Here is the list of the plugins that are shipped by default with Gmsh:

#### Plugin(AnalyseCurvedMesh)

Plugin(AnalyseCurvedMesh) analyse all elements of a given dimension. According to what is asked, it computes the minimum of the Jacobian determinant (J), the IGE quality measure (Inverse Gradient Error) and/or the ICN quality measure (Inverse Condition Number). Statistics are printed and, if asked, a Pview is created for each measure. The plugin hides elements for which the measure mu > 'Hidding threshold', where mu is the ICN measure if asked otherwise the IGE measure if asked otherwise the Jacobian determinant.

J is faster to compute but gives information only on validity while the other measure gives also information on quality.

The IGE measure is related to the error on the gradient of the finite element solution. It is the scaled Jacobian for quads and hexes and a new measure for triangles and tetrahedra.

The ICN measure is related to the condition number of the stiffness matrix. (See article "Efficient computation of the minimum of shape quality measures on curvilinear finite elements" for details.)

Parameters:

- Jacobian determinant  $= \{0, 1\}$ 

- $-$  IGE measure  $=$  {0, 1}
- $-$  ICN measure  $=$  {0, 1}

- Hidding threshold  $=[0, 1]$ : Hides all element for which min(mu) is strictly greater than the threshold, where mu is the ICN if ICN measure  $== 1$ , otherwise mu is the IGE it IGE measure  $== 1$ , otherwise mu is the Jacobian determinant.

If threshold  $== 0$ , hides all elements except invalid.

- Draw PView =  $\{0, 1\}$ : Creates a PView of  $\min(J)/\max(J)$ ,  $\min(IGE)$  and/or  $min(ICN)$  according to what is asked. If 'Recompute' = 1, new PViews are created.

- Recompute  $= \{0,1\}$ : Should be 1 if the mesh has changed.

- Dimension  $=$  {-1, 1, 2, 3, 4}: If  $==$  -1, analyse element of the greater dimension. If  $== 4$ , analyse 2D and 3D elements. Numeric options:

#### Jacobian determinant Default value: 1

# IGE measure

Default value: 1

ICN measure

Default value: 1

Hidding threshold Default value: 9

```
Draw PView
```
Default value: 0

```
Recompute
```
Default value: 0

# Dimension of elements Default value: -1

#### Plugin(Annotate)

Plugin(Annotate) adds the text string 'Text', in font 'Font' and size 'FontSize', in the view 'View'. The string is aligned according to 'Align'.

If 'ThreeD' is equal to 1, the plugin inserts the string in model coordinates at the position  $(X', Y', Z')$ . If 'ThreeD' is equal to 0, the plugin inserts the string in screen coordinates at the position  $(X, Y)$ .

If 'View' < 0, the plugin is run on the current view.

Plugin(Annotate) is executed in-place for list-based datasets or creates a new view for other datasets. String options:

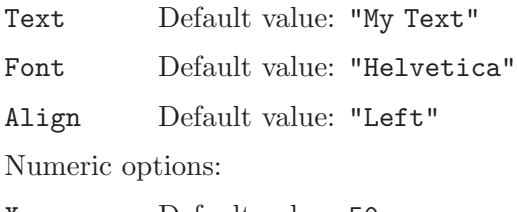

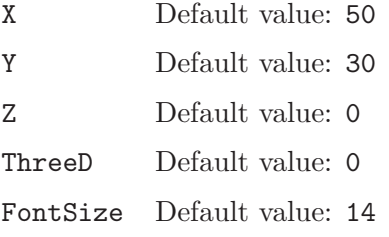

View Default value: -1

#### Plugin(Bubbles)

Plugin(Bubbles) constructs a geometry consisting of 'bubbles' inscribed in the Voronoi of an input triangulation. 'ShrinkFactor' allows to change the size of the bubbles. The plugin expects a triangulation in the ' $z = 0$ ' plane to exist in the current model.

Plugin(Bubbles) creates one '.geo' file. String options:

OutputFile

Default value: "bubbles.geo"

Numeric options:

ShrinkFactor

Default value: 0

#### Plugin(Crack)

Plugin(Crack) creates a crack around the physical group 'PhysicalGroup' of dimension 'Dimension' (1 or 2), embedded in a mesh of dimension 'Dimension' + 1. The plugin duplicates the vertices and the elements on the crack and stores them in a new discrete curve ('Dimension' = 1) or surface ('Dimension' = 2). The elements touching the crack on the "negative" side are modified to use the newly generated vertices.If 'OpenBoundaryPhysicalGroup' is given (> 0), its vertices are duplicated and the crack will be left open on that (part of the) boundary. Otherwise, the lips of the crack are sealed, i.e., its vertices are not duplicated. For 1D cracks, 'NormalX', 'NormalY' and 'NormalZ' provide the reference normal of the surface in which the crack is supposed to be embedded. Numeric options:

#### Dimension

Default value: 1

PhysicalGroup

Default value: 1

# OpenBoundaryPhysicalGroup

Default value: 0

- NormalX Default value: 0
- NormalY Default value: 0
- NormalZ Default value: 1

# Plugin(Curl)

Plugin(Curl) computes the curl of the field in the view 'View'.

If 'View' < 0, the plugin is run on the current view.

Plugin(Curl) creates one new view. Numeric options:

View Default value: -1

### Plugin(CurvedBndDist)

Plugin(CurvedBndDist) ...

### Plugin(CutBox)

Plugin(CutBox) cuts the view 'View' with a rectangular box defined by the 4 points ('X0','Y0','Z0') (origin), ('X1','Y1','Z1') (axis of U), ('X2','Y2','Z2') (axis of V) and  $(X3', Y3', Z3')$  (axis of W).

The number of points along U, V, W is set with the options 'NumPointsU', 'NumPointsV' and 'NumPointsW'.

If 'ConnectPoints' is zero, the plugin creates points; otherwise, the plugin generates hexahedra, quadrangles, lines or points depending on the values of 'Num-PointsU', 'NumPointsV' and 'NumPointsW'.

If 'Boundary' is zero, the plugin interpolates the view inside the box; otherwise the plugin interpolates the view at its boundary.

If 'View' < 0, the plugin is run on the current view.

Plugin(CutBox) creates one new view. Numeric options:

X0 Default value: 0 Y0 Default value: 0 Z0 Default value: 0 X1 Default value: 1 Y1 Default value: 0 Z1 Default value: 0 X2 Default value: 0 Y2 Default value: 1 Z2 Default value: 0 X3 Default value: 0 Y3 Default value: 0 Z3 Default value: 1 NumPointsU Default value: 20 NumPointsV Default value: 20 NumPointsW Default value: 20 ConnectPoints Default value: 1

Boundary Default value: 1 View Default value: -1

#### Plugin(CutGrid)

Plugin(CutGrid) cuts the view 'View' with a rectangular grid defined by the 3 points ('X0','Y0','Z0') (origin), ('X1','Y1','Z1') (axis of U) and ('X2','Y2','Z2') (axis of V).

The number of points along U and V is set with the options 'NumPointsU' and 'NumPointsV'.

If 'ConnectPoints' is zero, the plugin creates points; otherwise, the plugin generates quadrangles, lines or points depending on the values of 'NumPointsU' and 'NumPointsV'.

If 'View' < 0, the plugin is run on the current view.

Plugin(CutGrid) creates one new view. Numeric options:

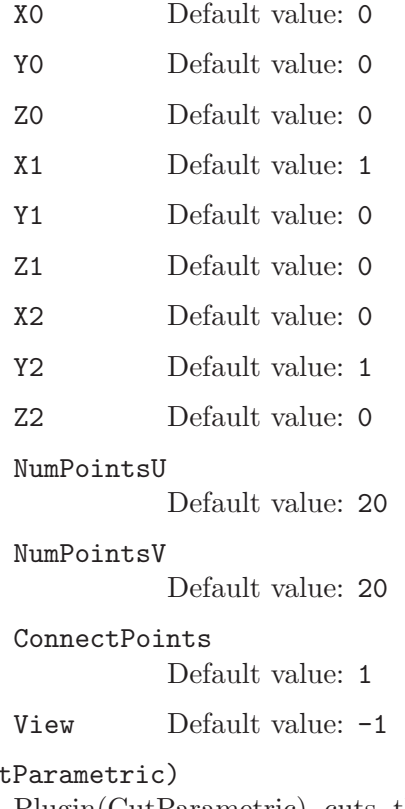

Plugin(Cut

Plugin(CutParametric) cuts the view 'View' with the parametric function  $(X'(u,v), Y'(u,v), Z'(u,v))$ , using 'NumPointsU' values of the parameter u in ['MinU', 'MaxU'] and 'NumPointsV' values of the parameter v in ['MinV', 'MaxV'].

If 'ConnectPoints' is set, the plugin creates surface or line elements; otherwise,

the plugin generates points.

If 'View' < 0, the plugin is run on the current view.

Plugin(CutParametric) creates one new view. String options:

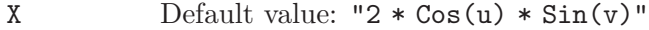

- Y Default value:  $"4 * Sin(u) * Sin(v)"$
- Z Default value:  $"0.1 + 0.5 * \cos(v)"$

Numeric options:

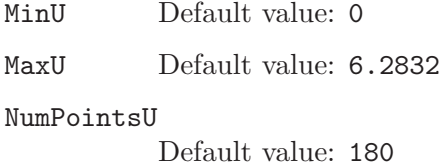

MinV Default value: 0

MaxV Default value: 6.2832

NumPointsV

Default value: 180

ConnectPoints Default value: 0

View Default value: -1

#### Plugin(CutPlane)

Plugin(CutPlane) cuts the view 'View' with the plane 'A'\*X + 'B'\*Y + 'C'\*Z +  $\Omega' = 0$ .

If 'ExtractVolume' is nonzero, the plugin extracts the elements on one side of the plane (depending on the sign of 'ExtractVolume').

If 'View' < 0, the plugin is run on the current view.

Plugin(CutPlane) creates one new view. Numeric options:

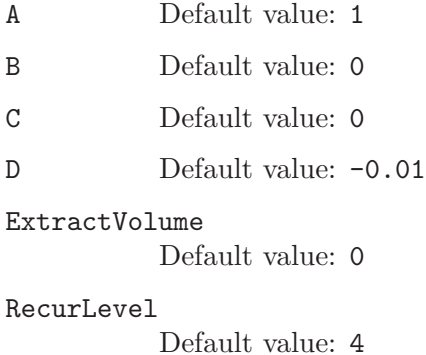

TargetError Default value: 0

View Default value: -1

# Plugin(CutSphere)

Plugin(CutSphere) cuts the view 'View' with the sphere  $(X - Xc')^2 + (Y - Yc')^2$ +  $(Z$ -' $Z$ c' $)^{\sim}2 =$ 'R' $^{\sim}2$ .

If 'ExtractVolume' is nonzero, the plugin extracts the elements inside (if 'ExtractVolume' < 0) or outside (if 'ExtractVolume' > 0) the sphere.

If 'View' < 0, the plugin is run on the current view.

Plugin(CutSphere) creates one new view. Numeric options:

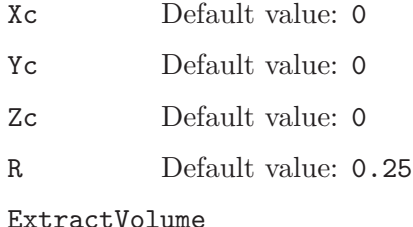

Default value: 0

RecurLevel

Default value: 4

```
TargetError
```
Default value: 0

View Default value: -1

#### Plugin(DiscretizationError)

Plugin(DiscretizationError) computes the error between the mesh and the geometry. It does so by supersampling the elements and computing the distance between the supersampled points dans their projection on the geometry. Numeric options:

SuperSamplingNodes Default value: 10

#### Plugin(Distance)

Plugin(Distance) computes distances to physical entities in a mesh.

Define the physical entities to which the distance is computed. If Point=0, Line=0, and Surface=0, then the distance is computed to all the boundaries of the mesh (edges in 2D and faces in 3D).

Computation<0. computes the geometrical euclidian distance (warning: different than the geodesic distance), and Computation=a>0.0 solves a PDE on the mesh with the diffusion constant  $mu = a * b$ box, with bbox being the max size

of the bounding box of the mesh (see paper Legrand 2006).

Min Scale and max Scale, scale the distance function. If min Scale<0 and max Scale<0, then no scaling is applied to the distance function.

Plugin(Distance) creates a new distance view and also saves the view in the fileName.pos file. String options:

Filename Default value: "distance.pos"

Numeric options:

PhysPoint Default value: 0 PhysLine Default value: 0 PhysSurface Default value: 0 Computation Default value: -1 MinScale Default value: -1 MaxScale Default value: -1 Orthogonal Default value: -1

# Plugin(Divergence)

Plugin(Divergence) computes the divergence of the field in the view 'View'.

If 'View' < 0, the plugin is run on the current view.

Plugin(Divergence) creates one new view. Numeric options:

View Default value: -1

#### Plugin(DuplicateBoundaries)

Plugin(DuplicateBoundaries) is not documented yet. Numeric options:

Dummy Default value: 1

#### Plugin(Eigenvalues)

Plugin(Eigenvalues) computes the three real eigenvalues of each tensor in the view 'View'.

If 'View' < 0, the plugin is run on the current view.

Plugin(Eigenvalues) creates three new scalar views. Numeric options:

View Default value: -1

#### Plugin(Eigenvectors)

Plugin(Eigenvectors) computes the three (right) eigenvectors of each tensor in the view 'View' and sorts them according to the value of the associated eigenvalues.

If 'ScaleByEigenvalues' is set, each eigenvector is scaled by its associated eigenvalue. The plugin gives an error if the eigenvectors are complex.

If 'View' < 0, the plugin is run on the current view.

Plugin(Eigenvectors) creates three new vector view. Numeric options:

ScaleByEigenvalues Default value: 1 View Default value: -1

#### Plugin(ExtractEdges)

Plugin(ExtractEdges) extracts sharp edges from a triangular mesh.

Plugin(ExtractEdges) creates one new view. Numeric options:

Angle Default value: 40

IncludeBoundary

Default value: 1

#### Plugin(ExtractElements)

Plugin(ExtractElements) extracts some elements from the view 'View'. If 'Min-Val' != 'MaxVal', it extracts the elements whose 'TimeStep'-th values (averaged by element) are comprised between 'MinVal' and 'MaxVal'. If 'Visible'  $!= 0$ , it extracts visible elements.

If 'View' < 0, the plugin is run on the current view.

Plugin(ExtractElements) creates one new view. Numeric options:

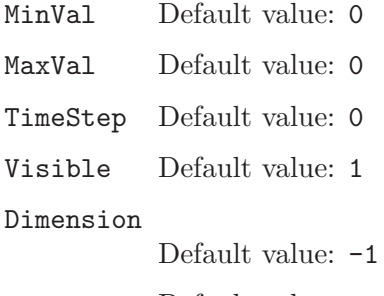

View Default value: -1

#### Plugin(FaultZone)

Plugin(FaultZone) convert all the embedded lines of an existing surfacic mesh to flat quadrangles. Flat quadrangles represent joint elements suitable to model a fault zone with Code Aster.

'SurfaceTag' must be an existing plane surface containing embedded lines. Embedded lines must have been added to the surface via the command Line In Surface. The surface must be meshed with quadratic incomplete elements.

'Thickness' is the thichness of the flat quadrangles. Set a value different to zero can be helpfull to check the connectivity.

'Prefix' is the prefix of the name of physicals containing the new embedded. All physicals containing embedded lines are replaced by physicals containing the coresponding joint elements. String options:

Prefix Default value: "FAMI\_"

Numeric options:

SurfaceTag

Default value: 1

Thickness

Default value: 0

# Plugin(FieldFromAmplitudePhase)

Plugin(FieldFromAmplitudePhase) builds a complex field 'u' from amplitude 'a' (complex) and phase 'phi' given in two different 'Views'  $u = a * exp(k * phi)$ , with k the wavenumber.

The result is to be interpolated in a sufficiently fine mesh: 'MeshFile'.

Plugin(FieldFromAmplitudePhase) generates one new view. String options:

MeshFile Default value: "fine.msh"

Numeric options:

Wavenumber

Default value: 5

AmplitudeView

Default value: 0

PhaseView

Default value: 1

## Plugin(GaussPoints)

Given an input mesh, Plugin(GaussPoints) creates a view containing the Gauss points for a given polynomial 'Order'.

If 'PhysicalGroup' is nonzero, the plugin only creates points for the elements belonging to the group. Numeric options:

Order Default value: 0

Dimension

Default value: 2

PhysicalGroup Default value: 0

## Plugin(Gradient)

Plugin(Gradient) computes the gradient of the field in the view 'View'.

If 'View' < 0, the plugin is run on the current view.

Plugin(Gradient) creates one new view. Numeric options:

View Default value: -1

#### Plugin(HarmonicToTime)

Plugin(HarmonicToTime) takes the values in the time steps 'RealPart' and 'ImaginaryPart' of the view 'View', and creates a new view containing

'View'['RealPart']  $*\cos(p)$  +- 'View'['ImaginaryPart']  $*\sin(p)$ 

with  $p = 2^*Pi^*k$ /'NumSteps',  $k = 0, ...,$  'NumSteps'-1. The + or - sign is controlled by 'TimeSign'.

If 'View' < 0, the plugin is run on the current view.

Plugin(HarmonicToTime) creates one new view. Numeric options:

RealPart Default value: 0

ImaginaryPart

Default value: 1

NumSteps Default value: 20

TimeSign Default value: -1

View Default value: -1

# Plugin(HomologyComputation)

Plugin(HomologyComputation) computes representative chains of basis elements of (relative) homology and cohomology spaces.

Define physical groups in order to specify the computation domain and the relative subdomain. Otherwise the whole mesh is the domain and the relative subdomain is empty.

Plugin(HomologyComputation) creates new views, one for each basis element. The resulting basis chains of desired dimension together with the mesh are saved to the given file. String options:

```
DomainPhysicalGroups
          Default value: ""
SubdomainPhysicalGroups
          Default value: ""
```

```
ReductionImmunePhysicalGroups
          Default value: ""
DimensionOfChainsToSave
          Default value: "0, 1, 2, 3"
Filename Default value: "homology.msh"
Numeric options:
ComputeHomology
          Default value: 1
ComputeCohomology
          Default value: 0
HomologyPhysicalGroupsBegin
          Default value: -1
CohomologyPhysicalGroupsBegin
          Default value: -1
CreatePostProcessingViews
          Default value: 1
ReductionOmit
          Default value: 1
ReductionCombine
          Default value: 3
PostProcessSimplify
          Default value: 1
ReductionHeuristic
          Default value: 1
```
# Plugin(HomologyPostProcessing)

Plugin(HomologyPostProcessing) operates on representative basis chains of homology and cohomology spaces. Functionality:

1. (co)homology basis transformation:

'TransformationMatrix': Integer matrix of the transformation.

'PhysicalGroupsOfOperatedChains': (Co)chains of a (co)homology space basis to be transformed.

Results a new (co)chain basis that is an integer cobination of the given basis.

2. Make basis representations of a homology space and a cohomology space compatible:

'PhysicalGroupsOfOperatedChains': Chains of a homology space basis. 'PhysicalGroupsOfOperatedChains2': Cochains of a cohomology space basis. Results a new basis for the homology space such that the incidence matrix of the new basis and the basis of the cohomology space is the identity matrix.

Options:

'PhysicalGroupsToTraceResults': Trace the resulting (co)chains to the given physical groups.

'PhysicalGroupsToProjectResults': Project the resulting (co)chains to the complement of the given physical groups.

'NameForResultChains': Post-processing view name prefix for the results.

'ApplyBoundaryOperatorToResults': Apply boundary operator to the resulting chains.

String options:

```
TransformationMatrix
          Default value: "1, 0; 0, 1"
PhysicalGroupsOfOperatedChains
          Default value: "1, 2"
PhysicalGroupsOfOperatedChains2
          Default value: ""
PhysicalGroupsToTraceResults
          Default value: ""
PhysicalGroupsToProjectResults
          Default value: ""
NameForResultChains
          Default value: "c"
Numeric options:
```
# ApplyBoundaryOperatorToResults Default value: 0

# Plugin(Integrate)

Plugin(Integrate) integrates a scalar field over all the elements of the view 'View' (if 'Dimension' < 0), or over all elements of the prescribed dimension (if 'Dimension'  $> 0$ ). If the field is a vector field, the circulation/flux of the field over line/surface elements is calculated.

If 'View' < 0, the plugin is run on the current view.

If 'OverTime'  $= i > -1$ , the plugin integrates the scalar view over time instead of over space, starting at iteration i.If 'Visible'  $= 1$ , the plugin only integrates overvisible entities.

Plugin(Integrate) creates one new view. Numeric options:

View Default value: -1 OverTime Default value: -1 Dimension Default value: -1 Visible Default value: 1

#### Plugin(Isosurface)

Plugin(Isosurface) extracts the isosurface of value 'Value' from the view 'View', and draws the 'OtherTimeStep'-th step of the view 'OtherView' on this isosurface.

If 'ExtractVolume' is nonzero, the plugin extracts the isovolume with values greater (if 'ExtractVolume'  $> 0$ ) or smaller (if 'ExtractVolume'  $< 0$ ) than the isosurface 'Value'.

If 'OtherTimeStep' < 0, the plugin uses, for each time step in 'View', the corresponding time step in 'OtherView'. If 'OtherView' < 0, the plugin uses 'View' as the value source.

If 'View' < 0, the plugin is run on the current view.

Plugin(Isosurface) creates as many views as there are time steps in 'View'. Numeric options:

Value Default value: 0

```
ExtractVolume
```
Default value: 0

RecurLevel

Default value: 4

```
TargetError
```
Default value: 0

View Default value: -1

OtherTimeStep

Default value: -1

OtherView

Default value: -1

#### Plugin(Lambda2)

Plugin(Lambda2) computes the eigenvalues  $\text{Lambda}(1,2,3)$  of the tensor (S ik S kj + Om ik Om kj), where S ij = 0.5 (ui,j + uj,i) and Om ij = 0.5 (ui,j - uj,i) are respectively the symmetric and antisymmetric parts of the velocity gradient tensor.

Vortices are well represented by regions where  $\text{Lambda}(2)$  is negative.

If 'View' contains tensor elements, the plugin directly uses the tensors as the values of the velocity gradient tensor; if 'View' contains vector elements, the plugin uses them as the velocities from which to derive the velocity gradient tensor.

If 'View' < 0, the plugin is run on the current view.

Plugin(Lambda2) creates one new view. Numeric options:

Eigenvalue

Default value: 2

View Default value: -1

#### Plugin(LongitudeLatitude)

Plugin(LongituteLatitude) projects the view 'View' in longitude-latitude.

If 'View' < 0, the plugin is run on the current view.

Plugin(LongituteLatitude) is executed in place. Numeric options:

View Default value: -1

#### Plugin(MakeSimplex)

Plugin(MakeSimplex) decomposes all non-simplectic elements (quadrangles, prisms, hexahedra, pyramids) in the view 'View' into simplices (triangles, tetrahedra).

If 'View' < 0, the plugin is run on the current view.

Plugin(MakeSimplex) is executed in-place. Numeric options:

View Default value: -1

## Plugin(MathEval)

Plugin(MathEval) creates a new view using data from the time step 'TimeStep' in the view 'View'.

If only 'Expression0' is given (and 'Expression1', ..., 'Expression8' are all empty), the plugin creates a scalar view. If 'Expression0', 'Expression1' and/or 'Expression2' are given (and 'Expression3', ..., 'Expression8' are all empty) the plugin creates a vector view. Otherwise the plugin creates a tensor view.

In addition to the usual mathematical functions (Exp, Log, Sqrt, Sin, Cos, Fabs, etc.) and operators  $(+, -, *, /, \hat{ } )$ , all expressions can contain:

- the symbols v0, v1, v2, ..., vn, which represent the n components in 'View';

- the symbols w0, w1, w2, ..., wn, which represent the n components of 'OtherView', at time step 'OtherTimeStep';

- the symbols x, y and z, which represent the three spatial coordinates.

If 'TimeStep' < 0, the plugin extracts data from all the time steps in the view.

If 'View' < 0, the plugin is run on the current view.

Plugin(MathEval) creates one new view.If 'PhysicalRegion' < 0, the plugin is run on all physical regions.

Plugin(MathEval) creates one new view. String options:

```
Expression0
           Default value: "Sqrt(v0^2+v1^2+v2^2)"
Expression1
           Default value: ""
Expression2
           Default value: ""
Expression3
           Default value: ""
Expression4
           Default value: ""
Expression5
           Default value: ""
Expression6
           Default value: ""
Expression7
           Default value: ""
Expression8
           Default value: ""
Numeric options:
TimeStep Default value: -1
View Default value: -1
OtherTimeStep
          Default value: -1
OtherView
           Default value: -1
ForceInterpolation
           Default value: 0
PhysicalRegion
           Default value: -1
```
# Plugin(MeshSubEntities)

Plugin(MeshSubEntities) creates mesh elements for the entities of dimension 'OutputDimension' (0 for vertices, 1 for edges, 2 for faces) of the 'InputPhysicalGroup' of dimension 'InputDimension'. The plugin creates new elements belonging to 'OutputPhysicalGroup'. Numeric options:

```
InputDimension
           Default value: 1
InputPhysicalGroup
           Default value: 1
OuputDimension
           Default value: 0
OuputPhysicalGroup
           Default value: 2000
```
# Plugin(MinMax)

Plugin(MinMax) computes the min/max of a view.

If 'View'  $< 0$ , the plugin is run on the current view. If 'OverTime'  $= 1$ , the plugin calculates the min/max over space and time. If 'Argument'  $= 1$ , the plugin calculates the min/max and the argmin/argmax. If 'Visible'  $= 1$ , the plugin is only applied to visible entities.

Plugin(MinMax) creates two new views. Numeric options:

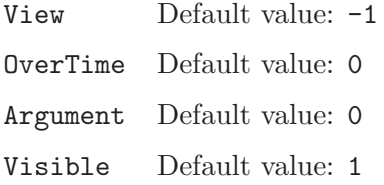

#### Plugin(ModifyComponents)

Plugin(ModifyComponents) modifies the components of the 'TimeStep'-th time step in the view 'View', using the expressions provided in 'Expression0', ..., 'Expression8'. If an expression is empty, the corresponding component in the view is not modified.

The expressions can contain:

- the usual mathematical functions (Log, Sqrt, Sin, Cos, Fabs, ...) and operators  $(+, -, *, /, ^*)$ ;

- the symbols x, y and z, to retrieve the coordinates of the current node;

- the symbols Time and TimeStep, to retrieve the current time and time step values;

- the symbols v0, v1, v2, ..., v8, to retrieve each component of the field in 'View' at the 'TimeStep'-th time step;

- the symbols w0, w1, w2, ..., w8, to retrieve each component of the field in 'OtherView' at the 'OtherTimeStep'-th time step. If 'OtherView' and 'View' are based on different spatial grids, or if their data types are different, 'OtherView'

```
is interpolated onto 'View'.
```
If 'TimeStep' < 0, the plugin automatically loops over all the time steps in 'View' and evaluates the expressions for each one.

If 'OtherTimeStep' < 0, the plugin uses 'TimeStep' instead.

If 'View' < 0, the plugin is run on the current view.

If 'OtherView' < 0, the plugin uses 'View' instead.

Plugin(ModifyComponents) is executed in-place. String options:

```
Expression0
           Default value: "v0 * Sin(x)"Expression1
           Default value: ""
Expression2
           Default value: ""
Expression3
           Default value: ""
Expression4
           Default value: ""
Expression5
           Default value: ""
Expression6
           Default value: ""
Expression7
           Default value: ""
Expression8
           Default value: ""
Numeric options:
TimeStep Default value: -1
View Default value: -1
OtherTimeStep
           Default value: \mathord{\text{--}} 1OtherView
           Default value: -1
ForceInterpolation
           Default value: 0
```
#### Plugin(ModulusPhase)

Plugin(ModulusPhase) interprets the time steps 'realPart' and 'imaginaryPart' in the view 'View' as the real and imaginary parts of a complex field and replaces them with their corresponding modulus and phase.

If 'View' < 0, the plugin is run on the current view.

Plugin(ModulusPhase) is executed in-place. Numeric options:

RealPart Default value: 0

#### ImaginaryPart

Default value: 1

View Default value: -1

#### Plugin(NearToFarField)

Plugin(NearToFarField) computes the far field pattern from the near electric E and magnetic H fields on a surface enclosing the radiating device (antenna).

Parameters: the wavenumber, the angular discretisation (phi in [0, 2\*Pi] and theta in [0, Pi]) of the far field sphere and the indices of the views containing the complex-valued E and H fields. If 'Normalize' is set, the far field is normalized to 1. If 'dB' is set, the far field is computed in dB. If 'NegativeTime' is set, E and H are assumed to have exp(-iwt) time dependency; otherwise they are assume to have exp(+iwt) time dependency. If 'MatlabOutputFile' is given the raw far field data is also exported in Matlab format.

Plugin(NearToFarField) creates one new view. String options:

```
MatlabOutputFile
          Default value: "farfield.m"
Numeric options:
Wavenumber
          Default value: 1
PhiStart Default value: 0
PhiEnd Default value: 6.28319
NumPointsPhi
          Default value: 60
ThetaStart
          Default value: 0
ThetaEnd Default value: 3.14159
NumPointsTheta
          Default value: 30
EView Default value: 0
```
HView Default value: 1 Normalize Default value: 1 dB Default value: 1 NegativeTime Default value: 0 RFar Default value: 0

#### Plugin(NearestNeighbor)

Plugin(NearestNeighbor) computes the distance from each point in 'View' to its nearest neighbor.

If 'View' < 0, the plugin is run on the current view.

Plugin(NearestNeighbor) is executed in-place. Numeric options:

View Default value: -1

#### Plugin(NewView)

Plugin(NewView) creates a new view from a mesh.The parameter 'Dimension' gives the dimensionof the initialized to zero NodeData vector Numeric options:

View Default value: -1

Dimension

Default value: 1

#### Plugin(Particles)

Plugin(Particles) computes the trajectory of particules in the force field given by the 'TimeStep'-th time step of a vector view 'View'.

The plugin takes as input a grid defined by the 3 points  $(X0', Y0', Z0')$ (origin),  $(X1', Y1', Z1')$  (axis of U) and  $(X2', Y2', Z2')$  (axis of V).

The number of particles along U and V that are to be transported is set with the options 'NumPointsU' and 'NumPointsV'. The equation

 $A2 * d^2X(t)/dt^2 + A1 * dX(t)/dt + A0 * X(t) = F$ 

is then solved with the initial conditions  $X(t=0)$  chosen as the grid,  $dX/dt(t=0)=0$ , and with F interpolated from the vector view.

Time stepping is done using a Newmark scheme with step size 'DT' and 'MaxIter' maximum number of iterations.

If 'View' < 0, the plugin is run on the current view.

Plugin(Particles) creates one new view containing multi-step vector points. Numeric options:

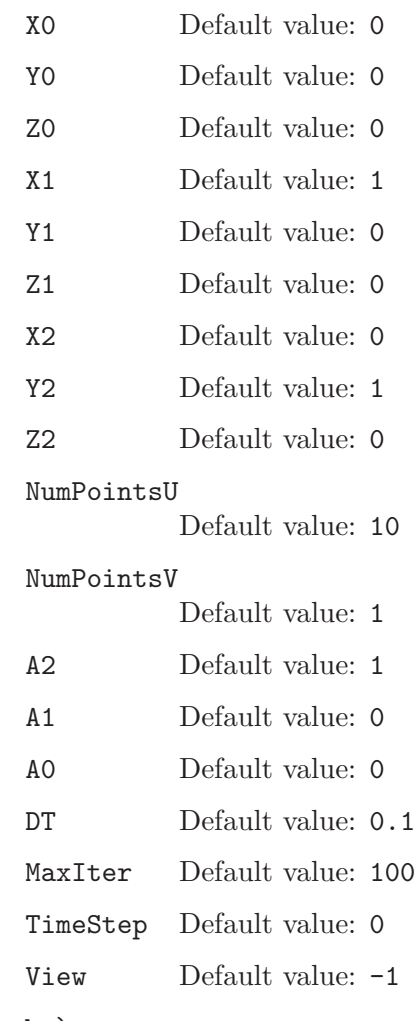

# Plugin(Probe)

Plugin(Probe) gets the value of the view 'View' at the point  $(X', Y', Z')$ .

If 'View' < 0, the plugin is run on the current view.

Plugin(Probe) creates one new view. Numeric options:

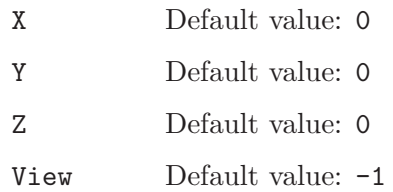

## Plugin(Remove)

Plugin(Remove) removes the marked items from the view 'View'.

If 'View' < 0, the plugin is run on the current view.

Plugin(Remove) is executed in-place. Numeric options:

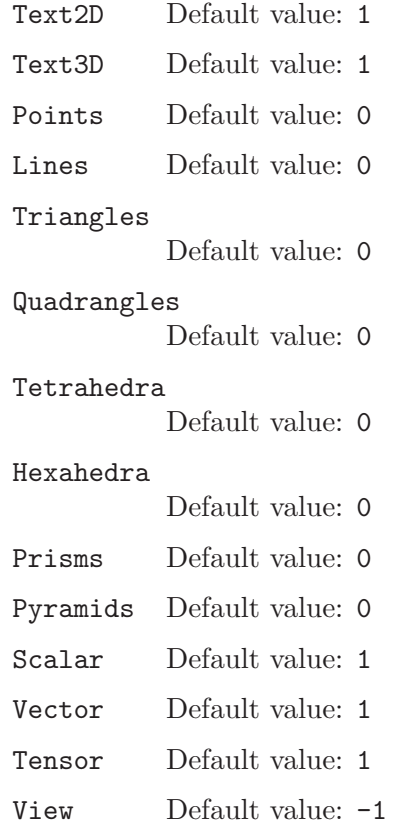

# Plugin(Scal2Tens)

Plugin(Scal2Tens) converts some scalar fields into a tensor field. The number of components must be given (max. 9). The new view 'NameNewView' contains the new tensor field. If the number of a view is -1, the value of the corresponding component is 0. String options:

## NameNewView

Default value: "NewView"

Numeric options:

## NumberOfComponents

Default value: 9

- View0 Default value: -1
- View1 Default value: -1
- View2 Default value: -1
- View3 Default value: -1
- View4 Default value: -1
- View5 Default value: -1
- View<sub>6</sub> Default value: -1
- View7 Default value: -1

```
View<sub>8</sub> Default value: -1
```
## Plugin(Scal2Vec)

Plugin(Scal2Vec) converts the scalar fields into a vectorial field. The new view 'NameNewView' contains it. If the number of a view is -1, the value of the corresponding component of the vector field is 0. String options:

# NameNewView

Default value: "NewView"

Numeric options:

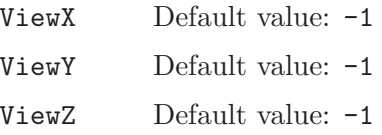

## Plugin(ShowNeighborElements)

Plugin(ShowNeighborElements) allows to set visible some given elements and a layer of elements around them, the other being set invisible. Numeric options:

# NumLayers

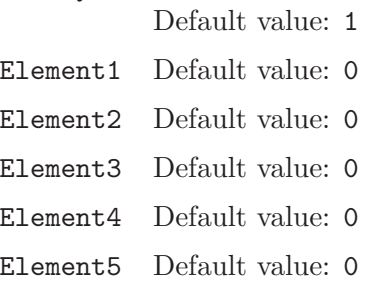

#### Plugin(SimplePartition)

Plugin(SimplePartition) partitions the current mesh into 'NumSlices' slices, along the X-, Y- or Z-axis depending on the value of 'Direction'  $(0,1,2)$ . The plugin creates partition boundaries if 'CreateBoundaries' is set. String options:

Mapping Default value: "t"

Numeric options:

NumSlices

Default value: 4

```
Direction
```
Default value: 0

# CreateBoundaries

Default value: 1

#### Plugin(Skin)

Plugin(Skin) extracts the boundary (skin) of the current mesh (if 'FromMesh'  $= 1$ , or from the the view 'View' (in which case it creates a new view). If 'View'  $\leq 0$  and 'FromMesh' = 0, the plugin is run on the current view. If 'Visible' is set, the plugin only extracts the skin of visible entities. Numeric options:
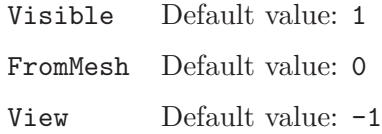

#### Plugin(Smooth)

Plugin(Smooth) averages the values at the nodes of the view 'View'.

If 'View' < 0, the plugin is run on the current view.

Plugin(Smooth) is executed in-place. Numeric options:

View Default value: -1

#### Plugin(SphericalRaise)

Plugin(SphericalRaise) transforms the coordinates of the elements in the view 'View' using the values associated with the 'TimeStep'-th time step.

Instead of elevating the nodes along the X, Y and Z axes as with the View['View'].RaiseX, View['View'].RaiseY and View['View'].RaiseZ options, the raise is applied along the radius of a sphere centered at ('Xc', 'Yc', 'Zc').

To produce a standard radiation pattern, set 'Offset' to minus the radius of the sphere the original data lives on.

If 'View' < 0, the plugin is run on the current view.

Plugin(SphericalRaise) is executed in-place. Numeric options:

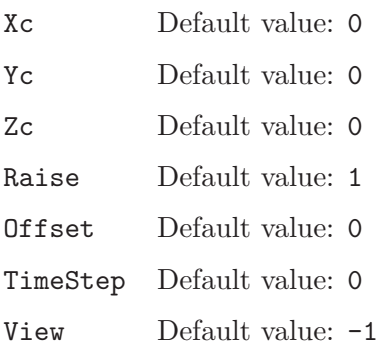

#### Plugin(StreamLines)

Plugin(StreamLines) computes stream lines from the 'TimeStep'-th time step of a vector view 'View' and optionally interpolates the scalar view 'OtherView' on the resulting stream lines.

The plugin takes as input a grid defined by the 3 points  $({\rm X}0', {\rm Y}0', {\rm Z}0')$  (origin),  $(X1', Y1', Z1')$  (axis of U) and  $(X2', Y2', Z2')$  (axis of V).

The number of points along U and V that are to be transported is set with the options 'NumPointsU' and 'NumPointsV'. The equation

 $dX(t)/dt = V(x,y,z)$ 

is then solved with the initial condition  $X(t=0)$  chosen as the grid and with  $V(x,y,z)$  interpolated on the vector view.

The time stepping scheme is a RK44 with step size 'DT' and 'MaxIter' maximum number of iterations.

If 'TimeStep' < 0, the plugin tries to compute streamlines of the unsteady flow.

If 'View' < 0, the plugin is run on the current view.

Plugin(StreamLines) creates one new view. This view contains multi-step vector points if 'OtherView'  $< 0$ , or single-step scalar lines if 'OtherView'  $>= 0$ . Numeric options:

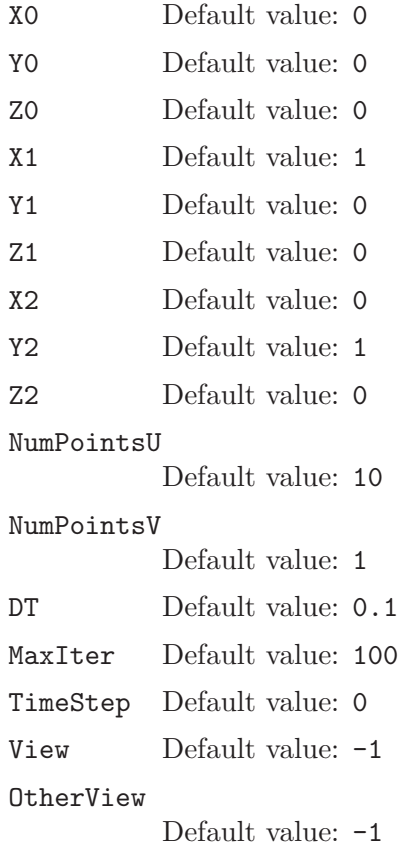

## Plugin(Tetrahedralize)

Plugin(Tetrahedralize) tetrahedralizes the points in the view 'View'.

If 'View' < 0, the plugin is run on the current view.

Plugin(Tetrahedralize) creates one new view. Numeric options:

View Default value: -1

## Plugin(ThinLayerFixMesh)

Fix the mesh in thin parts

#### Plugin(Transform)

Plugin(Transform) transforms the homogeneous node coordinates  $(x,y,z,1)$  of the elements in the view 'View' by the matrix

['A11' 'A12' 'A13' 'Tx'] ['A21' 'A22' 'A23' 'Ty'] ['A31' 'A32' 'A33' 'Tz'].

If 'SwapOrientation' is set, the orientation of the elements is reversed.

If 'View' < 0, the plugin is run on the current view.

Plugin(Transform) is executed in-place. Numeric options:

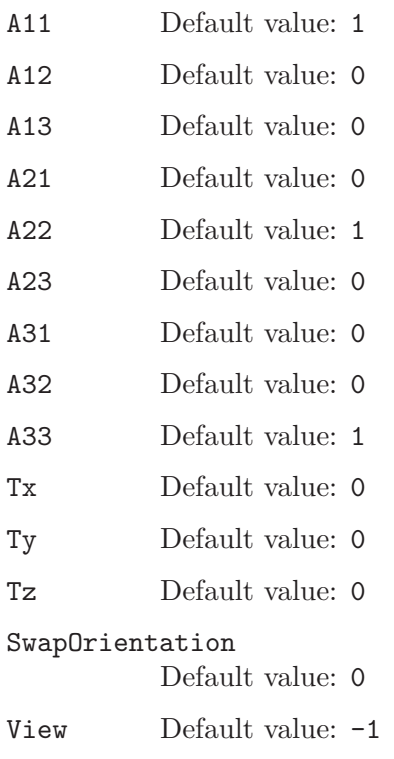

#### Plugin(Triangulate)

Plugin(Triangulate) triangulates the points in the view 'View', assuming that all the points belong to a surface that can be projected one-to-one onto a plane. Algorithm selects the old (0) or new (1) meshing algorithm.

If 'View' < 0, the plugin is run on the current view.

Plugin(Triangulate) creates one new view. Numeric options:

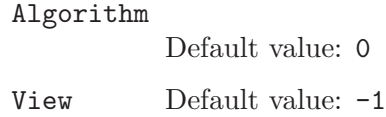

## Plugin(VoroMetal)

Plugin(VoroMetal) creates microstructures using Voronoi diagrams.

String options: SeedsFile Default value: "seeds.txt" Numeric options: ComputeBestSeeds Default value: 0 ComputeMicrostructure

Default value: 1

## Plugin(Warp)

Plugin(Warp) transforms the elements in the view 'View' by adding to their node coordinates the vector field stored in the 'TimeStep'-th time step of the view 'OtherView', scaled by 'Factor'.

If 'View' < 0, the plugin is run on the current view.

If 'OtherView' < 0, the vector field is taken as the field of surface normals multiplied by the 'TimeStep' value in 'View'. (The smoothing of the surface normals is controlled by the 'SmoothingAngle' parameter.)

Plugin(Warp) is executed in-place. Numeric options:

Factor Default value: 1 TimeStep Default value: 0 SmoothingAngle Default value: 180 View Default value: -1 OtherView Default value: -1

## 8.3 Post-processing options

General post-processing option names have the form 'PostProcessing.string'. Options peculiar to post-processing views take two forms.

1. options that should apply to all views can be set through 'View.string', before any view is loaded;

2. options that should apply only to the *n*-th view take the form 'View[n].string' ( $n =$  $0, 1, 2, \ldots$ , after the n-th view is loaded.

The list of all post-processing and view options is given in [Section B.5 \[Post-processing](#page-222-0) [options list\], page 213.](#page-222-0) See [Section A.8 \[t8.geo\], page 137](#page-146-0), and [Section A.9 \[t9.geo\], page 140,](#page-149-0) for some examples.

# 9 File formats

This chapter describes Gmsh's native "MSH" file format, used to store meshes and associated post-processing datasets. The MSH format exists in two flavors: ASCII and binary. The format has a version number (currently: 2.2) that is independent of Gmsh's main version number.

(Remember that for small post-processing datasets you can also use human-readable "parsed" post-processing views, as described in [Section 8.1 \[Post-processing commands\],](#page-81-0) [page 72](#page-81-0). Such "parsed" views do not require an underlying mesh, and can therefore be easier to use in some cases.)

# <span id="page-114-0"></span>9.1 MSH ASCII file format

The MSH ASCII file format contains one mandatory section giving information about the file (\$MeshFormat), followed by several optional sections defining the nodes (\$Nodes), elements (\$Elements), region names (\$PhysicalName), periodicity relations (\$Periodic) and postprocessing datasets (\$NodeData, \$ElementData, \$ElementNodeData).

When **\$Elements** are given, \$Nodes should also be provided, before the \$Elements section. Currently only one \$Nodes and one \$Elements section are allowed per file. (This might/will change in the future.)

Important note about efficiency. Node and element tags can be "sparse", i.e., do not have to constitute a continuous list of indexes starting at 1. However, using non-continuous tags will lead to performance degradation. For meshes, non-continuous indexing forces Gmsh to use a map instead of a vector to access nodes and elements. The performance hit is on speed. For post-processing datasets, which always use vectors to access data, the performance hit is on memory. A NodeData with two nodes, tagged 1 and 1000000, will allocate a (mostly empty) vector of 1000000 elements.

Any section with an unrecognized header is simply ignored: you can thus add comments in a '.msh' file by putting them e.g. inside a \$Comments/\$EndComments section.

Sections can be repeated in the same file, and post-processing sections can be put into separate files (e.g. one file per time step). Nodes are assumed to be defined before elements. The format is defined as follows:

```
$MeshFormat
version-number file-type data-size
$EndMeshFormat
$PhysicalNames
number-of-names
physical-dimension physical-number "physical-name"
...
$EndPhysicalNames
$Nodes
number-of-nodes
node-number x-coord y-coord z-coord
...
$EndNodes
$Elements
```

```
number-of-elements
elm-number elm-type number-of-tags < tag > ... node-number-list
...
$EndElements
$Periodic
number-of-periodic-entities
dimension slave-entity-tag master-entity-tag
number-of-nodes
slave-node-number master-node-number
...
$EndPeriodic
$NodeData
number-of-string-tags
< "string-tag" >
...
number-of-real-tags
\langle real-tag \rangle...
number-of-integer-tags
< integer-tag >
...
node-number value ...
...
$EndNodeData
$ElementData
number-of-string-tags
< "string-tag" >
...
number-of-real-tags
\langle real-tag \rangle...
number-of-integer-tags
< integer-tag >
...
elm-number value ...
...
$EndElementData
$ElementNodeData
number-of-string-tags
< "string-tag" >
...
number-of-real-tags
\langle real-tag \rangle...
number-of-integer-tags
< integer-tag >
...
```

```
elm-number number-of-nodes-per-element value ...
...
$EndElementNodeData
$InterpolationScheme
"name"
number-of-element-topologies
elm-topology
number-of-interpolation-matrices
num-rows num-columns value ...
...
$EndInterpolationScheme
```
where

#### version-number

is a real number equal to 2.2

#### file-type

is an integer equal to 0 in the ASCII file format.

## data-size

is an integer equal to the size of the floating point numbers used in the file (currently only  $data-size = sizeof(double)$ ) is supported).

#### number-of-nodes

is the number of nodes in the mesh.

#### node-number

is the number (index) of the n-th node in the mesh; node-number must be a postive (non-zero) integer. Note that the node-numbers do not necessarily have to form a dense nor an ordered sequence.

## x-coord y-coord z-coord

are the floating point values giving the X, Y and Z coordinates of the n-th node.

#### number-of-elements

is the number of elements in the mesh.

#### elm-number

is the number (index) of the n-th element in the mesh; elm-number must be a postive (non-zero) integer. Note that the elm-numbers do not necessarily have to form a dense nor an ordered sequence.

## elm-type defines the geometrical type of the n-th element:

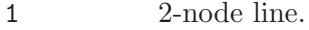

- 2 3-node triangle.
- 3 4-node quadrangle.
- 4 4-node tetrahedron.
- 5 8-node hexahedron.
- 6 6-node prism.

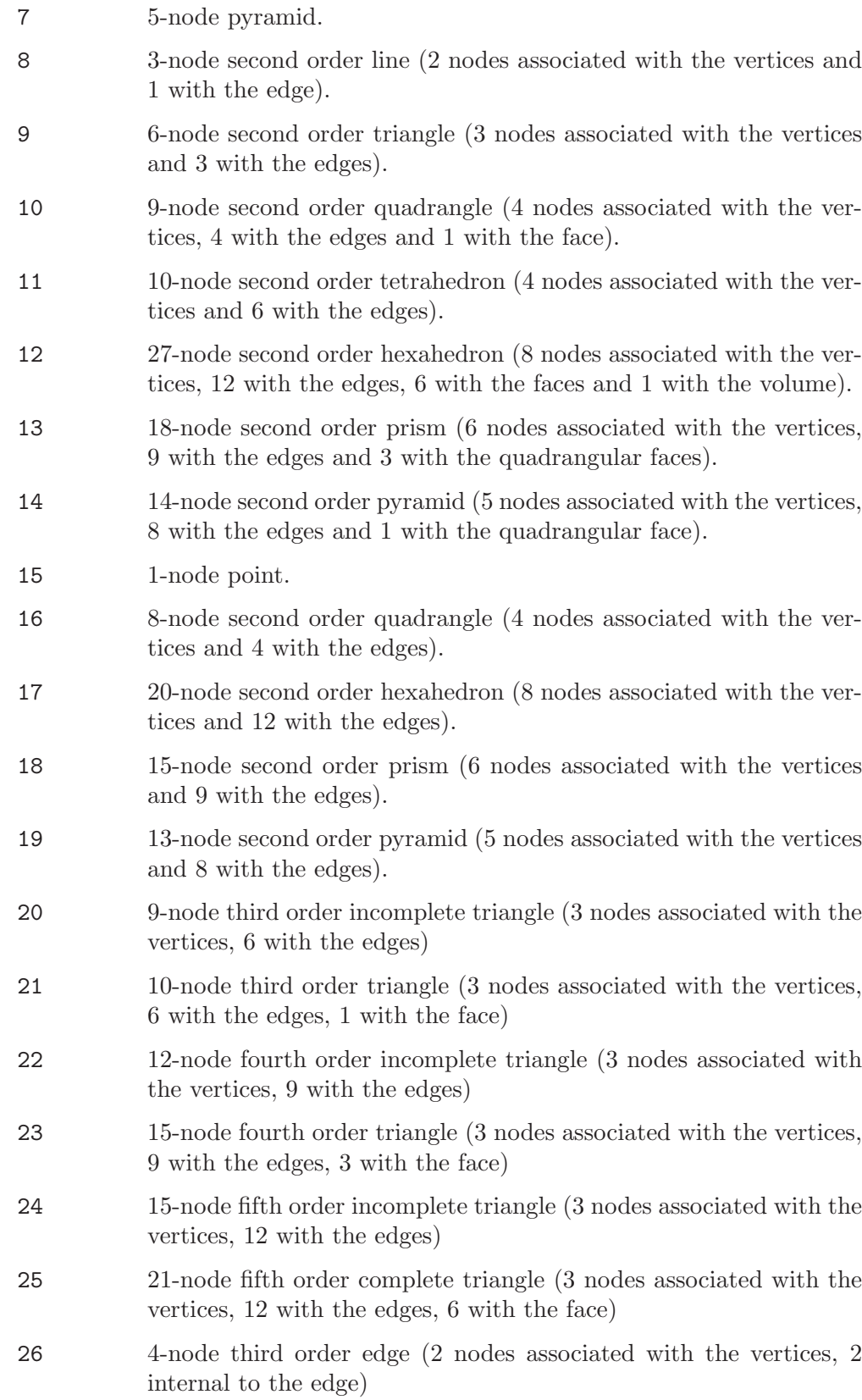

- 27 5-node fourth order edge (2 nodes associated with the vertices, 3 internal to the edge)
- 28 6-node fifth order edge (2 nodes associated with the vertices, 4 internal to the edge)
- 29 20-node third order tetrahedron (4 nodes associated with the vertices, 12 with the edges, 4 with the faces)
- 30 35-node fourth order tetrahedron (4 nodes associated with the vertices, 18 with the edges, 12 with the faces, 1 in the volume)
- 31 56-node fifth order tetrahedron (4 nodes associated with the vertices, 24 with the edges, 24 with the faces, 4 in the volume)
- 92 64-node third order hexahedron (8 nodes associated with the vertices, 24 with the edges, 24 with the faces, 8 in the volume)
- 93 125-node fourth order hexahedron (8 nodes associated with the vertices, 36 with the edges, 54 with the faces, 27 in the volume)

See below for the ordering of the nodes.

## number-of-tags

gives the number of integer tags that follow for the n-th element. By default, the first tag is the number of the physical entity to which the element belongs; the second is the number of the elementary geometrical entity to which the element belongs; the third is the number of mesh partitions to which the element belongs, followed by the partition ids (negative partition ids indicate ghost cells). A zero tag is equivalent to no tag. Gmsh and most codes using the MSH 2 format require at least the first two tags (physical and elementary tags).

## node-number-list

is the list of the node numbers of the n-th element. The ordering of the nodes is given in [Section 9.3 \[Node ordering\], page 112](#page-121-0).

## number-of-string-tags

gives the number of string tags that follow. By default the first string-tag is interpreted as the name of the post-processing view and the second as the name of the interpolation scheme. The interpolation scheme is provided in the \$InterpolationScheme section (see below).

#### number-of-real-tags

gives the number of real number tags that follow. By default the first real-tag is interpreted as a time value associated with the dataset.

### number-of-integer-tags

gives the number of integer tags that follow. By default the first integer-tag is interpreted as a time step index (starting at 0), the second as the number of field components of the data in the view (1, 3 or 9), the third as the number of entities (nodes or elements) in the view, and the fourth as the partition index for the view data (0 for no partition).

#### number-of-nodes-per-elements

gives the number of node values for an element in an element-based view.

value is a real number giving the value associated with a node or an element. For NodeData (respectively ElementData) views, there are ncomp values per node (resp. per element), where ncomp is the number of field components. For ElementNodeData views, there are ncomp times number-of-nodes-per-elements values per element.

#### number-of-element-topologies

is the number of element topologies for which interpolation matrices are provided

elm-topology

is the id tag of a given element topology: 1 for points, 2 for lines, 3 for triangles, 4 for quadrangles, 5 for tetrahedra, 6 for pyramids, 7 for prisms, 8 for hexahedra, 9 for polygons and 10 for polyhedra.

#### number-of-interpolation-matrices

is the number of interpolation matrices provided for the element topology elmtopology. Currently you should provide 2 matrices, i.e., the matrices that specify how to interpolate the data (they have the same meaning as in [Section 8.1](#page-81-0) [\[Post-processing commands\], page 72](#page-81-0)). The matrices are specified by 2 integers (num-rows and num-columns) followed by the values.

Below is a small example (a mesh consisting of two quadrangles with an associated nodal scalar dataset; the comments are not part of the actual file!):

```
$MeshFormat
2.2 0 8
$EndMeshFormat
$Nodes
6 six mesh nodes:
1 0.0 0.0 0.0 node #1: coordinates (0.0, 0.0, 0.0)
2 1.0 0.0 0.0 node #2: coordinates (1.0, 0.0, 0.0)
3 1.0 1.0 0.0 etc.
4 0.0 1.0 0.0
5 2.0 0.0 0.0
6 2.0 1.0 0.0
$EndNodes
$Elements
2 two elements:
1 3 2 99 2 1 2 3 4 quad #1: type 3, physical 99, elementary 2, nodes 1 2 3 4
                     quad #2: type 3, physical 99, elementary 2, nodes 2 5 6 3
$EndElements
$NodeData
1 one string tag:<br>"A scalar view" bhe name of t
                    the name of the view ("A scalar view")
1 one real tag:<br>0.0 the time values
0.0 the time value (0.0)<br>3 three integer tags:
3 three integer tags:<br>0 the time step (0:
                    the time step (0; time steps always start at 0)1 1-component (scalar) field
6 six associated nodal values
1 0.0 value associated with node #1 (0.0)
2 0.1 value associated with node #2 (0.1)
3 0.2 etc.
4 0.0
5 0.2
```
6 0.4 \$EndNodeData

# 9.2 MSH binary file format

The binary file format is similar to the ASCII format described above:

```
$MeshFormat
version-number file-type data-size
one-binary
$EndMeshFormat
$Nodes
number-of-nodes
nodes-binary
$EndNodes
$Elements
number-of-elements
element-header-binary
elements-binary
element-header-binary
elements-binary
...
$EndElements
```
[ All other sections are identical to ASCII, except that node-number, elm-number, number-of-nodes-per-element and values are written in binary format. Beware that all the \$End tags must start on a new line. ]

## where

```
version-number
```
is a real number equal to 2.2.

## file-type

is an integer equal to 1.

#### data-size

has the same meaning as in the ASCII file format. Currently only  $data-size =$ sizeof(double) is supported.

### one-binary

is an integer of value 1 written in binary form. This integer is used for detecting if the computer on which the binary file was written and the computer on which the file is read are of the same type (little or big endian).

Here is a pseudo C code to write one-binary:

```
int one = 1;
fwrite(&one, sizeof(int), 1, file);
```
### number-of-nodes

has the same meaning as in the ASCII file format.

#### nodes-binary

is the list of nodes in binary form, i.e., a array of number-of-nodes  $*$  (4 + 3  $*$ ) data-size) bytes. For each node, the first 4 bytes contain the node number and the next  $(3 * data-size)$  bytes contain the three floating point coordinates.

Here is a pseudo C code to write nodes-binary:

```
for(i = 0; i < number_of\_nodes; i++){
  fwrite(&num_i, sizeof(int), 1, file);
  double xyz[3] = \{node_i_x, node_i_y, node_i_z\};fwrite(xyz, sizeof(double), 3, file);
}
```

```
number-of-elements
```
has the same meaning as in the ASCII file format.

## element-header-binary

is a list of 3 integers in binary form, i.e., an array of  $(3 * 4)$  bytes: the first four bytes contain the type of the elements that follow (same as elm-type in the ASCII format), the next four contain the number of elements that follow, and the last four contain the number of tags per element (same as number-of-tags in the ASCII format).

Here is a pseudo C code to write element-header-binary:

```
int header[3] = {elm_type, num_elm_follow, num_tags};
fwrite(header, sizeof(int), 3, file);
```
#### elements-binary

is a list of elements in binary form, i.e., an array of "number of elements that follow"  $*(4 + number-of-tags * 4 + \text{#node-number-list} * 4)$  bytes. For each element, the first four bytes contain the element number, the next (number-oftags  $*$  4) contain the tags, and the last ( $\# node-number-list * 4$ ) contain the node indices.

Here is a pseudo C code to write elements-binary for triangles with the 2 standard tags (the physical and elementary regions):

```
for(i = 0; i < number_of_traingles; i++){
  int data[6] = {num_i, physical, elementary,
                 node_i_1, node_i_2, node_i_3};
  fwrite(data, sizeof(int), 6, file);
}
```
# <span id="page-121-0"></span>9.3 Node ordering

Historically, Gmsh developers have started by implementing linear elements (lines, triangles, quads, tets, prisms and hexes). Then, second and sometimes third order elements have been hardcoded. We here distinguish "low order elements" that have been hardcoded initially and "high order elements" that have been coded in a general fashion, theoretically valid for any order.

### 9.3.1 Low order elements

For all mesh and post-processing file formats, the reference elements are defined as follows.

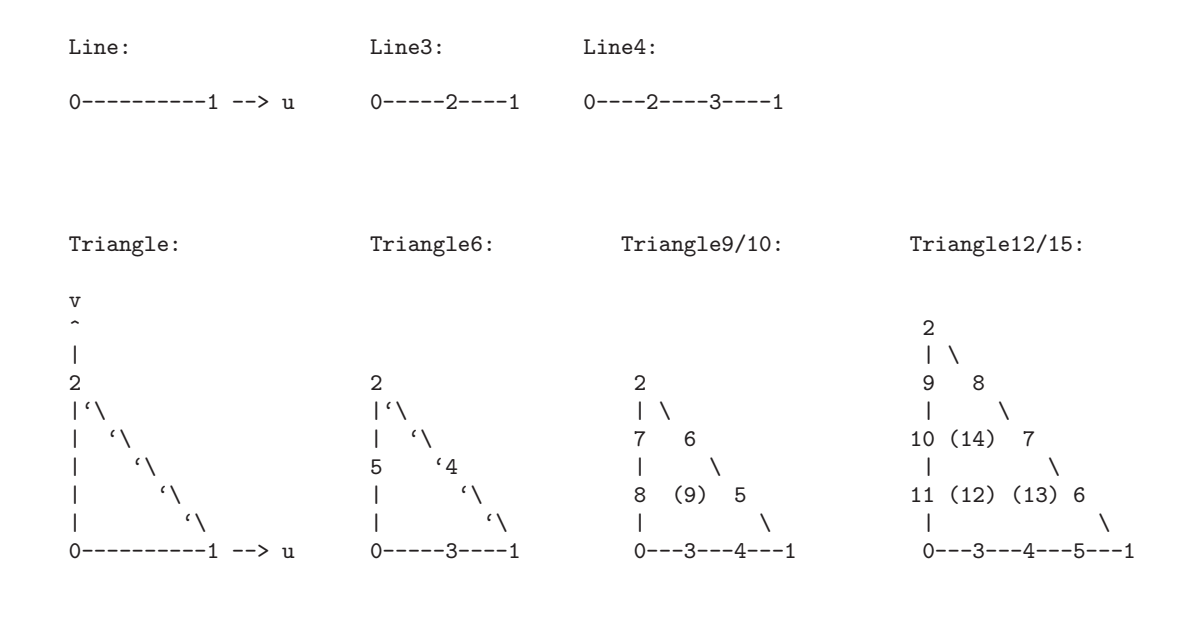

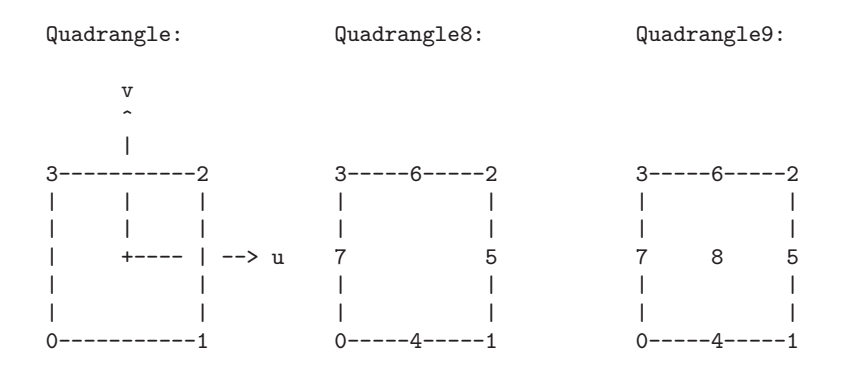

Tetrahedron: Tetrahedron10:

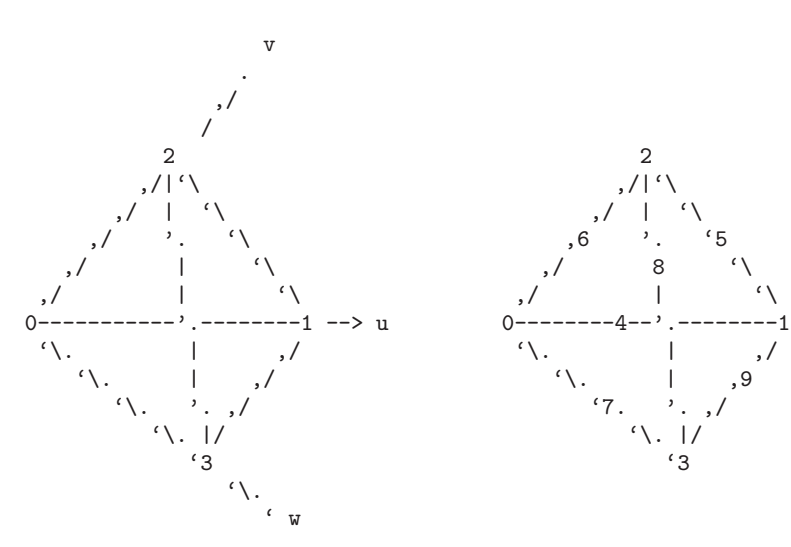

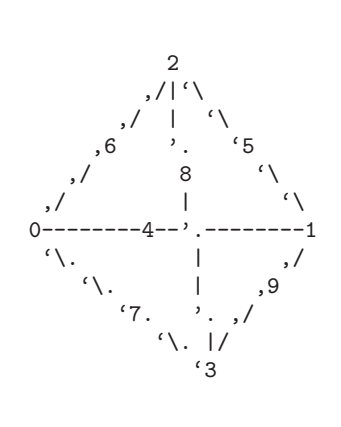

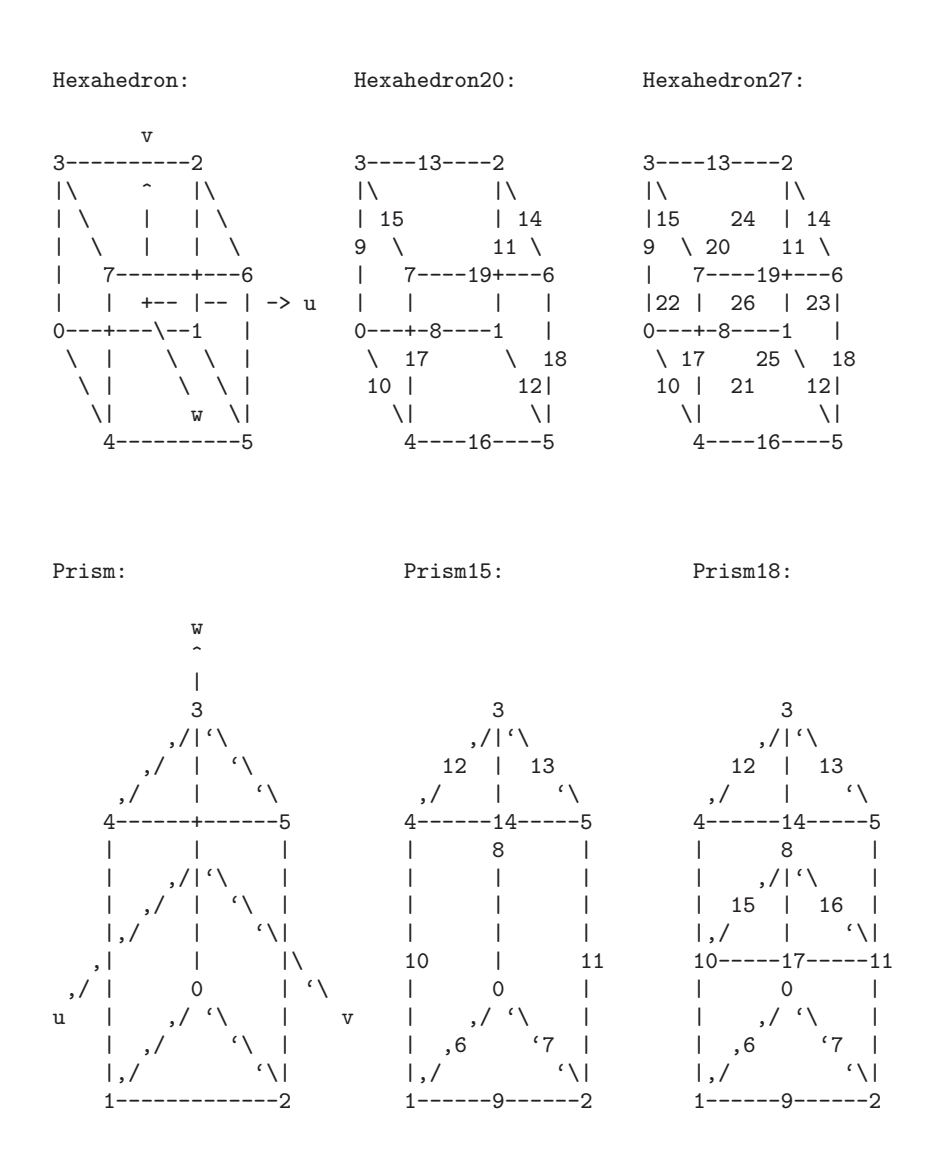

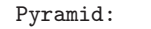

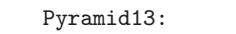

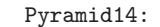

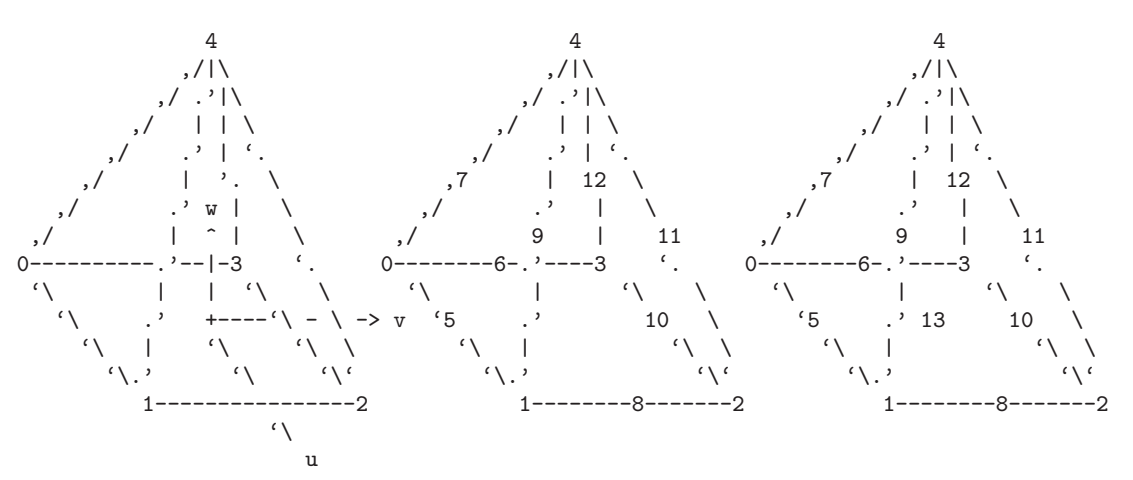

# 9.3.2 High order elements

The node ordering of a higher order (possibly curved) element is compatible with the numbering of low order element (it is a generalization). We number nodes in the following order:

- the element principal or corner vertices;
- the internal nodes for each edge;
- the internal nodes for each face;
- the volume internal nodes.

The numbering for internal nodes is recursive, ie. the numbering follows that of the nodes of an embedded edge/face/volume of lower order. The higher order nodes are assumed to be equispaced. Edges and faces are numbered following the lowest order template that generates a single high-order on this edge/face. Furthermore, an edge is oriented from the vertex with the lowest to the highest index. The orientation of a face is such that the computed normal points outward; the starting point is the vertex with the lowest index.

# 9.4 Legacy formats

This section describes Gmsh's older native file formats. Future versions of Gmsh will continue to support these formats, but we recommend that you do not use them in new applications.

# 9.4.1 MSH file format version 1.0 (Legacy)

The MSH file format version 1.0 is Gmsh's old native mesh file format, now superseded by the format described in [Section 9.1 \[MSH ASCII file format\], page 105](#page-114-0). It is defined as follows:

```
$NOD
number-of-nodes
node-number x-coord y-coord z-coord
...
$ENDNOD
$ELM
number-of-elements
elm-number elm-type reg-phys reg-elem number-of-nodes node-number-list
...
$ENDELM
```
## where

```
number-of-nodes
```
is the number of nodes in the mesh.

node-number

is the number (index) of the n-th node in the mesh; node-number must be a postive (non-zero) integer. Note that the node-numbers do not necessarily have to form a dense nor an ordered sequence.

## x-coord y-coord z-coord

are the floating point values giving the X, Y and Z coordinates of the n-th node.

### number-of-elements

is the number of elements in the mesh.

#### elm-number

is the number (index) of the n-th element in the mesh; elm-number must be a postive (non-zero) integer. Note that the elm-numbers do not necessarily have to form a dense nor an ordered sequence.

- elm-type defines the geometrical type of the n-th element:
	- 1 2-node line.
	- 2 3-node triangle.
	- 3 4-node quadrangle.
	- 4 4-node tetrahedron.
	- 5 8-node hexahedron.
	- 6 6-node prism.
	- 7 5-node pyramid.
	- 8 3-node second order line (2 nodes associated with the vertices and 1 with the edge).
	- 9 6-node second order triangle (3 nodes associated with the vertices and 3 with the edges).
	- 10 9-node second order quadrangle (4 nodes associated with the vertices, 4 with the edges and 1 with the face).
	- 11 10-node second order tetrahedron (4 nodes associated with the vertices and 6 with the edges).
	- 12 27-node second order hexahedron (8 nodes associated with the vertices, 12 with the edges, 6 with the faces and 1 with the volume).
	- 13 18-node second order prism (6 nodes associated with the vertices, 9 with the edges and 3 with the quadrangular faces).
	- 14 14-node second order pyramid (5 nodes associated with the vertices, 8 with the edges and 1 with the quadrangular face).
	- 15 1-node point.
	- 16 8-node second order quadrangle (4 nodes associated with the vertices and 4 with the edges).
	- 17 20-node second order hexahedron (8 nodes associated with the vertices and 12 with the edges).
	- 18 15-node second order prism (6 nodes associated with the vertices and 9 with the edges).
	- 19 13-node second order pyramid (5 nodes associated with the vertices and 8 with the edges).

See below for the ordering of the nodes.

- reg-phys is the number of the physical entity to which the element belongs; reg-phys must be a postive integer, or zero. If reg-phys is equal to zero, the element is considered not to belong to any physical entity.
- reg-elem is the number of the elementary entity to which the element belongs; reg-elem must be a postive (non-zero) integer.
- number-of-nodes

is the number of nodes for the n-th element. This is redundant, but kept for backward compatibility.

node-number-list

is the list of the number-of-nodes node numbers of the n-th element. The ordering of the nodes is given in [Section 9.3 \[Node ordering\], page 112.](#page-121-0)

## <span id="page-126-0"></span>9.4.2 POS ASCII file format (Legacy)

The POS ASCII file is Gmsh's old native post-processing format, now superseded by the format described in [Section 9.1 \[MSH ASCII file format\], page 105](#page-114-0). It is defined as follows:

```
$PostFormat
1.4 file-type data-size
$EndPostFormat
$View
view-name nb-time-steps
nb-scalar-points nb-vector-points nb-tensor-points
nb-scalar-lines nb-vector-lines nb-tensor-lines
nb-scalar-triangles nb-vector-triangles nb-tensor-triangles
nb-scalar-quadrangles nb-vector-quadrangles nb-tensor-quadrangles
nb-scalar-tetrahedra nb-vector-tetrahedra nb-tensor-tetrahedra
nb-scalar-hexahedra nb-vector-hexahedra nb-tensor-hexahedra
nb-scalar-prisms nb-vector-prisms nb-tensor-prisms
nb-scalar-pyramids nb-vector-pyramids nb-tensor-pyramids
nb-scalar-lines2 nb-vector-lines2 nb-tensor-lines2
nb-scalar-triangles2 nb-vector-triangles2 nb-tensor-triangles2
nb-scalar-quadrangles2 nb-vector-quadrangles2 nb-tensor-quadrangles2
nb-scalar-tetrahedra2 nb-vector-tetrahedra2 nb-tensor-tetrahedra2
nb-scalar-hexahedra2 nb-vector-hexahedra2 nb-tensor-hexahedra2
nb-scalar-prisms2 nb-vector-prisms2 nb-tensor-prisms2
nb-scalar-pyramids2 nb-vector-pyramids2 nb-tensor-pyramids2
nb-text2d nb-text2d-chars nb-text3d nb-text3d-chars
time-step-values
< scalar-point-value > ... < vector-point-value > ...
    < tensor-point-value > ...
< scalar-line-value > ... < vector-line-value > ...
    < tensor-line-value > ...
< scalar-triangle-value > ... < vector-triangle-value > ...
    < tensor-triangle-value > ...
< scalar-quadrangle-value > ... < vector-quadrangle-value > ...
```

```
< tensor-quadrangle-value > ...
< scalar-tetrahedron-value > ... < vector-tetrahedron-value > ...
    < tensor-tetrahedron-value > ...
< scalar-hexahedron-value > ... < vector-hexahedron-value > ...
    < tensor-hexahedron-value > ...
< scalar-prism-value > ... < vector-prism-value > ...
    < tensor-prism-value > ...
< scalar-pyramid-value > ... < vector-pyramid-value > ...
    < tensor-pyramid-value > ...
< scalar-line2-value > ... < vector-line2-value > ...
    < tensor-line2-value > ...
< scalar-triangle2-value > ... < vector-triangle2-value > ...
    < tensor-triangle2-value > ...
< scalar-quadrangle2-value > ... < vector-quadrangle2-value > ...
    < tensor-quadrangle2-value > ...
< scalar-tetrahedron2-value > ... < vector-tetrahedron2-value > ...
    < tensor-tetrahedron2-value > ...
< scalar-hexahedron2-value > ... < vector-hexahedron2-value > ...
    < tensor-hexahedron2-value > ...
< scalar-prism2-value > ... < vector-prism2-value > ...
    < tensor-prism2-value > ...
< scalar-pyramid2-value > ... < vector-pyramid2-value > ...
    < tensor-pyramid2-value > ...
< text2d > ... < text2d-chars > ...
\langle \text{text3d} \rangle ... \langle \text{text3d}-\text{chars} \rangle ...
$EndView
```
### where

#### file-type

is an integer equal to 0 in the ASCII file format.

## data-size

is an integer equal to the size of the floating point numbers used in the file (usually,  $data-size = sizeof(double)$ ).

#### view-name

is a string containing the name of the view (max. 256 characters).

#### nb-time-steps

is an integer giving the number of time steps in the view.

#### nb-scalar-points

```
nb-vector-points
```
... are integers giving the number of scalar points, vector points, . . ., in the view.

#### nb-text2d

#### nb-text3d

are integers giving the number of 2D and 3D text strings in the view.

#### nb-text2d-chars

nb-text3d-chars

are integers giving the total number of characters in the 2D and 3D strings.

#### time-step-values

is a list of nb-time-steps double precision numbers giving the value of the time (or any other variable) for which an evolution was saved.

### scalar-point-value

vector-point-value

... are lists of double precision numbers giving the node coordinates and the values associated with the nodes of the nb-scalar-points scalar points, nb-vector-points vector points, . . ., for each of the time-step-values.

For example, vector-triangle-value is defined as:

```
coord1-node1 coord1-node2 coord1-node3
coord2-node1 coord2-node2 coord2-node3
coord3-node1 coord3-node2 coord3-node3
comp1-node1-time1 comp2-node1-time1 comp3-node1-time1
comp1-node2-time1 comp2-node2-time1 comp3-node2-time1
comp1-node3-time1 comp2-node3-time1 comp3-node3-time1
comp1-node1-time2 comp2-node1-time2 comp3-node1-time2
comp1-node2-time2 comp2-node2-time2 comp3-node2-time2
comp1-node3-time2 comp2-node3-time2 comp3-node3-time2
...
```
The ordering of the nodes is given in [Section 9.3 \[Node ordering\], page 112](#page-121-0).

text2d is a list of 4 double precision numbers:

coord1 coord2 style index

where coord1 and coord2 give the X-Y position of the 2D string in screen coordinates (measured from the top-left corner of the window) and where index gives the starting index of the string in text2d-chars. If coord1 (respectively coord2) is negative, the position is measured from the right (respectively bottom) edge of the window. If coord1 (respectively coord2) is larger than 99999, the string is centered horizontally (respectively vertically). If style is equal to zero, the text is aligned bottom-left and displayed using the default font and size. Otherwise, style is converted into an integer whose eight lower bits give the font size, whose eight next bits select the font (the index corresponds to the position in the font menu in the GUI), and whose eight next bits define the text alignment (0=bottom-left, 1=bottom-center, 2=bottom-right, 3=top-left, 4=top-center, 5=top-right, 6=center-left, 7=center-center, 8=center-right).

```
text2d-chars
```
is a list of nb-text2d-chars characters. Substrings are separated with the null '\0' character.

text3d is a list of 5 double precision numbers

coord1 coord2 coord3 style index

where coord1, coord2 and coord3 give the XYZ coordinates of the string in model (real world) coordinates, index gives the starting index of the string in text3d-chars, and style has the same meaning as in text2d.

```
text3d-chars
```
is a list of nb-text3d-chars chars. Substrings are separated with the null  $\lozenge$ character.

# 9.4.3 POS binary file format (Legacy)

The POS binary file format is the same as the POS ASCII file format described in [Section 9.4.2 \[POS ASCII file format\], page 117,](#page-126-0) except that:

1. file-type equals 1.

int one  $= 1$ ;

- 2. all lists of floating point numbers and characters are written in binary format
- 3. there is an additional integer, of value 1, written before time-step-values. This integer is used for detecting if the computer on which the binary file was written and the computer on which the file is read are of the same type (little or big endian).

Here is a pseudo C code to write a post-processing file in binary format:

```
fprintf(file, "$PostFormat\n");
fprintf(file, "%g %d %d\n", 1.4, 1, sizeof(double));
fprintf(file, "$EndPostFormat\n");
fprintf(file, "$View\n");
fprintf(file, "%s %d "
  "%d %d %d %d %d %d %d %d %d "
  "%d %d %d %d %d %d %d %d %d "
  "%d %d %d %d %d %d %d %d %d "
  "%d %d %d %d %d %d %d %d %d "
  "%d %d %d %d %d %d %d %d %d "
  "%d %d %d %d\n",
 view-name, nb-time-steps,
 nb-scalar-points, nb-vector-points, nb-tensor-points,
 nb-scalar-lines, nb-vector-lines, nb-tensor-lines,
 nb-scalar-triangles, nb-vector-triangles, nb-tensor-triangles,
 nb-scalar-quadrangles, nb-vector-quadrangles, nb-tensor-quadrangles,
 nb-scalar-tetrahedra, nb-vector-tetrahedra, nb-tensor-tetrahedra,
 nb-scalar-hexahedra, nb-vector-hexahedra, nb-tensor-hexahedra,
 nb-scalar-prisms, nb-vector-prisms, nb-tensor-prisms,
 nb-scalar-pyramids, nb-vector-pyramids, nb-tensor-pyramids,
 nb-scalar-lines2, nb-vector-lines2, nb-tensor-lines2,
 nb-scalar-triangles2, nb-vector-triangles2, nb-tensor-triangles2,
 nb-scalar-quadrangles2, nb-vector-quadrangles2, nb-tensor-quadrangles2,
 nb-scalar-tetrahedra2, nb-vector-tetrahedra2, nb-tensor-tetrahedra2,
 nb-scalar-hexahedra2, nb-vector-hexahedra2, nb-tensor-hexahedra2,
 nb-scalar-prisms2, nb-vector-prisms2, nb-tensor-prisms2,
 nb-scalar-pyramids2, nb-vector-pyramids2, nb-tensor-pyramids2,
```
nb-text2d, nb-text2d-chars, nb-text3d, nb-text3d-chars); fwrite(&one, sizeof(int), 1, file); fwrite(time-step-values, sizeof(double), nb-time-steps, file); fwrite(all-scalar-point-values, sizeof(double), ..., file); ... fprintf(file, "\n\$EndView\n");

In this pseudo-code, all-scalar-point-values is the array of double precision numbers containing all the scalar-point-value lists, put one after each other in order to form a long array of doubles. The principle is the same for all other kinds of values.

# Appendix A Tutorial

The following examples introduce new features gradually, starting with [Section A.1 \[t1.geo\],](#page-132-0) [page 123](#page-132-0). The files corresponding to these examples are available in the [tutorial](http://gitlab.onelab.info/gmsh/gmsh/tree/master/tutorial) directory of the Gmsh distribution.

To learn how to run Gmsh on your computer, see [Chapter 3 \[Running Gmsh on](#page-20-0) [your system\], page 11](#page-20-0). Screencasts that show how to use the GUI are available on <http://gmsh.info/screencasts/>.

# <span id="page-132-0"></span>A.1 [t1.geo](http://gitlab.onelab.info/gmsh/gmsh/tree/master/tutorial/t1.geo)

```
/*********************************************************************
 *
 * Gmsh tutorial 1
 *
 * Variables, elementary entities (points, lines, surfaces), physical
 * entities (points, lines, surfaces)
 *
 *********************************************************************/
// The simplest construction in Gmsh's scripting language is the
// 'affectation'. The following command defines a new variable 'lc':
lc = 1e-2;// This variable can then be used in the definition of Gmsh's simplest
// 'elementary entity', a 'Point'. A Point is defined by a list of four numbers:
// three coordinates (X, Y and Z), and a characteristic length (lc) that sets
// the target element size at the point:
Point(1) = \{0, 0, 0, lc\};// The distribution of the mesh element sizes is then obtained by interpolation
// of these characteristic lengths throughout the geometry. Another method to
// specify characteristic lengths is to use a background mesh (see 't7.geo' and
// 'bgmesh.pos').
// We can then define some additional points as well as our first curve. Curves
// are Gmsh's second type of elementery entities, and, amongst curves, straight
// lines are the simplest. A straight line is defined by a list of point
// numbers. In the commands below, for example, the line 1 starts at point 1 and
// ends at point 2:
Point(2) = \{.1, 0, 0, lc\};
Point(3) = \{.1, .3, 0, 1c\};
```
 $Point(4) = \{0, .3, 0, 1c\}$ ;

```
Line(1) = {1,2};
Line(2) = {3,2};
Line(3) = {3,4};
Line(4) = {4,1};
// The third elementary entity is the surface. In order to define a simple
// rectangular surface from the four lines defined above, a line loop has first
// to be defined. A line loop is a list of connected lines, a sign being
// associated with each line (depending on the orientation of the line):
Line Loop(1) = \{4, 1, -2, 3\};
// We can then define the surface as a list of line loops (only one here, since
// there are no holes--see 't4.geo'):
Plane Surface(1) = \{1\};
// At this level, Gmsh knows everything to display the rectangular surface 6 and
// to mesh it. An optional step is needed if we want to associate specific
// region numbers to the various elements in the mesh (e.g. to the line segments
// discretizing lines 1 to 4 or to the triangles discretizing surface 1). This
// is achieved by the definition of 'physical entities'. Physical entities will
// group elements belonging to several elementary entities by giving them a
// common number (a region number).
// We can for example group the points 1 and 2 into the physical entity 1:
Physical Point(1) = \{1,2\};
// Consequently, two punctual elements will be saved in the output mesh file,
// both with the region number 1. The mechanism is identical for line or surface
// elements:
MY<sub>LINE</sub> = 2;
Physical Line(MY<sub>L</sub>INE) = {1,2} ;
Physical Line("My second line (automatic physical id)") = {3} ;
Physical Line("My third line (physical id 5)", 5) = \{4\};
Physical Surface("My surface") = {1} ;
// All the line elements created during the meshing of lines 1 and 2 will be
// saved in the output mesh file with the physical id 2. The elements from line
// 3 will be saved in the output mesh file with an automatic physical id,
// associated with the label "My second line (automatic physical id)". The
// elements from line 4 will be saved with physical id 5, associated with the
// label "My third line (physical id 5)". And finally, all the triangular
// elements resulting from the discretization of surface 6 will be given an
// automatic physical id associated with the label "My surface").
```

```
//
// Note that if no physical entities are defined, then all the elements in the
// mesh will be saved "as is", with their default orientation.
// Starting with Gmsh 3.0, models can also be built using constructive solid
// geometry. Instead of the built-in geometry kernel, you need to use the
// OpenCASCADE kernel:
//
// SetFactory("OpenCASCADE");
//
// In addition to the "bottom-up" geometry commands, you can now use "top-down"
// commands, like e.g.
//
// Rectangle(2) = {.2, 0, 0, 0.1, 0.3};
//
// See tutorial/t16.geo for an example, and demos/boolean for more.
```
# A.2 [t2.geo](http://gitlab.onelab.info/gmsh/gmsh/tree/master/tutorial/t2.geo)

```
/*********************************************************************
 *
 * Gmsh tutorial 2
 *
 * Includes, geometrical transformations, extruded geometries,
 * elementary entities (volumes), physical entities (volumes)
 *
 *********************************************************************/
// We first include the previous tutorial file, in order to use it as a basis
// for this one:
Include "t1.geo";
// We can then add new points and lines in the same way as we did in 't1.geo':
Point(5) = \{0, .4, 0, 1c\};Line(5) = {4, 5};// But Gmsh also provides tools to tranform (translate, rotate, etc.)
// elementary entities or copies of elementary entities. For example, the point
// 3 can be moved by 0.05 units to the left with:
Translate {-0.05, 0, 0} { Point{3}; }
// The resulting point can also be duplicated and translated by 0.1 along the y
// axis:
```

```
Translate \{0, 0.1, 0\} { Duplicata{ Point\{3\}; } }
// This command created a new point with an automatically assigned id. This id
// can be obtained using the graphical user interface by hovering the mouse over
// it and looking at the bottom of the graphic window: in this case, the new
// point has id "6". Point 6 can then be used to create new entities, e.g.:
Line(7) = {3, 6};Line(8) = {6, 5};Line Loop(10) = {5, -8, -7, 3};
Plane Surface(11) = {10};
// Using the graphical user interface to obtain the ids of newly created
// entities can sometimes be cumbersome. It can then be advantageous to use the
// return value of the transformation commands directly. For example, the
// Translate command returns a list containing the ids of the translated
// entities. For example, we can translate copies of the two surfaces 6 and 11
// to the right with the following command:
my_new_surfs[] = Translate \{0.12, 0, 0\} { Duplicata{ Surface{1, 11}; } };
// my_new_surfs[] (note the square brackets) denotes a list, which in this case
// contains the ids of the two new surfaces (check 'Tools->Message console' to
// see the message):
Printf("New surfaces \frac{1}{10}", \frac{1}{2}", \frac{1}{2}", \frac{1}{2}", \frac{1}{2} arew_surfs[1]);
// In Gmsh lists use square brackets for their definition (mylist[] = {1,2,3};)// as well as to access their elements (myotherlist[] = {mylist[0]},
// mylist[2]};). Note that list indexing starts at 0.
// Volumes are the fourth type of elementary entities in Gmsh. In the same way
// one defines line loops to build surfaces, one has to define surface loops
// (i.e. 'shells') to build volumes. The following volume does not have holes
// and thus consists of a single surface loop:
Point(100) = \{0., 0.3, 0.13, 1c\}; Point(101) = \{0.08, 0.3, 0.1, 1c\};
Point(102) = \{0.08, 0.4, 0.1, 1c\}; Point(103) = \{0., 0.4, 0.13, 1c\};
Line(110) = \{4, 100\}; Line(111) = \{3, 101\};
Line(112) = \{6, 102\}; Line(113) = \{5, 103\};
Line(114) = {103, 100}; Line(115) = {100, 101};
Line(116) = \{101, 102\}; Line(117) = \{102, 103\};
Line Loop(118) = \{115, -111, 3, 110\}; Plane Surface(119) = \{118\};
Line Loop(120) = \{111, 116, -112, -7\}; Plane Surface(121) = \{120\};
Line Loop(122) = \{112, 117, -113, -8\}; Plane Surface(123) = \{122\};
```

```
Line Loop(124) = \{114, -110, 5, 113\}; Plane Surface(125) = \{124\};
Line Loop(126) = \{115, 116, 117, 114\}; Plane Surface(127) = \{126\};
Surface Loop(128) = {127, 119, 121, 123, 125, 11};
Volume(129) = {128};// When a volume can be extruded from a surface, it is usually easier to use the
// Extrude command directly instead of creating all the points, lines and
// surfaces by hand. For example, the following command extrudes the surface 11
// along the z axis and automatically creates a new volume (as well as all the
// needed points, lines and surfaces):
Extrude {0, 0, 0.12} { Surface{my_new_surfs[1]}; }
// The following command permits to manually assign a characteristic length to
// some of the new points:
Characteristic Length {103, 105, 109, 102, 28, 24, 6, 5} = lc * 3;
// Note that, if the transformation tools are handy to create complex
// geometries, it is also sometimes useful to generate the 'flat' geometry, with
// an explicit list of all elementary entities. This can be achieved by
// selecting the 'File->Save as->Gmsh unrolled geometry' menu or by typing
//
// > gmsh t2.geo -0
//
// on the command line.
// To save all the tetrahedra discretizing the volumes 129 and 130 with a common
// region number, we finally define a physical volume:
Physical Volume ("The volume", 1) = \{129, 130\};
A.3 t3.geo
/*********************************************************************
 *
 * Gmsh tutorial 3
 *
 * Extruded meshes, parameters, options
 *
 *********************************************************************/
// Again, we start by including the first tutorial:
Include "t1.geo";
```

```
// As in 't2.geo', we plan to perform an extrusion along the z axis. But here,
// instead of only extruding the geometry, we also want to extrude the 2D
// mesh. This is done with the same 'Extrude' command, but by specifying element
// 'Layers' (2 layers in this case, the first one with 8 subdivisions and the
// second one with 2 subdivisions, both with a height of h/2):
h = 0.1;
Extrude {0,0,h} {
  Surface{1}; Layers{ {8,2}, {0.5,1} };
}
// The extrusion can also be performed with a rotation instead of a translation,
// and the resulting mesh can be recombined into prisms (we use only one layer
// here, with 7 subdivisions). All rotations are specified by an axis direction
// ({0,1,0}), an axis point ({-0.1,0,0.1}) and a rotation angle ({-Pi/2}):
Extrude { {0,1,0} , {-0.1,0,0.1} , -Pi/2 } {
  Surface{28}; Layers{7}; Recombine;
}
// Note that a translation ({-2*h},0,0) and a rotation ({1,0,0},, {0,0.15,0.25},
// Pi/2) can also be combined. Here the angle is specified as a 'parameter',
// using the 'DefineConstant' syntax. This parameter can be modified
// insteractively in the GUI, and can be exchanged with other codes using the
// ONELAB framework:
DefineConstant[ angle = \{90, \text{ Min } 0, \text{ Max } 120, \text{ Step } 1,Name "Parameters/Twisting angle"} ];
out[] = Extrude { {-2*h,0,0}, {1,0,0} , {0,0.15,0.25} , angle * Pi / 180 } {
  Surface{50}; Layers{10}; Recombine;
};
// In this last extrusion command we retrieved the volume number programatically
// by using the return value (a list) of the Extrude command. This list contains
// the "top" of the extruded surface (in out[0]), the newly created volume (in
// out[1]) and the ids of the lateral surfaces (in out[2], out[3], ...)
// We can then define a new physical volume to save all the tetrahedra with a
// common region number (101):
Physical Volume(101) = \{1, 2, \text{out}[1]\};// Let us now change some options... Since all interactive options are
// accessible in Gmsh's scripting language, we can for example make point tags
// visible or redefine some colors directly in the input file:
```

```
Geometry.PointNumbers = 1;
Geometry.Color.Points = Orange;
General.Color.Text = White;
Mesh. Color.Points = <math display="inline">{255,0,0}</math>;
```
// Note that all colors can be defined literally or numerically, i.e. // 'Mesh.Color.Points = Red' is equivalent to 'Mesh.Color.Points = {255,0,0}'; // and also note that, as with user-defined variables, the options can be used // either as right or left hand sides, so that the following command will set // the surface color to the same color as the points:

Geometry.Color.Surfaces = Geometry.Color.Points;

// You can use the 'Help->Current options' menu to see the current values of all // options. To save all the options in a file, use 'File->Save as->Gmsh // options'. To associate the current options with the current file use // 'File->Save Options->For Current File'. To save the current options for all // future Gmsh sessions use 'File->Save Options->As default'.

## A.4 [t4.geo](http://gitlab.onelab.info/gmsh/gmsh/tree/master/tutorial/t4.geo)

```
/*********************************************************************
 *
 * Gmsh tutorial 4
 *
 * Built-in functions, surface holes, annotations, mesh colors
 *
 *********************************************************************/
// As usual, we start by defining some variables:
cm = 1e-02;e1 = 4.5 * cm; e2 = 6 * cm / 2; e3 = 5 * cm / 2;
h1 = 5 * cm; h2 = 10 * cm; h3 = 5 * cm; h4 = 2 * cm; h5 = 4.5 * cm;
R1 = 1 * cm; R2 = 1.5 * cm; r = 1 * cm;
Lc1 = 0.01;Lc2 = 0.003;// We can use all the usual mathematical functions (note the capitalized first
// letters), plus some useful functions like Hypot(a, b) := Sqrt(a^2 + b^2):
ccos = (-h5*R1 + e2 * Hypot(h5, Hypot(e2, R1))) / (h5^2 + e2^2);ssin = Sqrt(1 - ccos^22);// Then we define some points and some lines using these variables:
```

```
Point(1) = \{-e1-e2, 0, 0, Lc1\}; Point(2) = \{-e1-e2, h1, 0, Lc1\};
Point(3) = \{-e3-r, h1, 0, Lc2}; Point(4) = \{-e3-r, h1+r, 0, Lc2};
Point(5) = \{-e3, h1+r, 0, Lc2\}; Point(6) = \{-e3, h1+h2, 0, Lc1\};
Point(7) = {e3, h1+h2, 0, Lc1}; Point(8) = {e3, h1+r, 0, Lc2};
Point(9) = {e3+r, h1+r, 0, Lc2}; Point(10)= {e3+r, h1, 0, Lc2};
Point(11) = { e1+e2, h1 , 0, Lc1}; Point(12) = { e1+e2, 0 , 0, Lc1};
Point(13) = {e2 \t, 0 \t, 0, Lc1};Point(14)= { R1 / ssin, h5+R1*ccos, 0, Lc2};
Point(15) = { 0 \t, h5 \t, 0, Lc2 };Point(16)= {-R1 / ssin, h5+R1*ccos, 0, Lc2};
Point(17)= \{-e2, 0.0, 0.0, 0.0\};
Point(18)= {-R2 , h1+h3 , 0, Lc2}; Point(19)= {-R2 , h1+h3+h4, 0, Lc2};
Point(20)= { 0 , h1+h3+h4, 0, Lc2}; Point(21)= { R2 , h1+h3+h4, 0, Lc2};
Point(22)= { R2 , h1+h3 , 0, Lc2}; Point(23)= { 0 , h1+h3 , 0, Lc2};
Point(24)= { 0, h1+h3+h4+R2, 0, Lc2}; Point(25)= { 0, h1+h3-R2, 0, Lc2};
Line(1) = \{1, 17\};Line(2) = {17, 16};// Gmsh provides other curve primitives than stright lines: splines, B-splines,
// circle arcs, ellipse arcs, etc. Here we define a new circle arc, starting at
// point 14 and ending at point 16, with the circle's center being the point 15:
Circle(3) = {14, 15, 16};// Note that, in Gmsh, circle arcs should always be smaller than Pi. We can then
// define additional lines and circles, as well as a new surface:
Line(4) = \{14, 13\}; Line(5) = \{13, 12\}; Line(6) = \{12, 11\};
Line(7) = \{11,10\}; Circle(8) = \{8,9,10\}; Line(9) = \{8,7\};
Line(10) = \{7, 6\}; Line(11) = \{6, 5\}; Circle(12) = \{3, 4, 5\};
Line(13) = \{3,2\}; Line(14) = \{2,1\}; Line(15) = \{18,19\};
Circle(16) = {21, 20, 24}; Circle(17) = {24, 20, 19};
Circle(18) = \{18, 23, 25\}; Circle(19) = \{25, 23, 22\};
Line(20) = {21,22};Line Loop(21) = {17, -15, 18, 19, -20, 16};Plane Surface(22) = {21};
// But we still need to define the exterior surface. Since this surface has a
// hole, its definition now requires two lines loops:
Line Loop(23) = \{11, -12, 13, 14, 1, 2, -3, 4, 5, 6, 7, -8, 9, 10\};Plane Surface(24) = {23, 21};
```
// As a general rule, if a surface has N holes, it is defined by N+1 line loops: // the first loop defines the exterior boundary; the other loops define the // boundaries of the holes. // Finally, we can add some comments by embedding a post-processing view // containing some strings: View "comments" { // Add a text string in window coordinates, 10 pixels from the left and 10 // pixels from the bottom, using the StrCat function to concatenate strings: T2(10, -10, 0){ StrCat("Created on ", Today, " with Gmsh") }; // Add a text string in model coordinates centered at  $(X, Y, Z) = (0, 0.11, 0)$ : T3(0, 0.11, 0, TextAttributes("Align", "Center", "Font", "Helvetica")){ "Hole" }; // If a string starts with 'file://', the rest is interpreted as an image // file. For 3D annotations, the size in model coordinates can be specified // after a '@' symbol in the form 'widthxheight' (if one of 'width' or // 'height' is zero, natural scaling is used; if both are zero, original image // dimensions in pixels are used): T3(0, 0.09, 0, TextAttributes("Align", "Center")){ "file://image.png@0.01x0" }; // The 3D orientation of the image can be specified by proving the direction // of the bottom and left edge of the image in model space: T3(-0.01, 0.09, 0, 0){ "file://image.png@0.01x0,0,0,1,0,1,0" }; // The image can also be drawn in "billboard" mode, i.e. always parallel to // the camera, by using the '#' symbol: T3(0, 0.12, 0, TextAttributes("Align", "Center")){ "file://image.png@0.01x0#" }; // The size of 2D annotations is given directly in pixels: T2(350, -7, 0){ "file://image.png@20x0" }; }; // Views and geometrical entities can be made to respond to double-click events: View[0].DoubleClickedCommand = "Printf('View[0] has been double-clicked!');"; Geometry.DoubleClickedLineCommand = "Printf('Line %g has been double-clicked!', Geometry.DoubleClickedEntityTag);"; // We can also change the color of some mesh entities: Color Grey50{ Surface{ 22 }; } Color Purple{ Surface{ 24 }; } Color Red{ Line{ 1:14 }; } Color Yellow{ Line{ 15:20 }; }

## A.5 [t5.geo](http://gitlab.onelab.info/gmsh/gmsh/tree/master/tutorial/t5.geo)

```
/*********************************************************************
 *
 * Gmsh tutorial 5
 *
 * Characteristic lengths, arrays of variables, macros, loops
 *
 *********************************************************************/
// We start by defining some target mesh sizes:
lcar1 = .1;
lcar2 = .0005;lcar3 = .055;// If we wanted to change these mesh sizes globally (without changing the above
// definitions), we could give a global scaling factor for all characteristic
// lengths on the command line with the '-clscale' option (or with
// 'Mesh.CharacteristicLengthFactor' in an option file). For example, with:
//
// > gmsh t5.geo -clscale 1
//
// this input file produces a mesh of approximately 1,300 nodes and 11,000
// tetrahedra. With
//
// > gmsh t5.geo -clscale 0.2
//
// the mesh counts approximately 350,000 nodes and 2.1 million tetrahedra. You
// can check mesh statistics in the graphical user interface with the
// 'Tools->Statistics' menu.
// We proceed by defining some elementary entities describing a truncated cube:
Point(1) = {0.5, 0.5, 0.5, \text{lcar2}}; Point(2) = {0.5, 0.5, 0, \text{lcar1}};
Point(3) = \{0, 0.5, 0.5, 1 \text{car1}\}; Point(4) = \{0, 0.0.5, 1 \text{car1}\};Point(5) = {0.5,0,0.5,1car1}; Point(6) = {0.5,0,0,1car1};
Point(7) = \{0, 0.5, 0, 1 \text{car1}\}; Point(8) = \{0, 1, 0, 1 \text{car1}\};Point(9) = \{1, 1, 0, \text{lcar1}\}; Point(10) = \{0, 0, 1, \text{lcar1}\};Point(11) = \{0, 1, 1, 1 \text{car1}\}; Point(12) = \{1, 1, 1, 1 \text{car1}\};Point(13) = \{1,0,1,1 \text{car1}\}; Point(14) = \{1,0,0,1 \text{car1}\};Line(1) = \{8,9\}; Line(2) = \{9,12\}; Line(3) = \{12,11\};
Line(4) = \{11, 8\}; Line(5) = \{9, 14\}; Line(6) = \{14, 13\};
Line(7) = \{13,12\}; Line(8) = \{11,10\}; Line(9) = \{10,13\};
Line(10) = \{10,4\}; Line(11) = \{4,5\}; Line(12) = \{5,6\};
Line(13) = \{6,2\}; Line(14) = \{2,1\}; Line(15) = \{1,3\};
```

```
Line(16) = \{3,7\}; Line(17) = \{7,2\}; Line(18) = \{3,4\};
Line(19) = \{5,1\}; Line(20) = \{7,8\}; Line(21) = \{6,14\};
Line Loop(22) = {-11, -19, -15, -18}; Plane Surface(23) = {22};
Line Loop(24) = \{16, 17, 14, 15\}; Plane Surface(25) = \{24\};
Line Loop(26) = \{-17, 20, 1, 5, -21, 13\}; Plane Surface(27) = \{26\};
Line Loop(28) = \{-4, -1, -2, -3\}; Plane Surface(29) = \{28\};
Line Loop(30) = \{-7, 2, -5, -6\}; Plane Surface(31) = \{30\};
Line Loop(32) = \{6, -9, 10, 11, 12, 21\}; Plane Surface(33) = \{32\};
Line Loop(34) = \{7,3,8,9\}; Plane Surface(35) = \{34\};
Line Loop(36) = \{-10, 18, -16, -20, 4, -8\}; Plane Surface(37) = \{36\};
Line Loop(38) = \{-14, -13, -12, 19\}; Plane Surface(39) = \{38\};
```
// Instead of using included files, we now use a user-defined macro in order // to carve some holes in the cube:

Macro CheeseHole

```
// In the following commands we use the reserved variable name 'newp', which
// automatically selects a new point number. This number is chosen as the
// highest current point number, plus one. (Note that, analogously to 'newp',
// the variables 'newl', 'news', 'newv' and 'newreg' select the highest number
// amongst currently defined curves, surfaces, volumes and 'any entities other
// than points', respectively.)
```

```
p1 = newp; Point(p1) = \{x, y, z, lcar3\};
p2 = newp; Point(p2) = {x+r, y, z, lcar3};
p3 = newp; Point(p3) = \{x, y+r, z, lcar3\};
p4 = newp; Point(p4) = \{x, y, z+r, \text{lcar3}\};
p5 = newp; Point(p5) = {x-r, y, z, lcar3};
p6 = newp; Point(p6) = \{x, y-r, z, lcar3\};
p7 = newp; Point(p7) = \{x, y, z-r, \text{lcar3}\};
c1 = newreg; Circle(c1) = {p2, p1, p7}; c2 = newreg; Circle(c2) = {p7, p1, p5};c3 = newreg; Circle(c3) = {p5,p1,p4}; c4 = newreg; Circle(c4) = {p4,p1,p2};c5 = newreg; Circle(c5) = {p2,p1,p3}; c6 = newreg; Circle(c6) = {p3,p1,p5};
c7 = newreg; Circle(c7) = {p5, p1, p6}; c8 = newreg; Circle(c8) = {p6, p1, p2};c9 = newreg; Circle(c9) = {p7, p1, p3}; c10 = newreg; Circle(c10) = {p3, p1, p4};c11 = newreg; Circle(c11) = {p4,p1,p6}; c12 = newreg; Circle(c12) = {p6,p1,p7};
```
// We need non-plane surfaces to define the spherical holes. Here we use ruled // surfaces, which can have 3 or 4 sides:

```
11 = newreg; Line Loop(11) = {c5, c10, c4}; Surface(newreg) = {11};
12 = newreg; Line Loop(12) = {c9,-c5,c1}; Surface(newreg) = {12};
13 = newreg; Line Loop(13) = {c12, -c8, -c1}; Surface(newreg) = {13};
14 = newreg; Line Loop(14) = {c8,-c4,c11}; Surface(newreg) = {14};
```

```
15 = newreg; Line Loop(15) = {-c10, c6, c3}; Surface(newreg) = {15};
  16 = newreg; Line Loop(16) = {-c11,-c3,c7}; Surface(newreg) = {16};
  17 = newreg; Line Loop(17) = {-c2,-c7,-c12}; Surface(newreg) = {17};
  18 = newreg; Line Loop(18) = {-c6,-c9,c2}; Surface(newreg) = {18};
  // We then store the surface loops identification numbers in a list for later
  // reference (we will need these to define the final volume):
  theloops[t] = newreg ;
  Surface Loop(theloops[t]) = {l8+1,l5+1,l1+1,l2+1,l3+1,l7+1,l6+1,l4+1};
  thehole = newreg ;
  Volume(thehole) = theloops[t] ;
Return
// We can use a 'For' loop to generate five holes in the cube:
x = 0; y = 0.75; z = 0; r = 0.09;
For t In {1:5}
  x += 0.166 ;
  z += 0.166 ;
  // We call the 'CheeseHole' macro:
  Call CheeseHole ;
  // We define a physical volume for each hole:
  Physical Volume (t) = thehole ;
  // We also print some variables on the terminal (note that, since all
  // variables are treated internally as floating point numbers, the format
  // string should only contain valid floating point format specifiers like
  // '%g', '%f', '%e', etc.):
  Printf("Hole %g (center = \{\%g, \%g\}, radius = %g) has number %g!",
         t, x, y, z, r, thehole) ;
EndFor
```
// We can then define the surface loop for the exterior surface of the cube: theloops[0] = newreg ;
```
Surface Loop(theloops[0]) = \{35, 31, 29, 37, 33, 23, 39, 25, 27\};
// The volume of the cube, without the 5 holes, is now defined by 6 surface
// loops: the first surface loop defines the exterior surface; the surface loops
// other than the first one define holes. (Again, to reference an array of
// variables, its identifier is followed by square brackets):
Volume(186) = {theloops[] };
// We finally define a physical volume for the elements discretizing the cube,
// without the holes (whose elements were already tagged with numbers 1 to 5 in
// the 'For' loop):
Physical Volume (10) = 186;
// We could make only part of the model visible to only mesh this subset:
\frac{1}{2}// Hide "*";
// Recursive Show { Volume{129}; }
// Mesh.MeshOnlyVisible=1;
A.6 t<sub>6.geo</sub>
```

```
* Gmsh tutorial 6
 * Transfinite meshes
 // Let's use the geometry from the first tutorial as a basis for this one
Include "t1.geo";
// Delete the left line and create replace it with 3 new ones
Delete{ Surface{1}; Line{4}; }
p1 = newp; Point(p1) = \{-0.05, 0.05, 0, 1c\};p2 = newp; Point(p2) = {-0.05, 0.1, 0, 1c};11 = new1; Line(11) = {1, pl};12 = new1; Line(12) = {p1, p2};
13 = new1; Line(13) = {p2, 4};
// Create surface
Line Loop(2) = \{2, -1, 11, 12, 13, -3\};
```

```
Plane Surface(1) = \{-2\};// Put 20 points with a refinement toward the extremities on curve 2
Transfinite Line{2} = 20 Using Bump 0.05;
// Put 20 points total on combination of curves l1, l2 and l3 (beware that the
// points p1 and p2 are shared by the curves, so we do not create 6 + 6 + 10 =// 22 points, but 20!)
Transfinite Line{11} = 6;
Transfinite Line\{12\} = 6;
Transfinite Line{l3} = 10;
// Put 30 points following a geometric progression on curve 1 (reversed) and on
// curve 3
Transfinite Line{-1,3} = 30 Using Progression 1.2;
// Define the Surface as transfinite, by specifying the four corners of the
// transfinite interpolation
Transfinite Surface\{1\} = \{1,2,3,4\};
// (Note that the list on the right hand side refers to points, not curves. When
// the surface has only 3 or 4 points on its boundary the list can be
// omitted. The way triangles are generated can be controlled by appending
// "Left", "Right" or "Alternate" after the list.)
// Recombine the triangles into quads
Recombine Surface{1};
// Apply an elliptic smoother to the grid
Mesh.Smoothing = 100;
Physical Surface(1) = 1;
// When the surface has only 3 or 4 control points, the transfinite constraint
// can be applied automatically (without specifying the corners explictly).
Point(7) = \{0.2, 0.2, 0, 1.0\};Point(8) = {0.2, 0.1, 0, 1.0};
Point(9) = \{-0, 0.3, 0, 1.0\};Point(10) = \{0.25, 0.2, 0, 1.0\};Point(11) = \{0.3, 0.1, 0, 1.0\};Line(10) = {8, 11};Line(11) = \{11, 10\};Line(12) = {10, 7};
Line(13) = \{7, 8\};
Line Loop(14) = \{13, 10, 11, 12\};Plane Surface(15) = \{14\};
```

```
Transfinite Line {10:13} = 10;Transfinite Surface{15};
```
## $A.7$  t7.geo

```
* Gmsh tutorial 7
\mathbf{r}* Background mesh
// Characteristic lengths can be specified very accuractely by providing a
// background mesh, i.e., a post-processing view that contains the target mesh
// sizes.
// Merge the first tutorial
Merge "t1.geo";
// Merge a post-processing view containing the target mesh sizes
Merge "bgmesh.pos";
// Apply the view as the current background mesh
Background Mesh View[0];
A.8 t<sub>8.</sub>geo
* Gmsh tutorial 8
* Post-processing, scripting, animations, options
// We first include 't1.geo' as well as some post-processing views:
Include "t1.geo";
Include "view1.pos";
Include "view1.pos";
Include "view4.pos";
// We then set some general options:
General. Trackball = 0;
General. RotationX = 0; General. RotationY = 0; General. RotationZ = 0;
General. Color. Background = White; General. Color. Foreground = Black;
```

```
General.Color.Text = Black;
General.Orthographic = 0;
General.Axes = 0; General.SmallXes = 0;// We also set some options for each post-processing view:
v0 = PostProcessing.NbViews-4;
v1 = v0+1; v2 = v0+2; v3 = v0+3;
View[v0].IntervalsType = 2;
View[v0]. OffsetZ = 0.05;
View[v0].RaiseZ = 0;
View[v0]. Light = 1;
View[v0].ShowScale = 0;
View[v0].SmoothNormals = 1;
View[v1].IntervalsType = 1;
View[v1]. ColorTable = { Green, Blue };
View[v1].NbIso = 10;
View[v1].ShowScale = 0;
View[v2]. Name = "Test...";
View[v2]. Axes = 1;
View[v2].Color.Axes = Black;
View[v2].IntervalsType = 2;
View[v2] .Type = 2;View[v2].IntervalsType = 2;
View[v2].AutoPosition = 0;
View[v2].PositionX = 85;
View[v2].PositionY = 50;
View[v2]. Width = 200;
View[v2]. Height = 130;
View[v3].Visible = 0;
// We then loop from 1 to 3 with a step of 1. (To use a different step, just add
// a third argument in the list. For example, 'For num In {0.5:1.5:0.1}' would
// increment num from 0.5 to 1.5 with a step of 0.1.)
t = 0;For num In {1:3}
  View[v0].TimeStep = t;
  View[v1]. TimeStep = t;
  View[v2]. TimeStep = t;
  View[v3].TimeStep = t;
```

```
t = (View[v0].TimeStep < View[v0].NbTimeStep-1) ? t+1 : 0;View[v0].RaiseZ += 0.01/View[v0].Max * t;
If (num == 3)// We want to create 640x480 frames when num == 3:
  General.GraphicsWidth = General.MenuWidth + 640;
  General.GraphicsHeight = 480;
EndIf
frames = 50;
// It is possible to nest loops:
For num2 In {1:frames}
  General.RotationX += 10;
  General.RotationY = General.RotationX / 3;
  General.RotationZ += 0.1;
  Sleep 0.01; // sleep for 0.01 second
  Draw; // draw the scene (one could use DrawForceChanged instead to force the
        // reconstruction of the vertex arrays, e.g. if changing element
        // clipping)
  If (num == 3)// The 'Print' command saves the graphical window; the 'Sprintf' function
    // permits to create the file names on the fly:
   //Print Sprintf("t8-%02g.gif", num2);
    //Print Sprintf("t8-%02g.ppm", num2);
   //Print Sprintf("t8-%02g.jpg", num2);
  EndIf
EndFor
If (num == 3)// Here we could make a system call to generate a movie. For example,
  // with whirlgif:
  /*
  System "whirlgif -minimize -loop -o t8.gif t8-*.gif";
  */
  // with mpeg_encode (create parameter file first, then run encoder):
  /*
  Printf("PATTERN I") > "t8.par";
  Printf("BASE_FILE_FORMAT PPM") >> "t8.par";
```

```
Printf("GOP_SIZE 1") >> "t8.par";
  Printf("SLICES_PER_FRAME 1") >> "t8.par";
  Printf("PIXEL HALF") >> "t8.par";
  Printf("RANGE 10") >> "t8.par";
  Printf("PSEARCH_ALG EXHAUSTIVE") >> "t8.par";
  Printf("BSEARCH_ALG CROSS2") >> "t8.par";
  Printf("IQSCALE 1") >> "t8.par";
  Printf("PQSCALE 1") >> "t8.par";
  Printf("BQSCALE 25") >> "t8.par";
  Printf("REFERENCE_FRAME DECODED") >> "t8.par";
  Printf("OUTPUT t8.mpg") >> "t8.par";
  Printf("INPUT_CONVERT *") >> "t8.par";
  Printf("INPUT_DIR .") >> "t8.par";
  Printf("INPUT") >> "t8.par";
  tmp = Sprintf("t8-*.ppm [01-%02g]", frames);Printf(tmp) >> "t8.par";
  Printf("END_INPUT") >> "t8.par";
  System "mpeg_encode t8.par";
  */
  // with mencoder:
  /*
  System "mencoder 'mf://*.jpg' -mf fps=5 -o t8.mpg -ovc lavc
          -lavcopts vcodec=mpeg1video:vhq";
  System "mencoder 'mf://*.jpg' -mf fps=5 -o t8.mpg -ovc lavc
         -lavcopts vcodec=mpeg4:vhq";
  */
  // with ffmpeg:
  /*
  System "ffmpeg -hq -r 5 -b 800 -vcodec mpeg1video
          -i t8-%02d. jpg t8.mpg"
  System "ffmpeg -hq -r 5 -b 800 -i t8-\text{\textdegree{02d}}.jpg t8.asf"*/
EndIf
```

```
EndFor
```
## A.9 [t9.geo](http://gitlab.onelab.info/gmsh/gmsh/tree/master/tutorial/t9.geo)

```
/*********************************************************************
 *
* Gmsh tutorial 9
 *
* Post-processing plugins (levelsets, sections, annotations)
 *
*********************************************************************/
```

```
// Plugins can be added to Gmsh in order to extend its capabilities. For
// example, post-processing plugins can modify a view, or create a new view
// based on previously loaded views. Several default plugins are statically
// linked with Gmsh, e.g. Isosurface, CutPlane, CutSphere, Skin, Transform or
// Smooth. Plugins can be controlled in the same way as other options: either
// from the graphical interface (right click on the view button, then
// 'Plugins'), or from the command file.
// Let us for example include a three-dimensional scalar view:
Include "view3.pos" ;
// We then set some options for the 'Isosurface' plugin (which extracts an
// isosurface from a 3D scalar view), and run it:
Plugin(Isosurface).Value = 0.67 ; // iso-value level
Plugin(Isosurface).View = 0 ; // source view is View[0]
Plugin(Isosurface).Run ; // run the plugin!
// We also set some options for the 'CutPlane' plugin (which computes a section
// of a 3D view using the plane A*x+B*y+C*z+D=0), and then run it:
Plugin(CutPlane).A = 0 ;
Plugin(CutPlane).B = 0.2 ;
Plugin(CutPlane).C = 1 ;
Plugin(CutPlane).D = 0 ;
Plugin(CutPlane).View = 0 ;
Plugin(CutPlane).Run ;
// Add a title (By convention, for window coordinates a value greater than 99999
// represents the center. We could also use 'General.GraphicsWidth / 2', but
// that would only center the string for the current window size.):
Plugin(Annotate).Text = "A nice title" ;
Plugin(Annotate).X = 1.e5;
Plugin(Annotate).Y = 50 ;
Plugin(Annotate).Font = "Times-BoldItalic" ;
Plugin(Annotate).FontSize = 28 ;
Plugin(Annotate).Align = "Center" ;
Plugin(Annotate).View = 0 ;
Plugin(Annotate).Run ;
Plugin(Annotate).Text = "(and a small subtitle)" ;
Plugin(Annotate).Y = 70 ;
Plugin(Annotate).Font = "Times-Roman" ;
Plugin(Annotate).FontSize = 12 ;
```

```
Plugin(Annotate).Run ;
// We finish by setting some options:
View[0]. Light = 1;
View[0].IntervalsType = 1;
View[0].NbIso = 6;
View[0].SmoothNormals = 1;
View[1].IntervalsType = 2;
View[2].IntervalsType = 2;
```
## A.10 [t10.geo](http://gitlab.onelab.info/gmsh/gmsh/tree/master/tutorial/t10.geo)

```
/*********************************************************************
 *
 * Gmsh tutorial 10
 *
 * General mesh size fields
 *
 *********************************************************************/
// In addition to specifying target mesh sizes at the points of the
// geometry (see t1) or using a background mesh (see t7), you can use
// general mesh size "Fields".
// Let's create a simple rectangular geometry
lc = .15;Point(1) = {0.0, 0.0, 0, lc}; Point(2) = {1, 0.0, 0, lc};
Point(3) = \{1,1,0,1c\}; Point(4) = \{0,1,0,1c\};
Point(5) = \{0.2, .5, 0, 1c\};Line(1) = \{1,2\}; Line(2) = \{2,3\}; Line(3) = \{3,4\}; Line(4) = \{4,1\};
Line Loop(5) = \{1, 2, 3, 4\}; Plane Surface(6) = \{5\};
// Say we would like to obtain mesh elements with size lc/30 near line 1 and
// point 5, and size lc elsewhere. To achieve this, we can use two fields:
// "Attractor", and "Threshold". We first define an Attractor field (Field[1])
// on points 5 and on line 1. This field returns the distance to point 5 and to
// (100 equidistant points on) line 1.
Field[1] = Attractor;
Field[1]. NodesList = {5};
Field[1].NNodesByEdge = 100;
Field[1]. EdgesList = {2};
```

```
// We then define a Threshold field, which uses the return value of the
// Attractor Field[1] in order to define a simple change in element size around
```

```
// the attractors (i.e., around point 5 and line 1)
//
// LcMax -// /
// /
// /
// LcMin -o----------------/
// | | |
// Attractor DistMin DistMax
Field[2] = Threshold;
Field[2] . If <math>ield = 1</math>;Field[2]. LcMin = 1c / 30;
Field[2].LcMax = lc;
Field[2].DistMin = 0.15;
Field[2]. DistMax = 0.5;
// Say we want to modulate the mesh element sizes using a mathematical function
// of the spatial coordinates. We can do this with the MathEval field:
Field[3] = MathEval;
Field[3].F = "Cos(4*3.14*x) * Sin(4*3.14*y) / 10 + 0.101";// We could also combine MathEval with values coming from other fields. For
// example, let's define an Attractor around point 1
Field[4] = Attractor;
Field[4]. NodesList = \{1\};// We can then create a MathEval field with a function that depends on the
// return value of the Attractr Field[4], i.e., depending on the distance to
// point 1 (here using a cubic law, with minumum element size = lc / 100)
Field[5] = MathEval;
Field[5].F = Sprintf("F4^3 + %g", lc / 100);
// We could also use a Box field to impose a step change in element sizes inside
// a box
Field[6] = Box;Field[6].VIn = lc / 15;Field[6] . V0ut = lc;Field[6].XMin = 0.3;
Field[6]. XMax = 0.6;
Field[6]. YMin = 0.3;
Field[6]. YMax = 0.6;
// Many other types of fields are available: see the reference manual for a
// complete list. You can also create fields directly in the graphical user
// interface by selecting Define->Fields in the Mesh module.
// Finally, let's use the minimum of all the fields as the background mesh field
```

```
Field[7] = Min;Field[7] . FieldSList = {2, 3, 5, 6};Background Field = 7;
// If the boundary mesh size was too small, we could ask not to extend the
// elements sizes from the boundary inside the domain:
// Mesh.CharacteristicLengthExtendFromBoundary = 0;
A.11 t11.geo
/*********************************************************************
 *
```

```
* Gmsh tutorial 11
 *
 * Unstructured quadrangular meshes
 *
 *********************************************************************/
// We have seen in tutorials t3 and t6 that extruded and transfinite meshes can
// be "recombined" into quads/prisms/hexahedra by using the "Recombine"
// keyword. Unstructured meshes can be recombined in the same way. Let's define
// a simple geometry with an analytical mesh size field:
Point(1) = \{-1.25, -.5, 0\}; Point(2) = \{1.25, -.5, 0\};
Point(3) = \{1.25, 1.25, 0\}; Point(4) = \{-1.25, 1.25, 0\};
Line(1) = \{1, 2\}; Line(2) = \{2, 3\};
Line(3) = \{3, 4\}; Line(4) = \{4, 1\};
Line Loop(4) = \{1, 2, 3, 4\}; Plane Surface(100) = \{4\};
Field[1] = MathEval;
Field[1].F = "0.01*(1.0+30.*(y-x*x)*(y-x*x) + (1-x)*(1-x)";
Background Field = 1;
// To generate quadrangles instead of triangles, we can simply add
Recombine Surface{100};
// If we'd had several surfaces, we could have used 'Recombine Surface "*";'.
// Yet another way would be to specify the global option "Mesh.RecombineAll =
// 1;".
// The default recombination algorithm is called "Blossom": it uses a minimum
```
// cost perfect matching algorithm to generate fully quadrilateral meshes from // triangulations. More details about the algorithm can be found in the // following paper: J.-F. Remacle, J. Lambrechts, B. Seny, E. Marchandise, // A. Johnen and C. Geuzaine, "Blossom-Quad: a non-uniform quadrilateral mesh

// generator using a minimum cost perfect matching algorithm", International // Journal for Numerical Methods in Engineering, 2011 (in press).

// For even better quadrilateral meshes, you can try the experimental "Delaunay // for quads" (DelQuad) meshing algorithm: DelQuad is a triangulation algorithm // that enables to create right triangles almost everywhere. Uncomment the // following line to try DelQuad: Mesh. Algorithm = 8;

## $A.12$  t<sub>12.geo</sub>

```
* Gmsh tutorial 12
 \ast* Cross-patch meshing with compounds
 // Compound geometrical entities can be defined to compute a new parametrization
// of groups of elementary geometrical entities. This parametrization can then
// be used for remeshing the compound as if it were a single CAD entity.
lc = 0.1;Point(1) = {0, 0, 0, 1c};<br>Point(2) = {1, 0, 0, 1c};<br>Point(3) = {1, 1, 0.5, 1c};<br>Point(4) = {0, 1, 0.4, 1c};
Point(5) = {0.3, 0.2, 0, 1c}; Point(6) = {0, 0.01, 0.01, 1c};
Point(7) = {0, 0.02, 0.02, 1c}; Point(8) = {1, 0.05, 0.02, 1c};
Point(9) = \{1, 0.32, 0.02, 1c\};Line(1) = \{1, 2\}; Line(2) = \{2, 8\}; Line(3) = \{8, 9\};
Line(4) = \{9, 3\}; Line(5) = \{3, 4\}; Line(6) = \{4, 7\};
Line(7) = \{7, 6\}; Line(8) = \{6, 1\}; Spline(9) = \{7, 5, 9\};
Line(10) = \{6, 8\};Line Loop(11) = \{5, 6, 9, 4\}; Surface(12) = \{11\};
Line Loop(13) = \{9, -3, -10, -7\}; Surface(14) = \{13\};
Line Loop(15) = \{10, -2, -1, -8\}; Surface(16) = \{15\};
// Treat lines 2, 3 and 4 as a single line
Compound Line(100) = \{2, 3, 4\};
// Idem with lines 6, 7 and 8
Compound Line(101) = \{6, 7, 8\};// Treat surfaces 12, 14 and 16 as a single surface
```

```
// Add option to toggle visibility of sub-entities
DefineConstant[ hide = {Geometry.HideCompounds, Choices{0,1},
    Name "Hide compound sub-entities", GmshOption "Geometry.HideCompounds",
    AutoCheck 0} ];
// More details about the reparametrization technique can be found in the
// following papers:
\frac{1}{2}// * J.-F. Remacle, C. Geuzaine, G. Compre and E. Marchandise, "High-Quality
     Surface Remeshing Using Harmonic Maps", International Journal for Numerical
\frac{1}{2}\frac{1}{2}Methods in Engineering, 83 (4), pp. 403-425, 2010.
\frac{1}{2}// * E. Marchandise, G. Compre, M. Willemet, G. Bricteux, C. Geuzaine and J-F
\frac{1}{2}Remacle, "Quality meshing based on STL triangulations for biomedical
\frac{1}{2}simulations", International Journal for Numerical Methods in Biomedical
\frac{1}{2}Engineering", 26 (7), pp. 876-889, 2010.
\frac{1}{2}// * E. Marchandise, C. Carton de Wiart, W. G. Vos, C. Geuzaine and
// J.-F. Remacle, "High Quality Surface Remeshing Using Harmonic Maps. Part
     II: Surfaces with High Genus and of Large Aspect Ratio", International
\frac{1}{2}\frac{1}{2}Journal for Numerical Methods in Engineering, 86 (11), pp. 1303-1321, 2011.
```
## $A.13$  t $13.\text{geo}$

\* Gmsh tutorial 13 \* Remeshing STL with compounds // Since compound geometrical compute a new parametrization, one can also use // them to remesh STL files, even if in this case there's usually only a single // elementary geometrical entity per compound. // Let's merge the mesh that we would like to remesh. This mesh was reclassified // ("colored") from an initial STL triangulation using the "Reclassify 2D" tool // in Gmsh, so that we could split it along sharp geometrical features. Merge "t13\_data.msh"; // Since the original mesh is a bit coarse, we refine it once RefineMesh;

// Create the topology of the discrete model CreateTopology;

```
// We can now define a compound line (resp. surface) for each discrete line
// (resp. surface) in the model
11[] = Line</sup>"*";For j In \{0 : #11[] -1\}Compound Line(newl) = lll[j];
EndFor
ss[] = Surface "*";
s = news;For i In \{0 : #ss[]-1\}Compound Surface(s+i) = ss[i];
EndFor
// And we can create the volume based on the new compound entities
Surface Loop(1) = {s : s + #ss[]-1};Volume(1) = {1};Physical Surface(1) = {s : s + #ss[]-1};
Physical Volume(1) = 1;
Physical Line(1) = {26 ... 37};// element size imposed by a size field
Field[1] = MathEval;Field[1].F = "2.0";Background Field = 1;
DefineConstant[
  funny = \{0, \text{ Choices}\{0,1\},\}Name "Parameters/Apply funny mesh size field?"},
 hide = {Geometry.HideCompounds, Choices{0,1},
    AutoCheck 0, GmshOption "Geometry.HideCompounds",
    Name "Parameters/Hide compound sub-entities"}
\exists;
If(funny)Field[1].F = "2*Sin((x+y)/5) + 3";
EndIf
Mesh. RemeshAlgorithm = 1; // automatic
Mesh.RemeshParametrization = 7; // conformal finite element
Mesh. Algorithm = 6; // Frontal
```
## $A.14$  t<sub>14.geo</sub>

```
* Gmsh tutorial 14
\star
```
\* Homology and cohomology computation \* \*\*\*\*\*\*\*\*\*\*\*\*\*\*\*\*\*\*\*\*\*\*\*\*\*\*\*\*\*\*\*\*\*\*\*\*\*\*\*\*\*\*\*\*\*\*\*\*\*\*\*\*\*\*\*\*\*\*\*\*\*\*\*\*\*\*\*\*\*/ // Homology computation in Gmsh finds representative chains of (relative) // (co)homology space bases using a mesh of a model. The representative basis // chains are stored in the mesh as physical groups of Gmsh, one for each chain. // Create an example geometry m = 0.5; // mesh characteristic length  $h = 2$ ; // height in the z-direction Point(1) =  $\{0, 0, 0, m\}$ ; Point(2) =  $\{10, 0, 0, m\}$ ; Point(3) =  $\{10, 10, 0, m\}$ ; Point(4) =  $\{0, 10, 0, m\}$ ; Point(5) =  $\{4, 4, 0, m\}$ ; Point(6) =  $\{6, 4, 0, m\}$ ; Point(7) =  $\{6, 6, 0, m\}$ ; Point(8) =  $\{4, 6, 0, m\}$ ; Point(9) =  $\{2, 0, 0, m\}$ ; Point(10) =  $\{8, 0, 0, m\}$ ; Point(11) =  $\{2, 10, 0, m\}$ ; Point(12) =  $\{8, 10, 0, m\}$ ; Line(1) =  $\{1, 9\}$ ; Line(2) =  $\{9, 10\}$ ; Line(3) =  $\{10, 2\}$ ; Line(4) =  $\{2, 3\}$ ; Line(5) =  $\{3, 12\}$ ; Line(6) =  $\{12, 11\}$ ; Line(7) =  $\{11, 4\}$ ; Line(8) =  $\{4, 1\}$ ; Line(9) =  $\{5, 6\}$ ; Line(10) =  $\{6, 7\}$ ; Line(11) =  $\{7, 8\}$ ; Line(12) =  $\{8, 5\}$ ; Line Loop(13) =  $\{6, 7, 8, 1, 2, 3, 4, 5\};$ Line Loop(14) =  $\{11, 12, 9, 10\};$ Plane Surface $(15) = \{13, 14\}$ ; Extrude {0, 0, h}{ Surface{15}; } // Create physical groups, which are used to define the domain of the // (co)homology computation and the subdomain of the relative (co)homology // computation. // Whole domain Physical Volume $(1) = \{1\};$ // Four "terminals" of the model Physical Surface $(70) = \{36\};$ Physical Surface $(71) = {44}$ ; Physical Surface $(72) = \{52\};$ Physical Surface $(73) = \{60\};$ // Whole domain surface bnd $[]$  = Boundary{  $Volume{1}$ ; };

```
Physical Surface(80) = bnd[];
// Complement of the domain surface respect to the four terminals
bnd[] -= {36, 44, 52, 60};
Physical Surface(75) = bnd[];
// Find bases for relative homology spaces of the domain modulo the four
// terminals.
Homology {{1}, {70, 71, 72, 73}};
// Find homology space bases isomorphic to the previous bases: homology spaces
// modulo the non-terminal domain surface, a.k.a the thin cuts.
Homology {{1}, {75}};
// Find cohomology space bases isomorphic to the previous bases: cohomology
// spaces of the domain modulo the four terminals, a.k.a the thick cuts.
Cohomology {{1}, {70, 71, 72, 73}};
// More examples:
// Homology {1};
// Homology;
// Homology {{1}, {80}};
// Homology {{}, {80}};
A.15 t15.geo
/*********************************************************************
 *
 * Gmsh tutorial 15
 *
 * Embedded points, lines and surfaces
 *
 *********************************************************************/
// We start one again by including the first tutorial:
Include "t1.geo";
// We change the mesh size to generate coarser mesh
lc = lc * 4;Characteristic Length \{1:4\} = 1c;
// We define a new point
Point(5) = \{0.02, 0.02, 0, 1c\};// One can force this point to be included ("embedded") in the 2D mesh, using
// the "Point In Surface" command:
Point{5} In Surface{1};
```

```
// In the same way, one can force a curve to be embedded in the 2D mesh using
// the "Line in Surface" command:
Point(6) = \{0.02, 0.12, 0, 1c\};Point(7) = {0.04, 0.18, 0, lc};
Line(5) = {6, 7};Line{5} In Surface{1};
// One can also embed points and lines in a volume using the "Line/Point In
// Volume" commands:
Extrude {0, 0, 0.1}{ Surface {1}; }
p = newp;Point(p) = \{0.07, 0.15, 0.025, 1c\};Point{p} In Volume {1};
l = new1;
Point(p+1) = \{0.025, 0.15, 0.025, 1c\};Line(1) = \{7, p+1\};Line{l} In Volume {1};
// Finally, one can also embed a surface in a volume using the "Surface In
// Volume" command:
Point(p+2) = {0.02, 0.12, 0.05, lc};
Point(p+3) = \{0.04, 0.12, 0.05, 1c\};Point(p+4) = \{0.04, 0.18, 0.05, 1c\};Point(p+5) = {0.02, 0.18, 0.05, lc};
Line(1+1) = {p+2, p+3};Line(1+2) = {p+3, p+4};
Line(1+3) = \{p+4, p+5\};Line(1+4) = \{p+5, p+2\};11 = new11;Line Loop(11) = {1+1:1+4};
s = news;Plane Surface(s) = {11};
Surface{s} In Volume{1};
```
## A.16 [t16.geo](http://gitlab.onelab.info/gmsh/gmsh/tree/master/tutorial/t16.geo)

```
/*********************************************************************
 *
* Gmsh tutorial 16
*
* Constructive Solid Geometry, OpenCASCADE geometry kernel
 *
*********************************************************************/
```
// Instead of constructing a model in a bottom-up fashion with Gmsh's built-in // geometry kernel, starting with version 3 Gmsh allows you to directly use // alternative geometry kernels. Let us use the OpenCASCADE kernel: SetFactory("OpenCASCADE"); // And let's build the same model as in t5.geo, but using constructive solid // geometry:  $Block(1) = {0,0,0, 1,1,1};$  $Block(2) = {0,0,0, 0.5,0.5,0.5};$ BooleanDifference(3) = { Volume{1}; Delete; }{ Volume{2}; Delete; };  $x = 0$ ;  $y = 0.75$ ;  $z = 0$ ;  $r = 0.09$ ; For t In {1:5}  $x$  += 0.166 ;  $z$  += 0.166 ; Sphere $(3 + t) = {x,y,z,r}$ ; EndFor v() = BooleanFragments{ Volume{3}; Delete; }{ Volume{3+1:3+5}; Delete; };  $s() =$  Unique(Abs(Boundary{ Volume{ $v()$ }; })); l() = Unique(Abs(Boundary{ Surface{s()}; }));  $p() =$  Unique(Abs(Boundary{ Line{1()}; })); Characteristic Length ${p()} = 0.055;$ 

// Additional examples are available in the demos/boolean directory.

# Appendix B Options

This appendix lists all the available options. Gmsh's default behavior is to save some of these options in a per-user "session resource" file (cf. "Saved in: General.SessionFileName" in the lists below) every time Gmsh is shut down. This permits for example to automatically remember the size and location of the windows or which fonts to use. A second set of options can be saved (automatically or manually with the 'File->Save Options->As Default' menu) in a per-user "option" file (cf. "Saved in: General.OptionsFileName" in the lists below), automatically loaded by Gmsh every time it starts up. Finally, other options are only saved to disk manually, either by explicitely saving an option file with 'File->Export', or when saving per-model options with 'File->Save Options->For Current File' (cf. "Saved in: -" in the lists below).

To reset all options to their default values, use the 'Restore default options' button in 'Tools->Options->General->Advanced', or erase the General.SessionFileName and General.OptionsFileName files by hand.

## B.1 General options list

## General.AxesFormatX

Number format for X-axis (in standard C form) Default value: "%.3g" Saved in: General.OptionsFileName

## General.AxesFormatY

Number format for Y-axis (in standard C form) Default value: "%.3g" Saved in: General.OptionsFileName

#### General.AxesFormatZ

Number format for Z-axis (in standard C form) Default value: "%.3g" Saved in: General.OptionsFileName

#### General.AxesLabelX

X-axis label Default value: "" Saved in: General.OptionsFileName

#### General.AxesLabelY

Y-axis label Default value: "" Saved in: General.OptionsFileName

### General.AxesLabelZ

Z-axis label Default value: "" Saved in: General.OptionsFileName

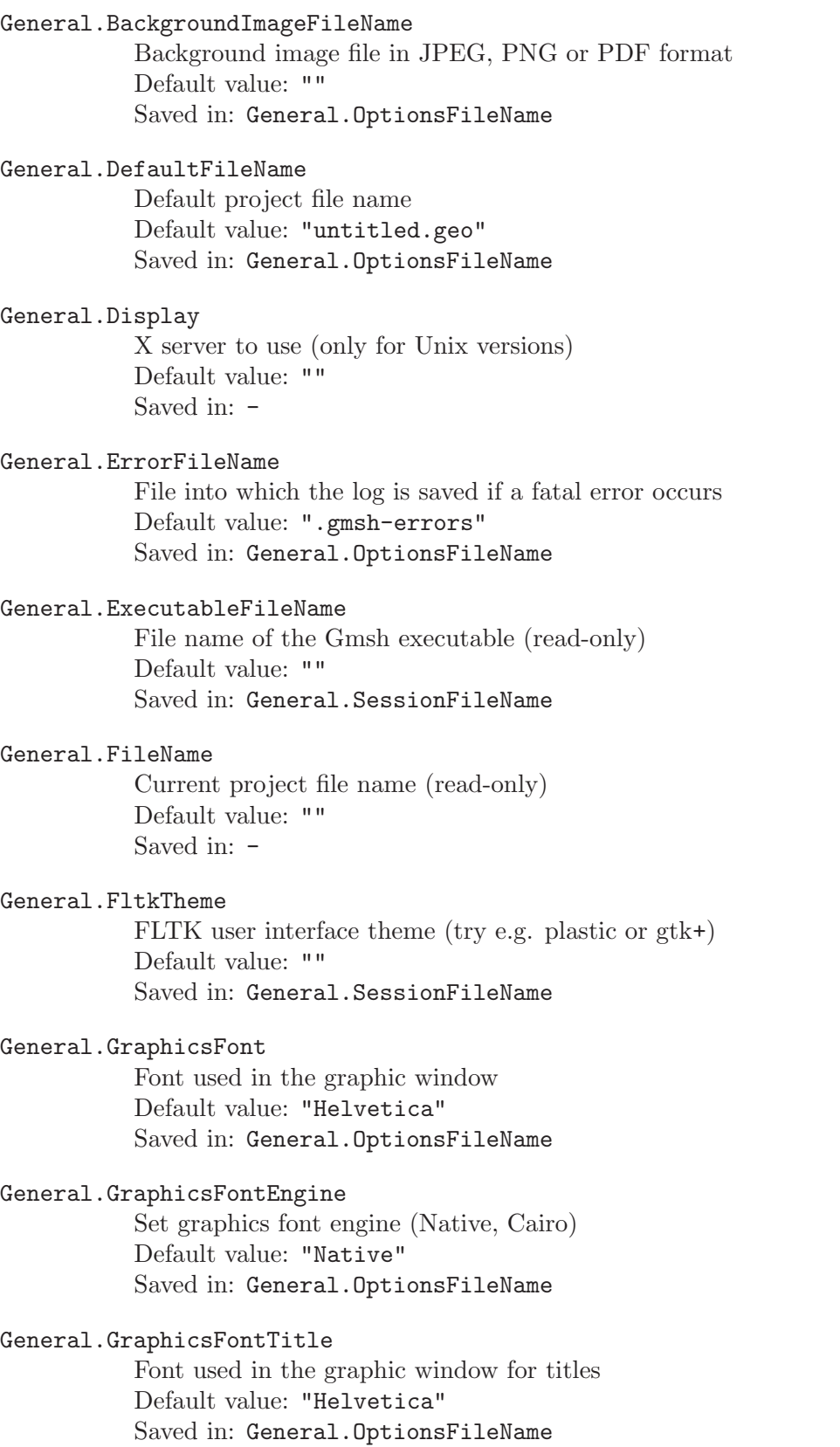

#### General.OptionsFileName

Option file created with 'Tools->Options->Save'; automatically read on startup Default value: ".gmsh-options" Saved in: General.SessionFileName

## General.RecentFile0

Most recent opened file Default value: "untitled.geo" Saved in: General.SessionFileName

## General.RecentFile1

2nd most recent opened file Default value: "untitled.geo" Saved in: General.SessionFileName

## General.RecentFile2

3rd most recent opened file Default value: "untitled.geo" Saved in: General.SessionFileName

#### General.RecentFile3

4th most recent opened file Default value: "untitled.geo" Saved in: General.SessionFileName

## General.RecentFile4

5th most recent opened file Default value: "untitled.geo" Saved in: General.SessionFileName

#### General.RecentFile5

6th most recent opened file Default value: "untitled.geo" Saved in: General.SessionFileName

## General.RecentFile6

7th most recent opened file Default value: "untitled.geo" Saved in: General.SessionFileName

## General.RecentFile7

8th most recent opened file Default value: "untitled.geo" Saved in: General.SessionFileName

#### General.RecentFile8

9th most recent opened file Default value: "untitled.geo" Saved in: General.SessionFileName

#### General.RecentFile9

10th most recent opened file Default value: "untitled.geo" Saved in: General.SessionFileName

## General.SessionFileName

Option file into which session specific information is saved; automatically read on startup Default value: ".gmshrc" Saved in:  $-$ 

#### General.TextEditor

System command to launch a text editor Default value: "open -t %s" Saved in: General.OptionsFileName

#### General.TmpFileName

Temporary file used by the geometry module Default value: ".gmsh-tmp" Saved in: General.SessionFileName

## General.WatchFilePattern

Pattern of files to merge as they become available Default value: "" Saved in:  $-$ 

#### General.AlphaBlending

Enable alpha blending (transparency) in post-processing views Default value: 1 Saved in: General.OptionsFileName

#### General.Antialiasing

Use multisample antialiasing (will slow down rendering) Default value: 0 Saved in: General.OptionsFileName

## General.ArrowHeadRadius

Relative radius of arrow head Default value: 0.12 Saved in: General.OptionsFileName

## General.ArrowStemLength

Relative length of arrow stem Default value: 0.56 Saved in: General.OptionsFileName

## General.ArrowStemRadius

Relative radius of arrow stem Default value: 0.02 Saved in: General.OptionsFileName

#### General.Axes

Axes (0=none, 1=simple axes, 2=box, 3=full grid, 4=open grid, 5=ruler) Default value: 0 Saved in: General.OptionsFileName

### General.AxesMikado

Mikado axes style Default value: 0 Saved in: General.OptionsFileName

## General.AxesAutoPosition

Position the axes automatically Default value: 1 Saved in: General.OptionsFileName

## General.AxesForceValue

Force values on axes (otherwise use natural coordinates) Default value: 0 Saved in: General.OptionsFileName

#### General.AxesMaxX

Maximum X-axis coordinate Default value: 1 Saved in: General.OptionsFileName

## General.AxesMaxY

Maximum Y-axis coordinate Default value: 1 Saved in: General.OptionsFileName

#### General.AxesMaxZ

Maximum Z-axis coordinate Default value: 1 Saved in: General.OptionsFileName

## General.AxesMinX

Minimum X-axis coordinate Default value: 0 Saved in: General.OptionsFileName

### General.AxesMinY

Minimum Y-axis coordinate Default value: 0 Saved in: General.OptionsFileName

#### General.AxesMinZ

Minimum Z-axis coordinate Default value: 0 Saved in: General.OptionsFileName General.AxesTicsX Number of tics on the X-axis Default value: 5 Saved in: General.OptionsFileName General.AxesTicsY Number of tics on the Y-axis Default value: 5 Saved in: General.OptionsFileName General.AxesTicsZ Number of tics on the Z-axis Default value: 5 Saved in: General.OptionsFileName General.AxesValueMaxX Maximum X-axis forced value Default value: 1 Saved in: General.OptionsFileName General.AxesValueMaxY Maximum Y-axis forced value Default value: 1 Saved in: General.OptionsFileName General.AxesValueMaxZ Maximum Z-axis forced value Default value: 1 Saved in: General.OptionsFileName General.AxesValueMinX Minimum X-axis forced value Default value: 0 Saved in: General.OptionsFileName General.AxesValueMinY Minimum Y-axis forced value Default value: 0 Saved in: General.OptionsFileName General.AxesValueMinZ Minimum Z-axis forced value Default value: 0 Saved in: General.OptionsFileName General.BackgroundGradient Draw background gradient (0=none, 1=vertical, 2=horizontal, 3=radial) Default value: 1 Saved in: General.OptionsFileName General.BackgroundImage3D Create background image in the 3D model (units  $=$  model units) or as 2D  $background (units = pixels)$ 

Default value: 0 Saved in: General.OptionsFileName

#### General.BackgroundImagePage

Page to render in the background image (for multi-page PDFs) Default value: 0 Saved in: General.OptionsFileName

## General.BackgroundImagePositionX

X position of background image (for 2D background: < 0: measure from right window edge;  $\geq$  1e5: centered) Default value: 0 Saved in: General.OptionsFileName

#### General.BackgroundImagePositionY

Y position of background image (for 2D background: < 0: measure from bottom window edge;  $\geq$  1e5: centered) Default value: 0 Saved in: General.OptionsFileName

## General.BackgroundImageWidth

Width of background image (0: actual width if height  $= 0$ , natural scaling if not; -1: graphic window width) Default value: -1 Saved in: General.OptionsFileName

## General.BackgroundImageHeight

Height of background image  $(0:$  actual height if width  $= 0$ , natural scaling if not; -1: graphic window height) Default value: -1 Saved in: General.OptionsFileName

## General.BoundingBoxSize

Overall bounding box size (read-only) Default value: 1 Saved in: General.OptionsFileName

## General.Camera

Enable camera view mode Default value: 0 Saved in: General.OptionsFileName

## General.CameraAperture

Camera aperture in degrees Default value: 40 Saved in: General.OptionsFileName

## General.CameraEyeSeparationRatio

Eye separation ratio in  $%$  for stereo rendering Default value: 1.5 Saved in: General.OptionsFileName

## General.CameraFocalLengthRatio

Camera Focal length ratio Default value: 1 Saved in: General.OptionsFileName

#### General.Clip0A

First coefficient in equation for clipping plane  $0$  ('A' in 'AX+BY+CZ+D=0') Default value: 1 Saved in: -

#### General.Clip0B

Second coefficient in equation for clipping plane  $0$  ( $B$ ' in  $'AX+BY+CZ+D=0'$ ) Default value: 0 Saved in: -

#### General.Clip0C

Third coefficient in equation for clipping plane  $0$  ( $^{\circ}$ C' in  $^{\circ}$ AX+BY+CZ+D=0') Default value: 0 Saved in: -

#### General.Clip0D

Fourth coefficient in equation for clipping plane  $0$  ( $D'$  in  $AX+BY+CZ+D=0'$ ) Default value: 0 Saved in: -

#### General.Clip1A

First coefficient in equation for clipping plane 1 Default value: 0 Saved in:  $-$ 

#### General.Clip1B

Second coefficient in equation for clipping plane 1 Default value: 1 Saved in: -

## General.Clip1C

Third coefficient in equation for clipping plane 1 Default value: 0 Saved in: -

#### General.Clip1D

Fourth coefficient in equation for clipping plane 1 Default value: 0 Saved in: -

#### General.Clip2A

First coefficient in equation for clipping plane 2 Default value: 0 Saved in:  $-$ 

#### General.Clip2B

Second coefficient in equation for clipping plane 2 Default value: 0 Saved in: -

#### General.Clip2C

Third coefficient in equation for clipping plane 2 Default value: 1 Saved in: -

## General.Clip2D

Fourth coefficient in equation for clipping plane 2 Default value: 0 Saved in: -

## General.Clip3A

First coefficient in equation for clipping plane 3 Default value: -1 Saved in: -

#### General.Clip3B

Second coefficient in equation for clipping plane 3 Default value: 0 Saved in: -

#### General.Clip3C

Third coefficient in equation for clipping plane 3 Default value: 0 Saved in: -

#### General.Clip3D

Fourth coefficient in equation for clipping plane 3 Default value: 1 Saved in: -

## General.Clip4A

First coefficient in equation for clipping plane 4 Default value: 0 Saved in: -

#### General.Clip4B

Second coefficient in equation for clipping plane 4 Default value: -1 Saved in: -

#### General.Clip4C

Third coefficient in equation for clipping plane 4 Default value: 0 Saved in: -

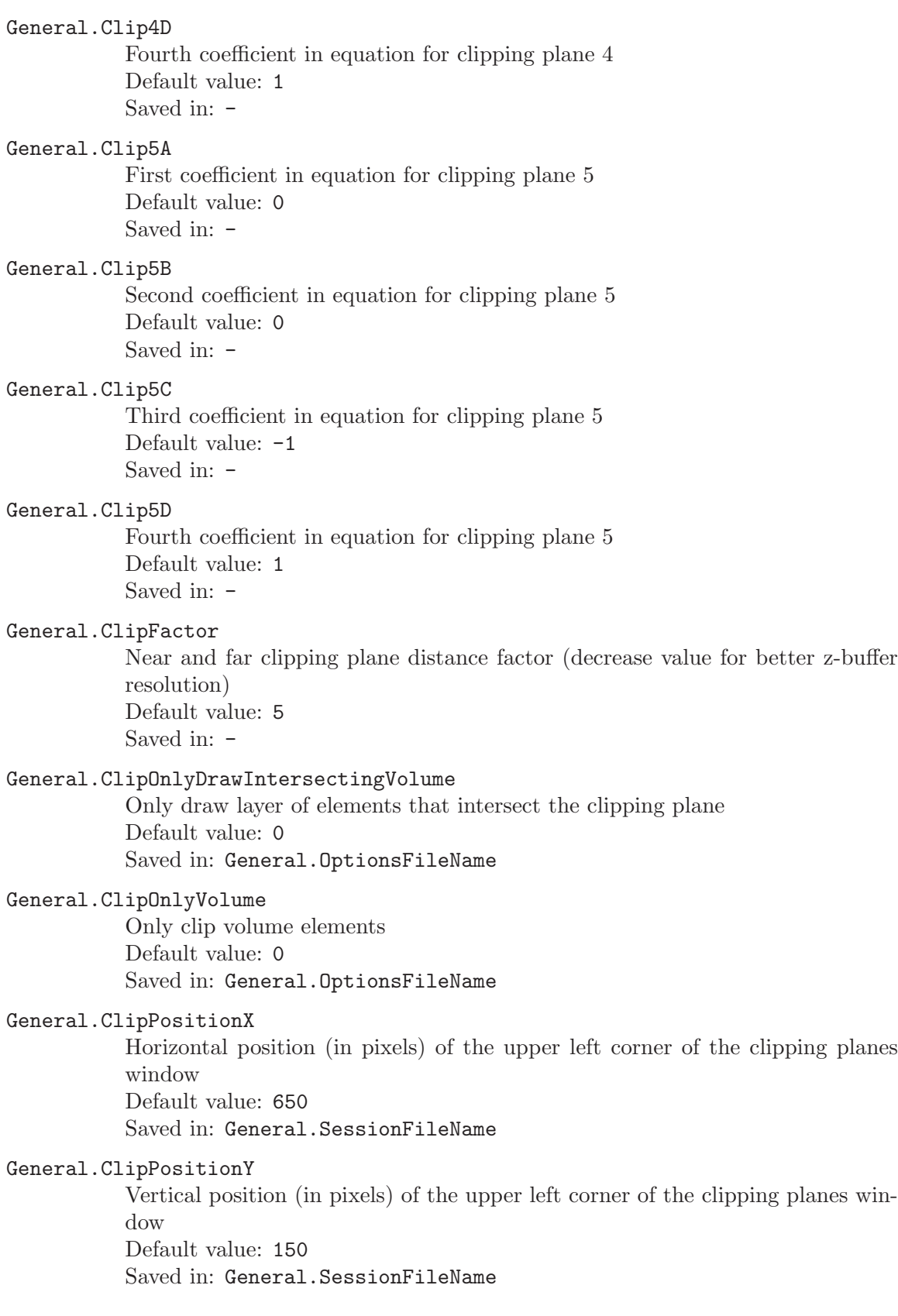

# General.ClipWholeElements

Clip whole elements Default value: 0 Saved in: General.OptionsFileName

#### General.ColorScheme

Default color scheme for graphics (0=dark, 1=light, 2=grayscale, 3=reverse) Default value: 1 Saved in: General.SessionFileName

## General.ConfirmOverwrite

Ask confirmation before overwriting files? Default value: 1 Saved in: General.OptionsFileName

#### General.ContextPositionX

Horizontal position (in pixels) of the upper left corner of the contextual windows Default value: 650 Saved in: General.SessionFileName

## General.ContextPositionY

Vertical position (in pixels) of the upper left corner of the contextual windows Default value: 150 Saved in: General.SessionFileName

## General.DetachedMenu

Should the menu window be detached from the graphic window? Default value: 0 Saved in: General.SessionFileName

## General.DisplayBorderFactor

Border factor for model display (0: model fits window size exactly) Default value: 0.2 Saved in: General.OptionsFileName

## General.DoubleBuffer

Use a double buffered graphic window (on Unix, should be set to 0 when working on a remote host without GLX) Default value: 1 Saved in: General.OptionsFileName

## General.DrawBoundingBoxes

Draw bounding boxes Default value: 0 Saved in: General.OptionsFileName

#### General.ExpertMode

Enable expert mode (to disable all the messages meant for inexperienced users) Default value: 0 Saved in: General.OptionsFileName

#### General.ExtraPositionX

Horizontal position (in pixels) of the upper left corner of the generic extra window Default value: 650 Saved in: General.SessionFileName

#### General.ExtraPositionY

Vertical position (in pixels) of the upper left corner of the generic extra window Default value: 350 Saved in: General.SessionFileName

#### General.ExtraHeight

Height (in pixels) of the generic extra window Default value: 100 Saved in: General.SessionFileName

#### General.ExtraWidth

Width (in pixels) of the generic extra window Default value: 100 Saved in: General.SessionFileName

## General.FastRedraw

Draw simplified model while rotating, panning and zooming Default value: 0 Saved in: General.OptionsFileName

## General.FieldPositionX

Horizontal position (in pixels) of the upper left corner of the field window Default value: 650 Saved in: General.SessionFileName

#### General.FieldPositionY

Vertical position (in pixels) of the upper left corner of the field window Default value: 550 Saved in: General.SessionFileName

## General.FieldHeight

Height (in pixels) of the field window Default value: 320 Saved in: General.SessionFileName

## General.FieldWidth

Width (in pixels) of the field window Default value: 420 Saved in: General.SessionFileName

#### General.FileChooserPositionX

Horizontal position (in pixels) of the upper left corner of the file chooser windows Default value: 200 Saved in: General.SessionFileName

## General.FileChooserPositionY

Vertical position (in pixels) of the upper left corner of the file chooser windows Default value: 200 Saved in: General.SessionFileName

## General.FltkColorScheme

FLTK user interface color theme (0: standard, 1:dark) Default value: 0 Saved in: General.SessionFileName

#### General.FontSize

Size of the font in the user interface, in pixels (-1: automatic) Default value: -1 Saved in: General.OptionsFileName

## General.GraphicsFontSize

Size of the font in the graphic window, in pixels Default value: 15 Saved in: General.OptionsFileName

#### General.GraphicsFontSizeTitle

Size of the font in the graphic window for titles, in pixels Default value: 18 Saved in: General.OptionsFileName

#### General.GraphicsHeight

Height (in pixels) of the graphic window Default value: 600 Saved in: General.SessionFileName

## General.GraphicsPositionX

Horizontal position (in pixels) of the upper left corner of the graphic window Default value: 50 Saved in: General.SessionFileName

## General.GraphicsPositionY

Vertical position (in pixels) of the upper left corner of the graphic window Default value: 50 Saved in: General.SessionFileName

## General.GraphicsWidth

Width (in pixels) of the graphic window Default value: 800 Saved in: General.SessionFileName

#### General.HighOrderToolsPositionX

Horizontal position (in pixels) of the upper left corner of the high order tools window Default value: 650 Saved in: General.SessionFileName

#### General.HighOrderToolsPositionY

Vertical position (in pixels) of the upper left corner of the high order tools window Default value: 150 Saved in: General.SessionFileName

#### General.HighResolutionGraphics

Use high-resolution OpenGL graphics (e.g. for Macs with retina displays) Default value: 1 Saved in: General.OptionsFileName

### General.HighResolutionPointSizeFactor

Point size factor when using high-resolution OpenGL graphics Default value: 2 Saved in: General.OptionsFileName

#### General.InitialModule

Module launched on startup (0=automatic, 1=geometry, 2=mesh, 3=solver, 4=post-processing) Default value: 0 Saved in: General.OptionsFileName

#### General.Light0

Enable light source 0 Default value: 1 Saved in: General.OptionsFileName

#### General.Light0X

X position of light source 0 Default value: 0.65 Saved in: General.OptionsFileName

#### General.Light0Y

Y position of light source 0 Default value: 0.65 Saved in: General.OptionsFileName

## General.Light0Z

Z position of light source 0 Default value: 1 Saved in: General.OptionsFileName

#### General.Light0W

Divisor of the X, Y and Z coordinates of light source  $0$  (W=0 means infinitely far source) Default value: 0 Saved in: General.OptionsFileName

#### General.Light1

Enable light source 1 Default value: 0 Saved in: General.OptionsFileName

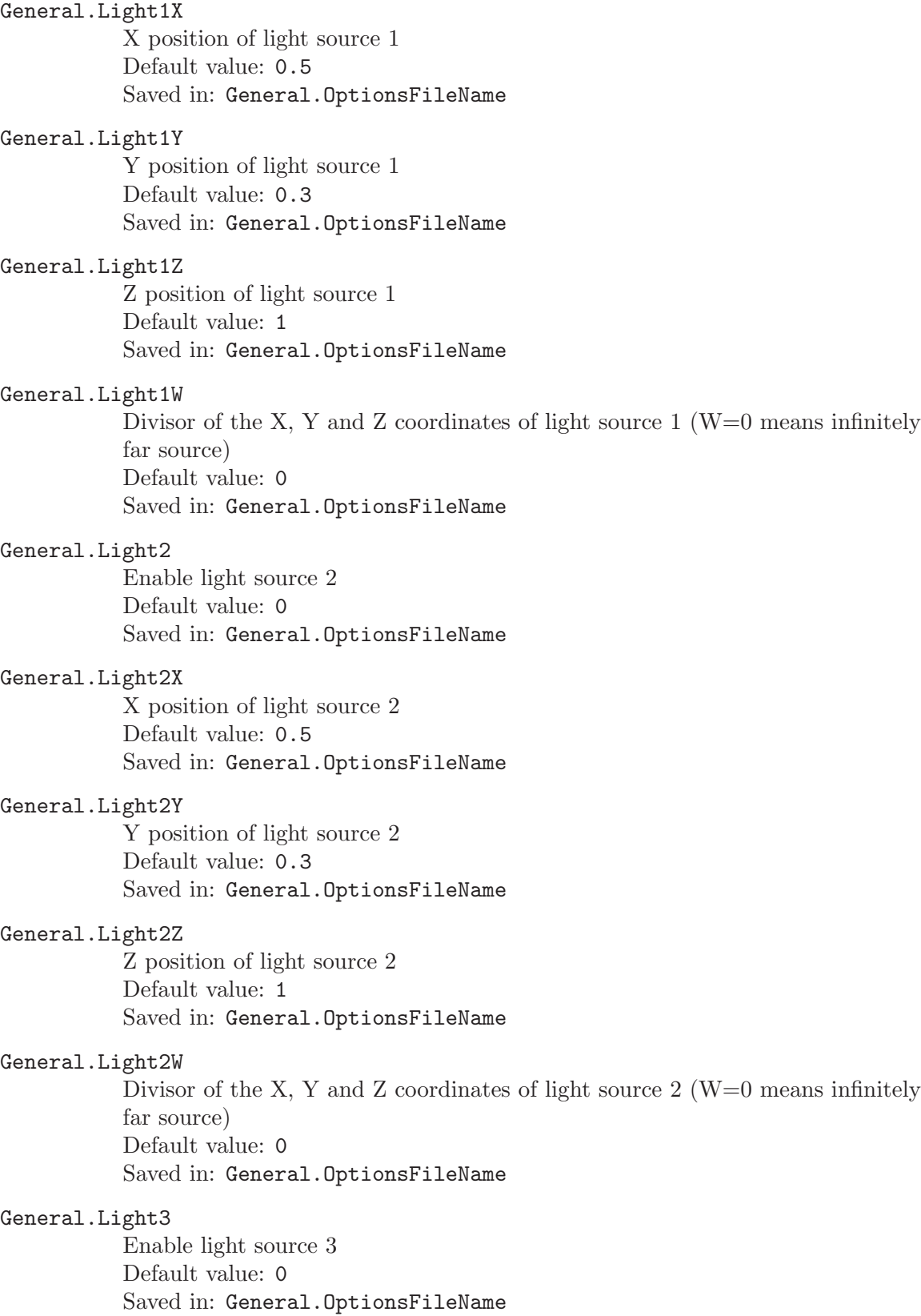

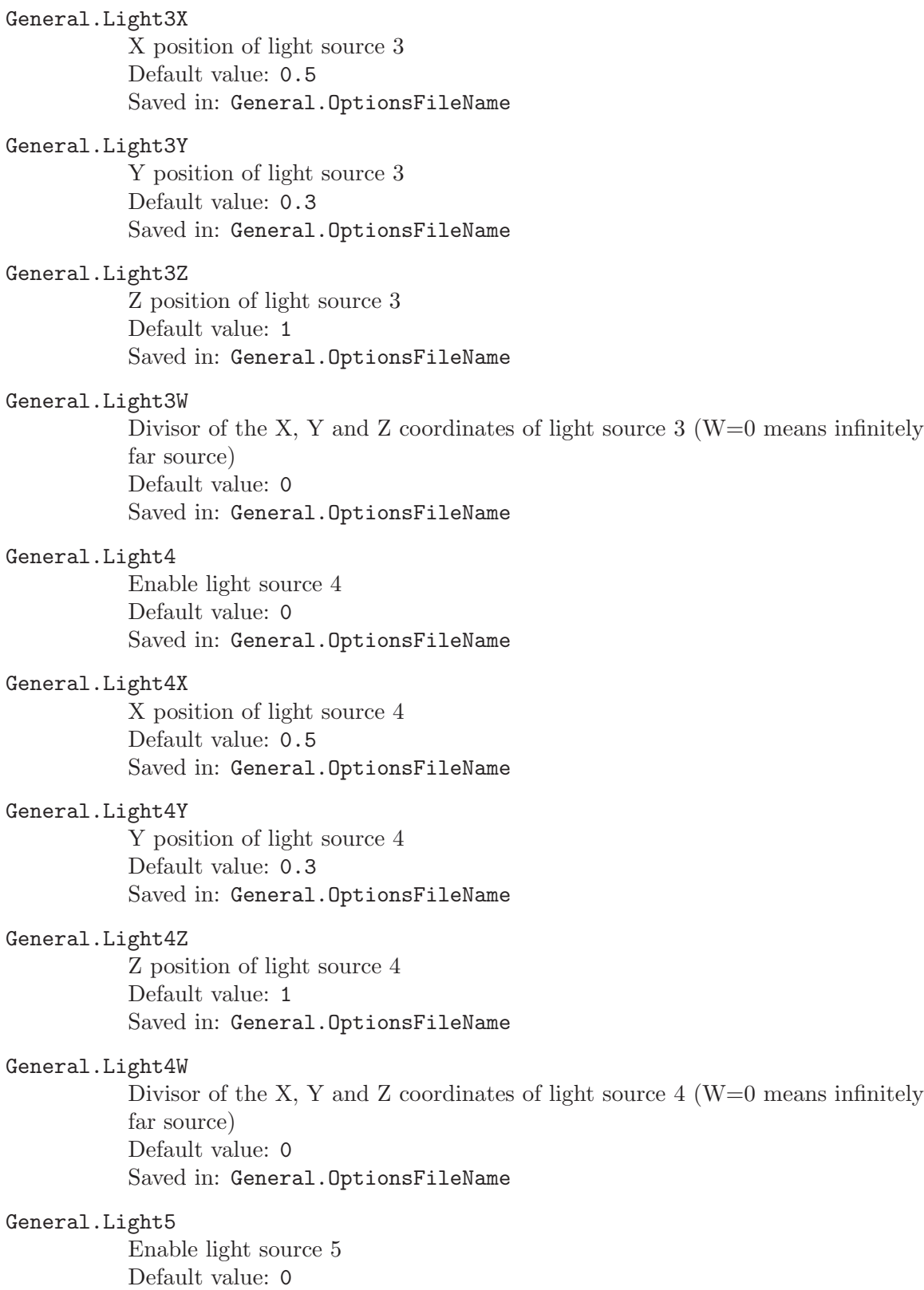

Saved in: General.OptionsFileName

## General.Light5X

X position of light source 5 Default value: 0.5 Saved in: General.OptionsFileName

#### General.Light5Y

Y position of light source 5 Default value: 0.3 Saved in: General.OptionsFileName

#### General.Light5Z

Z position of light source 5 Default value: 1 Saved in: General.OptionsFileName

#### General.Light5W

Divisor of the X, Y and Z coordinates of light source  $5$  (W=0 means infinitely far source) Default value: 0 Saved in: General.OptionsFileName

#### General.LineWidth

Display width of lines (in pixels) Default value: 1 Saved in: General.OptionsFileName

#### General.ManipulatorPositionX

Horizontal position (in pixels) of the upper left corner of the manipulator window Default value: 650 Saved in: General.SessionFileName

#### General.ManipulatorPositionY

Vertical position (in pixels) of the upper left corner of the manipulator window Default value: 150 Saved in: General.SessionFileName

## General.MaxX

Maximum model coordinate along the X-axis (read-only) Default value: 0 Saved in: -

#### General.MaxY

Maximum model coordinate along the Y-axis (read-only) Default value: 0 Saved in: -

#### General.MaxZ

Maximum model coordinate along the Z-axis (read-only) Default value: 0 Saved in:  $-$ 

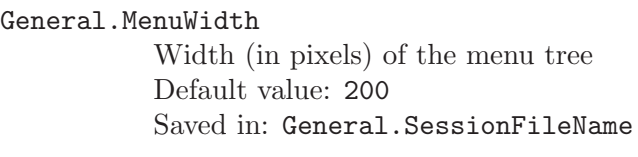

## General.MenuHeight

Height (in pixels) of the (detached) menu tree Default value: 200 Saved in: General.SessionFileName

## General.MenuPositionX

Horizontal position (in pixels) of the (detached) menu tree Default value: 400 Saved in: General.SessionFileName

## General.MenuPositionY

Vertical position (in pixels) of the (detached) menu tree Default value: 400 Saved in: General.SessionFileName

## General.MeshDiscrete

Mesh discrete surfaces through automatic parametrization (MUMPS required for efficiency) (0) Default value: 0 Saved in: General.OptionsFileName

## General.MessageFontSize

Size of the font in the message window, in pixels (-1: automatic) Default value: -1 Saved in: General.OptionsFileName

#### General.MessageHeight

Height (in pixels) of the message console when it is visible (should be  $> 0$ ) Default value: 300 Saved in: General.SessionFileName

## General.MinX

Minimum model coordinate along the X-axis (read-only) Default value: 0 Saved in: -

## General.MinY

Minimum model coordinate along the Y-axis (read-only) Default value: 0 Saved in: -

#### General.MinZ

Minimum model coordinate along the Z-axis (read-only) Default value: 0 Saved in:  $-$
#### General.MouseHoverMeshes

Enable mouse hover on meshes Default value: 0 Saved in: General.OptionsFileName

## General.MouseSelection

Enable mouse selection Default value: 1 Saved in: General.OptionsFileName

# General.NonModalWindows

Force all control windows to be on top of the graphic window ("non-modal") Default value: 1 Saved in: General.SessionFileName

#### General.NoPopup

Disable interactive dialog windows in scripts (and use default values instead) Default value: 0 Saved in: General.OptionsFileName

#### General.NumThreads

Set (maximum) number of threads Default value: 1 Saved in: General.OptionsFileName

#### General.OptionsPositionX

Horizontal position (in pixels) of the upper left corner of the option window Default value: 650 Saved in: General.SessionFileName

# General.OptionsPositionY

Vertical position (in pixels) of the upper left corner of the option window Default value: 150 Saved in: General.SessionFileName

# General.Orthographic

Orthographic projection mode (0=perspective projection) Default value: 1 Saved in: General.OptionsFileName

#### General.PluginPositionX

Horizontal position (in pixels) of the upper left corner of the plugin window Default value: 650 Saved in: General.SessionFileName

### General.PluginPositionY

Vertical position (in pixels) of the upper left corner of the plugin window Default value: 550 Saved in: General.SessionFileName

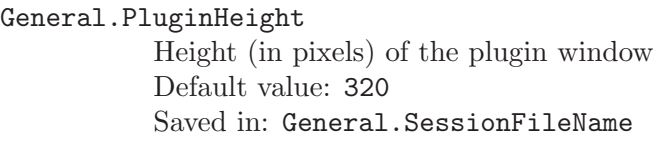

### General.PluginWidth

Width (in pixels) of the plugin window Default value: 420 Saved in: General.SessionFileName

# General.PointSize

Display size of points (in pixels) Default value: 3 Saved in: General.OptionsFileName

# General.PolygonOffsetAlwaysOn

Always apply polygon offset, instead of trying to detect when it is required Default value: 0 Saved in: General.OptionsFileName

#### General.PolygonOffsetFactor

Polygon offset factor (offset = factor  $*$  DZ + r  $*$  units) Default value: 0.5 Saved in: General.OptionsFileName

#### General.PolygonOffsetUnits

Polygon offset units (offset = factor  $*$  DZ + r  $*$  units) Default value: 1 Saved in: General.OptionsFileName

# General.ProgressMeterStep

Increment (in percent) of the progress meter bar Default value: 20 Saved in: General.OptionsFileName

# General.QuadricSubdivisions

Number of subdivisions used to draw points or lines as spheres or cylinders Default value: 6 Saved in: General.OptionsFileName

#### General.RotationX

First Euler angle (used if Trackball=0) Default value: 0 Saved in:  $-$ 

#### General.RotationY

Second Euler angle (used if Trackball=0) Default value: 0 Saved in:  $-$ 

General.RotationZ Third Euler angle (used if Trackball=0) Default value: 0 Saved in:  $-$ 

## General.RotationCenterGravity

Rotate around the (pseudo) center of mass instead of (RotationCenterX, RotationCenterY, RotationCenterZ) Default value: 1 Saved in: General.OptionsFileName

### General.RotationCenterX

X coordinate of the center of rotation Default value: 0 Saved in: -

# General.RotationCenterY

Y coordinate of the center of rotation Default value: 0 Saved in:  $-$ 

# General.RotationCenterZ

Z coordinate of the center of rotation Default value: 0 Saved in: -

# General.SaveOptions

Automatically save current options in General.OptionsFileName (1) or per model (2)each time you quit Gmsh? Default value: 0 Saved in: General.SessionFileName

# General.SaveSession

Automatically save session specific information in General.SessionFileName each time you quit Gmsh? Default value: 1 Saved in: General.SessionFileName

### General.ScaleX

X-axis scale factor Default value: 1 Saved in: -

# General.ScaleY

Y-axis scale factor Default value: 1 Saved in:  $-$ 

#### General.ScaleZ

Z-axis scale factor Default value: 1 Saved in:  $-$ 

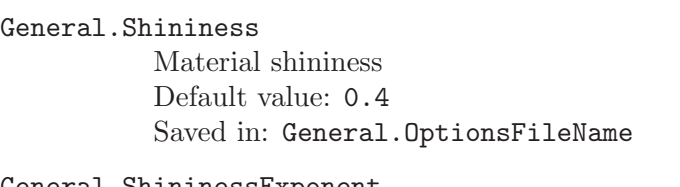

### General.ShininessExponent

Material shininess exponent (between 0 and 128) Default value: 40 Saved in: General.OptionsFileName

### General.ShowOptionsOnStartup

Show option window on startup Default value: 0 Saved in: General.OptionsFileName

# General.ShowMessagesOnStartup

Show message window on startup Default value: 0 Saved in: General.OptionsFileName

# General.SmallAxes

Display the small axes Default value: 1 Saved in: General.OptionsFileName

#### General.SmallAxesPositionX

X position (in pixels) of small axes ( $\leq$  0: measure from right window edge;  $\geq$ 1e5: centered) Default value: -60 Saved in: General.OptionsFileName

# General.SmallAxesPositionY

Y position (in pixels) of small axes (< 0: measure from bottom window edge;  $\geq$  1e5: centered) Default value: -40 Saved in: General.OptionsFileName

## General.SmallAxesSize

Size (in pixels) of small axes Default value: 30 Saved in: General.OptionsFileName

# General.StatisticsPositionX

Horizontal position (in pixels) of the upper left corner of the statistic window Default value: 650 Saved in: General.SessionFileName

#### General.StatisticsPositionY

Vertical position (in pixels) of the upper left corner of the statistic window Default value: 150 Saved in: General.SessionFileName

### General.Stereo

Use stereo rendering Default value: 0 Saved in: General.OptionsFileName

#### General.SystemMenuBar

Use the system menu bar on Mac OS X? Default value: 1 Saved in: General.SessionFileName

# General.Terminal

Should information be printed on the terminal (if available)? Default value: 0 Saved in: General.OptionsFileName

### General.Tooltips

Show tooltips in the user interface Default value: 1 Saved in: General.OptionsFileName

#### General.Trackball

Use trackball rotation mode Default value: 1 Saved in: General.OptionsFileName

# General.TrackballHyperbolicSheet

Use hyperbolic sheet away from trackball center for z-rotations Default value: 1 Saved in: General.OptionsFileName

#### General.TrackballQuaternion0

First trackball quaternion component (used if General.Trackball=1) Default value: 0 Saved in:  $-$ 

# General.TrackballQuaternion1

Second trackball quaternion component (used if General.Trackball=1) Default value: 0 Saved in: -

### General.TrackballQuaternion2

Third trackball quaternion component (used if General.Trackball=1) Default value: 0 Saved in: -

### General.TrackballQuaternion3

Fourth trackball quaternion component (used if General.Trackball=1) Default value: 1 Saved in:  $-$ 

General.TranslationX X-axis translation (in model units) Default value: 0 Saved in:  $-$ 

# General.TranslationY

Y-axis translation (in model units) Default value: 0 Saved in:  $-$ 

General.TranslationZ Z-axis translation (in model units) Default value: 0 Saved in: -

#### General.VectorType

Default vector display type (for normals, etc.) Default value: 4 Saved in: General.OptionsFileName

#### General.Verbosity

Level of information printed during processing  $(0=$ no information) Default value: 5 Saved in: General.OptionsFileName

#### General.VisibilityPositionX

Horizontal position (in pixels) of the upper left corner of the visibility window Default value: 650 Saved in: General.SessionFileName

### General.VisibilityPositionY

Vertical position (in pixels) of the upper left corner of the visibility window Default value: 150 Saved in: General.SessionFileName

# General.ZoomFactor

Middle mouse button zoom acceleration factor Default value: 4 Saved in: General.OptionsFileName

# General.Color.Background

Background color Default value: {255,255,255} Saved in: General.OptionsFileName

# General.Color.BackgroundGradient

Background gradient color Default value: {208,215,255} Saved in: General.OptionsFileName

- General.Color.Foreground Foreground color Default value: {85,85,85} Saved in: General.OptionsFileName
- General.Color.Text Text color Default value: {0,0,0} Saved in: General.OptionsFileName
- General.Color.Axes Axes color Default value: {0,0,0} Saved in: General.OptionsFileName
- General.Color.SmallAxes Small axes color Default value: {0,0,0} Saved in: General.OptionsFileName
- General.Color.AmbientLight Ambient light color Default value: {25,25,25} Saved in: General.OptionsFileName
- General.Color.DiffuseLight Diffuse light color Default value: {255,255,255} Saved in: General.OptionsFileName
- General.Color.SpecularLight Specular light color Default value: {255,255,255} Saved in: General.OptionsFileName

# Print.ParameterCommand

Command parsed when the print parameter is changed Default value: "Mesh.Clip=1; View.Clip=1; General.ClipWholeElements=1; General.Clip0D=Print.Parameter; SetChanged;" Saved in: General.OptionsFileName

#### Print.Parameter

Current value of the print parameter Default value: 0 Saved in: General.OptionsFileName

### Print.ParameterFirst

First value of print parameter in loop Default value: -1 Saved in: General.OptionsFileName

#### Print.ParameterLast

Last value of print parameter in loop Default value: 1 Saved in: General.OptionsFileName

#### Print.ParameterSteps

Number of steps in loop over print parameter Default value: 10 Saved in: General.OptionsFileName

#### Print.Background

Print background (gradient and image)? Default value: 0 Saved in: General.OptionsFileName

### Print.CompositeWindows

Composite all window tiles in the same output image (for bitmap output only) Default value: 0 Saved in: General.OptionsFileName

#### Print.PgfTwoDim

Output PGF format for two dimensions. Mostly irrelevant if 'PgfExportAxis=0'. Default '1' (yes). Default value: 1 Saved in: General.OptionsFileName

## Print.PgfExportAxis

Include axis in export pgf code (not in the png). Default '0' (no). Default value: 0 Saved in: General.OptionsFileName

#### Print.PgfHorizontalBar

Use a horizontal color bar in the pgf output. Default '0' (no). Default value: 0 Saved in: General.OptionsFileName

## Print.DeleteTemporaryFiles

Delete temporary files used during printing Default value: 1 Saved in: General.OptionsFileName

#### Print.EpsBestRoot

Try to minimize primitive splitting in BSP tree sorted PostScript/PDF output Default value: 1 Saved in: General.OptionsFileName

#### Print.EpsCompress

Compress PostScript/PDF output using zlib Default value: 0 Saved in: General.OptionsFileName

### Print.EpsLineWidthFactor

Width factor for lines in PostScript/PDF output Default value: 1 Saved in: General.OptionsFileName

# Print.EpsOcclusionCulling

Cull occluded primitives (to reduce PostScript/PDF file size) Default value: 1 Saved in: General.OptionsFileName

# Print.EpsPointSizeFactor

Size factor for points in PostScript/PDF output Default value: 1 Saved in: General.OptionsFileName

#### Print.EpsPS3Shading

Enable PostScript Level 3 shading Default value: 0 Saved in: General.OptionsFileName

#### Print.EpsQuality

PostScript/PDF quality (0=bitmap, 1=vector (simple sort), 2=vector (accurate sort), 3=vector (unsorted) Default value: 1 Saved in: General.OptionsFileName

## Print.Format

File format  $(10=$ automatic) Default value: 10 Saved in: General.OptionsFileName

#### Print.GeoLabels

Save labels in unrolled Gmsh geometries Default value: 1 Saved in: General.OptionsFileName

#### Print.GeoOnlyPhysicals

Only save entities that belong to physical groups Default value: 0 Saved in: General.OptionsFileName

#### Print.GifDither

Apply dithering to GIF output Default value: 0 Saved in: General.OptionsFileName

#### Print.GifInterlace

Interlace GIF output Default value: 0 Saved in: General.OptionsFileName Default value: 1 Saved in: General.OptionsFileName

# Print.GifTransparent

Output transparent GIF image Default value: 0 Saved in: General.OptionsFileName

### Print.Height

Height of printed image; use (possibly scaled) current height if  $\leq 0$ Default value: -1 Saved in: General.OptionsFileName

### Print.JpegQuality

JPEG quality (between 1 and 100) Default value: 100 Saved in: General.OptionsFileName

### Print.JpegSmoothing

JPEG smoothing (between 0 and 100) Default value: 0 Saved in: General.OptionsFileName

### Print.PostElementary

Save elementary region tags in mesh statistics exported as post-processing views Default value: 1 Saved in: General.OptionsFileName

## Print.PostElement

Save element numbers in mesh statistics exported as post-processing views Default value: 0 Saved in: General.OptionsFileName

#### Print.PostGamma

Save Gamma quality measure in mesh statistics exported as post-processing views Default value: 0

Saved in: General.OptionsFileName

# Print.PostEta

Save Eta quality measure in mesh statistics exported as post-processing views Default value: 0

Saved in: General.OptionsFileName

# Print.PostSICN

Save SICN (signed inverse condition number) quality measure in mesh statistics exported as post-processing views Default value: 0 Saved in: General.OptionsFileName

### Print.PostSICN

Save SIGE (signed inverse gradient error) quality measure in mesh statistics exported as post-processing views Default value: 0 Saved in: General.OptionsFileName

### Print.PostDisto

Save Disto quality measure in mesh statistics exported as post-processing views Default value: 0 Saved in: General.OptionsFileName

### Print.TexAsEquation

Print all TeX strings as equations Default value: 0 Saved in: General.OptionsFileName

# Print.Text

Print text strings? Default value: 1 Saved in: General.OptionsFileName

### Print.X3dCompatibility

Produce highliy compatible X3D output (no scale bar) Default value: 0 Saved in: General.OptionsFileName

# Print.X3dPrecision

Precision of X3D output Default value: 1e-09 Saved in: General.OptionsFileName

# Print.X3dRemoveInnerBorders

Remove inner borders in X3D output Default value: 0 Saved in: General.OptionsFileName

# Print.X3dTransparency

Transparency for X3D output Default value: 0 Saved in: General.OptionsFileName

### Print.Width

Width of printed image; use (possibly scaled) current width if < 0) Default value: -1 Saved in: General.OptionsFileName

# B.2 Geometry options list

# Geometry.DoubleClickedPointCommand Command parsed when double-clicking on a point Default value: "" Saved in: General.OptionsFileName

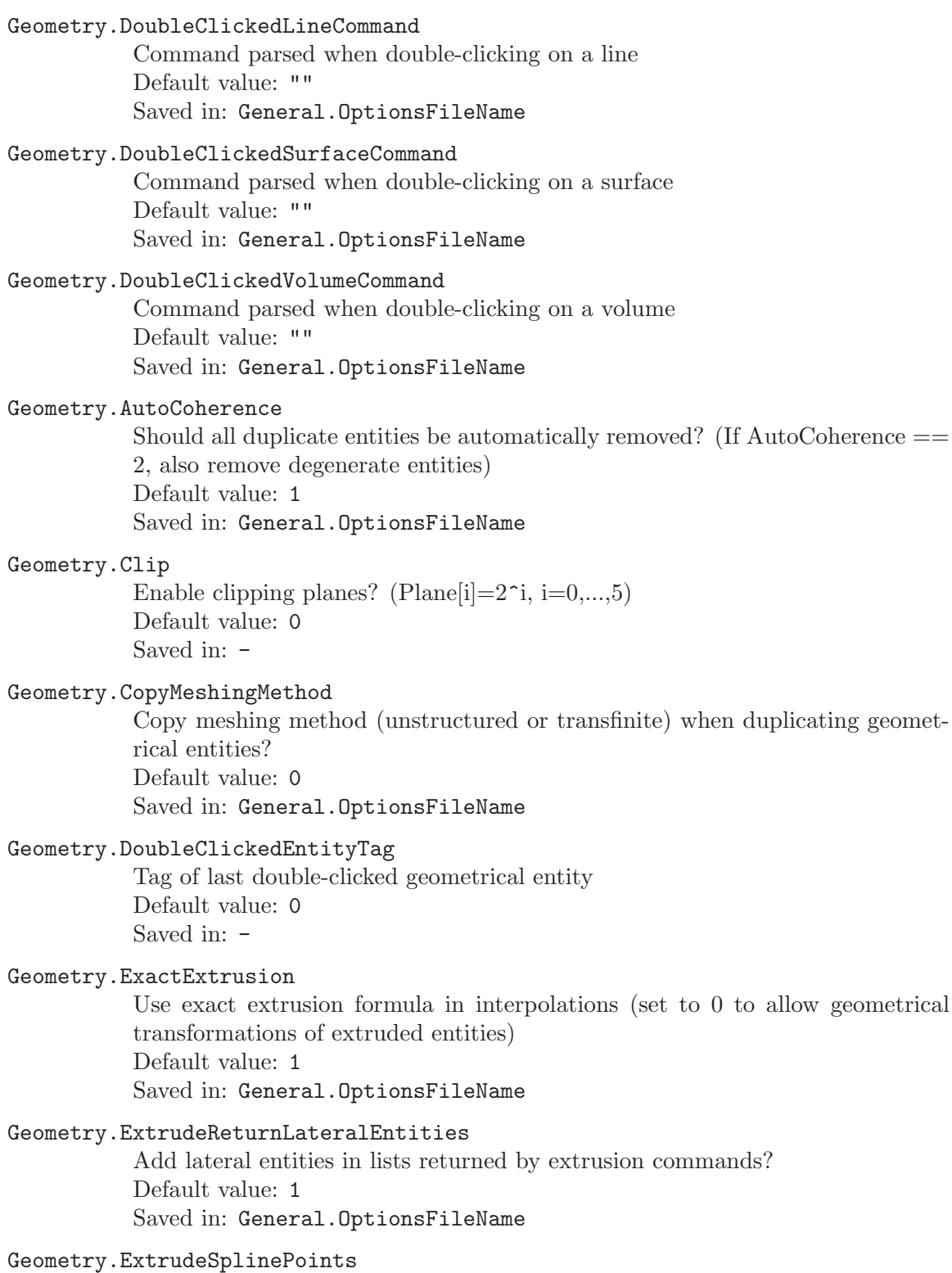

Number of control points for splines created during extrusion Default value: 5 Saved in: General.OptionsFileName

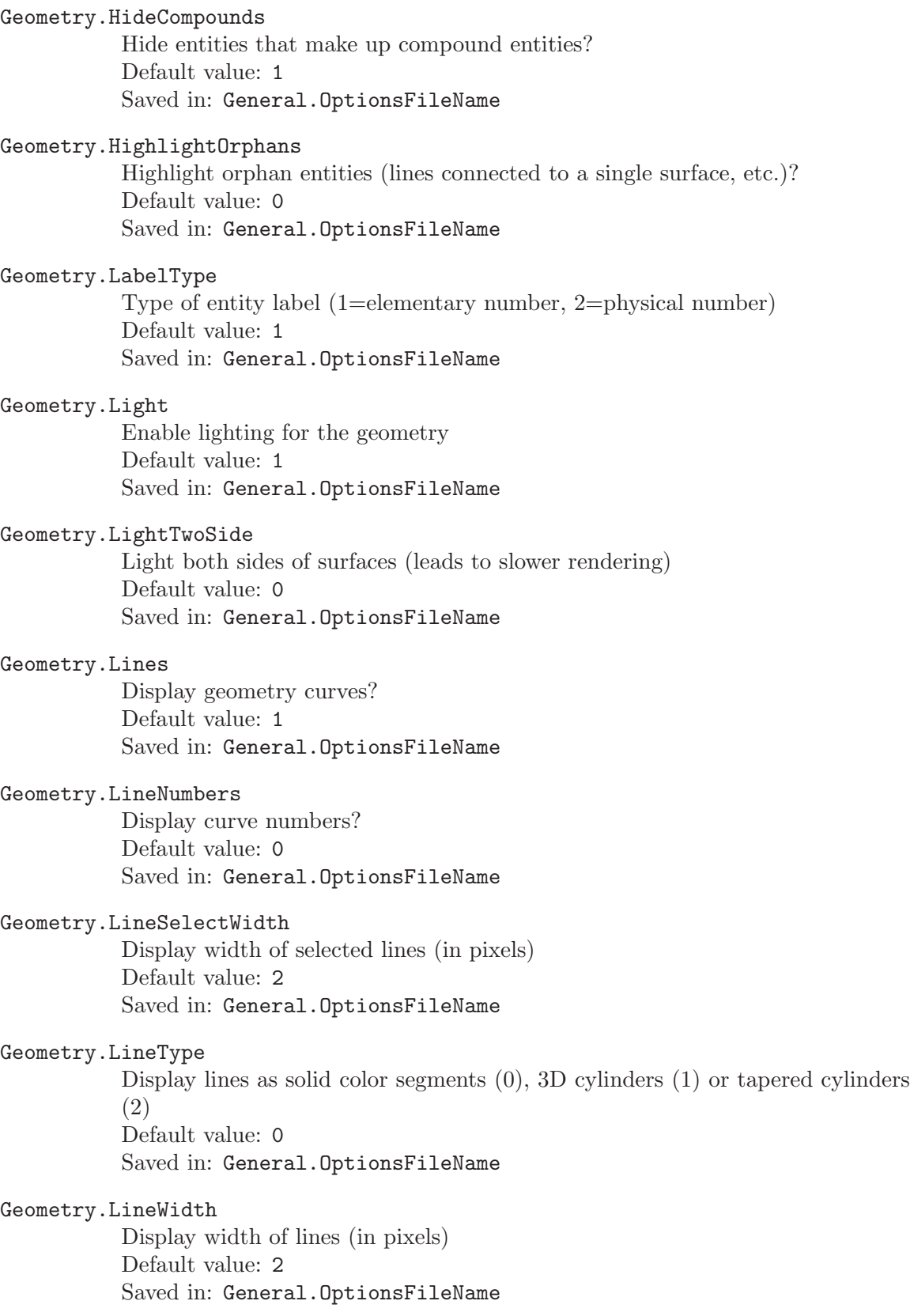

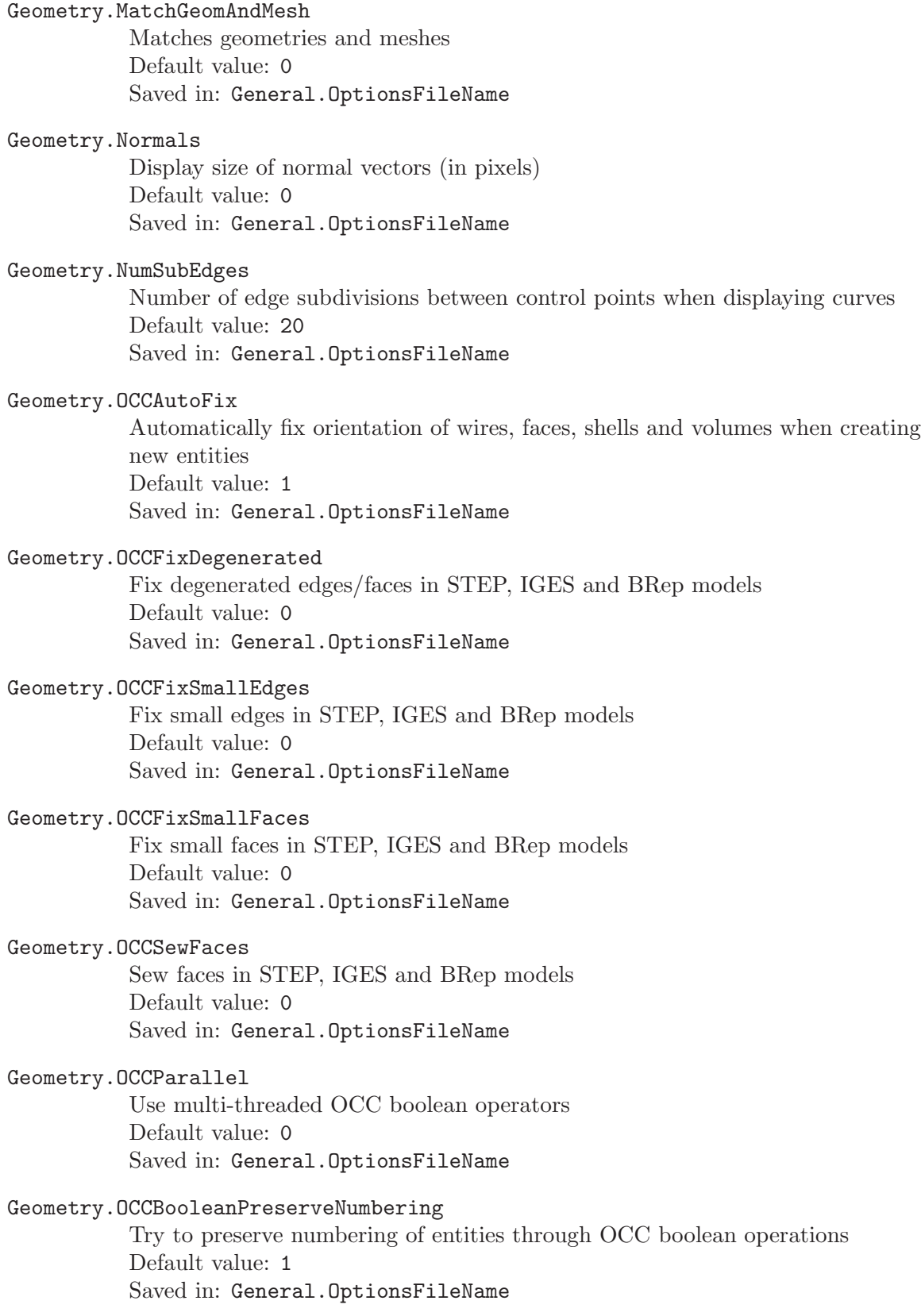

Geometry.OCCScaling Scale STEP, IGES and BRep model by given factor Default value: 1 Saved in: General.OptionsFileName

#### Geometry.OffsetX

Model display offset along X-axis (in model coordinates) Default value: 0 Saved in:  $-$ 

#### Geometry.OffsetY

Model display offset along Y-axis (in model coordinates) Default value: 0 Saved in: -

#### Geometry.OffsetZ

Model display offset along Z-axis (in model coordinates) Default value: 0 Saved in: -

# Geometry.OldCircle

Use old circle description (compatibility option for old Gmsh geometries) Default value: 0 Saved in: General.OptionsFileName

# Geometry.OldRuledSurface

Use old 3-sided ruled surface interpolation (compatibility option for old Gmsh geometries) Default value: 0 Saved in: General.OptionsFileName

# Geometry.OldNewReg

Use old newreg definition for geometrical transformations (compatibility option for old Gmsh geometries) Default value: 1 Saved in: General.OptionsFileName

# Geometry.Points

Display geometry points? Default value: 1 Saved in: General.OptionsFileName

## Geometry.PointNumbers

Display points numbers? Default value: 0 Saved in: General.OptionsFileName

# Geometry.PointSelectSize

Display size of selected points (in pixels) Default value: 5 Saved in: General.OptionsFileName

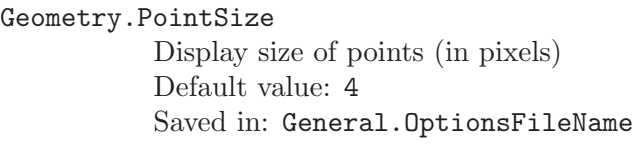

### Geometry.PointType

Display points as solid color dots (0) or 3D spheres (1) Default value: 0 Saved in: General.OptionsFileName

### Geometry.ReparamOnFaceRobust

Use projection for reparametrization of a point classified on GEdge on a GFace Default value: 0 Saved in: General.OptionsFileName

# Geometry.ScalingFactor

Global geometry scaling factor Default value: 1 Saved in: General.OptionsFileName

#### Geometry.OrientedPhysicals

Use sign of elementary entity in physical definition as orientation indicator Default value: 1 Saved in: General.OptionsFileName

### Geometry.SnapX

Snapping grid spacing along the X-axis Default value: 0.1 Saved in: General.OptionsFileName

### Geometry.SnapY

Snapping grid spacing along the Y-axis Default value: 0.1 Saved in: General.OptionsFileName

# Geometry.SnapZ

Snapping grid spacing along the Z-axis Default value: 0.1 Saved in: General.OptionsFileName

# Geometry.Surfaces

Display geometry surfaces? Default value: 0 Saved in: General.OptionsFileName

### Geometry.SurfaceNumbers

Display surface numbers? Default value: 0 Saved in: General.OptionsFileName

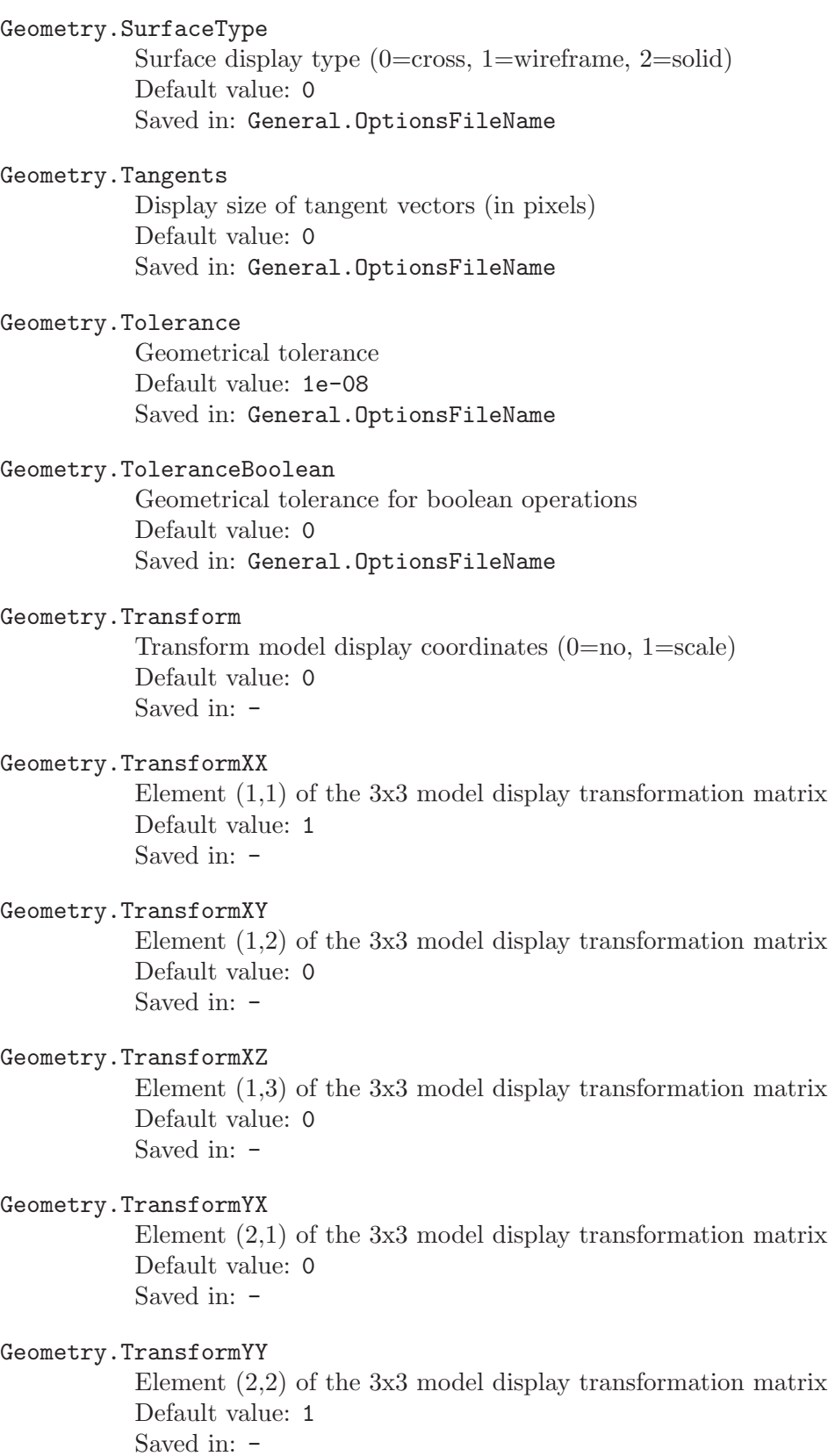

Element (2,3) of the 3x3 model display transformation matrix Default value: 0 Saved in:  $-$ 

# Geometry.TransformZX

Element (3,1) of the 3x3 model display transformation matrix Default value: 0 Saved in:  $-$ 

# Geometry.TransformZY

Element (3,2) of the 3x3 model display transformation matrix Default value: 0 Saved in: -

### Geometry.TransformZZ

Element (3,3) of the 3x3 model display transformation matrix Default value: 1 Saved in: -

#### Geometry.Volumes

Display geometry volumes? (not implemented yet) Default value: 0 Saved in: General.OptionsFileName

### Geometry.VolumeNumbers

Display volume numbers? (not implemented yet) Default value: 0 Saved in: General.OptionsFileName

# Geometry.Color.Points

Normal geometry point color Default value: {90,90,90} Saved in: General.OptionsFileName

# Geometry.Color.Lines

Normal geometry curve color Default value: {0,0,255} Saved in: General.OptionsFileName

# Geometry.Color.Surfaces

Normal geometry surface color Default value: {128,128,128} Saved in: General.OptionsFileName

# Geometry.Color.Volumes

Normal geometry volume color Default value: {255,255,0} Saved in: General.OptionsFileName Geometry.Color.Selection Selected geometry color Default value: {255,0,0} Saved in: General.OptionsFileName

Geometry.Color.HighlightZero Highlight 0 color Default value: {255,0,0} Saved in: General.OptionsFileName

Geometry.Color.HighlightOne Highlight 1 color Default value: {255,150,0} Saved in: General.OptionsFileName

Geometry.Color.HighlightTwo Highlight 2 color Default value: {255,255,0} Saved in: General.OptionsFileName

Geometry.Color.Tangents Tangent geometry vectors color Default value: {255,255,0} Saved in: General.OptionsFileName

Geometry.Color.Normals Normal geometry vectors color Default value: {255,0,0} Saved in: General.OptionsFileName

Geometry.Color.Projection Projection surface color Default value: {0,255,0} Saved in: General.OptionsFileName

# B.3 Mesh options list

Mesh.Algorithm

2D mesh algorithm (1=MeshAdapt, 2=Automatic, 5=Delaunay, 6=Frontal, 7=BAMG, 8=DelQuad) Default value: 2 Saved in: General.OptionsFileName

Mesh.Algorithm3D

3D mesh algorithm (1=Delaunay, 2=New Delaunay, 4=Frontal, 5=Frontal Delaunay, 6=Frontal Hex, 7=MMG3D, 9=R-tree) Default value: 1 Saved in: General.OptionsFileName

Mesh.AngleSmoothNormals

Threshold angle below which normals are not smoothed Default value: 30 Saved in: General.OptionsFileName

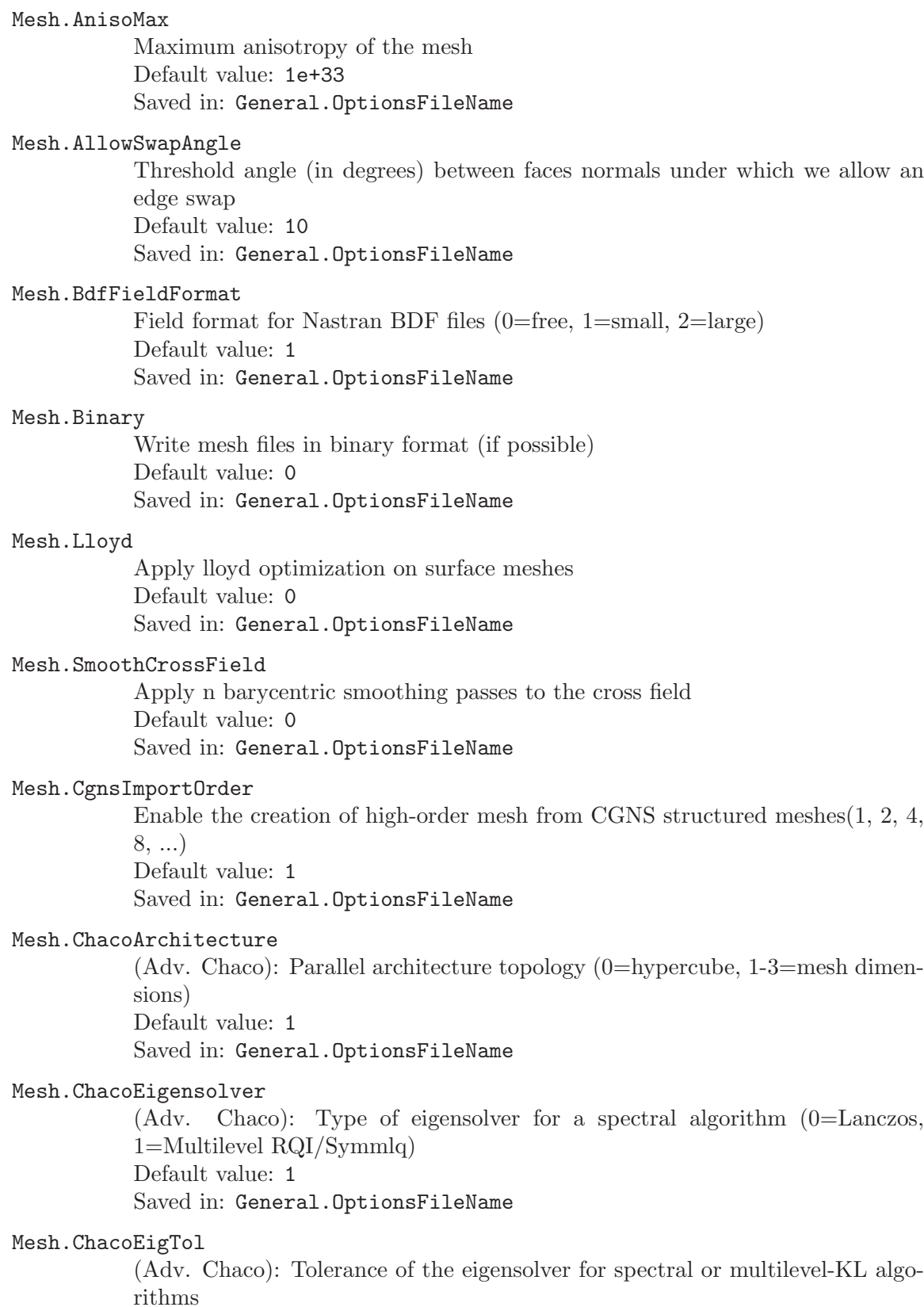

Default value: 0.001 Saved in: General.OptionsFileName

#### Mesh.ChacoGlobalMethod

Chaco partitioning algorithm (1=Multilevel-KL, 2=Spectral, 4=Linear, 5=Random, 6=Scattered) Default value: 1 Saved in: General.OptionsFileName

#### Mesh.ChacoHypercubeDim

(Adv. Chaco): Dimensional partitioning for a hypercube topology Default value: 0 Saved in: General.OptionsFileName

#### Mesh.ChacoLocalMethod

(Adv. Chaco): Local partitioning algorithm Default value: 1 Saved in: General.OptionsFileName

### Mesh.ChacoMeshDim1

(Adv. Chaco): Number of partitions in the first dimension of a mesh topology Default value: 1 Saved in: General.OptionsFileName

#### Mesh.ChacoMeshDim2

(Adv. Chaco): Number of partitions in the second dimension of a mesh topology Default value: 1 Saved in: General.OptionsFileName

#### Mesh.ChacoMeshDim3

(Adv. Chaco): Number of partitions in the third dimension of a mesh topology Default value: 1 Saved in: General.OptionsFileName

### Mesh.ChacoPartitionSection

(Adv. Chaco): Partition by (1=bisection, 2=quadrisection, 3=octasection Default value: 1 Saved in: General.OptionsFileName

#### Mesh.ChacoSeed

(Adv. Chaco): Seed for random number generator Default value: 7.65432e+06 Saved in: General.OptionsFileName

### Mesh.ChacoVMax

(Adv. Chaco): Maximum vertices in a coarse graph (for multilevel-KL algorithm and Multilevel RQI/Symmlq eigensolver) Default value: 250 Saved in: General.OptionsFileName

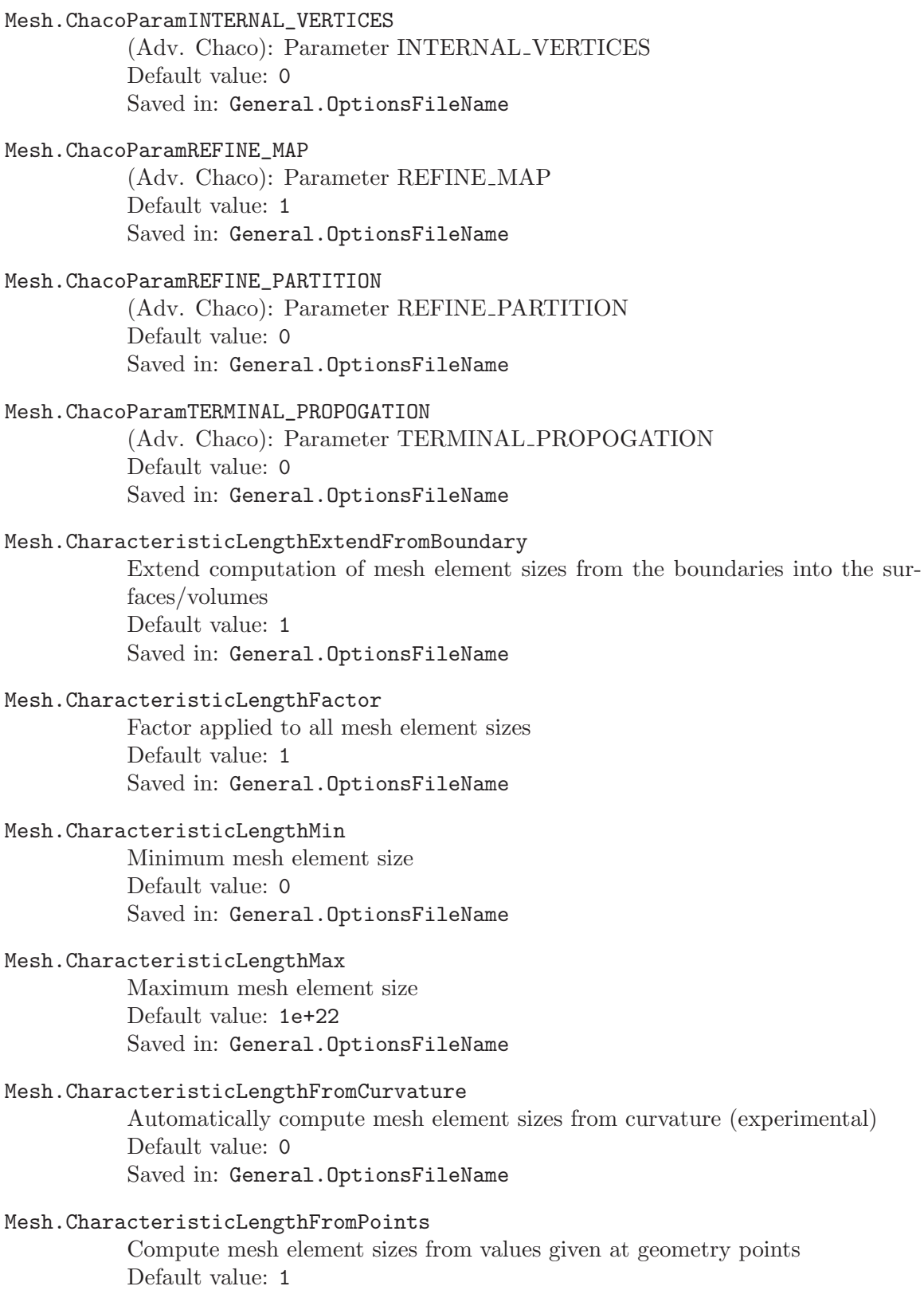

Saved in: General.OptionsFileName

#### Mesh.Clip

Enable clipping planes? (Plane[i]= $2\text{~i}$ , i=0,...,5) Default value: 0 Saved in:  $-$ 

#### Mesh.ColorCarousel

Mesh coloring  $(0=by$  element type,  $1=by$  elementary entity,  $2=by$  physical entity, 3=by partition) Default value: 1 Saved in: General.OptionsFileName

#### Mesh.CpuTime

CPU time (in seconds) for the generation of the current mesh (read-only) Default value: 0 Saved in:  $-$ 

#### Mesh.DrawSkinOnly

Draw only the skin of 3D meshes? Default value: 0 Saved in: General.OptionsFileName

## Mesh.Dual

Display the dual mesh obtained by barycentric subdivision Default value: 0 Saved in: General.OptionsFileName

## Mesh.ElementOrder

Element order (1=linear elements,  $N(\leq 6)$  = elements of higher order) Default value: 1 Saved in: General.OptionsFileName

#### Mesh.Explode

Element shrinking factor (between 0 and 1) Default value: 1 Saved in: General.OptionsFileName

### Mesh.FlexibleTransfinite

Allow transfinite contraints to be modified for Blossom or by global mesh size factor Default value: 0 Saved in: General.OptionsFileName

#### Mesh.NewtonConvergenceTestXYZ

Force inverse surface mapping algorithm (Newton-Raphson) to converge in real coordinates (experimental) Default value: 0 Saved in: General.OptionsFileName

#### Mesh.Format

Mesh output format (1=msh, 2=unv, 10=automatic, 19=vrml, 26=pos statistics,  $27 = stl$ ,  $30 = mesh$ ,  $31 = bdf$ ,  $32 = cgns$ ,  $33 = med$ ,  $39 = inp$ ,  $40 = ply2$ ) Default value: 10 Saved in: General.OptionsFileName

#### Mesh.Hexahedra

Display mesh hexahedra? Default value: 1 Saved in: General.OptionsFileName

# Mesh.HighOrderNumLayers

Number of high order mesh elements to consider for optimization Default value: 6 Saved in:  $-$ 

### Mesh.HighOrderOptimize

Optimize high order meshes? Default value: 0 Saved in: General.OptionsFileName

#### Mesh.HighOrderPoissonRatio

Poisson ratio of the material used in the elastic smoother for high order meshesMust be between -1.0 and 0.5, excluded Default value: 0.33 Saved in:  $-$ 

### Mesh.HighOrderThresholdMin

Minimum threshold for high order element optimization Default value: 0.1 Saved in: General.OptionsFileName

### Mesh.HighOrderThresholdMax

Maximum threshold for high order element optimization Default value: 2 Saved in: General.OptionsFileName

# Mesh.HighOrderOptPrimSurfMesh

Try to fix flipped surface mesh elements in high-order optimizer Default value: 0 Saved in: General.OptionsFileName

### Mesh.LabelSampling

Label sampling rate (display one label every 'LabelSampling' elements) Default value: 1 Saved in: General.OptionsFileName

#### Mesh.LabelType

Type of element label (0=element number, 1=elementary entity number,  $2$ =physical entity number,  $3$ =partition number,  $4$ =coordinates) Default value: 0 Saved in: General.OptionsFileName

#### Mesh.LcIntegrationPrecision

Accuracy of evaluation of the LC field for 1D mesh generation Default value: 1e-09 Saved in: General.OptionsFileName

#### Mesh.Light

Enable lighting for the mesh Default value: 1 Saved in: General.OptionsFileName

#### Mesh.LightLines

Enable lighting for mesh edges  $(0=no, 1=surfaces, 2=surfaces+volumes)$ Default value: 2 Saved in: General.OptionsFileName

### Mesh.LightTwoSide

Light both sides of surfaces (leads to slower rendering) Default value: 0 Saved in: General.OptionsFileName

#### Mesh.Lines

Display mesh lines (1D elements)? Default value: 0 Saved in: General.OptionsFileName

#### Mesh.LineNumbers

Display mesh line numbers? Default value: 0 Saved in: General.OptionsFileName

### Mesh.LineWidth

Display width of mesh lines (in pixels) Default value: 1 Saved in: General.OptionsFileName

#### Mesh.MaxNumThreads1D

Maximum number of threads for 1D meshing (0: use default number of threads) Default value: 0 Saved in: General.OptionsFileName

### Mesh.MaxNumThreads2D

Maximum number of threads for 2D meshing (0: use default number of threads) Default value: 0 Saved in: General.OptionsFileName

#### Mesh.MaxNumThreads3D

Maximum number of threads for 3D meshing (0: use default number of threads) Default value: 0 Saved in: General.OptionsFileName

#### Mesh.MeshOnlyVisible

Mesh only visible entities (experimental: use with caution!) Default value: 0 Saved in: General.OptionsFileName

#### Mesh.MetisAlgorithm

METIS partitioning algorithm (1=Recursive, 2=K-way, 3=Nodal weight) Default value: 1 Saved in: General.OptionsFileName

# Mesh.MetisEdgeMatching

(Adv. METIS): Determines the matching type (1=Random, 2=Heavy-Edge, 3=Sorted Heavy-Edge) Default value: 3 Saved in: General.OptionsFileName

# Mesh.MetisRefinementAlgorithm

(Adv. METIS): Algorithm for k-way refinement (1=Random, 2=Greedy, 3=Random with minimized connectivity) Default value: 3 Saved in: General.OptionsFileName

### Mesh.MinimumCirclePoints

Minimum number of points used to mesh a circle Default value: 7 Saved in: General.OptionsFileName

### Mesh.MinimumCurvePoints

Minimum number of points used to mesh a (non-straight) curve Default value: 3 Saved in: General.OptionsFileName

# Mesh.MshFileVersion

Version of the MSH file format to use Default value: 2.2 Saved in: General.OptionsFileName

# Mesh.MshFilePartitioned

Split MSH file by mesh partition (0: no, 1: yes, 2: create physicals by partition) Default value: 0 Saved in: General.OptionsFileName

# Mesh.PartitionHexWeight

Weight of hexahedral element for METIS load balancing Default value: 1 Saved in: General.OptionsFileName

# Mesh.PartitionPrismWeight

Weight of prismatic element (wedge) for METIS load balancing Default value: 1 Saved in: General.OptionsFileName

### Mesh.PartitionPyramidWeight

Weight of pyramidal element for METIS load balancing Default value: 1 Saved in: General.OptionsFileName

#### Mesh.PartitionTrihedronWeight

Weight of trihedron element for METIS load balancing Default value: 0 Saved in: General.OptionsFileName

#### Mesh.PartitionQuadWeight

Weight of quadrangle for METIS load balancing Default value: 1 Saved in: General.OptionsFileName

# Mesh.PartitionTetWeight

Weight of tetrahedral element for METIS load balancing Default value: 1 Saved in: General.OptionsFileName

# Mesh.PartitionTriWeight

Weight of triangle for METIS load balancing Default value: 1 Saved in: General.OptionsFileName

#### Mesh.NbHexahedra

Number of hexahedra in the current mesh (read-only) Default value: 0 Saved in: -

### Mesh.NbNodes

Number of nodes in the current mesh (read-only) Default value: 0 Saved in:  $-$ 

# Mesh.NbPartitions

Number of partitions Default value: 1 Saved in: General.OptionsFileName

# Mesh.NbPrisms

Number of prisms in the current mesh (read-only) Default value: 0 Saved in: -

#### Mesh.NbPyramids

Number of pyramids in the current mesh (read-only) Default value: 0 Saved in:  $-$ 

#### Mesh.NbTrihedra

Number of trihedra in the current mesh (read-only) Default value: 0 Saved in:  $-$ 

Number of quadrangles in the current mesh (read-only) Default value: 0 Saved in:  $-$ 

### Mesh.NbTetrahedra

Number of tetrahedra in the current mesh (read-only) Default value: 0 Saved in:  $-$ 

### Mesh.NbTriangles

Number of triangles in the current mesh (read-only) Default value: 0 Saved in: -

### Mesh.Normals

Display size of normal vectors (in pixels) Default value: 0 Saved in: General.OptionsFileName

#### Mesh.NumSubEdges

Number of edge subdivisions when displaying high order elements Default value: 2 Saved in: General.OptionsFileName

#### Mesh.OldRefinement

Use old 3D point insertion algorithm Default value: 1 Saved in: General.OptionsFileName

#### Mesh.Optimize

Optimize the mesh to improve the quality of tetrahedral elements Default value: 1 Saved in: General.OptionsFileName

# Mesh.OptimizeThreshold

Optimize tetrahedra that have a quality below ... Default value: 0.3 Saved in: General.OptionsFileName

#### Mesh.OptimizeNetgen

Optimize the mesh using Netgen to improve the quality of tetrahedral elements Default value: 0 Saved in: General.OptionsFileName

#### Mesh.Partitioner

Partitioner software (1=Chacho, 2=METIS) Default value: 2 Saved in: General.OptionsFileName

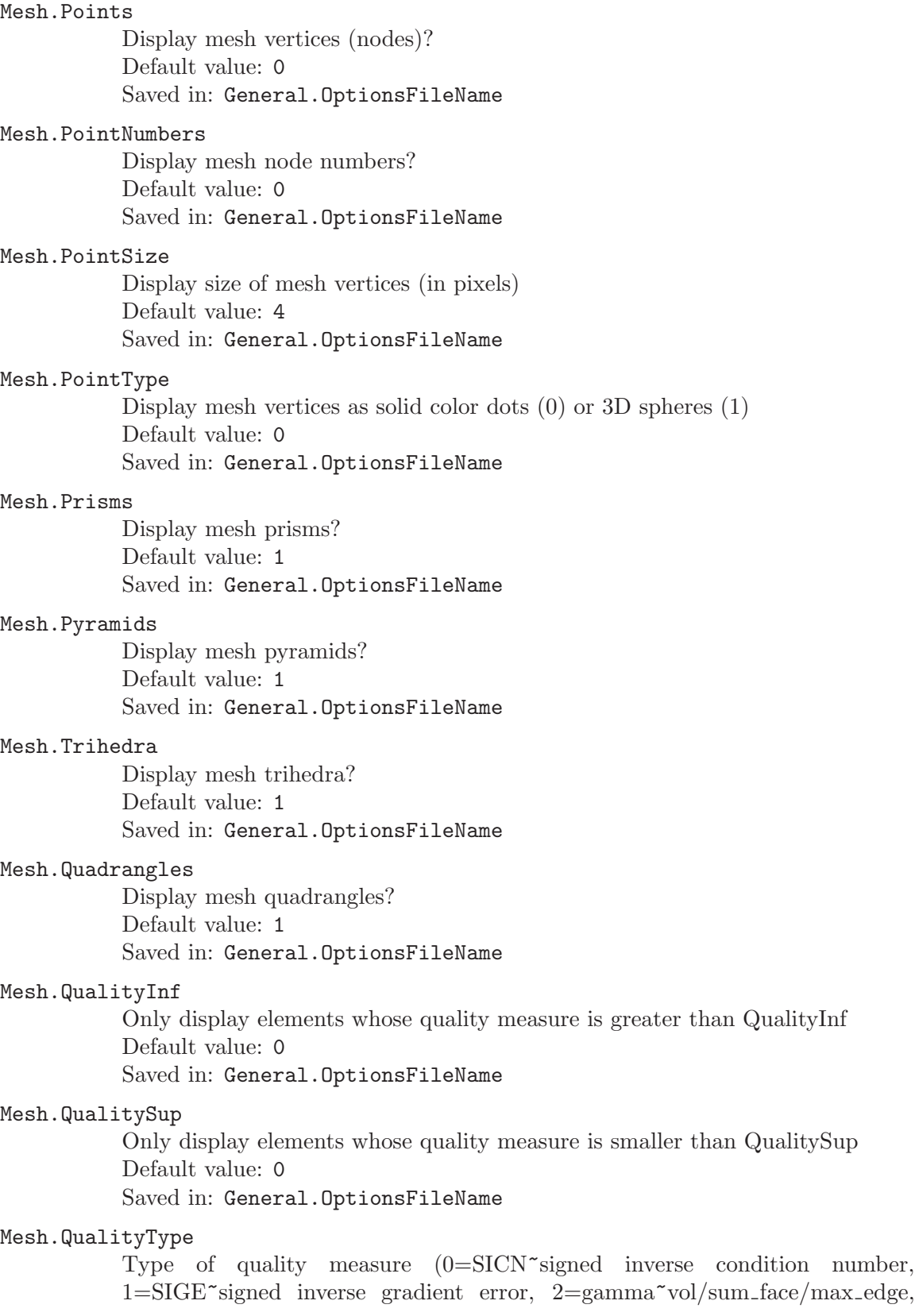

3=Disto~minJ/maxJ Default value: 2 Saved in: General.OptionsFileName

# Mesh.RadiusInf

Only display elements whose longest edge is greater than RadiusInf Default value: 0 Saved in: General.OptionsFileName

#### Mesh.RadiusSup

Only display elements whose longest edge is smaller than RadiusSup Default value: 0 Saved in: General.OptionsFileName

#### Mesh.RandomFactor

Random factor used in the 2D meshing algorithm (should be increased if RandomFactor \* size(triangle)/size(model) approaches machine accuracy) Default value: 1e-09 Saved in: General.OptionsFileName

#### Mesh.IgnorePartitionBoundary

Ignore partitions boundaries  $(0=no, 1=yes)$ Default value: 0 Saved in: General.OptionsFileName

#### Mesh.PreserveNumberingMsh2

Preserve element numbering in MSH2 format (will break meshes with multiple physical groups for a single elementary entity) Default value: 0 Saved in: General.OptionsFileName

# Mesh.IgnorePeriodicity

Ignore alignement of periodic boundaries when reading the mesh (used by ParaView plugin) Default value: 0 Saved in: General.OptionsFileName

### Mesh.RecombinationAlgorithm

Mesh recombination algorithm (0=standard, 1=blossom) Default value: 1 Saved in: General.OptionsFileName

## Mesh.RecombineAll

Apply recombination algorithm to all surfaces, ignoring per-surface spec Default value: 0 Saved in: General.OptionsFileName

#### Mesh.Recombine3DAll

Apply recombination3D algorithm to all volumes, ignoring per-volume spec Default value: 0 Saved in: General.OptionsFileName

Mesh.Recombine3DLevel

3d recombination level (0: hex, 1: hex+prisms, 2: hex+prism+pyramids) Default value: 0 Saved in: General.OptionsFileName

### Mesh.Recombine3DConformity

3d recombination conformity type (0: nonconforming, 1: trihedra, 2: pyramids+trihedra, 3:pyramids+hexSplit+trihedra, 4:hexSplit+trihedra) Default value: 0 Saved in: General.OptionsFileName

#### Mesh.DoRecombinationTest

Apply recombination algorithm for test Default value: 0 Saved in: General.OptionsFileName

#### Mesh.RecombinationTestHorizStart

Depth start Default value: 1 Saved in: General.OptionsFileName

# Mesh.RecombinationTestNoGreedyStrat

No greedy (global) strategies Default value: 0 Saved in: General.OptionsFileName

# Mesh.RemeshAlgorithm

Remeshing algorithm (0=no split, 1=automatic, 2=automatic only with metis) Default value: 0

Saved in: General.OptionsFileName

# Mesh.RemeshParametrization

Remeshing using discrete parametrization (0=harmonic circle, 1=conformal spectral, 2=rbf, 3=harmonic plane, 4=convex circle, 5=convex plane, 6=harmonic square, 7=conformal fe Default value: 4 Saved in: General.OptionsFileName

#### Mesh.RefineSteps

Number of refinement steps in the MeshAdapt-based 2D algorithms Default value: 10 Saved in: General.OptionsFileName

# Mesh.SaveAll

Ignore Physical definitions and save all elements Default value: 0 Saved in: -

#### Mesh.SaveElementTagType

Type of the element tag saved in mesh formats that don't support saving physical or partition ids (1=elementary, 2=physical, 3=partition) Default value: 1 Saved in: General.OptionsFileName

#### Mesh.SaveTopology

Save model topology in MSH2 output files (this is always saved in MSH3) Default value: 0 Saved in: General.OptionsFileName

# Mesh.SaveParametric

Save parametric coordinates of nodes Default value: 0 Saved in: General.OptionsFileName

# Mesh.SaveGroupsOfNodes

Save groups of nodes for each physical line and surface (UNV mesh format only) Default value: 0 Saved in: General.OptionsFileName

#### Mesh.ScalingFactor

Global scaling factor applied to the saved mesh Default value: 1 Saved in: General.OptionsFileName

#### Mesh.SecondOrderExperimental

Use experimental code to generate second order mesh Default value: 0 Saved in: General.OptionsFileName

#### Mesh.SecondOrderIncomplete

Create incomplete second order elements? (8-node quads, 20-node hexas, etc.) Default value: 0 Saved in: General.OptionsFileName

### Mesh.SecondOrderLinear

Should second order vertices simply be created by linear interpolation? Default value: 0 Saved in: General.OptionsFileName

# Mesh.Smoothing

Number of smoothing steps applied to the final mesh Default value: 1 Saved in: General.OptionsFileName

#### Mesh.SmoothNormals

Smooth the mesh normals? Default value: 0 Saved in: General.OptionsFileName

#### Mesh.SmoothRatio

Ratio between mesh sizes at vertices of a same edeg (used in BAMG) Default value: 1.8 Saved in: General.OptionsFileName

Mesh.SubdivisionAlgorithm

Mesh subdivision algorithm (0=none, 1=all quadrangles, 2=all hexahedra) Default value: 0 Saved in: General.OptionsFileName

#### Mesh.SurfaceEdges

Display edges of surface mesh? Default value: 1 Saved in: General.OptionsFileName

#### Mesh.SurfaceFaces

Display faces of surface mesh? Default value: 0 Saved in: General.OptionsFileName

### Mesh.SurfaceNumbers

Display surface mesh element numbers? Default value: 0 Saved in: General.OptionsFileName

#### Mesh.SwitchElementTags

Invert elementary and physical tags when reading the mesh Default value: 0 Saved in: General.OptionsFileName

#### Mesh.Tangents

Display size of tangent vectors (in pixels) Default value: 0 Saved in: General.OptionsFileName

#### Mesh.Tetrahedra

Display mesh tetrahedra? Default value: 1 Saved in: General.OptionsFileName

#### Mesh.ToleranceEdgeLength

Skip a model edge in mesh generation if its length is less than user's defined tolerance Default value: 0 Saved in: General.OptionsFileName

#### Mesh.ToleranceInitialDelaunay

Tolerance for initial 3D Delaunay mesher Default value: 1e-08 Saved in: General.OptionsFileName

### Mesh.Triangles

Display mesh triangles? Default value: 1 Saved in: General.OptionsFileName

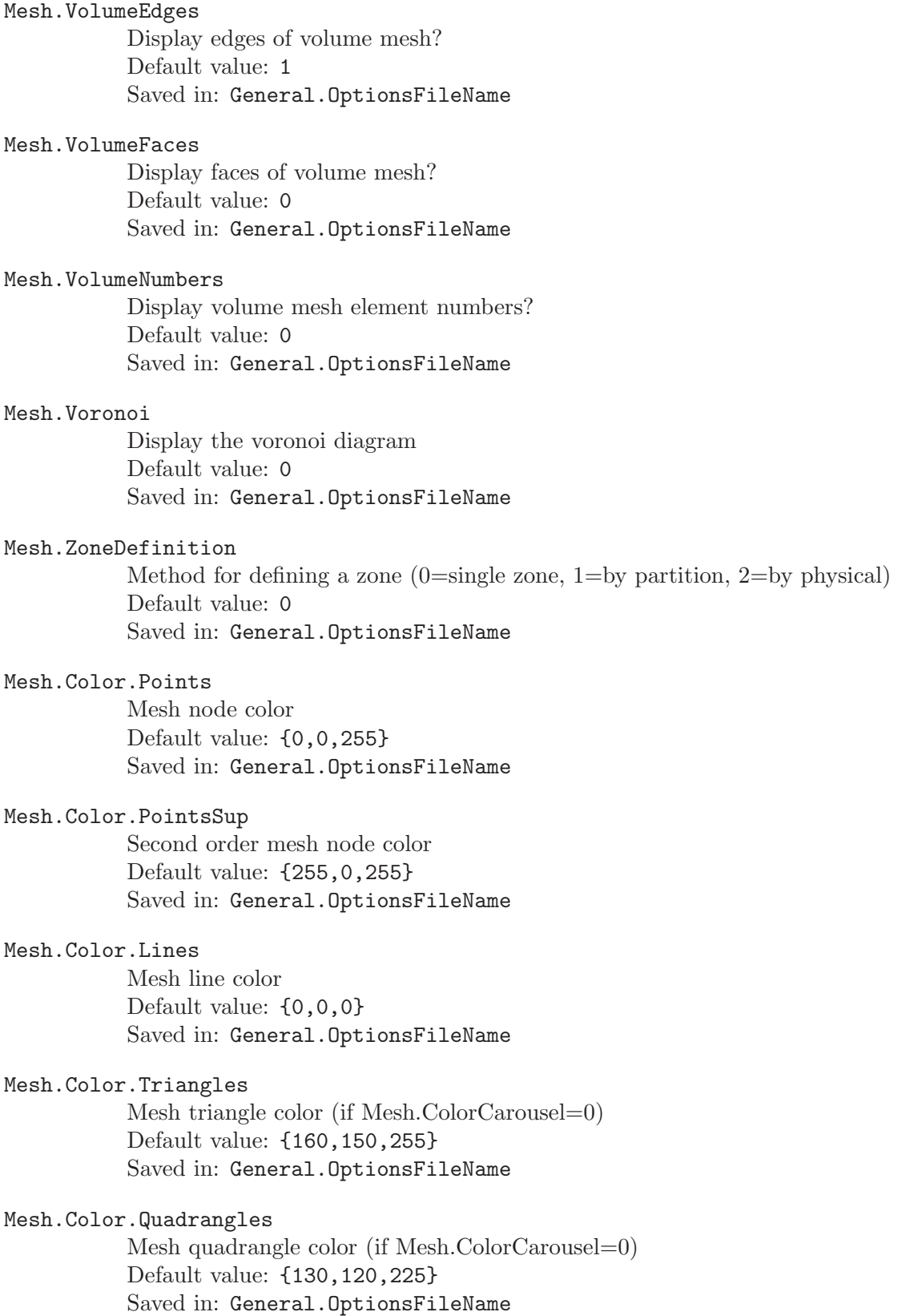

### Mesh.Color.Tetrahedra

Mesh tetrahedron color (if Mesh.ColorCarousel=0) Default value: {160,150,255} Saved in: General.OptionsFileName

# Mesh.Color.Hexahedra

Mesh hexahedron color (if Mesh.ColorCarousel=0) Default value: {130,120,225} Saved in: General.OptionsFileName

# Mesh.Color.Prisms

Mesh prism color (if Mesh.ColorCarousel=0) Default value: {232,210,23} Saved in: General.OptionsFileName

#### Mesh.Color.Pyramids

Mesh pyramid color (if Mesh.ColorCarousel=0) Default value: {217,113,38} Saved in: General.OptionsFileName

#### Mesh.Color.Trihedra

Mesh trihedron color (if Mesh.ColorCarousel=0) Default value: {20,255,0} Saved in: General.OptionsFileName

# Mesh.Color.Tangents

Tangent mesh vector color Default value: {255,255,0} Saved in: General.OptionsFileName

# Mesh.Color.Normals

Normal mesh vector color Default value: {255,0,0} Saved in: General.OptionsFileName

# Mesh.Color.Zero

Color 0 in color carousel Default value: {255,120,0} Saved in: General.OptionsFileName

#### Mesh.Color.One

Color 1 in color carousel Default value: {0,255,132} Saved in: General.OptionsFileName

### Mesh.Color.Two

Color 2 in color carousel Default value: {255,160,0} Saved in: General.OptionsFileName

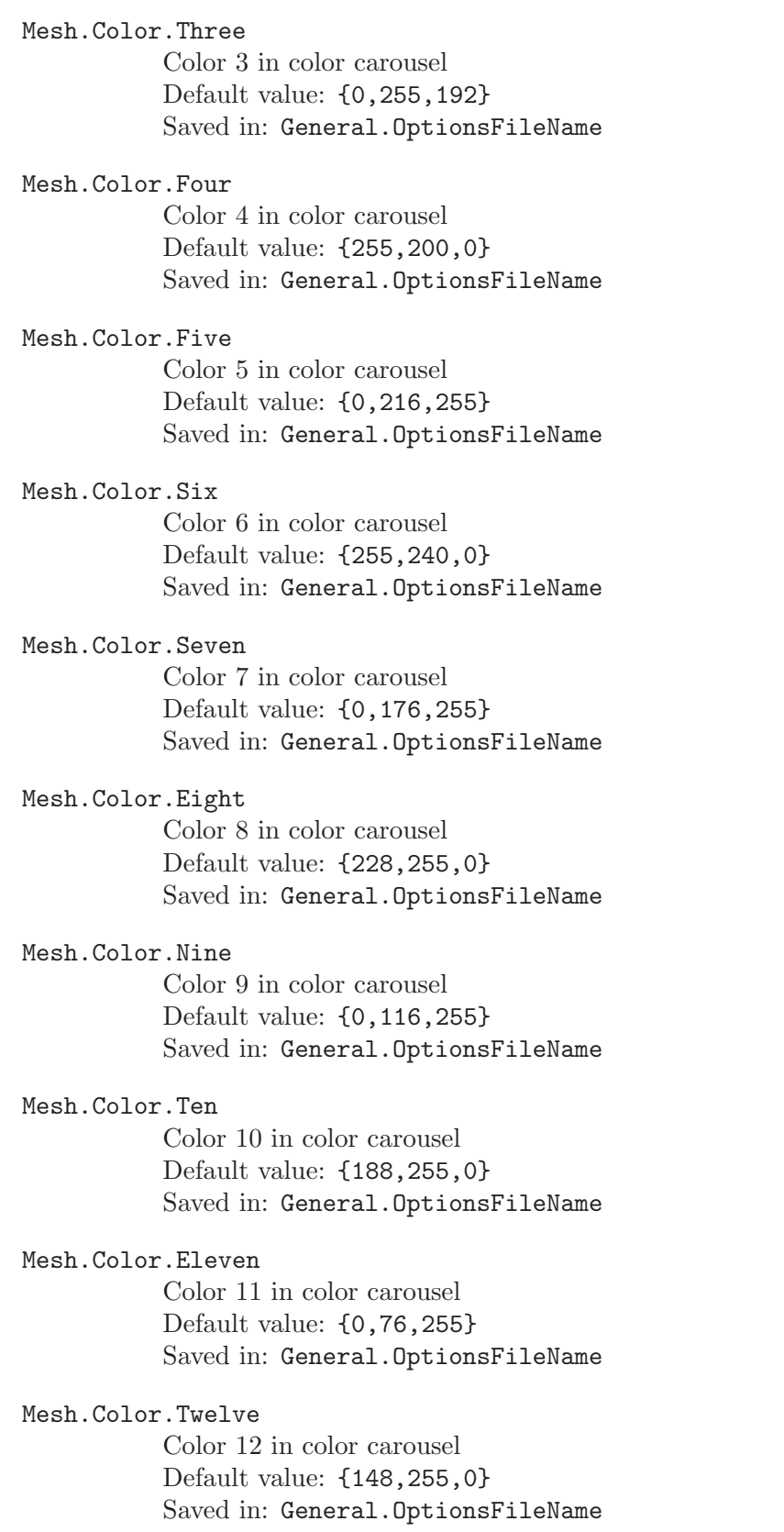
Mesh.Color.Thirteen Color 13 in color carousel Default value: {24,0,255} Saved in: General.OptionsFileName

## Mesh.Color.Fourteen

Color 14 in color carousel Default value: {108,255,0} Saved in: General.OptionsFileName

## Mesh.Color.Fifteen

Color 15 in color carousel Default value: {84,0,255} Saved in: General.OptionsFileName

## Mesh.Color.Sixteen

Color 16 in color carousel Default value: {68,255,0} Saved in: General.OptionsFileName

## Mesh.Color.Seventeen

Color 17 in color carousel Default value: {104,0,255} Saved in: General.OptionsFileName

## Mesh.Color.Eighteen

Color 18 in color carousel Default value: {0,255,52} Saved in: General.OptionsFileName

## Mesh.Color.Nineteen

Color 19 in color carousel Default value: {184,0,255} Saved in: General.OptionsFileName

# B.4 Solver options list

## Solver.Executable0

System command to launch solver 0 Default value: "" Saved in: General.SessionFileName

## Solver.Executable1

System command to launch solver 1 Default value: "" Saved in: General.SessionFileName

## Solver.Executable2

System command to launch solver 2 Default value: "" Saved in: General.SessionFileName

# Solver.Executable3 System command to launch solver 3 Default value: "" Saved in: General.SessionFileName

## Solver.Executable4

System command to launch solver 4 Default value: "" Saved in: General.SessionFileName

## Solver.Executable5

System command to launch solver 5 Default value: "" Saved in: General.SessionFileName

## Solver.Executable6

System command to launch solver 6 Default value: "" Saved in: General.SessionFileName

#### Solver.Executable7

System command to launch solver 7 Default value: "" Saved in: General.SessionFileName

## Solver.Executable8

System command to launch solver 8 Default value: "" Saved in: General.SessionFileName

## Solver.Executable9

System command to launch solver 9 Default value: "" Saved in: General.SessionFileName

## Solver.Name0

Name of solver 0 Default value: "GetDP" Saved in: General.SessionFileName

## Solver.Name1

Name of solver 1 Default value: "" Saved in: General.SessionFileName

## Solver.Name2

Name of solver 2 Default value: "" Saved in: General.SessionFileName

#### Solver.Name3

Name of solver 3 Default value: "" Saved in: General.SessionFileName

## Solver.Name4

Name of solver 4 Default value: "" Saved in: General.SessionFileName

## Solver.Name5

Name of solver 5 Default value: "" Saved in: General.SessionFileName

#### Solver.Name6

Name of solver 6 Default value: "" Saved in: General.SessionFileName

## Solver.Name7

Name of solver 7 Default value: "" Saved in: General.SessionFileName

## Solver.Name8

Name of solver 8 Default value: "" Saved in: General.SessionFileName

#### Solver.Name9

Name of solver 9 Default value: "" Saved in: General.SessionFileName

## Solver.Extension0

File extension for solver 0 Default value: ".pro" Saved in: General.SessionFileName

## Solver.Extension1

File extension for solver 1 Default value: "" Saved in: General.SessionFileName

#### Solver.Extension2

File extension for solver 2 Default value: "" Saved in: General.SessionFileName

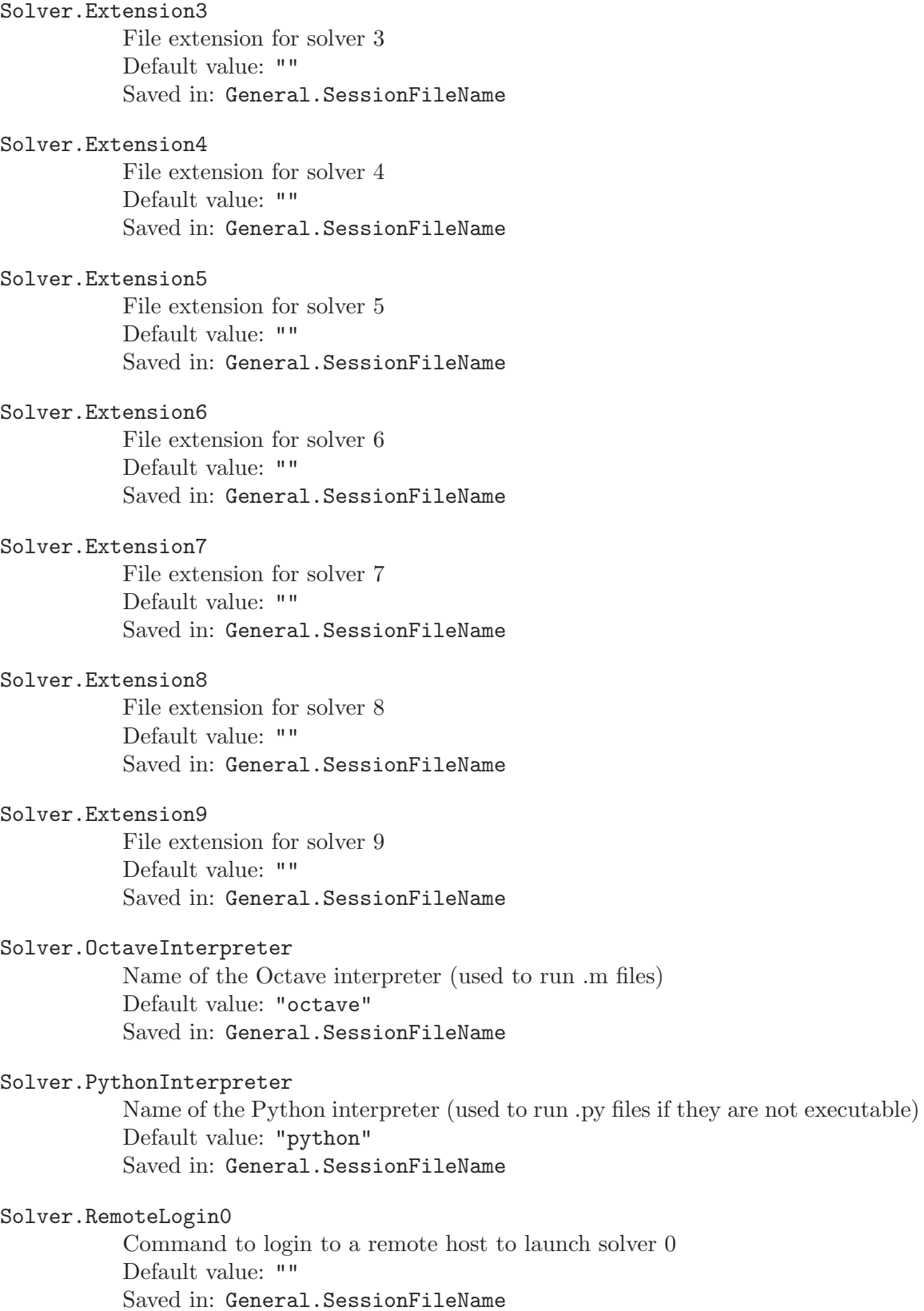

Solver.RemoteLogin1 Command to login to a remote host to launch solver 1 Default value: "" Saved in: General.SessionFileName Solver.RemoteLogin2 Command to login to a remote host to launch solver 2 Default value: "" Saved in: General.SessionFileName Solver.RemoteLogin3 Command to login to a remote host to launch solver 3 Default value: "" Saved in: General.SessionFileName Solver.RemoteLogin4 Command to login to a remote host to launch solver 4 Default value: "" Saved in: General.SessionFileName Solver.RemoteLogin5 Command to login to a remote host to launch solver 5 Default value: "" Saved in: General.SessionFileName Solver.RemoteLogin6 Command to login to a remote host to launch solver 6 Default value: "" Saved in: General.SessionFileName Solver.RemoteLogin7 Command to login to a remote host to launch solver 7 Default value: "" Saved in: General.SessionFileName Solver.RemoteLogin8 Command to login to a remote host to launch solver 8 Default value: "" Saved in: General.SessionFileName Solver.RemoteLogin9 Command to login to a remote host to launch solver 9 Default value: "" Saved in: General.SessionFileName Solver.SocketName Base name of socket (UNIX socket if the name does not contain a colon, TCP/IP otherwise, in the form 'host:baseport'; the actual name/port is constructed by appending the unique client id. If baseport is 0 or is not provided, the port is chosen automatically (recommended)) Default value: ".gmshsock" Saved in: General.OptionsFileName

Always listen to incoming connection requests? Default value: 0 Saved in: General.OptionsFileName

## Solver.AutoArchiveOutputFiles

Automatically archive output files after each computation Default value: 0 Saved in: General.OptionsFileName

#### Solver.AutoCheck

Automatically check model every time a parameter is changed Default value: 1 Saved in: General.OptionsFileName

## Solver.AutoLoadDatabase

Automatically load the ONELAB database when launching a solver Default value: 0 Saved in: General.OptionsFileName

## Solver.AutoSaveDatabase

Automatically save the ONELAB database after each computation Default value: 1 Saved in: General.OptionsFileName

## Solver.AutoMesh

Automatically mesh if necesssary (0: never remesh; 1: on startup, use existing mesh on disk if available; 2: always remesh; -1: the geometry script creates the mesh)

Default value: 1 Saved in: General.OptionsFileName

## Solver.AutoMergeFile

Automatically merge result files Default value: 1 Saved in: General.OptionsFileName

## Solver.AutoShowViews

Automcatically show newly merged results (0: none; 1: all; 2: last one) Default value: 2 Saved in: General.OptionsFileName

#### Solver.AutoShowLastStep

Automatically show the last step in newly merged results, if there are more than 2 steps Default value: 1

Saved in: General.OptionsFileName

## Solver.Plugins

Enable default solver plugins? Default value: 0 Saved in: General.OptionsFileName

Solver.ShowInvisibleParameters Show all parameters, even those marked invisible Default value: 0 Saved in: General.OptionsFileName Solver.Timeout Time (in seconds) before closing the socket if no connection is happening Default value: 5 Saved in: General.OptionsFileName B.5 Post-processing options list PostProcessing.DoubleClickedGraphPointCommand Command parsed when double-clicking on a graph data point (e.g. Merge Sprintf('file %g.pos', PostProcessing.GraphPointX);) Default value: "" Saved in: General.OptionsFileName PostProcessing.GraphPointCommand Synonym for 'DoubleClickedGraphPointCommand' Default value: "" Saved in: General.OptionsFileName PostProcessing.AnimationDelay Delay (in seconds) between frames in automatic animation mode Default value: 0.1 Saved in: General.OptionsFileName PostProcessing.AnimationCycle Cycle through time steps  $(0)$  or views  $(1)$  for animations Default value: 0 Saved in: General.OptionsFileName PostProcessing.AnimationStep Step increment for animations Default value: 1 Saved in: General.OptionsFileName PostProcessing.CombineRemoveOriginal Remove original views after a Combine operation Default value: 1 Saved in: General.OptionsFileName PostProcessing.DoubleClickedGraphPointX Abscissa of last double-clicked graph point Default value: 0 Saved in: - PostProcessing.DoubleClickedGraphPointY Ordinate of last double-clicked graph point

> Default value: 0 Saved in:  $-$

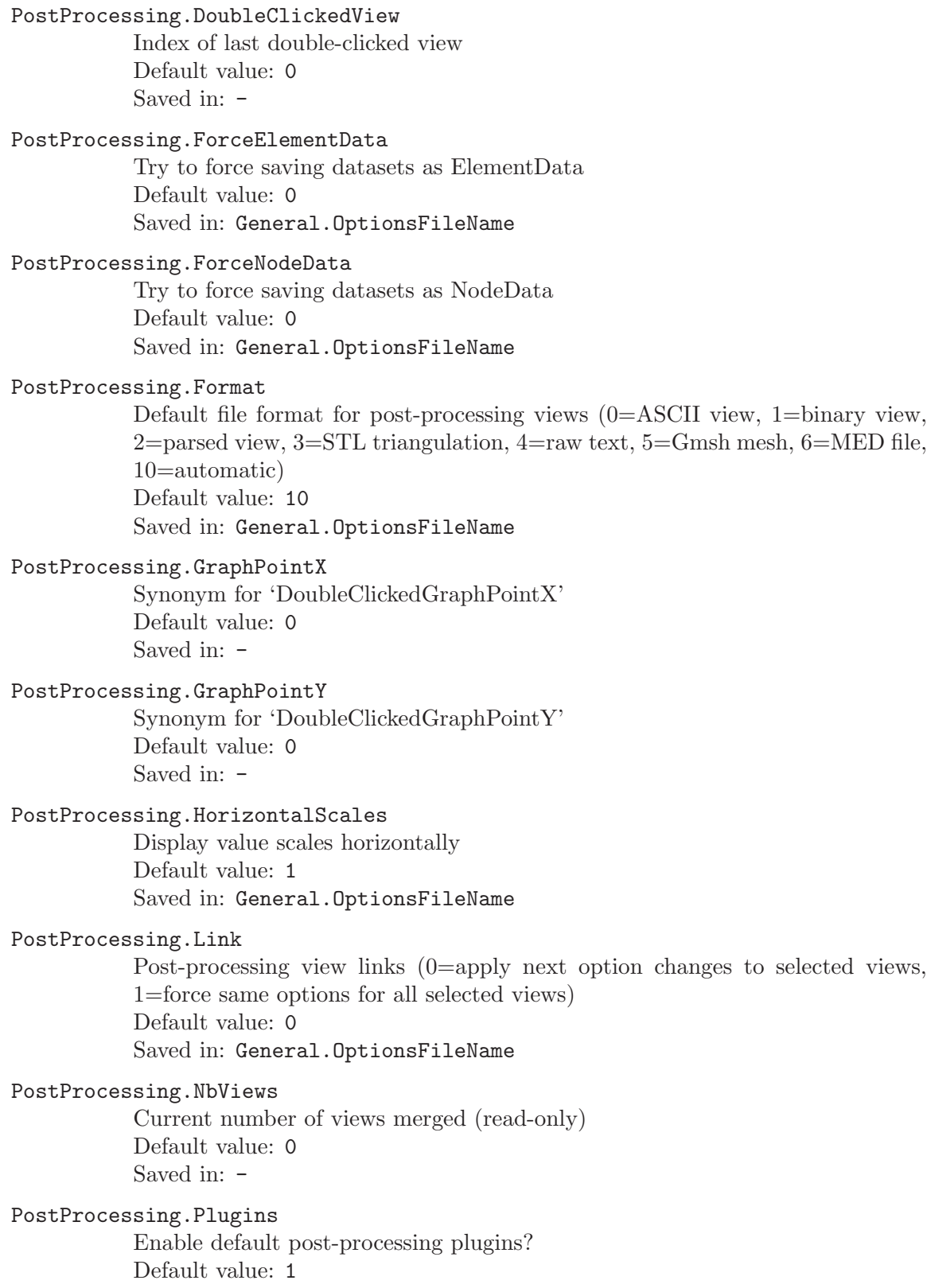

Saved in: General.OptionsFileName

## PostProcessing.Smoothing

Apply (non-reversible) smoothing to post-processing view when merged Default value: 0 Saved in: General.OptionsFileName

#### View.Attributes

Optional string attributes Default value: "" Saved in: General.OptionsFileName

## View.AxesFormatX

Number format for X-axis (in standard C form) Default value: "%.3g" Saved in: General.OptionsFileName

## View.AxesFormatY

Number format for Y-axis (in standard C form) Default value: "%.3g" Saved in: General.OptionsFileName

#### View.AxesFormatZ

Number format for Z-axis (in standard C form) Default value: "%.3g" Saved in: General.OptionsFileName

## View.AxesLabelX

X-axis label Default value: "" Saved in: General.OptionsFileName

#### View.AxesLabelY

Y-axis label Default value: "" Saved in: General.OptionsFileName

## View.AxesLabelZ

Z-axis label Default value: "" Saved in: General.OptionsFileName

## View.DoubleClickedCommand

Command parsed when double-clicking on the view Default value: "" Saved in: General.OptionsFileName

#### View.FileName

Default post-processing view file name Default value: "" Saved in:  $-$ 

#### View.Format

Number format (in standard C form) Default value: "%.3g" Saved in: General.OptionsFileName

## View.GeneralizedRaiseX

Generalized elevation of the view along X-axis (in model coordinates, using formula possibly containing x, y, z, s[tep],  $t$ [ime],  $v0, \ldots$   $v8)$ Default value: "v0" Saved in: General.OptionsFileName

#### View.GeneralizedRaiseY

Generalized elevation of the view along Y-axis (in model coordinates, using formula possibly containing x, y, z,  $s[tep]$ ,  $t[ime]$ ,  $v0$ , ...  $v8)$ Default value: "v1" Saved in: General.OptionsFileName

#### View.GeneralizedRaiseZ

Generalized elevation of the view along Z-axis (in model coordinates, using formula possibly containing x, y, z,  $s[tep]$ ,  $t[ime]$ ,  $v0$ , ...  $v8)$ Default value: "v2" Saved in: General.OptionsFileName

#### View.Group

Group to which this view belongs Default value: "" Saved in: General.OptionsFileName

## View.Name

Default post-processing view name Default value: "" Saved in: -

## View.Stipple0

First stippling pattern Default value: "1\*0x1F1F" Saved in: General.OptionsFileName

#### View.Stipple1

Second stippling pattern Default value: "1\*0x3333" Saved in: General.OptionsFileName

#### View.Stipple2

Third stippling pattern Default value: "1\*0x087F" Saved in: General.OptionsFileName

## View.Stipple3

Fourth stippling pattern Default value: "1\*0xCCCF" Saved in: General.OptionsFileName

#### View.Stipple4

Fifth stippling pattern Default value: "2\*0x1111" Saved in: General.OptionsFileName

## View.Stipple5

Sixth stippling pattern Default value: "2\*0x0F0F" Saved in: General.OptionsFileName

## View.Stipple6

Seventh stippling pattern Default value: "1\*0xCFFF" Saved in: General.OptionsFileName

#### View.Stipple7

Eighth stippling pattern Default value: "2\*0x0202" Saved in: General.OptionsFileName

#### View.Stipple8

Ninth stippling pattern Default value: "2\*0x087F" Saved in: General.OptionsFileName

## View.Stipple9

Tenth stippling pattern Default value: "1\*0xFFFF" Saved in: General.OptionsFileName

### View.AbscissaRangeType

Ascissa scale range type (1=default, 2=custom) Default value: 1 Saved in: General.OptionsFileName

## View.AdaptVisualizationGrid

Use adaptive visualization grid (for high-order elements)? Default value: 0 Saved in: General.OptionsFileName

## View.AngleSmoothNormals

Threshold angle below which normals are not smoothed Default value: 30 Saved in: General.OptionsFileName

## View.ArrowSizeMax

Maximum display size of arrows (in pixels) Default value: 60 Saved in: General.OptionsFileName

#### View.ArrowSizeMin

Minimum display size of arrows (in pixels) Default value: 0 Saved in: General.OptionsFileName

## View.AutoPosition

Position the scale or 2D plot automatically (0: manual, 1: automatic, 2: top left, 3: top right, 4: bottom left, 5: bottom right, 6: top, 7: bottom, 8: left, 9: right, 10: full, 11: top third, 12: in model coordinates) Default value: 1 Saved in: General.OptionsFileName

#### View.Axes

Axes (0=none, 1=simple axes, 2=box, 3=full grid, 4=open grid, 5=ruler) Default value: 0 Saved in: General.OptionsFileName

#### View.AxesMikado

Mikado axes style Default value: 0 Saved in: General.OptionsFileName

## View.AxesAutoPosition

Position the axes automatically Default value: 1 Saved in: General.OptionsFileName

#### View.AxesMaxX

Maximum X-axis coordinate Default value: 1 Saved in: General.OptionsFileName

## View.AxesMaxY

Maximum Y-axis coordinate Default value: 1 Saved in: General.OptionsFileName

## View.AxesMaxZ

Maximum Z-axis coordinate Default value: 1 Saved in: General.OptionsFileName

#### View.AxesMinX

Minimum X-axis coordinate Default value: 0 Saved in: General.OptionsFileName

## View.AxesMinY

Minimum Y-axis coordinate Default value: 0 Saved in: General.OptionsFileName

# View.AxesMinZ

Minimum Z-axis coordinate Default value: 0 Saved in: General.OptionsFileName

## View.AxesTicsX

Number of tics on the X-axis Default value: 5 Saved in: General.OptionsFileName

## View.AxesTicsY

Number of tics on the Y-axis Default value: 5 Saved in: General.OptionsFileName

## View.AxesTicsZ

Number of tics on the Z-axis Default value: 5 Saved in: General.OptionsFileName

## View.Boundary

Draw the 'N minus b'-dimensional boundary of the element (N=element dimension, b=option value) Default value: 0 Saved in: General.OptionsFileName

## View.CenterGlyphs

Center glyphs (arrows, numbers, etc.)? (0=left, 1=centered, 2=right) Default value: 0 Saved in: General.OptionsFileName

## View.Clip

Enable clipping planes? (Plane[i]= $2\text{~i}, \text{~i=0,...,5}$ ) Default value: 0 Saved in:  $-$ 

## View.Closed

Close the subtree containing this view Default value: 0 Saved in: General.OptionsFileName

## View.ColormapAlpha

Colormap alpha channel value (used only if  $!= 1$ ) Default value: 1 Saved in: General.OptionsFileName

## View.ColormapAlphaPower

Colormap alpha channel power Default value: 0 Saved in: General.OptionsFileName

#### View.ColormapBeta

Colormap beta parameter (gamma = 1-beta) Default value: 0 Saved in: General.OptionsFileName

#### View.ColormapBias

Colormap bias Default value: 0 Saved in: General.OptionsFileName

## View.ColormapCurvature

Colormap curvature or slope coefficient Default value: 0 Saved in: General.OptionsFileName

## View.ColormapInvert

Invert the color values, i.e., replace x with (255-x) in the colormap? Default value: 0 Saved in: General.OptionsFileName

#### View.ColormapNumber

Default colormap number (0: black, 1: vis5d, 2: jet, 3: lucie, 4: rainbow, 5: emc2000, 6: incadescent, 7: hot, 8: pink, 9: grayscale, 10: french, 11: hsv, 12: spectrum, 13: bone, 14: spring, 15: summer, 16: autumm, 17: winter, 18: cool, 19: copper, 20: magma, 21: inferno, 22: plasma, 23: viridis) Default value: 2 Saved in: General.OptionsFileName

## View.ColormapRotation

Incremental colormap rotation Default value: 0 Saved in: General.OptionsFileName

## View.ColormapSwap

Swap the min/max values in the colormap? Default value: 0 Saved in: General.OptionsFileName

## View.ComponentMap0

Forced component 0 (if View.ForceComponents > 0) Default value: 0 Saved in: General.OptionsFileName

## View.ComponentMap1

Forced component 1 (if View.ForceComponents > 0) Default value: 1 Saved in: General.OptionsFileName

## View.ComponentMap2

Forced component 2 (if View.ForceComponents > 0) Default value: 2 Saved in: General.OptionsFileName

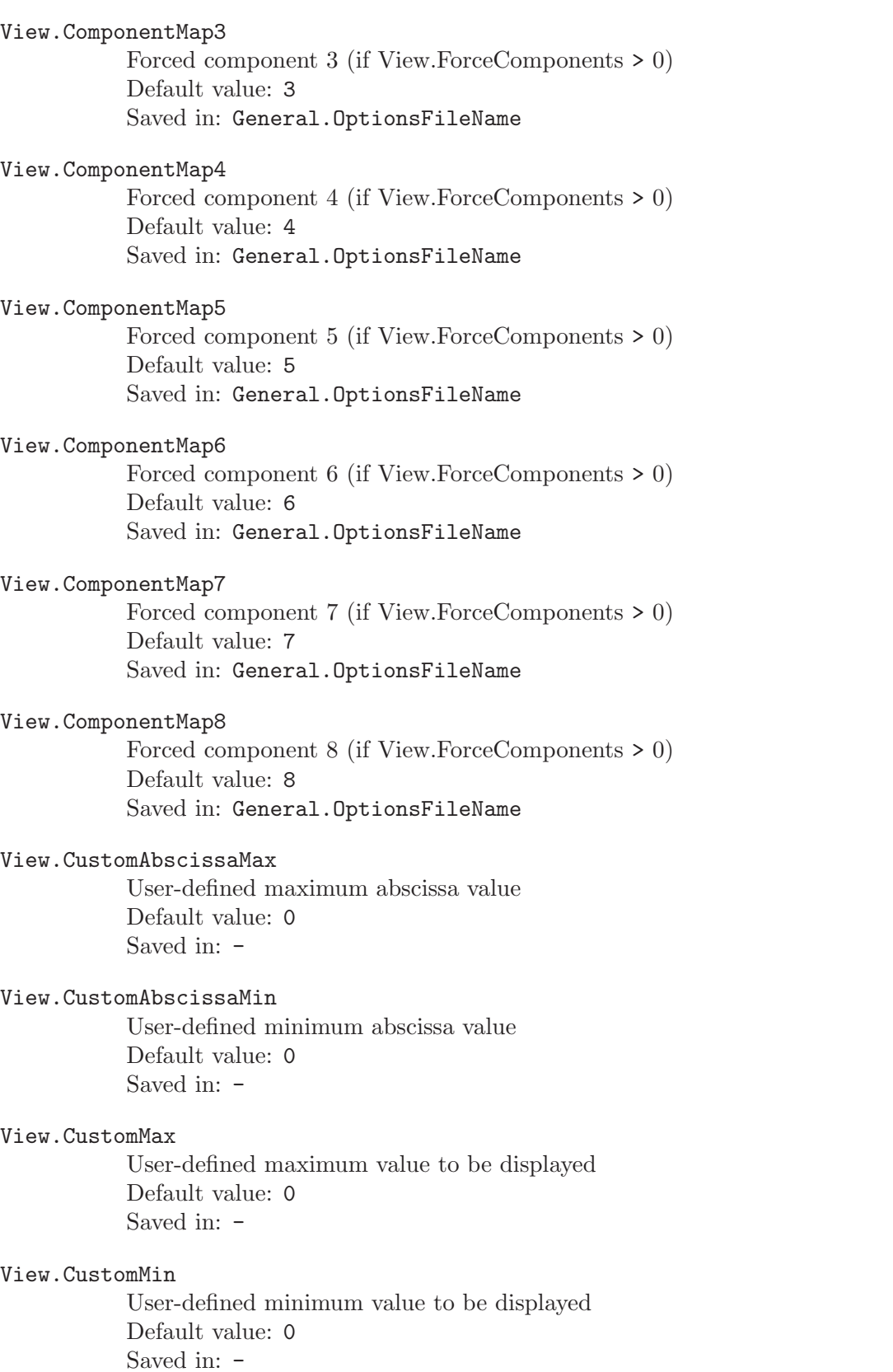

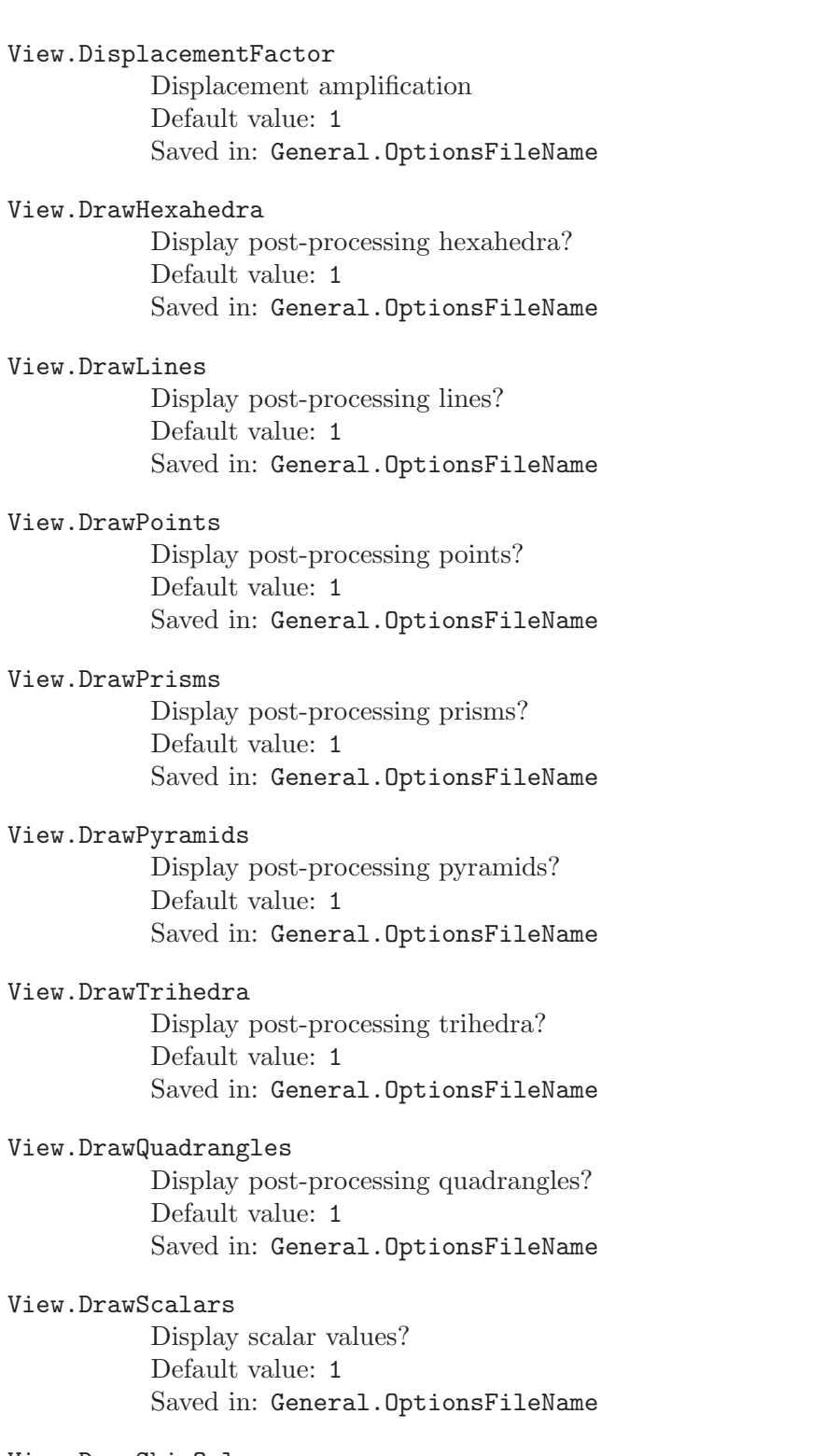

# View.DrawSkinOnly

Draw only the skin of 3D scalar views? Default value: 0 Saved in: General.OptionsFileName

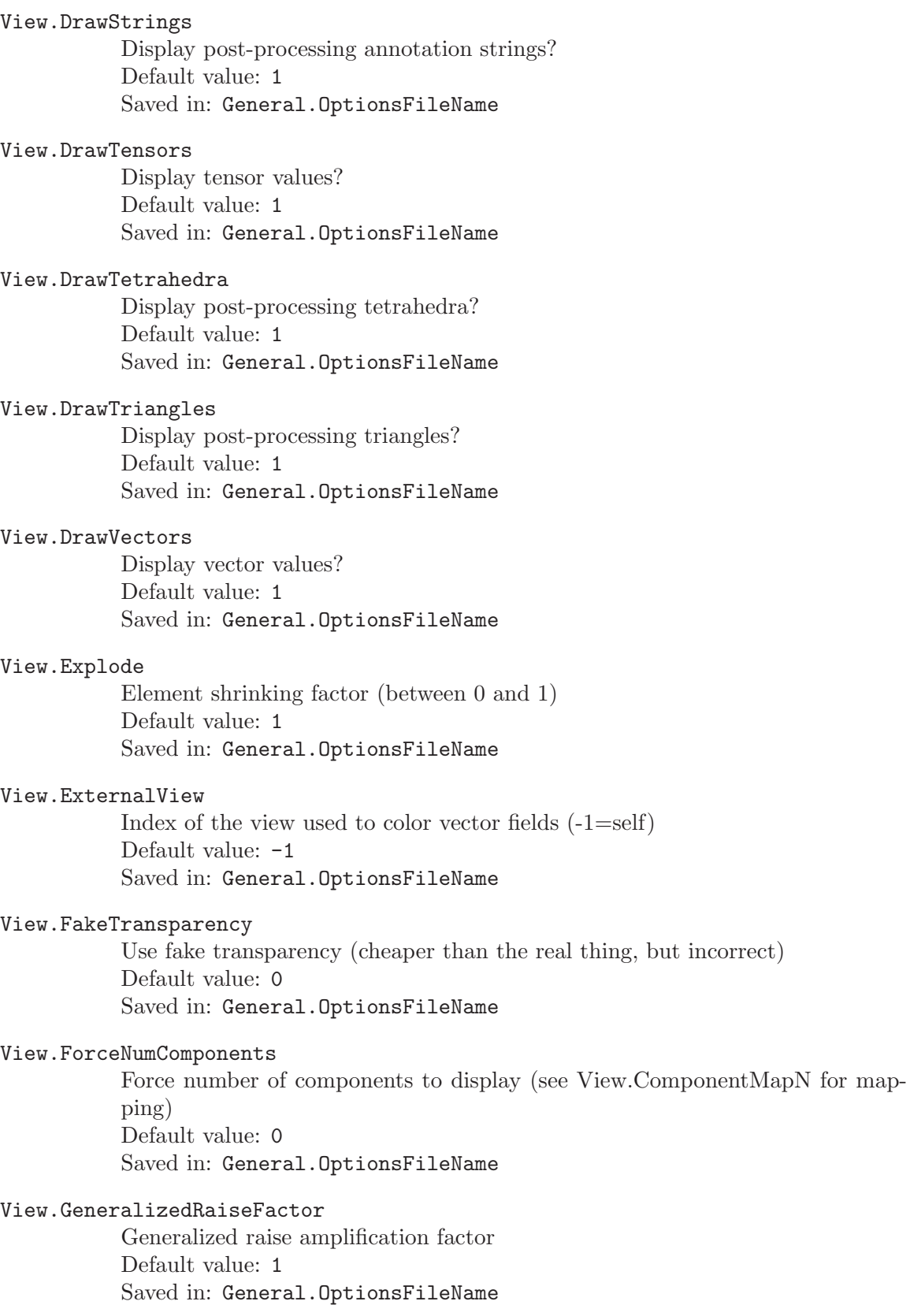

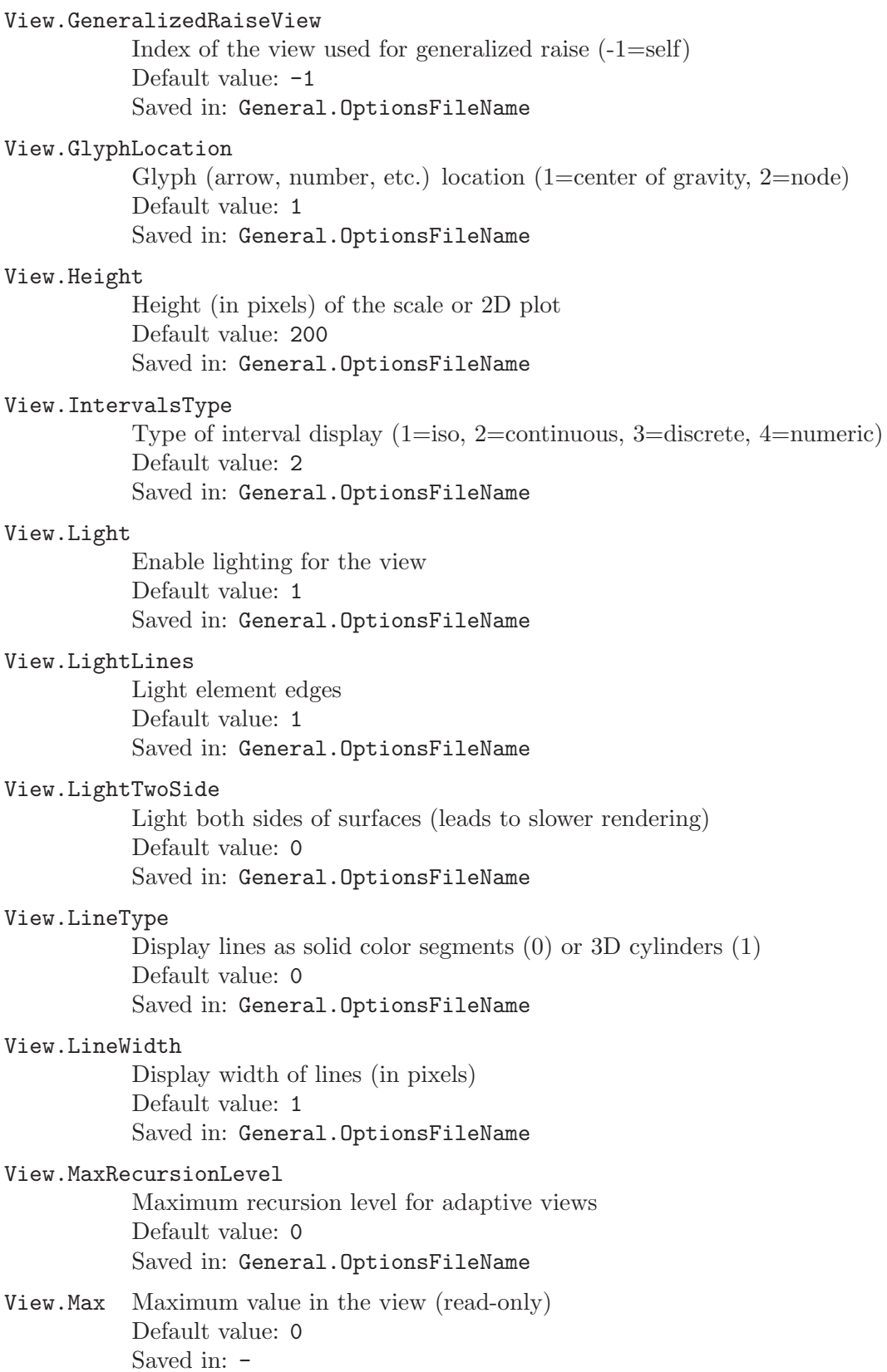

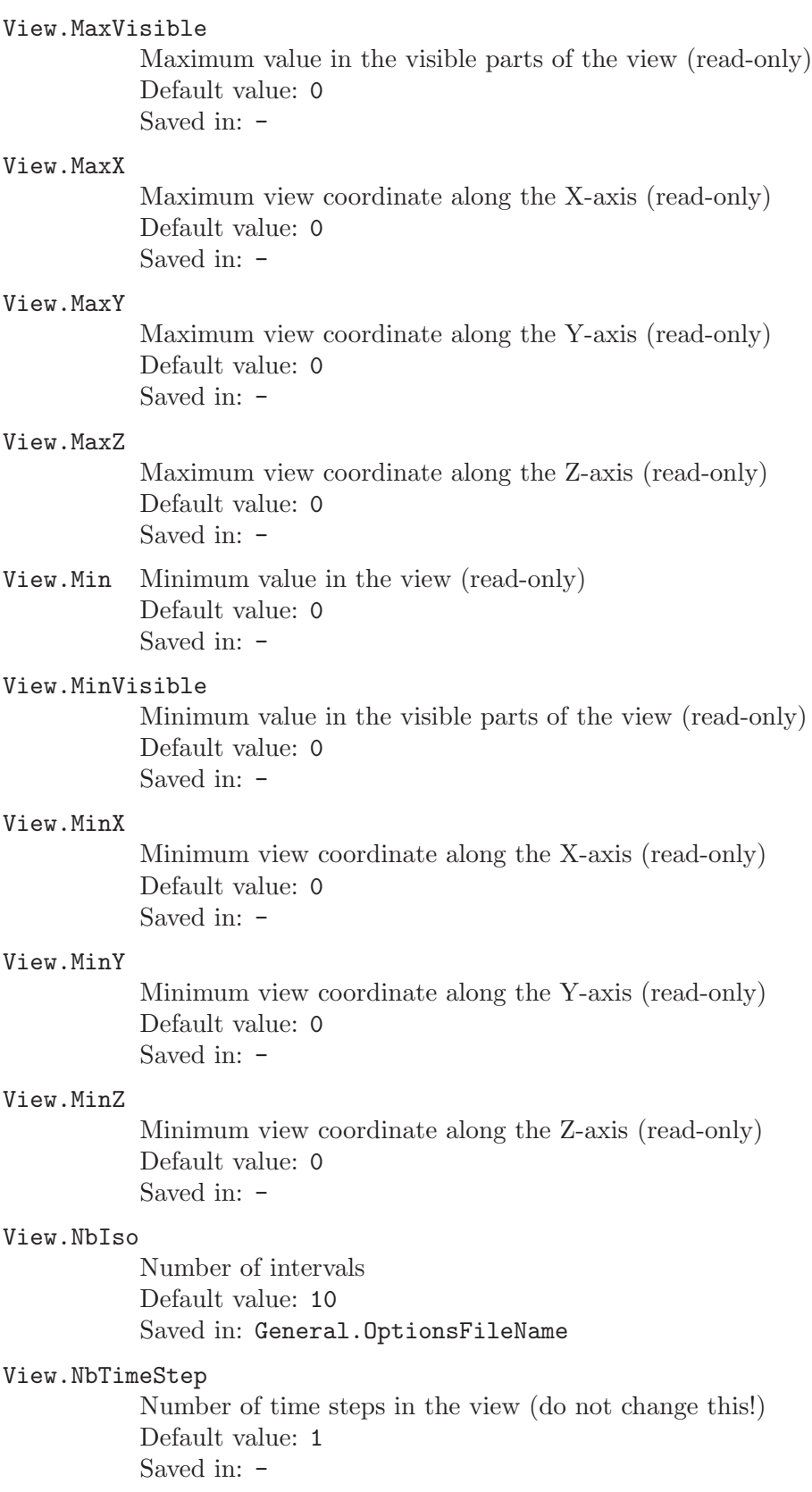

View.NormalRaise

Elevation of the view along the normal (in model coordinates) Default value: 0 Saved in:  $-$ 

#### View.Normals

Display size of normal vectors (in pixels) Default value: 0 Saved in: General.OptionsFileName

#### View.OffsetX

Translation of the view along X-axis (in model coordinates) Default value: 0 Saved in:  $-$ 

## View.OffsetY

Translation of the view along Y-axis (in model coordinates) Default value: 0 Saved in: -

## View.OffsetZ

Translation of the view along Z-axis (in model coordinates) Default value: 0 Saved in:  $-$ 

## View.PointSize

Display size of points (in pixels) Default value: 3 Saved in: General.OptionsFileName

#### View.PointType

Display points as solid color dots (0), 3D spheres (1), scaled dots (2) or scaled spheres (3) Default value: 0 Saved in: General.OptionsFileName

#### View.PositionX

X position (in pixels) of the scale or 2D plot  $\langle \cdot \rangle$  measure from right edge;  $\rangle =$ 1e5: centered) Default value: 100 Saved in: General.OptionsFileName

## View.PositionY

Y position (in pixels) of the scale or 2D plot (< 0: measure from bottom edge;  $\geq$  1e5: centered) Default value: 50 Saved in: General.OptionsFileName

#### View.RaiseX

Elevation of the view along X-axis (in model coordinates) Default value: 0 Saved in:  $-$ 

## View.RaiseY

Elevation of the view along Y-axis (in model coordinates) Default value: 0 Saved in:  $-$ 

#### View.RaiseZ

Elevation of the view along Z-axis (in model coordinates) Default value: 0 Saved in: -

#### View.RangeType

Value scale range type (1=default, 2=custom, 3=per time step) Default value: 1 Saved in: General.OptionsFileName

#### View.Sampling

Element sampling rate (draw one out every 'Sampling' elements) Default value: 1 Saved in: General.OptionsFileName

## View.SaturateValues

Saturate the view values to custom min and max  $(1=true, 0=false)$ Default value: 0 Saved in: General.OptionsFileName

#### View.ScaleType

Value scale type (1=linear, 2=logarithmic, 3=double logarithmic) Default value: 1 Saved in: General.OptionsFileName

## View.ShowElement

Show element boundaries? Default value: 0 Saved in: General.OptionsFileName

## View.ShowScale

Show value scale? Default value: 1 Saved in: General.OptionsFileName

## View.ShowTime

Time display mode (0=none, 1=time series, 2=harmonic data, 3=automatic, 4=step data, 5=multi-step data, 6=real eigenvalues, 7=complex eigenvalues) Default value: 3 Saved in: General.OptionsFileName

## View.SmoothNormals

Smooth the normals? Default value: 0 Saved in: General.OptionsFileName Stipple curves in 2D plots? Default value: 0 Saved in: General.OptionsFileName

#### View.Tangents

Display size of tangent vectors (in pixels) Default value: 0 Saved in: General.OptionsFileName

## View.TargetError

Target representation error for adaptive views Default value: 0.01 Saved in: General.OptionsFileName

## View.TensorType

Tensor Visualization Type Default value: 1 Saved in: General.OptionsFileName

#### View.TimeStep

Current time step displayed Default value: 0 Saved in:  $-$ 

## View.Time

Current time displayed (if positive, sets the time step corresponding the given time value) Default value: 0 Saved in: -

## View.TransformXX

Element (1,1) of the 3x3 coordinate transformation matrix Default value: 1 Saved in: -

## View.TransformXY

Element (1,2) of the 3x3 coordinate transformation matrix Default value: 0 Saved in: -

## View.TransformXZ

Element (1,3) of the 3x3 coordinate transformation matrix Default value: 0 Saved in:  $-$ 

## View.TransformYX

Element (2,1) of the 3x3 coordinate transformation matrix Default value: 0 Saved in:  $-$ 

## View.TransformYY

Element (2,2) of the 3x3 coordinate transformation matrix Default value: 1 Saved in: -

## View.TransformYZ

Element (2,3) of the 3x3 coordinate transformation matrix Default value: 0 Saved in: -

## View.TransformZX

Element (3,1) of the 3x3 coordinate transformation matrix Default value: 0 Saved in:  $-$ 

#### View.TransformZY

Element (3,2) of the 3x3 coordinate transformation matrix Default value: 0 Saved in:  $-$ 

## View.TransformZZ

Element (3,3) of the 3x3 coordinate transformation matrix Default value: 1 Saved in:  $-$ 

#### View.Type

Type of plot  $(1=3D, 2=2D)$  space,  $3=2D$  time,  $4=2D$ ) Default value: 1 Saved in: -

## View.UseGeneralizedRaise

Use generalized raise? Default value: 0 Saved in: General.OptionsFileName

## View.VectorType

Vector display type (1=segment, 2=arrow, 3=pyramid, 4=3D arrow, 5=displacement, 6=comet) Default value: 4 Saved in: General.OptionsFileName

## View.Visible

Is the view visible? Default value: 1 Saved in:  $-$ 

## View.Width

Width (in pixels) of the scale or 2D plot Default value: 300 Saved in: General.OptionsFileName

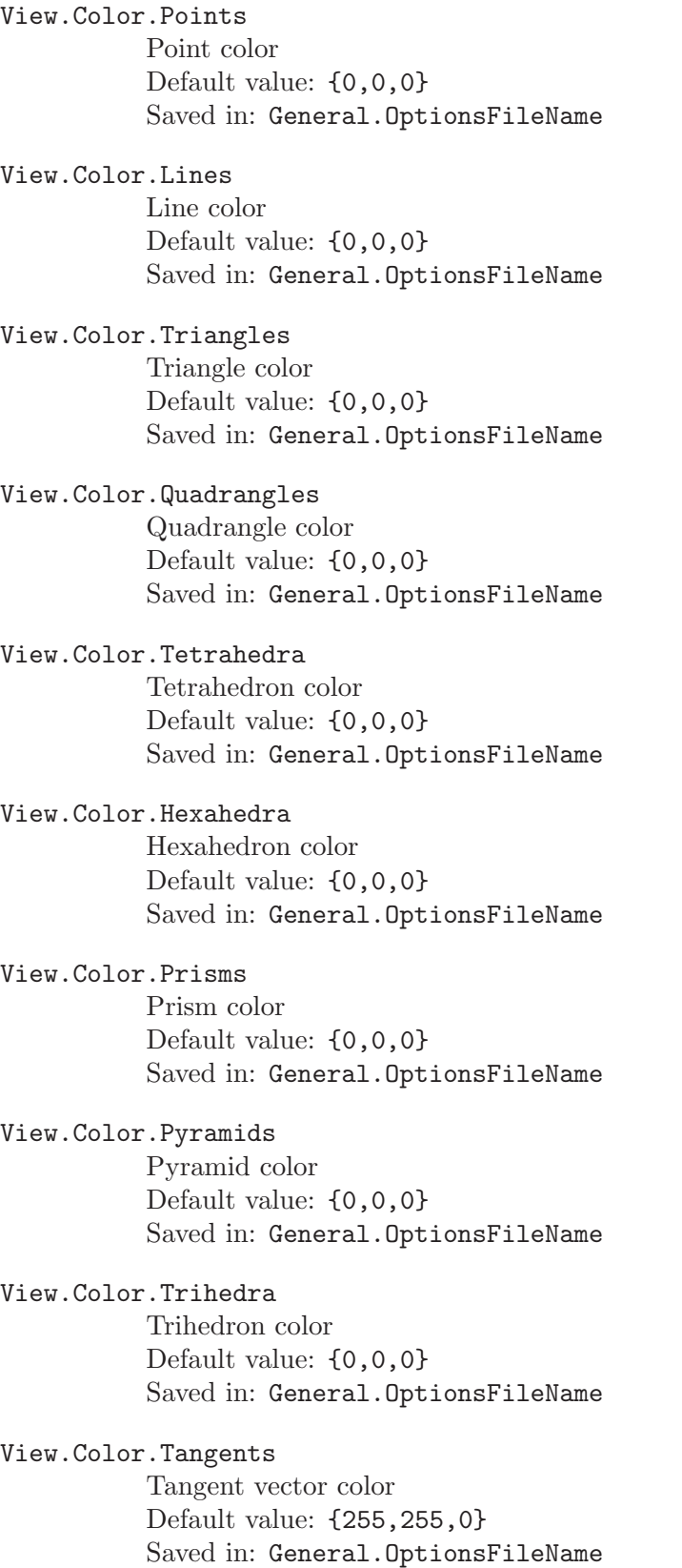

View.Color.Normals Normal vector color Default value: {255,0,0} Saved in: General.OptionsFileName

# View.Color.Text2D

2D text color Default value: {0,0,0} Saved in: General.OptionsFileName

# View.Color.Text3D

3D text color Default value: {0,0,0} Saved in: General.OptionsFileName

## View.Color.Axes

Axes color Default value:  $\{0\,,0\,,0\}$ Saved in: General.OptionsFileName

## View.Color.Background2D

Bacground color for 2D plots Default value: {255,255,255} Saved in: General.OptionsFileName

## View.ColorTable

Color table used to draw the view Saved in: General.OptionsFileName

# <span id="page-242-0"></span>Appendix C Compiling the source code

Stable releases and source snapshots are available from <http://gmsh.info/src/>. You can also access the Git repository directly:

1. The first time you want to download the latest full source, type:

git clone <http://gitlab.onelab.info/gmsh/gmsh.git>

2. To update your local version to the latest and greatest, go in the gmsh directory and type:

git pull

Once you have the source code, you need to run CMake to configure your build (see the [README.txt](http://gitlab.onelab.info/gmsh/gmsh/tree/master/README.txt) file in the top-level source directory for detailed information on how to run CMake).

Each build can be configured using a series of options, to selectively enable optional modules or features. Here is the list of CMake options:

ENABLE\_3M

Enable proprietary 3M extension (default: OFF)

#### ENABLE\_ACIS

Enable ACIS geometrical models (experimental) (default: ON)

#### ENABLE\_ANN

Enable ANN (used for fast point search in mesh/post) (default: ON)

#### ENABLE\_BAMG

Enable Bamg 2D anisotropic mesh generator (default: ON)

#### ENABLE\_BFGS

Enable BFGS (used by some mesh optimizers) (default: ON)

## ENABLE\_BLAS\_LAPACK

Enable BLAS/Lapack for linear algebra (required for meshing) (default: ON)

#### ENABLE\_BLOSSOM

Enable Blossom algorithm (needed for full quad meshing) (default: ON)

#### ENABLE\_BUILD\_LIB

Enable 'lib' target for building static Gmsh library (default: OFF)

#### ENABLE\_BUILD\_SHARED

Enable 'shared' target for building shared Gmsh library (default: OFF)

## ENABLE\_BUILD\_DYNAMIC

Enable dynamic Gmsh executable (linked with shared lib) (default: OFF)

#### ENABLE\_BUILD\_ANDROID

Enable Android NDK library target (experimental) (default: OFF)

#### ENABLE\_BUILD\_IOS

Enable iOS (ARM) library target (experimental) (default: OFF)

#### ENABLE\_CGNS

Enable CGNS mesh export (experimental) (default: OFF)

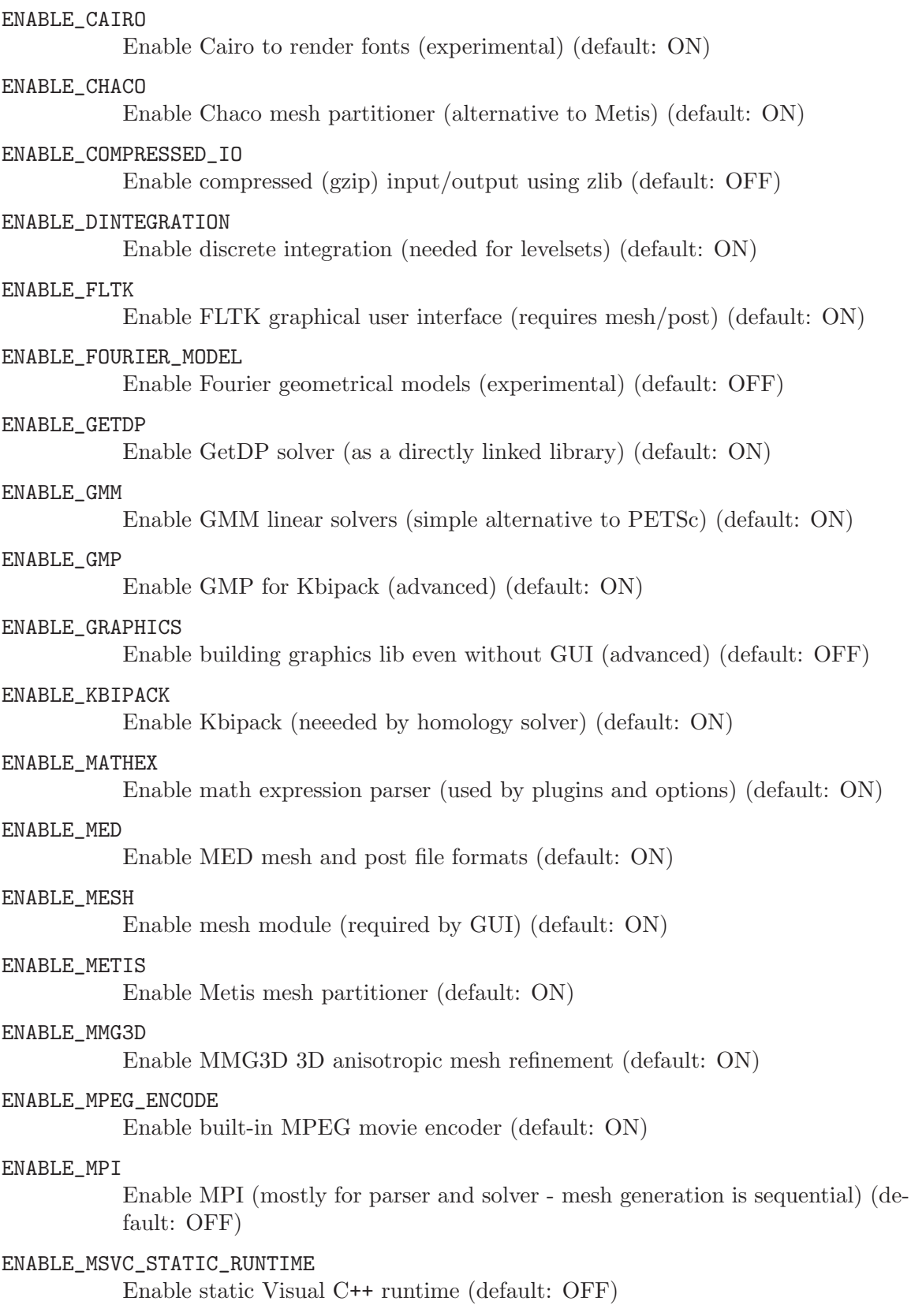

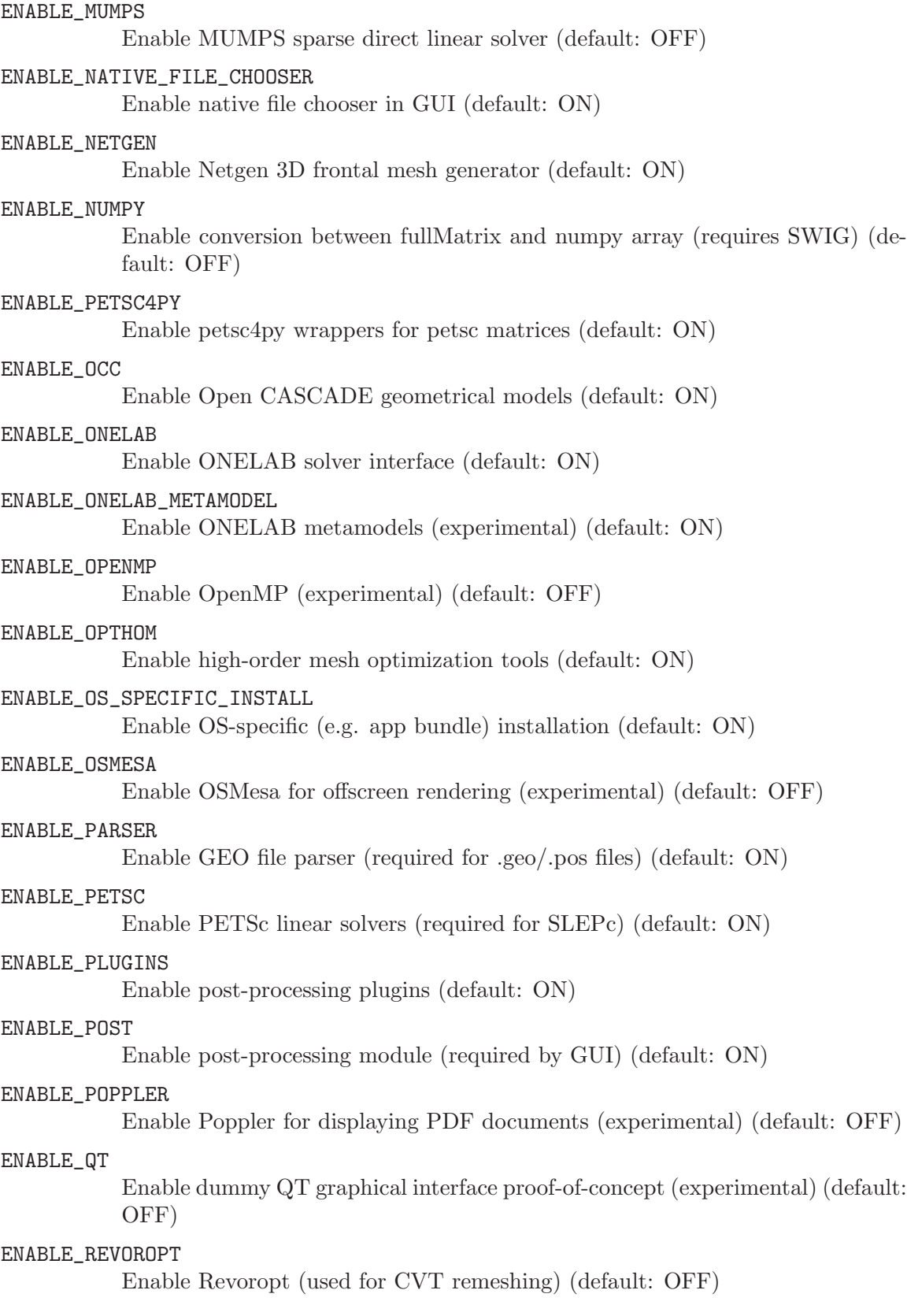

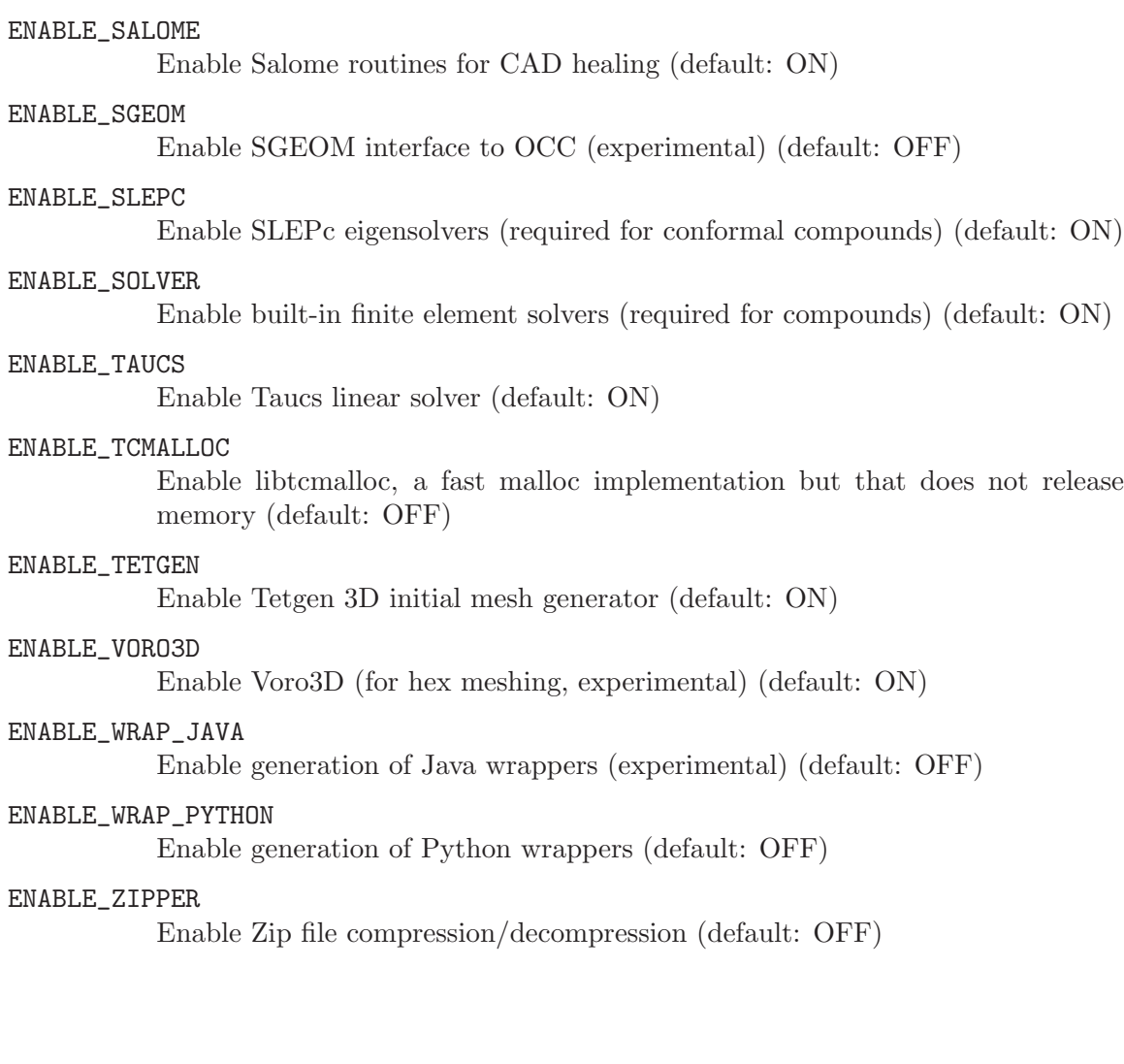

# Appendix D Information for developers

Gmsh is written in C++, the scripting language is parsed using Lex and Yacc (actually, Flex and Bison), and the GUI relies on OpenGL for the 3D graphics and FLTK (<http://www.fltk.org>) for the widget set. Gmsh's build system is based on CMake (<http://www.cmake.org>). Practical notes on how to compile Gmsh's source code is provided in [Appendix C \[Compiling the source code\], page 233](#page-242-0) (see also [Appendix E \[Frequently](#page-248-0) [asked questions\], page 239](#page-248-0)).

# D.1 Source code structure

Gmsh's code is structured in several subdirectories, roughly separated between the four core modules ([Geo,](http://gitlab.onelab.info/gmsh/gmsh/tree/master/Geo) [Mesh](http://gitlab.onelab.info/gmsh/gmsh/tree/master/Mesh), [Solver](http://gitlab.onelab.info/gmsh/gmsh/tree/master/Solver), [Post\)](http://gitlab.onelab.info/gmsh/gmsh/tree/master/Post) and associated utilities [\(Common](http://gitlab.onelab.info/gmsh/gmsh/tree/master/Common), [Numeric\)](http://gitlab.onelab.info/gmsh/gmsh/tree/master/Numeric) on one hand, and the graphics ([Graphics](http://gitlab.onelab.info/gmsh/gmsh/tree/master/Graphics)) and interface ([Fltk](http://gitlab.onelab.info/gmsh/gmsh/tree/master/Fltk), [Parser\)](http://gitlab.onelab.info/gmsh/gmsh/tree/master/Parser) code on the other.

The geometry and mesh modules are based on an object-oriented model class [\(Geo/GModel.h\)](http://gitlab.onelab.info/gmsh/gmsh/tree/master/Geo/GModel.h), built upon abstract geometrical entity classes ([Geo/GVertex.h,](http://gitlab.onelab.info/gmsh/gmsh/tree/master/Geo/GVertex.h) [Geo/GEdge.h,](http://gitlab.onelab.info/gmsh/gmsh/tree/master/Geo/GEdge.h) [Geo/GFace.h](http://gitlab.onelab.info/gmsh/gmsh/tree/master/Geo/GFace.h) and [Geo/GRegion.h](http://gitlab.onelab.info/gmsh/gmsh/tree/master/Geo/GRegion.h)). Concrete implementations of the geometrical entity classes are provided for each supported CAD kernel (e.g. [Geo/gmshVertex.h](http://gitlab.onelab.info/gmsh/gmsh/tree/master/Geo/gmshVertex.h) for geometry points in Gmsh's native CAD format, or [Geo/OCCVertex.h](http://gitlab.onelab.info/gmsh/gmsh/tree/master/Geo/OCCVertex.h) for geometry points from OpenCASCADE). The post-processing module is based on the concept of views ([Post/PView.h\)](http://gitlab.onelab.info/gmsh/gmsh/tree/master/Post/PView.h) and abstract data containers (derived from [Post/PViewData.h\)](http://gitlab.onelab.info/gmsh/gmsh/tree/master/Post/PViewData.h).

# D.2 Coding style

If you plan to contribute code to the Gmsh project, here are some easy rules to make the code easy to read/debug/maintain:

- 1. Please enable full warnings for your compiler (e.g.  $-Wall$  with  $g++$ ) and don't commit until there is no warning left.
- 2. Use memory checking tools to detect memory leaks and other nasty memory problems. For example, you can use
	- Valgrind on Linux:

```
valgrind --leak-check=yes --show-reachable=yes gmsh file.geo -3
• GMALLOC on Mac OS X:
```
- (gdb) set env DYLD\_INSERT\_LIBRARIES /usr/lib/libgmalloc.dylib
- LIBNJAMD:

export LD\_PRELOAD=libnjamd.so kill -USR1

- Purify
- Memprof

 $\bullet$  ...

- 3. always use the Msg:: class to print information or errors
- 4. indent your files (2 spaces) and convert all tabs to spaces
- 5. follow the style used in the existing code when adding something new (spaces after commas, opening braces for functions on a separate line, opening braces for loops and tests on the same line, etc.)

# D.3 Adding a new option

To add a new option in Gmsh:

- 1. create the option in the CTX class [\(Common/Context.h](http://gitlab.onelab.info/gmsh/gmsh/tree/master/Common/Context.h) if it's a classical option, or in the PViewOptions class ([Post/PViewOptions.h\)](http://gitlab.onelab.info/gmsh/gmsh/tree/master/Post/PViewOptions.h) if it's a post-processing view-dependent option;
- 2. in [Common/DefaultOptions.h](http://gitlab.onelab.info/gmsh/gmsh/tree/master/Common/DefaultOptions.h), give a name (for the parser to be able to access it), a reference to a handling routine (i.e. opt\_XXX) and a default value for this option;
- 3. create the handling routine opt\_XXX in [Common/Options.cpp](http://gitlab.onelab.info/gmsh/gmsh/tree/master/Common/Options.cpp) (and add the prototype in [Common/Options.h\)](http://gitlab.onelab.info/gmsh/gmsh/tree/master/Common/Options.h);
- 4. optional: create the associated widget in [Fltk/optionWindow.h](http://gitlab.onelab.info/gmsh/gmsh/tree/master/Fltk/optionWindow.cpp);

# <span id="page-248-0"></span>Appendix E Frequently asked questions

# E.1 The basics

1. What is Gmsh?

Gmsh is an automatic three-dimensional finite element mesh generator with built-in pre- and post-processing facilities. With Gmsh you can create or import 1D, 2D and 3D geometrical models, mesh them, launch external finite element solvers and visualize solutions. Gmsh can be used either as a stand-alone program (graphical or not) or as a C++ library.

2. What are the terms and conditions of use?

Gmsh is distributed under the terms of the GNU General Public License, with an exception to allow for easier linking with external libraries. See [Appendix H \[License\],](#page-276-0) [page 267](#page-276-0) for more information.

3. What does 'Gmsh' mean?

Nothing... The name was derived from a previous version called "msh" (a shortcut for "mesh"), with the "g" prefix added to differentiate it. The default mesh file format used by Gmsh still uses the '.msh' extension.

In English people tend to pronounce 'Gmsh' as "gee-mesh".

4. Where can I find more information?

<http://gmsh.info> is the primary location to obtain information about Gmsh. There you will for example find the complete reference manual, a [bug tracking database](http://gitlab.onelab.info/gmsh/gmsh/issues) and a searchable archive of the Gmsh mailing list ([gmsh@onelab.info](mailto:gmsh@onelab.info)).

# E.2 Installation problems

1. Which OSes does Gmsh run on?

Gmsh runs on Windows, Mac OS X, Linux and most Unix variants.

2. Are there additional requirements to run Gmsh?

You should have the OpenGL libraries installed on your system, and in the path of the library loader. A free replacement for OpenGL can be found at <http://www.mesa3d.org>.

3. How do I compile Gmsh from the source code?

You need cmake (<http://www.cmake.org>) and a C++ compiler. See [Appendix C \[Com](#page-242-0)[piling the source code\], page 233](#page-242-0) and the [README.txt](http://gitlab.onelab.info/gmsh/gmsh/tree/master/README.txt) file in the top-level source directory for more information.

4. Where does Gmsh save its configuration files?

Gmsh will attempt to save temporary files and persistent configuration options first in the \$GMSH\_HOME directory, then in \$APPDATA (on Windows) or \$HOME (on other OSes), then in \$TMP, and finally in \$TEMP, in that order. If none of these variables are defined, Gmsh will try to save/load its configuration files from the current working directory.

# E.3 General questions

1. Gmsh (from a binary distribution) complains about missing libraries.

On Windows, if your system complains about missing 'OPENGL32.DLL' or 'GLU32.DLL' libraries, then OpenGL is not properly installed on your machine. You can download OpenGL from Microsoft's web site, or directly from <http://www.opengl.org>.

On Unix try 'ldd gmsh' (or 'otool -L gmsh' on Mac OS X) to check if all the required shared libraries are installed on your system. If not, install them. If it still doesn't work, recompile Gmsh from the source code.

2. Gmsh keeps re-displaying its graphics when other windows partially hide the graphical window.

Disable opaque move in your window manager.

3. The graphics display very slowly.

Are you are executing Gmsh from a remote host (via the network) without GLX? You should turn double buffering off (with the '-nodb' command line option).

4. There is an ugly "ghost triangulation" in the vector PostScript/PDF files generated by Gmsh!

No, there isn't. This "ghost triangulation" is due to the fact that most PostScript previewers nowadays antialias the graphic primitives when they display the page on screen. (For example, in gv, you can disable antialising with the 'State->Antialias' menu.) You should not see this ghost triangulation in the printed output (on paper).

5. How can I save GIF, JPEG, ..., images?

Just choose the appropriate format in 'File->Export'. By default Gmsh guesses the format from the file extension, so you can just type 'myfile.jpg' in the dialog and Gmsh will automatically create a JPEG image file.

6. How can I save MPEG, AVI, ..., animations?

You can create simple MPEG animations by choosing MPEG as the format in 'File- >Export': this allows you to loop over time steps or post-processing data sets, or to change parameters according to Print.Parameter. To create fully customized animations or to use different output formats (AVI, MP4, etc.) you should write a script. Have a look at [Section A.8 \[t8.geo\], page 137](#page-146-0) or [demos/anim.script](http://gitlab.onelab.info/gmsh/gmsh/tree/master/demos/anim.script) for some examples.

7. Can I change values in input fields with the mouse in the GUI?

Yes: dragging the mouse in a numeric input field slides the value! The left button moves one step per pixel, the middle by '10\*step', and the right button by '100\*step'.

8. Can I copy messages to the clipboard?

Yes: selecting the content of an input field, or lines in the message console ('Tools- >Message Console'), copies the selected text to the clipboard.

# E.4 Geometry module

1. Does Gmsh support NURBS curves/surfaces?

Yes, but only via STEP, IGES or BREP model import (not in '.geo' files). Gmsh has to be compiled with OpenCASCADE support for this to work.

2. Gmsh is very slow when I use many transformations (Translate, Rotate, Symmetry, Extrude, etc. ). What's wrong?

The default behavior of Gmsh is to check and suppress all duplicate entities (points, lines and surfaces) each time a transformation command is issued. This can slow down things a lot if many transformations are performed. There are two solutions to this problem:

- you may save the unrolled geometry in another file (e.g. with gmsh file.geo -0), and use this new file for subsequent computations;
- or you may set the Geometry.AutoCoherence option to 0. This will prevent any automatic duplicate check/replacement. If you still need to remove the duplicates entities, simply add Coherence; at strategic locations in your geo files (e.g. before the creation of line loops, etc.).
- 3. How can I display only selected parts of my model?

Use 'Tools->Visibility'. This allows you to select elementary entities and physical groups, as well as mesh elements, in a variety of ways (in a list or tree browser, by identification number, interactively, or per window).

4. Can I edit STEP/IGES/BRep models?

Not yet. At the moment you can only change mesh element sizes, define volumes and physical groups, or delete entities. The easiest way to do this is to merge the model in a '.geo' file using Merge "file.step"; and add the relevant scripting command after that. We plan to add more advanced editing features in the future (to delete entities, to create "mixed" surfaces and volumes, to export in '.geo' format, etc.).

5. How can I build modular geometries?

Define common geometrical objects and options in separate files, reusable in all your problem definition structures. Then Include the files in your main project file.

# E.5 Mesh module

1. What should I do when the 2D unstructured algorithm fails?

Verify that the curves in the model do not self-intersect. If 'Mesh.RandomFactor\*size(triangle)/size(model)' approaches machine accuracy, increase Mesh.RandomFactor.

If everything fails file a bug report with the version of your operating system and the full geometry.

2. What should I do when the 3D unstructured algorithm fails?

Verify that the surfaces in your model do not self-intersect or partially overlap. If they don't, try the other 3D algorithms ('Tool->Options->Mesh->General->3D algorithm') or try to adapt the mesh element sizes in your input file so that the surface mesh better matches the geometrical details of the model.

If nothing works, file a bug report with the version of your operating system and and the full geometry.

3. How can I only save tetrahedral elements (not triangles and lines)?

If physical entities are defined, the output mesh only contains those elements that belong to physical entities. So to save only 3D elements, simply define one (or more) physical volume(s) and don't define any physical surfaces or lines.

4. My 2D meshes of IGES files present gaps between surfaces

IGES files do not contain the topology of the model, and tolerance problems can thus appear when the OpenCASCADE importer cannot identify two (close) curves as actually being identical.

The best solution is to not use IGES and use STEP instead. If you really have to use IGES, check that you don't have duplicate curves (e.g. by displaying their numbers in the GUI with 'Tools->Options->Geometry->Visibility->Line numbers'). If there are duplicates, try to change the geometrical tolerance and sew the faces (see options in 'Tools->Options->Geometry->General').

5. The quality of the elements generated by the 3D algorithm is very bad.

Use 'Optimize quality' in the mesh menu.

6. Non-recombined 3D extruded meshes sometimes fail.

The swapping algorithm is not very clever at the moment. Try to change the surface mesh a bit, or recombine your mesh to generate prisms or hexahedra instead of tetrahedra.

7. Does Gmsh automatically couple unstructured tetrahedral meshes and structured hexahedral meshed using pyramids?

Only in simple geometrical cases. We need your help to improve this.

8. Can I explicitly assign region numbers to extruded layers?

No, this feature has been removed in Gmsh 2.0. You must use the standard entity number instead.

- 9. Did you remove the elliptic mesh generator in Gmsh 2.0? Yes. You can achieve the same result by using the transfinite algorithm with smoothing (e.g., with Mesh.Smoothing = 10).
- 10. Does Gmsh support curved elements?

Yes, Gmsh can generate both 1st order and 2nd order elements. To generate second order elements, click on 'High order' in the mesh menu after the mesh is completed. To always generate 2nd order elements, select 'Generate second order elements' in the mesh option panel. From the command line, you can also use  $\lnot$ order 2.

- 11. Can I import an existing surface mesh in Gmsh and use it to build a 3D mesh? Yes, you can import a surface mesh in any one of the supported mesh file formats, define a volume, and mesh it. For an example see [demos/sphere-discrete.geo.](http://gitlab.onelab.info/gmsh/gmsh/tree/master/demos/sphere-discrete.geo)
- 12. How do I define boundary conditions or material properties in Gmsh?
	- By design, Gmsh does not try to incorporate every possible definition of boundary conditions or material properties—this is a job best left to the solver. Instead, Gmsh provides a simple mechanism to tag groups of elements, and it is up to the solver to interpret these tags as boundary conditions, materials, etc. Associating tags with elements in Gmsh is done by defining Physical entities (Physical Points, Physical Lines, Physical Surfaces and Physical Volumes). See the reference manual as well as the tutorials (in particular [Section A.1 \[t1.geo\], page 123\)](#page-132-0) for a detailed description and some examples.
- 13. How can I display only the mesh associated with selected geometrical entities? See "How can I display only selected parts of my model?".
- 14. How can I "explore" a mesh (for example, to see inside a complex structure)? You can use 'Tools->Clipping Planes' to clip the region of interest. You can define up to 6 clipping planes in Gmsh (i.e., enough to define a "cube" inside your model) and each plane can clip either the geometry, the mesh, the post-processing views, or any combination of the above. The clipping planes are defined using the four coefficients A,B,C,D of the equation  $A^*x+B^*y+C^*y+D=0$ , which can be adjusted interactively by dragging the mouse in the input fields.
- 15. What is the signification of SICN, Gamma and SIGE in Tools->Statistics?

They measure the quality of the tetrahedra in a mesh:

SICN ~signed inverse condition number

Gamma ~ inscribed\_radius / circumscribed\_radius

SIGE~signed inverse error on the gradient of FE solution

For the exact definitions, see Geo/MElement.cpp. The graphs plot the the number of elements vs. the quality measure.

16. Why don't the vertex and/or elememt numbers on the screen match the numbers in the mesh file?

Gmsh reindexes the mesh vertices and elements so that they are numbered in a continuous sequence in the output files. The numbers displayed on screen after mesh generation thus usually differ from the ones saved in the mesh files. To check the actual numbers saved in the output file just load the mesh file back using 'File->Open'.

#### E.6 Solver module

1. How do I integrate my own solver with Gmsh?

Gmsh uses the ONELAB interface (<http://www.onelab.info>) to interact with external solvers. Have a look at the GetDP finite element solver (<http://getdp.info>) to see how this is done.

2. Can I launch Gmsh from my solver (instead of launching my solver from Gmsh) in order to monitor a solution?

Sure. The simplest (but rather crude) approach if to re-launch Gmsh everytime you want to visualize something (a simple C program showing how to do this is given in [utils/misc/callgmsh.c\)](http://gitlab.onelab.info/gmsh/gmsh/tree/master/utils/misc/callgmsh.c). A better approach is to modify your program so that it can communicate with Gmsh over a socket (see "How do I integrate my own solver with Gmsh?" above; you can skip the option file creation). Then select 'Always listen to incoming connection requests' in the solver option panel (or run gmsh with the listen command line option) and Gmsh will always listen for your program on the Solver.SocketName socket.

#### E.7 Post-processing module

- 1. How do I compute a section of a plot? Use 'Tools->Plugins->Cut Plane'.
- 2. Can I save an isosurface to a file?

Yes: first run 'Tools->Plugins->Cut Map' to extract the isosurface, then use 'View- >Save As' to save the new view.

3. Can Gmsh generate isovolumes?

Yes, with the CutMap plugin (set the ExtractVolume option to  $-1$  or 1 to extract the negative or positive levelset).

4. How do I animate my plots?

If the views contain multiple time steps, you can press the 'play' button at the bottom of the graphic window, or change the time step by hand in the view option panel. You can also use the left and right arrow keys on your keyboard to change the time step in all visible views in real time.

If you want to loop through different views instead of time steps, you can use the 'Loop through views instead of time steps' option in the view option panel, or use the up and down arrow keys on your keyboard.

5. How do I visualize a deformed mesh?

Load a vector view containing the displacement field, and set 'Vector display' to 'Displacement' in 'View->Options->Aspect'. If the displacement is too small (or too large), you can scale it with the 'Displacement factor' option. (Remember that you can drag the mouse in all numeric input fields to slide the value!)

Another option is to use the 'General transformation expressions' (in View->Options- >Offset) on a scalar view, with the displacement map selected as the data source.

6. Can I visualize a field on a deformed mesh?

Yes, there are several ways to do that.

The easiest is to load two views: the first one containing a displacement field (a vector view that will be used to deform the mesh), and the second one containing the field you want to display (this view has to contain the same number of elements as the displacement view). You should then set 'Vector display' to 'Displacement' in the first view, as well as set 'Data source' to point to the second view. (You might want to make the second view invisible, too. If you want to amplify or decrease the amount of deformation, just modify the 'Displacement factor' option.)

Another solution is to use the 'General transformation expressions' (in 'View->Options- >Offset') on the field you want to display, with the displacement map selected as the data source.

And yet another solution is to use the Warp plugin.

7. Can I color the arrows representing a vector field with data from a scalar field?

Yes: load both the vector and the scalar fields (the two views must have the same number of elements) and, in the vector field options, select the scalar view in 'Data source'.

8. Can I color isovalue surfaces with data from another scalar view?

Yes, using either the CutMap plugin (with the 'dView' option) or the Evaluate plugin.

9. Is there a way to save animations?

You can save simple MPEG animations directly from the 'File->Export' menu. For other formats you should write a script. Have a look at [Section A.8 \[t8.geo\], page 137](#page-146-0) or [demos/anim.script](http://gitlab.onelab.info/gmsh/gmsh/tree/master/demos/anim.script) for some examples.

- 10. Is there a way to visualize only certain components of vector/tensor fields? Yes, by using either the "Force field" options in 'Tools->Options->View->Visibility', or by using 'Tools->Plugins->MathEval'.
- 11. Can I do arithmetic operations on a view? Can I perform operations involving different views?

Yes, with the Evaluate plugin.

12. Some plugins seem to create empty views. What's wrong?

There can be several reasons:

- the plugin might be written for specific element types only (for example, only for scalar triangles or tetrahedra). In that case, you should transform your view before running the plugin (you can use Plugin(DecomposeinSimplex) to transform all quads, hexas, prisms and pyramids into triangles and tetrahedra).
- the plugin might expect a mesh while all you provide is a point cloud. In 2D, you can use Plugin(Triangulate) to transform a point cloud into a triangulated surface. In 3D you can use Plugin(Tetrahedralize).
- the input parameters are out of range.

In any case, you can automatically remove all empty views with 'View->Remove- >Empty Views' in the GUI, or with Delete Empty Views; in a script.

13. How can I see "inside" a complicated post-processing view?

Use 'Tools->Clipping Planes'.

When viewing 3D scalar fields, you can also modify the colormap ('Tools->Options- >View->Map') to make the iso-surfaces "transparent": either by holding 'Ctrl' while dragging the mouse to draw the alpha channel by hand, or by using the 'a', 'Ctrl+a', 'p' and 'Ctrl+p' keyboard shortcuts.

Yet another (destructive) option is to use the ExtractVolume option in the CutSphere or CutPlane plugins.

14. I am loading a valid 3D scalar view but Gmsh does not display anything!

If your dataset is constant per element make sure you don't use the 'Iso-values' interval type in 'Tools->Options->View->Range'.

#### <span id="page-256-0"></span>Appendix F Version history

3.0.6 (Novmeber 5, 2017): improved meshing of spheres; improved handling of mesh size constraints with OpenCASCADE kernel; implemented "Coherence" for OpenCASCADE kernel (shortcut for BooleanFragments); added GAMBIT Neutral File export; small improvements and bug fixes.

3.0.5 (September 6, 2017): bug fixes.

3.0.4 (July 28, 2017): moved vorometal code to plugin; openmp improvements; bug fixes.

3.0.3 (June 27, 2017): new element quality measures; Block->Box; minor fixes.

3.0.2 (May 13, 2017): improved handling of meshing constraints and entity numbering after boolean operations; improved handling of fast coarseness transitions in MeshAdapt; new TIKZ export; small bug fixes.

3.0.1 (April 14, 2017): fixed OpenCASCADE plane surfaces with holes.

3.0.0 (April 13, 2017): new constructive solid geometry features and boolean operations using OpenCASCADE; improved graphical user interface for interactive, parametric geometry construction; new or modified commands in .geo files: SetFactory, Circle, Ellipse, Wire, Surface, Sphere, Block, Torus, Rectangle, Disk, Cylinder, Cone, Wedge, ThickSolid, ThruSections, Ruled ThruSections, Fillet, Extrude, BooleanUnion, BooleanIntersection, BooleanDifference, BooleanFragments, ShapeFromFile, Recursive Delete, Unique; "Surface" replaces the deprecated "Ruled Surface" command; faster 3D tetrahedral mesh optimization enabled by default; major code refactoring and numerous bug fixes.

2.16.0 (January 3, 2017): small improvements (list functions, second order hexes for MED, GUI) and bug fixes.

2.15.0 (December 4, 2016): fixed several regressions (multi-file partitioned grid export, mesh subdivision, old compound mesher); improved 2D boundary layer field & removed non-functional 3D boundary layer field; faster rendering of large meshes.

2.14.1 (October 30, 2016): fixed regression in periodic meshes; small bug fixes and code cleanups.

2.14.0 (October 9, 2016): new Tochnog file format export; added ability to remove last command in scripts generated interactively; ONELAB 1.3 with usability and performance improvements; faster "Coherence Mesh".

2.13.2 (August 18, 2016)): small improvements (scale labels, periodic and high-order meshes) and bug fixes.

2.13.1 (July 15, 2016): small bug fixes.

2.13.0 (July 11, 2016): new ONELAB 1.2 protocol with native support for lists; new experimental 3D boundary recovery code and 3D refinement algorithm; better adaptive visualization of quads and hexahedra; fixed several regressions introduced in 2.12.

2.12.0 (March 5, 2016): improved interactive definition of physical groups and handling of ONELAB clients; improved full quad algorithm; added support for list of strings, trihedra elements and X3D format; improved message console; new colormaps; various bugs fixes and small improvements all over.

2.11.0 (November 7, 2015): new Else/ElseIf commands; new OptimizeMesh command; Plugin(ModifyComponents) replaces Plugin(ModifyComponent); new VTK and X3D outputs; separate 0/Ctrl+0 shortcuts for geometry/full model reload; small bug fixes in homology solver, handling of embedded entities, and Plugin(Crack).

2.10.1 (July 30, 2015): minor fixes.

2.10.0 (July 21, 2015): improved periodic meshing constraints; new Physical specification with both label and numeric id; images can now be used as glyphs in post-processing views, using text annotations with the 'file://' prefix; Views can be grouped and organized in subtrees; improved visibility browser navigation; geometrical entities and post-processing views can now react to double-clicks, via new generic DoubleClicked options; new Get/SetNumber and Get/SetString for direct access to ONELAB variables; small bug fixes and code cleanups.

2.9.3 (April 18, 2015): updated versions of PETSc/SLEPc and OpenCASCADE/OCE libraries used in official binary builds; new Find() command; miscellaneous code cleanups and small fixes.

2.9.2 (March 31, 2015): added support for extrusion of embedded points/curves; improved hex-dominant algorithm; fixed crashes in quad algorithm; fix regression in MED reader introduced in 2.9.0; new dark interface mode.

2.9.1 (March 18, 2015): minor bug fixes.

2.9.0 (March 12, 2015): improved robustness of spatial searches (extruded meshes, geometry coherence); improved reproductibility of 2D and 3D meshes; added support for high resolution ("retina") graphics; interactive graph point commands; on-the-fly creation of onelab clients in scripts; general periodic meshes using afine transforms; scripted selection of entities in bounding boxes; extended string and list handling functions; many small improvements and bug fixes.

2.8.5 (Jul 9, 2014): improved stability and error handling, better Coherence function, updated onelab API version and inline parameter definitions, new background image modes, more robust Triangulate/Tetrahedralize plugins, new PGF output, improved support for string~index variable names in parser, small improvements and bug fixes all over the place.

2.8.4 (Feb 7, 2014): better reproductibility of 2D meshes; new mandatory 'Name' attribute to define onelab variables in DefineConstant[] & co; new -setnumber/-setstring command line arguments; small improvements and bug fixes.

2.8.3 (Sep 27, 2013): new quick access menu and multiple view selection in GUI; enhanced animation creation; many small enhancements and bug fixes.

2.8.2 (Jul 16, 2013): improved high order tools interface; minor bug fixes.

2.8.1 (Jul 11, 2013): improved compound surfaces and transfinite arrangements.

2.8.0 (Jul 8, 2013): improved Delaunay point insertion; fixed mesh orientation of plane surfaces; fixed mesh size prescribed at embedded points; improved display of vectors at COG; new experimental text string display engines; improved fullscreen mode; access time/step in transformations; new experimental features: AdaptMesh and Surface In Volume; accept unicode file paths on Windows; compilation and bug fixes.

2.7.1 (May 11, 2013): improved Delaunay point insertion; updated onelab; better Abaqus and UNV export; small bug and compilation fixes.

2.7.0 (Mar 9, 2013): new single-window GUI, with dynamically customizable widget tree; faster STEP/BRep import; arbitrary size image export; faster 2D Delaunay/Frontal algorithms; full option viewer/editor; many bug fixes.

2.6.1 (Jul 15, 2012): minor improvements and bug fixes.

2.6.0 (Jun 19, 2012): new quadrilateral meshing algorithms (Blossom and DelQuad); new solver module based on ONELAB project (requires FLTK 1.3); new tensor field visualization modes (eigenvectors, ellipsoid, etc.); added support for interpolation schemes in .msh file; added support for MED3 format; rescale viewport around visible entities (shift+1:1 in GUI); unified post-processing field export; new experimental stereo+camera visualization mode; added experimental BAMG & MMG3D support for anisotropic mesh generation; new OCC cut & merge algorithm imported from Salome; new ability to connect extruded meshes to tetrahedral grids using pyramids; new homology solver; Abaqus (INP) mesh export; new Python and Java wrappers; bug fixes and small improvements all over the place.

2.5.0 (Oct 15, 2010): new compound geometrical entities (for remeshing and/or trans-patch meshing); improved mesh reclassification tool; new client/server

visualization mode; new ability to watch a pattern of files to merge; new integrated MPEG export; new option to force the type of views dynamically; bumped mesh version format to 2.2 (small change in the meaning of the partition tags; this only affects partitioned (i.e. parallel) meshes); renamed several post-processing plugins (as well as plugin options) to make them easier to understand; many bug fixes and usability improvements all over the place.

2.4.2 (Sep 21, 2009): solver code refactoring + better IDE integration.

2.4.1 (Sep 1, 2009): fixed surface mesh orientation bug introduced in 2.4.0; mesh and graphics code refactoring, small usability enhancements and bug fixes.

2.4.0 (Aug 22, 2009): switched build system to CMake; optionally copy transfinite mesh contraints during geometry transformations; bumped mesh version format to 2.1 (small change in the \$PhysicalNames section, where the group dimension is now required); ported most plugins to the new post-processing API; switched from MathEval to MathEx and Flu\_Tree\_Browser to Fl\_Tree; small bug fixes and improvements all over the place.

2.3.1 (Mar 18, 2009): removed GSL dependency (Gmsh now simply uses Blas and Lapack); new per-window visibility; added support for composite window printing and background images; fixed string option affectation in parser; fixed surface mesh orientation for OpenCASCADE models; fixed random triangle orientations in Delaunay and Frontal algorithms.

2.3.0 (Jan 23, 2009): major graphics and GUI code refactoring; new full-quad/hexa subdivision algorithm; improved automatic transfinite corner selection (now also for volumes); improved visibility browser; new automatic adaptive visualization for high-order simplices; modified arrow size, clipping planes and transform options; many improvements and bug fixes all over the place.

2.2.6 (Nov 21, 2008): better transfinite smoothing and automatic corner selection; fixed high order meshing crashes on Windows and Linux; new uniform mesh refinement (thanks Brian!); fixed various other small bugs.

2.2.5 (Oct 25, 2008): Gmsh now requires FLTK 1.1.7 or above; various small improvements (STL and VTK mesh IO, Netgen upgrade, Visual C++ support, Fields, Mesh.{Msh,Stl,...}Binary changed to Mesh.Bindary) and bug fixes (pyramid interpolation, Chaco crashes).

2.2.4 (Aug 14, 2008): integrated Metis and Chaco mesh partitioners; variables can now be deleted in geo files; added support for point datasets in model-based postprocessing views; small bug fixes.

2.2.3 (Jul 14, 2008): enhanced clipping interface; API cleanup; fixed various bugs (Plugin(Integrate), high order meshes, surface info crash).

2.2.2 (Jun 20, 2008): added geometrical transformations on volumes; fixed bug in high order mesh generation.

2.2.1 (Jun 15, 2008): various small improvements (adaptive views, GUI, code cleanup) and bug fixes (high order meshes, Netgen interface).

2.2.0 (Apr 19, 2008): new model-based post-processing backend; added MED I/O for mesh and post-processing; fixed BDF vertex ordering for 2nd order elements; replaced Mesh.ConstrainedBackgroundMesh with Mesh.CharacteristicLength{FromPoints,ExtendFromBoundary}; new Fields interface; control windows are now non-modal by default; new experimental 2D frontal algorithm; fixed various bugs.

2.1.1 (Mar 1, 2008): small bug fixes (second order meshes, combine views, divide and conquer crash, ...).

2.1.0 (Feb 23, 2008): new post-processing database; complete rewrite of post-processing drawing code; improved surface mesh algorithms; improved STEP/IGES/BREP support; new 3D mesh optimization algorithm; new default native file choosers; fixed 'could not find extruded vertex' in extrusions; many improvements and bug fixes all over the place.

2.0.8 (Jul 13, 2007): unused vertices are not saved in mesh files anymore; new plugin GUI; automatic GUI font size selection; renamed Plugin(DecomposeInSimplex) into Plugin(MakeSimplex); reintroduced enhanced Plugin(SphericalRaise); clarified meshing algo names; new option to save groups of nodes in UNV meshes; new background mesh infrastructure; many small improvements and small bug fixes.

2.0.7 (Apr 3, 2007): volumes can now be defined from external CAD surfaces; Delaunay/Tetgen algorithm is now used by default when available; re-added support for Plot3D structured mesh format; added ability to export external CAD models as GEO files (this only works for the limited set of geometrical primitives available in the GEO language, of course--so trying to convert e.g. a trimmed NURBS from a STEP file into a GEO file will fail); "lateral" entities are now added at the end of the list returned by extrusion commands; fixed various bugs.

2.0.0 (Feb 5, 2007): new geometry and mesh databases, with support for STEP and IGES import via OpenCASCADE; complete rewrite of geometry and mesh drawing code; complete rewrite of mesh I/O layer (with new native binary MSH format and support for import/export of I-deas UNV, Nastran BDF, STL, Medit MESH and VRML 1.0 files); added support for incomplete second order elements; new 2D and 3D meshing algorithms; improved integration of Netgen and TetGen algorithms; removed anisotropic meshing algorithm (as well as attractors); removed explicit region number specification in extrusions; option changes in the graphical

interface are now applied instantaneously; added support for offscreen rendering using OSMesa; added support for SVG output; added string labels for Physical entities; lots of other improvements all over the place.

1.65 (May 15, 2006): new Plugin(ExtractEdges); fixed compilation errors with gcc4.1; replaced Plugin(DisplacementRaise) and Plugin(SphericalRaise) with the more flexible Plugin(Warp); better handling of discrete curves; new Status command in parser; added option to renumber nodes in .msh files (to avoid holes in the numbering sequence); fixed 2 special cases in quad->prism extrusion; fixed saving of 2nd order hexas with negative volume; small bug fixes and cleanups.

1.64 (Mar 18, 2006): Windows versions do no depend on Cygwin anymore; various bug fixes and cleanups.

1.63 (Feb 01, 2006): post-processing views can now be exported as meshes; improved background mesh handling (a lot faster, and more accurate); improved support for input images; new Plugin(ExtractElements); small bug fixes and enhancements.

1.62 (Jan 15, 2006): new option to draw color gradients in the background; enhanced perspective projection mode; new "lasso" selection mode (same as "lasso" zoom, but in selection mode); new "invert selection" button in the visibility browser; new snapping grid when adding points in the GUI; nicer normal smoothing; new extrude syntax (old syntax still available, but deprecated); various small bug fixes and enhancements.

1.61 (Nov 29, 2005): added support for second order (curved) elements in post-processor; new version (1.4) of post-processing file formats; new stippling options for 2D plots; removed limit on allowed number of files on command line; all "Combine" operations are now available in the parser; changed View.ArrowLocation into View.GlyphLocation; optimized memory usage when loading many (>1000) views; optimized loading and drawing of line meshes and 2D iso views; optimized handling of meshes with large number of physical entities; optimized vertex array creation for large post-processing views on Windows/Cygwin; removed Discrete Line and Discrete Surface commands (the same functionality can now be obtained by simply loading a mesh in .msh format); fixed coloring by mesh partition; added option to light wireframe meshes and views; new "mesh statistics" export format; new full-quad recombine option; new Plugin(ModulusPhase); hexas and prisms are now always saved with positive volume; improved interactive entity selection; new experimental Tetgen integration; new experimental STL remeshing algorithm; various small bug fixes and improvements.

1.60 (Mar 15, 2005): added support for discrete curves; new Window menu on Mac OS X; generalized all octree-based plugins (CutGrid, StreamLines, Probe, etc.) to handle all element types (and not only scalar and vector

triangles+tetrahedra); generalized Plugin(Evaluate), Plugin(Extract) and Plugin(Annotate); enhanced clipping plane interface; new grid/axes/rulers for 3D post-processing views (renamed the AbscissaName, NbAbscissa and AbscissaFormat options to more general names in the process); better automatic positioning of 2D graphs; new manipulator dialog to specify rotations, translations and scalings "by hand"; various small enhancements and bug fixes.

1.59 (Feb 06, 2005): added support for discrete (triangulated) surfaces, either in STL format or with the new "Discrete Surface" command; added STL and Text output format for post-processing views and STL output format for surface meshes; all levelset-based plugins can now also compute isovolumes; generalized Plugin(Evaluate) to handle external view data (based on the same or on a different mesh); generalized Plugin(CutGrid); new plugins (Eigenvalues, Gradient, Curl, Divergence); changed default colormap to match Matlab's "Jet" colormap; new transformation matrix option for views (for non-destructive rotations, symmetries, etc.); improved solver interface to keep the GUI responsive during solver calls; new C++ and Python solver examples; simplified Tools->Visibility GUI; transfinite lines with "Progression" now allow negative line numbers to reverse the progression; added ability to retrieve Gmsh's version number in the parser (to help write backward compatible scripts); fixed white space in unv mesh output; fixed various small bugs.

1.58 (Jan 01, 2005): fixed UNIX socket interface on Windows (broken by the TCP solver patch in 1.57); bumped version number of default post-processing file formats to 1.3 (the only small modification is the handling of the end-of-string character for text2d and text3d objects in the ASCII format); new File->Rename menu; new colormaps+improved colormap handling; new color+min/max options in views; new GetValue() function to ask for values interactively in scripts; generalized For/EndFor loops in parser; new plugins (Annotate, Remove, Probe); new text attributes in views; renamed some shortcuts; fixed TeX output for large scenes; new option dialogs for various output formats; fixed many small memory leaks in parser; many small enhancements to polish the graphics and the user interface.

1.57 (Dec 23, 2004): generalized displacement maps to display arbitrary view types; the arrows representing a vector field can now also be colored by the values from other scalar, vector or tensor fields; new adaptive high order visualization mode; new options (Solver.SocketCommand, Solver.NameCommand, View.ArrowSizeProportional, View.Normals, View.Tangents and General.ClipFactor); fixed display of undesired solver plugin popups; enhanced interactive plugin behavior; new plugins (HarmonicToTime, Integrate, Eigenvectors); tetrahedral mesh file reading speedup (50% faster on large meshes); large memory footprint reduction (up to 50%) for the visualization of triangular/tetrahedral meshes; the solver interface now supports TCP/IP connections; new generalized raise mode (allows to use complex expressions to offset post-processing maps); upgraded Netgen kernel to version 4.4; new optional TIME list in parsed views to specify the values of the time steps; several bug fixes in the Elliptic mesh algorithm;

various other small bug fixes and enhancements.

1.56 (Oct 17, 2004): new post-processing option to draw a scalar view raised by a displacement view without using Plugin(DisplacementRaise) (makes drawing arbitrary scalar fields on deformed meshes much easier); better post-processing menu (arbitrary number of views+scrollable+show view number); improved view->combine; new horizontal post-processing scales; new option to draw the mesh nodes per element; views can now also be saved in "parsed" format; fixed various path problems on Windows; small bug fixes.

1.55 (Aug 21, 2004): added background mesh support for Triangle; meshes can now be displayed using "smoothed" normals (like post-processing views); added GUI for clipping planes; new interactive clipping/cutting plane definition; reorganized the Options GUI; enhanced 3D iso computation; enhanced lighting; many small bug fixes.

1.54 (Jul 03, 2004): integrated Netgen (3D mesh quality optimization + alternative 3D algorithm); Extrude Surface now always automatically creates a new volume (in the same way Extrude Point or Extrude Line create new lines and surfaces, respectively); fixed UNV output; made the "Layers" region numbering consistent between lines, surfaces and volumes; fixed home directory problem on Win98; new Plugin(CutParametric); the default project file is now created in the home directory if no current directory is defined (e.g., when double-clicking on the icon on Windows/Mac); fixed the discrepancy between the orientation of geometrical surfaces and the associated surface meshes; added automatic orientation of surfaces in surface loops; generalized Plugin(Triangulate) to handle vector and tensor views; much nicer display of discrete iso-surfaces and custom ranges using smooth normals; small bug fixes and cleanups.

1.53 (Jun 04, 2004): completed support for second order elements in the mesh module (line, triangles, quadrangles, tetrahedra, hexahedra, prisms and pyramids); various background mesh fixes and enhancements; major performance improvements in mesh and post-processing drawing routines (OpenGL vertex arrays for tri/quads); new Plugin(Evaluate) to evaluate arbitrary expressions on post-processing views; generalized Plugin(Extract) to handle any combination of components; generalized "Coherence" to handle transfinite surface/volume attributes; plugin options can now be set in the option file (like all other options); added "undo" capability during geometry creation; rewrote the contour guessing routines so that entities can be selected in an arbitrary order; Mac users can now double click on geo/msh/pos files in the Finder to launch Gmsh; removed support for FLTK 1.0; rewrote most of the code related to quadrangles; fixed 2d elliptic algorithm; removed all OpenGL display list code and options; fixed light positioning; new BoundingBox command to set the bounding box explicitly; added support for inexpensive "fake" transparency mode; many code cleanups.

1.52 (May 06, 2004): new raster ("bitmap") PostScript/EPS/PDF output formats;

new Plugin(Extract) to extract a given component from a post-processing view; new Plugin(CutGrid) and Plugin(StreamLines); improved mesh projection on non-planar surfaces; added support for second order tetrahedral elements; added interactive control of element order; refined mesh entity drawing selection (and renamed most of the corresponding options); enhanced log scale in post-processing; better font selection; simplified View.Raise{X,Y,Z} by removing the scaling; various bug fixes (default postscript printing mode, drawing of 3D arrows/cylinders on Linux, default home directory on Windows, default initial file browser directory, extrusion of points with non-normalized axes of rotation, computation of the scene bounding box in scripts, + the usual documentation updates).

1.51 (Feb 29, 2004): initial support for visualizing mesh partitions; integrated version 2.0 of the MSH mesh file format; new option to compute post-processing ranges (min/max) per time step; Multiple views can now be combined into multi time step ones (e.g. for programs that generate data one time step at a time); new syntax: #var[] returns the size of the list var[]; enhanced "gmsh -convert"; temporary and error files are now created in the home directory to avoid file permission issues; new 3D arrows; better lighting support; STL facets can now be converted into individual geometrical surfaces; many other small improvements and bug fixes (multi timestep tensors, color by physical entity, parser cleanup, etc.).

1.50 (Dec 06, 2003): small changes to the visibility browser + made visibility scriptable (new Show/Hide commands); fixed (rare) crash when deleting views; split File->Open into File->Open and File->New to behave like most other programs; Mac versions now use the system menu bar by default (if possible); fixed bug leading to degenerate and/or duplicate tetrahedra in extruded meshes; fixed crash when reloading sms meshes.

1.49 (Nov 30, 2003): made Merge, Save and Print behave like Include (i.e., open files in the same directory as the main project file if the path is relative); new Plugin(DecomposeInSimplex); new option View.AlphaChannel to set the transparency factor globally for a post-processing view; new "Combine Views" command; various bug fixes and cleanups.

1.48 (Nov 23, 2003): new DisplacementRaise plugin to plot arbitrary fields on deformed meshes; generalized CutMap, CutPlane, CutSphere and Skin plugins to handle all kinds of elements and fields; new "Save View[n]" command to save views from a script; many small bug fixes (configure tests for libpng, handling of erroneous options, multi time step scalar prism drawings, copy of surface mesh attributes, etc.).

1.47 (Nov 12, 2003): fixed extrusion of surfaces defined by only two curves; new syntax to retrieve point coordinates and indices of entities created through geometrical transformations; new PDF and compressed PostScript output formats; fixed numbering of elements created with "Extrude Point/Line"; use \$GMSH\_HOME as home directory if defined.

1.46 (Aug 23, 2003): fixed crash for very long command lines; new options for setting the displacement factor and Triangle's parameters + renamed a couple of options to more sensible names (View.VectorType, View.ArrowSize); various small bug fixes; documentation update.

1.45 (Jun 14, 2003): small bug fixes (min/max computation for tensor views, missing physical points in read mesh, "jumping" geometry during interactive manipulation of large models, etc.); variable definition speedup; restored support for second order elements in one- and two-dimensional meshes; documentation updates.

1.44 (Apr 21, 2003): new reference manual; added support for PNG output; fixed small configure script bugs.

1.43 (Mar 28, 2003): fixed solver interface problem on Mac OS X; new option to specify the interactive rotation center (default is now the pseudo "center of gravity" of the object, instead of (0,0,0)).

1.42 (Mar 19, 2003): suppressed the automatic addition of a ".geo" extension if the file given on the command line is not recognized; added missing Layer option for Extrude Point; fixed various small bugs.

1.41 (Mar 04, 2003): Gmsh is now licensed under the GNU General Public License; general code cleanup (indent).

1.40 (Feb 26, 2003): various small bug fixes (mainly GSL-related).

1.39 (Feb 23, 2003): removed all non-free routines; more build system work; implemented Von-Mises tensor display for all element types; fixed small GUI bugs.

1.38 (Feb 17, 2003): fixed custom range selection for 3D iso graphs; new build system based on autoconf; new image reading code to import bitmaps as post-processing views.

1.37 (Jan 25, 2003): generalized smoothing and cuts of post-processing views; better Windows integration (solvers, external editors, etc.); small bug fixes.

1.36 (Nov 20, 2002): enhanced view duplication (one can now use "Duplicata View[num]" in the input file); merged all option dialogs in a new general option window; enhanced discoverability of the view option menus; new 3D point and line display; many small bug fixes and enhancements ("Print" format in parser, post-processing statistics, smooth normals, save window positions, restore default options, etc.).

1.35 (Sep 11, 2002): graphical user interface upgraded to FLTK 1.1 (tooltips, new file chooser with multiple selection, full keyboard navigation, cut/paste of messages, etc.); colors can be now be directly assigned to mesh entities; initial tensor visualization; new keyboard animation (right/left arrow for time steps; up/down arrow for view cycling); new VRML output format for surface meshes; new plugin for spherical elevation plots; new post-processing file format (version 1.2) supporting quadrangles, hexahedra, prisms and pyramids; transparency is now enabled by default for post-processing plots; many small bug fixes (read mesh, ...).

1.34 (Feb 18, 2002): improved surface mesh of non-plane surfaces; fixed orientation of elements in 2D anisotropic algorithm; minor user interface polish and additions (mostly in post-processing options); various small bug fixes.

1.33 (Jan 24, 2002): new parameterizable solver interface (allowing up to 5 user-defined solvers); enhanced 2D aniso algorithm; 3D initial mesh speedup.

1.32 (Oct 04, 2001): new visibility browser; better floating point exception checks; fixed infinite looping when merging meshes in project files; various small clean ups (degenerate 2D extrusion, view->reload, ...).

1.31 (Nov 30, 2001): corrected ellipses; PostScript output update (better shading, new combined PS/LaTeX output format); more interface polish; fixed extra memory allocation in 2D meshes; Physical Volume handling in unv format; various small fixes.

1.30 (Nov 16, 2001): interface polish; fix crash when extruding quadrangles.

1.29 (Nov 12, 2001): translations and rotations can now be combined in extrusions; fixed coherence bug in Extrude Line; various small bug fixes and additions.

1.28 (Oct 30, 2001): corrected the 'Using Progression' attribute for tranfinite meshes to actually match a real geometric progression; new Triangulate plugin; new 2D graphs (space+time charts); better performance of geometrical transformations (warning: the numbering of some automatically created entities has changed); new text primitives in post-processing views (file format updated to version 1.1); more robust mean plane computation and error checks; various other small additions and clean-ups.

1.27 (Oct 05, 2001): added ability to extrude curves with Layers/Recombine attributes; new PointSize/LineWidth options; fixed For/EndFor loops in included files; fixed error messages (line numbers+file names) in loops and functions; made the automatic removal of duplicate geometrical entities optional (Geometry.AutoCoherence=0); various other small bug fixes and clean-ups.

1.26 (Sep 06, 2001): enhanced 2D anisotropic mesh generator (metric

intersections); fixed small bug in 3D initial mesh; added alternative syntax for built-in functions (for GetDP compatibility); added line element display; Gmsh now saves all the elements in the mesh if no physical groups are defined (or if Mesh.SaveAll=1).

1.25 (Sep 01, 2001): fixed bug with mixed recombined/non-recombined extruded meshes; Linux versions are now build with no optimization, due to bugs in gcc 2.95.X.

1.24 (Aug 30, 2001): fixed characteristic length interpolation for Splines; fixed edge swapping bug in 3D initial mesh; fixed degenerated case in geometrical extrusion (ruled surface with 3 borders); fixed generation of degenerated hexahedra and prisms for recombined+extruded meshes; added BSplines creation in the GUI; integrated Jonathan Shewchuk's Triangle as an alternative isotropic 2D mesh generator; added AngleSmoothNormals to control sharp edge display with smoothed normals; fixed random crash for lighted 3D iso surfaces.

1.23 (Aug, 2001): fixed duplicate elements generation + non-matching tetrahedra faces in 3D extruded meshes; better display of displacement maps; fixed interactive ellipsis construction; generalized boundary operator; added new explode option for post-processing views; enhanced link view behavior (to update only the changed items); added new default plugins: Skin, Transform, Smooth; fixed various other small bugs (mostly in the post-processing module and for extruded meshes).

1.22 (Aug 03, 2001): fixed (yet another) bug for 2D mesh in the mean plane; fixed surface coherence bug in extruded meshes; new double logarithmic scale, saturate value and smoothed normals option for post-processing views; plugins are now enabled by default; three new experimental statically linked plugins: CutMap (extracts a given iso surface from a 3D scalar map), CutPlane (cuts a 3D scalar map with a plane section), CutSphere (cuts a 3D scalar map with a sphere); various other bug fixes, additions and clean-ups.

1.21 (Jul 25, 2001): fixed more memory leaks; added -opt command line option to parse definitions directly from the command line; fixed missing screen refreshes during contour/surface/volume selection; enhanced string manipulation functions (Sprintf, StrCat, StrPrefix); many other small fixes and clean-ups.

1.20 (Jun 14, 2001): fixed various bugs (memory leaks, functions in included files, solver command selection, ColorTable option, duplicate nodes in extruded meshes (not finished yet), infinite loop on empty views, orientation of recombined quadrangles, ...); reorganized the interface menus; added constrained background mesh and mesh visibility options; added mesh quality histograms; changed default mesh colors; reintegrated the old command-line extrusion mesh generator.

1.19 (May 07, 2001): fixed seg. fault for scalar simplex post-processing; new

Solver menu; interface for GetDP solver through sockets; fixed multiple scale alignment; added some options + full option descriptions.

1.18 (Apr 26, 2001): fixed many small bugs and incoherences in post-processing; fixed broken background mesh in 1D mesh generation.

1.17 (Apr 17, 2001): corrected physical points saving; fixed parsing of DOS files (carriage return problems); easier geometrical selections (cursor change); plugin manager; enhanced variable arrays (sublist selection and affectation); line loop check; New arrow display; reduced number of 'fatal' errors + better handling in interactive mode; fixed bug when opening meshes; enhanced File->Open behavior for meshes and post-processing views.

1.16 (Feb 26, 2001): added single/double buffer selection (only useful for Unix versions of Gmsh run from remote hosts without GLX); fixed a bug for recent versions of the opengl32.dll on Windows, which caused OpenGL fonts not to show up.

1.15 (Feb 23, 2001): added automatic visibility setting during entity selection; corrected geometrical extrusion bug.

1.14 (Feb 17, 2001): corrected a few bugs in the GUI (most of them were introduced in 1.13); added interactive color selection; made the option database bidirectional (i.e. scripts now correctly update the GUI); default options can now be saved and automatically reloaded at startup; made some changes to the scripting syntax (PostProcessing.View[n] becomes View[n]; Offset0 becomes OffsetX, etc.); corrected the handling of simple triangular surfaces with large characteristic lengths in the 2D isotropic algorithm; added an ASCII to binary post-processing view converter.

1.13 (Feb 09, 2001): added support for JPEG output on Windows.

1.12: corrected vector lines in the post-processing parsed format; corrected animation on Windows; corrected file creation in scripts on Windows; direct affectation of variable arrays.

1.11 (Feb 07, 2001): corrected included file loading problem.

1.10 (Feb 04, 2001): switched from Motif to FLTK for the GUI. Many small tweaks.

1.00 (Jan 15, 2001): added PPM and YUV output; corrected nested If/Endif; Corrected several bugs for pixel output and enhanced GIF output (dithering, transparency); slightly changed the post-processing file format to allow both single and double precision numbers.

0.999 (Dec 20, 2000): added JPEG output and easy MPEG generation (see t8.geo in the tutorial); clean up of export functions; small fixes; Linux versions are now

compiled with gcc 2.95.2, which should fix the problems encountered with Mandrake 7.2.

0.998 (Dec 19, 2000): corrected bug introduced in 0.997 in the generation of the initial 3D mesh.

0.997 (Dec 14, 2000): corrected bug in interactive surface/volume selection; Added interactive symmetry; corrected geometrical extrusion with rotation in degenerated or partially degenerated cases; corrected bug in 2D mesh when meshing in the mean plane.

0.996: arrays of variables; enhanced Printf and Sprintf; Simplified options (suppression of option arrays).

0.995 (Dec 11, 2000): totally rewritten geometrical database (performance has been drastically improved for all geometrical transformations, and most notably for extrusion). As a consequence, the internal numbering of geometrical entities has changed: this will cause incompatibilities with old .geo files, and will require a partial rewrite of your old .geo files if these files made use of geometrical transformations. The syntax of the .geo file has also been clarified. Many additions for scripting purposes. New extrusion mesh generator. Preliminary version of the coupling between extruded and Delaunay meshes. New option and procedural database. All interactive operations can be scripted in the input files. See the last example in the tutorial for an example. Many stability enhancements in the 2D and 3D mesh algorithms. Performance boost of the 3D algorithm. Gmsh is still slow, but the performance becomes acceptable. An average 1000 tetrahedra/second is obtained on a 600Mhz computer for a mesh of one million tetrahedra. New anisotropic 2D mesh algorithm. New (ASCII and binary) post-processing file format and clarified mesh file format. New handling for interactive rotations (trackball mode). New didactic interactive mesh construction (watch the Delaunay algorithm in real time on complex geometries: that's exciting ;-). And many, many bug fixes and cleanups.

0.992 (Nov 13, 2000): corrected recombined extrusion; corrected ellipses; added simple automatic animation of post-processing maps; fixed various bugs.

0.991 (Oct 24, 2000): fixed a serious allocation bug in 2D algorithm, which caused random crashes. All users should upgrade to 0.991.

0.990: bug fix in non-recombined 3D transfinite meshes.

0.989 (Sep 01, 2000): added ability to reload previously saved meshes; some new command line options; reorganization of the scale menu; GIF output.

0.987: fixed bug with smoothing (leading to the possible generation of erroneous 3d meshes); corrected bug for mixed 3D meshes; moved the 'toggle view link'

option to Opt->Postprocessing\_Options.

0.986: fixed overlay problems; SGI version should now also run on 32 bits machines; fixed small 3d mesh bug.

0.985: corrected colormap bug on HP, SUN, SGI and IBM versions; corrected small initialization bug in postscript output.

0.984: corrected bug in display lists; added some options in Opt->General.

0.983: corrected some seg. faults in interactive mode; corrected bug in rotations; changed default window sizes for better match with 1024x768 screens (default X resources can be changed: see ex03.geo).

0.982: lighting for mesh and post-processing; corrected 2nd order mesh on non plane surfaces; added example 13.

#### <span id="page-272-0"></span>Appendix G Copyright and credits

Gmsh is copyright (C) 1997-2017

Christophe Geuzaine <cgeuzaine at ulg.ac.be>

and

Jean-Francois Remacle <jean-francois.remacle at uclouvain.be>

Code contributions to Gmsh have been provided by David Colignon (colormaps), Emilie Marchandise (compound geometrical entities), Gaetan Bricteux (Gauss integration and levelsets), Jacques Lechelle (DIFFPACK mesh format), Jonathan Lambrechts (fields, solver), Jozef Vesely (help with Tetgen integration), Koen Hillewaert (high order elements, generalized periodic meshes), Laurent Stainier (eigenvalue solvers, tensor display and MacOS bits), Marc Ume (original list code), Mark van Doesburg (OpenCASCADE face connection), Matt Gundry (Plot3d mesh format), Matti Pellikka (Cell complex and Homology solver), Nicolas Tardieu (help with Netgen integration), Pascale Noyret (MED mesh format), Pierre Badel (root finding and minimization), Ruth Sabariego (pyramids), Stephen Guzik (CGNS and partitioners), Bastien Gorissen (parallel remote post-processing), Eric Bechet (solver), Gilles Marckmann (camera and stero mode), Ashish Negi (Netgen CAD healing), Trevor Strickler (structured/unstructured coupling with pyramids), Amaury Johnen (Bezier), Benjamin Ruard (Java wrappers), Maxime Graulich (iOS/Android port), Francois Henrotte (onelab metamodels), Sebastian Eiser (PGF output), Alexis Salzman (compressed IO), Hang Si (TetGen/BR boundary recovery code), Fernando Lorenzo (Tochnog support). See comments in the sources for more information. If we forgot to list your contributions please send us an email!

The TetGen/BR code (Mesh/tetgenBR.{cpp,h}) is copyright (c) 2016 Hang Si, Weierstrass Institute for Applied Analysis and Stochatics.

The AVL tree code (Common/avl.{cpp,h}) and the YUV image code (Graphics/gl2yuv.{cpp,h}) are copyright (C) 1988-1993, 1995 The Regents of the University of California. Permission to use, copy, modify, and distribute this software and its documentation for any purpose and without fee is hereby granted, provided that the above copyright notice appear in all copies and that both that copyright notice and this permission notice appear in supporting documentation, and that the name of the University of California not be used in advertising or publicity pertaining to distribution of the software without specific, written prior permission. The University of California makes no representations about the suitability of this software for any purpose. It is provided "as is" without express or implied warranty.

The picojson code (Common/picojson.h) is Copyright 2009-2010 Cybozu Labs, Inc.,

Copyright 2011-2014 Kazuho Oku, All rights reserved. Redistribution and use in source and binary forms, with or without modification, are permitted provided that the following conditions are met: 1. Redistributions of source code must retain the above copyright notice, this list of conditions and the following disclaimer. 2. Redistributions in binary form must reproduce the above copyright notice, this list of conditions and the following disclaimer in the documentation and/or other materials provided with the distribution. THIS SOFTWARE IS PROVIDED BY THE COPYRIGHT HOLDERS AND CONTRIBUTORS "AS IS" AND ANY EXPRESS OR IMPLIED WARRANTIES, INCLUDING, BUT NOT LIMITED TO, THE IMPLIED WARRANTIES OF MERCHANTABILITY AND FITNESS FOR A PARTICULAR PURPOSE ARE DISCLAIMED. IN NO EVENT SHALL THE COPYRIGHT HOLDER OR CONTRIBUTORS BE LIABLE FOR ANY DIRECT, INDIRECT, INCIDENTAL, SPECIAL, EXEMPLARY, OR CONSEQUENTIAL DAMAGES (INCLUDING, BUT NOT LIMITED TO, PROCUREMENT OF SUBSTITUTE GOODS OR SERVICES; LOSS OF USE, DATA, OR PROFITS; OR BUSINESS INTERRUPTION) HOWEVER CAUSED AND ON ANY THEORY OF LIABILITY, WHETHER IN CONTRACT, STRICT LIABILITY, OR TORT (INCLUDING NEGLIGENCE OR OTHERWISE) ARISING IN ANY WAY OUT OF THE USE OF THIS SOFTWARE, EVEN IF ADVISED OF THE POSSIBILITY OF SUCH DAMAGE.

The trackball code (Graphics/Trackball.{cpp.h}) is copyright (C) 1993, 1994, Silicon Graphics, Inc. ALL RIGHTS RESERVED. Permission to use, copy, modify, and distribute this software for any purpose and without fee is hereby granted, provided that the above copyright notice appear in all copies and that both the copyright notice and this permission notice appear in supporting documentation, and that the name of Silicon Graphics, Inc. not be used in advertising or publicity pertaining to distribution of the software without specific, written prior permission.

The GIF and PPM routines (Graphics/gl2gif.cpp) are based on code copyright (C) 1989, 1991, Jef Poskanzer. Permission to use, copy, modify, and distribute this software and its documentation for any purpose and without fee is hereby granted, provided that the above copyright notice appear in all copies and that both that copyright notice and this permission notice appear in supporting documentation. This software is provided "as is" without express or implied warranty.

The colorbar widget (Fltk/Colorbar\_Window.cpp) was inspired by code from the Vis5d program for visualizing five dimensional gridded data sets, copyright (C) 1990-1995, Bill Hibbard, Brian Paul, Dave Santek, and Andre Battaiola.

In addition, this this version of Gmsh may contain the following contributed codes in the contrib/ directory, each governed by their own license:

- \* contrib/ANN copyright (C) 1997-2005 University of Maryland and Sunil Arya and David Mount;
- \* contrib/Chaco written by Bruce Hendrickson and Robert Leland at Sandia National Laboratories under US Department of Energy contract DE-AC04-76DP00789

and is copyrighted by Sandia Corporation.

- \* contrib/gmm copyright (C) 2002-2008 Yves Renard;
- \* contrib/kbipack copyright (C) 2005 Saku Suuriniemi;
- \* contrib/MathEx based in part on the work of the SSCILIB Library, copyright (C) 2000-2003 Sadao Massago;
- \* contrib/Metis written by George Karypis (karypis at cs.umn.edu), copyright (C) 1998 Regents of the University of Minnesota;
- \* contrib/mpeg\_encode copyright (c) 1995 The Regents of the University of California;
- \* contrib/Netgen subdirectory copyright (C) 1994-2004 Joachim Sch"oberl;
- \* contrib/Tetgen1.5 subdirectory) copyright (C) 2002-2007 Hang Si;
- \* contrib/bamg subdirectory) from Freefem++ copyright (C) Frederic Hecht;
- \* contrib/lbfgs subdirectory) (C) Sergey Bochkanov (ALGLIB project);
- \* contrib/mmg3d subdirectory) from MMG3D Version 4.0 (C) 2004-2011 Cecile Dobrzynski and Pascal Frey (IPB - UPMC - INRIA);
- \* contrib/blossom subdirectory) copyright (C) 1995-1997 Bill Cook et al.;
- \* contrib/bamg subdirectory) from Freefem++ copyright (C) Frederic Hecht;
- \* contrib/taucs subdirectory) from TAUCS Version 2.0, November 29, 2001, Copyright (c) 2001, 2002, 2003 by Sivan Toledo, Tel-Aviv Univesity, stoledo@tau.ac.il. All Rights Reserved.
- \* contrib/voro++ subdirectory) from Voro++ Copyright (c) 2008, The Regents of the University of California, through Lawrence Berkeley National Laboratory (subject to receipt of any required approvals from the U.S. Dept. of Energy). All rights reserved;
- \* contrib/zipper subdirectory) from MiniZip Copyright (c) 1998-2010 by Gilles Vollant - version 1.1 64 bits from Mathias Svensson.

Check the configuration options to see which has been enabled.

Special thanks to Bill Spitzak, Michael Sweet, Matthias Melcher, Greg Ercolano and others for the Fast Light Tool Kit on which Gmsh's GUI is based. See http://www.fltk.org for more info on this excellent object-oriented,

cross-platform toolkit.

Special thanks also to EDF for funding the original OpenCASCADE and MED integration in 2006-2007.

Thanks to the following folks who have contributed by providing fresh ideas on theoretical or programming topics, who have sent patches, requests for changes or improvements, or who gave us access to exotic machines for testing Gmsh: Juan Abanto, Olivier Adam, Guillaume Alleon, Laurent Champaney, Pascal Dupuis, Patrick Dular, Philippe Geuzaine, Johan Gyselinck, Francois Henrotte, Benoit Meys, Nicolas Moes, Osamu Nakamura, Chad Schmutzer, Jean-Luc Fl'ejou, Xavier Dardenne, Christophe Prud'homme, Sebastien Clerc, Jose Miguel Pasini, Philippe Lussou, Jacques Kools, Bayram Yenikaya, Peter Hornby, Krishna Mohan Gundu, Christopher Stott, Timmy Schumacher, Carl Osterwisch, Bruno Frackowiak, Philip Kelleners, Romuald Conty, Renaud Sizaire, Michel Benhamou, Tom De Vuyst, Kris Van den Abeele, Simon Vun, Simon Corbin, Thomas De-Soza, Marcus Drosson, Antoine Dechaume, Jose Paulo Moitinho de Almeida, Thomas Pinchard, Corrado Chisari, Axel Hackbarth, Peter Wainwright, Jiri Hnidek, Thierry Thomas, Konstantinos Poulios, Laurent Van Miegroet, Shahrokh Ghavamian, Geordie McBain, Jose Paulo Moitinho de Almeida, Guillaume Demesy, Wendy Merks-Swolfs, Cosmin Stefan Deaconu, Nigel Nunn, Serban Georgescu, Julien Troufflard, Michele Mocciola, Matthijs Sypkens Smit, Sauli Ruuska, Larry Price.

#### <span id="page-276-0"></span>Appendix H License

Gmsh is provided under the terms of the GNU General Public License (GPL), Version 2 or later, with the following exception:

The copyright holders of Gmsh give you permission to combine Gmsh with code included in the standard release of TetGen (from Hang Si), Netgen (from Joachim Sch"oberl), Chaco (from Bruce Hendrickson and Robert Leland at Sandia National Laboratories), METIS (from George Karypis at the University of Minnesota) and OpenCASCADE (from Open CASCADE S.A.S) under their respective licenses. You may copy and distribute such a system following the terms of the GNU GPL for Gmsh and the licenses of the other code concerned, provided that you include the source code of that other code when and as the GNU GPL requires distribution of source code.

Note that people who make modified versions of Gmsh are not obligated to grant this special exception for their modified versions; it is their choice whether to do so. The GNU General Public License gives permission to release a modified version without this exception; this exception also makes it possible to release a modified version which carries forward this exception.

End of exception.

GNU GENERAL PUBLIC LICENSE Version 2, June 1991

Copyright (C) 1989, 1991 Free Software Foundation, Inc. 51 Franklin St, Fifth Floor, Boston, MA 02110-1301 USA Everyone is permitted to copy and distribute verbatim copies of this license document, but changing it is not allowed.

#### Preamble

The licenses for most software are designed to take away your freedom to share and change it. By contrast, the GNU General Public License is intended to guarantee your freedom to share and change free software--to make sure the software is free for all its users. This General Public License applies to most of the Free Software Foundation's software and to any other program whose authors commit to using it. (Some other Free Software Foundation software is covered by the GNU Library General Public License instead.) You can apply it to your programs, too.

When we speak of free software, we are referring to freedom, not price. Our General Public Licenses are designed to make sure that you have the freedom to distribute copies of free software (and charge for this service if you wish), that you receive source code or can get it if you want it, that you can change the software or use pieces of it in new free programs; and that you know you can do these things.

To protect your rights, we need to make restrictions that forbid anyone to deny you these rights or to ask you to surrender the rights. These restrictions translate to certain responsibilities for you if you distribute copies of the software, or if you modify it.

For example, if you distribute copies of such a program, whether gratis or for a fee, you must give the recipients all the rights that you have. You must make sure that they, too, receive or can get the source code. And you must show them these terms so they know their rights.

We protect your rights with two steps: (1) copyright the software, and (2) offer you this license which gives you legal permission to copy, distribute and/or modify the software.

Also, for each author's protection and ours, we want to make certain that everyone understands that there is no warranty for this free software. If the software is modified by someone else and passed on, we want its recipients to know that what they have is not the original, so that any problems introduced by others will not reflect on the original authors' reputations.

Finally, any free program is threatened constantly by software patents. We wish to avoid the danger that redistributors of a free program will individually obtain patent licenses, in effect making the program proprietary. To prevent this, we have made it clear that any patent must be licensed for everyone's free use or not licensed at all.

The precise terms and conditions for copying, distribution and modification follow.

#### GNU GENERAL PUBLIC LICENSE TERMS AND CONDITIONS FOR COPYING, DISTRIBUTION AND MODIFICATION

0. This License applies to any program or other work which contains a notice placed by the copyright holder saying it may be distributed under the terms of this General Public License. The "Program", below, refers to any such program or work, and a "work based on the Program" means either the Program or any derivative work under copyright law: that is to say, a work containing the Program or a portion of it, either verbatim or with modifications and/or translated into another language. (Hereinafter, translation is included without limitation in the term "modification".) Each licensee is addressed as "you".

Activities other than copying, distribution and modification are not covered by this License; they are outside its scope. The act of running the Program is not restricted, and the output from the Program is covered only if its contents constitute a work based on the Program (independent of having been made by running the Program). Whether that is true depends on what the Program does.

1. You may copy and distribute verbatim copies of the Program's source code as you receive it, in any medium, provided that you conspicuously and appropriately publish on each copy an appropriate copyright notice and disclaimer of warranty; keep intact all the notices that refer to this License and to the absence of any warranty; and give any other recipients of the Program a copy of this License along with the Program.

You may charge a fee for the physical act of transferring a copy, and you may at your option offer warranty protection in exchange for a fee.

2. You may modify your copy or copies of the Program or any portion of it, thus forming a work based on the Program, and copy and distribute such modifications or work under the terms of Section 1 above, provided that you also meet all of these conditions:

a) You must cause the modified files to carry prominent notices stating that you changed the files and the date of any change.

b) You must cause any work that you distribute or publish, that in whole or in part contains or is derived from the Program or any part thereof, to be licensed as a whole at no charge to all third parties under the terms of this License.

c) If the modified program normally reads commands interactively when run, you must cause it, when started running for such interactive use in the most ordinary way, to print or display an announcement including an appropriate copyright notice and a notice that there is no warranty (or else, saying that you provide a warranty) and that users may redistribute the program under these conditions, and telling the user how to view a copy of this License. (Exception: if the Program itself is interactive but does not normally print such an announcement, your work based on the Program is not required to print an announcement.)

These requirements apply to the modified work as a whole. If identifiable sections of that work are not derived from the Program, and can be reasonably considered independent and separate works in

themselves, then this License, and its terms, do not apply to those sections when you distribute them as separate works. But when you distribute the same sections as part of a whole which is a work based on the Program, the distribution of the whole must be on the terms of this License, whose permissions for other licensees extend to the entire whole, and thus to each and every part regardless of who wrote it.

Thus, it is not the intent of this section to claim rights or contest your rights to work written entirely by you; rather, the intent is to exercise the right to control the distribution of derivative or collective works based on the Program.

In addition, mere aggregation of another work not based on the Program with the Program (or with a work based on the Program) on a volume of a storage or distribution medium does not bring the other work under the scope of this License.

3. You may copy and distribute the Program (or a work based on it, under Section 2) in object code or executable form under the terms of Sections 1 and 2 above provided that you also do one of the following:

a) Accompany it with the complete corresponding machine-readable source code, which must be distributed under the terms of Sections 1 and 2 above on a medium customarily used for software interchange; or,

b) Accompany it with a written offer, valid for at least three years, to give any third party, for a charge no more than your cost of physically performing source distribution, a complete machine-readable copy of the corresponding source code, to be distributed under the terms of Sections 1 and 2 above on a medium customarily used for software interchange; or,

c) Accompany it with the information you received as to the offer to distribute corresponding source code. (This alternative is allowed only for noncommercial distribution and only if you received the program in object code or executable form with such an offer, in accord with Subsection b above.)

The source code for a work means the preferred form of the work for making modifications to it. For an executable work, complete source code means all the source code for all modules it contains, plus any associated interface definition files, plus the scripts used to control compilation and installation of the executable. However, as a special exception, the source code distributed need not include anything that is normally distributed (in either source or binary form) with the major components (compiler, kernel, and so on) of the operating system on which the executable runs, unless that component

itself accompanies the executable.

If distribution of executable or object code is made by offering access to copy from a designated place, then offering equivalent access to copy the source code from the same place counts as distribution of the source code, even though third parties are not compelled to copy the source along with the object code.

4. You may not copy, modify, sublicense, or distribute the Program except as expressly provided under this License. Any attempt otherwise to copy, modify, sublicense or distribute the Program is void, and will automatically terminate your rights under this License. However, parties who have received copies, or rights, from you under this License will not have their licenses terminated so long as such parties remain in full compliance.

5. You are not required to accept this License, since you have not signed it. However, nothing else grants you permission to modify or distribute the Program or its derivative works. These actions are prohibited by law if you do not accept this License. Therefore, by modifying or distributing the Program (or any work based on the Program), you indicate your acceptance of this License to do so, and all its terms and conditions for copying, distributing or modifying the Program or works based on it.

6. Each time you redistribute the Program (or any work based on the Program), the recipient automatically receives a license from the original licensor to copy, distribute or modify the Program subject to these terms and conditions. You may not impose any further restrictions on the recipients' exercise of the rights granted herein. You are not responsible for enforcing compliance by third parties to this License.

7. If, as a consequence of a court judgment or allegation of patent infringement or for any other reason (not limited to patent issues), conditions are imposed on you (whether by court order, agreement or otherwise) that contradict the conditions of this License, they do not excuse you from the conditions of this License. If you cannot distribute so as to satisfy simultaneously your obligations under this License and any other pertinent obligations, then as a consequence you may not distribute the Program at all. For example, if a patent license would not permit royalty-free redistribution of the Program by all those who receive copies directly or indirectly through you, then the only way you could satisfy both it and this License would be to refrain entirely from distribution of the Program.

If any portion of this section is held invalid or unenforceable under

any particular circumstance, the balance of the section is intended to apply and the section as a whole is intended to apply in other circumstances.

It is not the purpose of this section to induce you to infringe any patents or other property right claims or to contest validity of any such claims; this section has the sole purpose of protecting the integrity of the free software distribution system, which is implemented by public license practices. Many people have made generous contributions to the wide range of software distributed through that system in reliance on consistent application of that system; it is up to the author/donor to decide if he or she is willing to distribute software through any other system and a licensee cannot impose that choice.

This section is intended to make thoroughly clear what is believed to be a consequence of the rest of this License.

8. If the distribution and/or use of the Program is restricted in certain countries either by patents or by copyrighted interfaces, the original copyright holder who places the Program under this License may add an explicit geographical distribution limitation excluding those countries, so that distribution is permitted only in or among countries not thus excluded. In such case, this License incorporates the limitation as if written in the body of this License.

9. The Free Software Foundation may publish revised and/or new versions of the General Public License from time to time. Such new versions will be similar in spirit to the present version, but may differ in detail to address new problems or concerns.

Each version is given a distinguishing version number. If the Program specifies a version number of this License which applies to it and "any later version", you have the option of following the terms and conditions either of that version or of any later version published by the Free Software Foundation. If the Program does not specify a version number of this License, you may choose any version ever published by the Free Software Foundation.

10. If you wish to incorporate parts of the Program into other free programs whose distribution conditions are different, write to the author to ask for permission. For software which is copyrighted by the Free Software Foundation, write to the Free Software Foundation; we sometimes make exceptions for this. Our decision will be guided by the two goals of preserving the free status of all derivatives of our free software and of promoting the sharing and reuse of software generally.

#### NO WARRANTY

11. BECAUSE THE PROGRAM IS LICENSED FREE OF CHARGE, THERE IS NO WARRANTY FOR THE PROGRAM, TO THE EXTENT PERMITTED BY APPLICABLE LAW. EXCEPT WHEN OTHERWISE STATED IN WRITING THE COPYRIGHT HOLDERS AND/OR OTHER PARTIES PROVIDE THE PROGRAM "AS IS" WITHOUT WARRANTY OF ANY KIND, EITHER EXPRESSED OR IMPLIED, INCLUDING, BUT NOT LIMITED TO, THE IMPLIED WARRANTIES OF MERCHANTABILITY AND FITNESS FOR A PARTICULAR PURPOSE. THE ENTIRE RISK AS TO THE QUALITY AND PERFORMANCE OF THE PROGRAM IS WITH YOU. SHOULD THE PROGRAM PROVE DEFECTIVE, YOU ASSUME THE COST OF ALL NECESSARY SERVICING, REPAIR OR CORRECTION.

12. IN NO EVENT UNLESS REQUIRED BY APPLICABLE LAW OR AGREED TO IN WRITING WILL ANY COPYRIGHT HOLDER, OR ANY OTHER PARTY WHO MAY MODIFY AND/OR REDISTRIBUTE THE PROGRAM AS PERMITTED ABOVE, BE LIABLE TO YOU FOR DAMAGES, INCLUDING ANY GENERAL, SPECIAL, INCIDENTAL OR CONSEQUENTIAL DAMAGES ARISING OUT OF THE USE OR INABILITY TO USE THE PROGRAM (INCLUDING BUT NOT LIMITED TO LOSS OF DATA OR DATA BEING RENDERED INACCURATE OR LOSSES SUSTAINED BY YOU OR THIRD PARTIES OR A FAILURE OF THE PROGRAM TO OPERATE WITH ANY OTHER PROGRAMS), EVEN IF SUCH HOLDER OR OTHER PARTY HAS BEEN ADVISED OF THE POSSIBILITY OF SUCH DAMAGES.

#### END OF TERMS AND CONDITIONS

How to Apply These Terms to Your New Programs

If you develop a new program, and you want it to be of the greatest possible use to the public, the best way to achieve this is to make it free software which everyone can redistribute and change under these terms.

To do so, attach the following notices to the program. It is safest to attach them to the start of each source file to most effectively convey the exclusion of warranty; and each file should have at least the "copyright" line and a pointer to where the full notice is found.

<one line to give the program's name and a brief idea of what it does.> Copyright (C) <year> <name of author>

This program is free software; you can redistribute it and/or modify it under the terms of the GNU General Public License as published by the Free Software Foundation; either version 2 of the License, or (at your option) any later version.

This program is distributed in the hope that it will be useful, but WITHOUT ANY WARRANTY; without even the implied warranty of MERCHANTABILITY or FITNESS FOR A PARTICULAR PURPOSE. See the GNU General Public License for more details.

You should have received a copy of the GNU General Public License along with this program; if not, write to the Free Software Foundation, Inc., 59 Temple Place, Suite 330, Boston, MA 02111-1307 USA

Also add information on how to contact you by electronic and paper mail.

If the program is interactive, make it output a short notice like this when it starts in an interactive mode:

Gnomovision version 69, Copyright (C) year name of author Gnomovision comes with ABSOLUTELY NO WARRANTY; for details type 'show w'. This is free software, and you are welcome to redistribute it under certain conditions; type 'show c' for details.

The hypothetical commands 'show  $w'$  and 'show c' should show the appropriate parts of the General Public License. Of course, the commands you use may be called something other than 'show w' and 'show c'; they could even be mouse-clicks or menu items--whatever suits your program.

You should also get your employer (if you work as a programmer) or your school, if any, to sign a "copyright disclaimer" for the program, if necessary. Here is a sample; alter the names:

Yoyodyne, Inc., hereby disclaims all copyright interest in the program 'Gnomovision' (which makes passes at compilers) written by James Hacker.

<signature of Ty Coon>, 1 April 1989 Ty Coon, President of Vice

This General Public License does not permit incorporating your program into proprietary programs. If your program is a subroutine library, you may consider it more useful to permit linking proprietary applications with the library. If this is what you want to do, use the GNU Library General Public License instead of this License.

# <span id="page-284-0"></span>Concept index

### 2

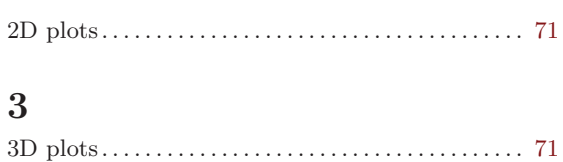

### A

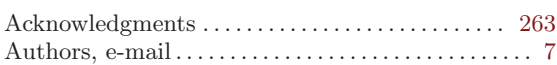

#### $\, {\bf B}$

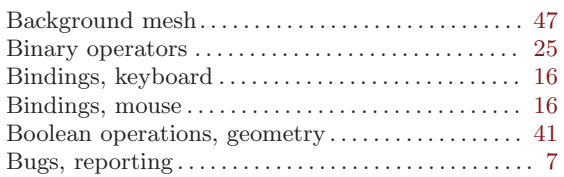

## C

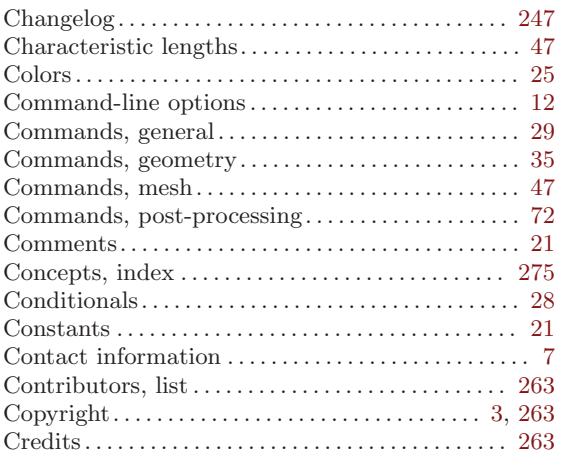

### D

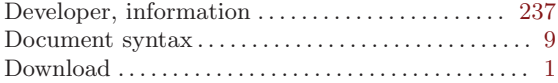

#### E

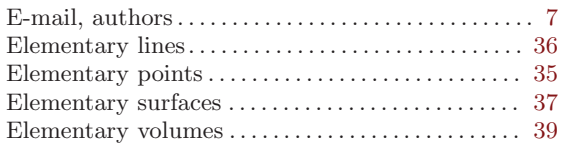

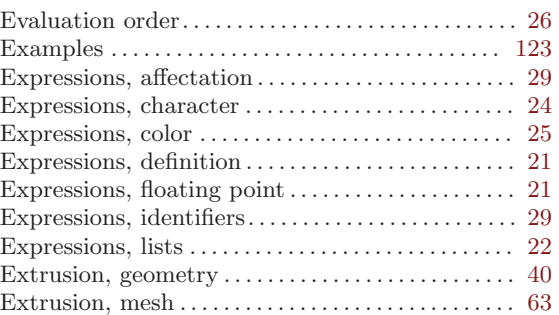

#### F

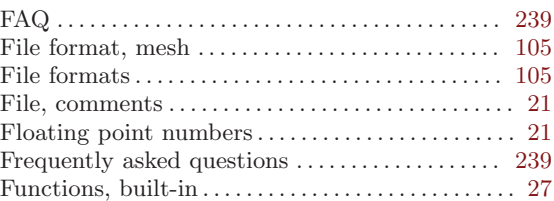

## G

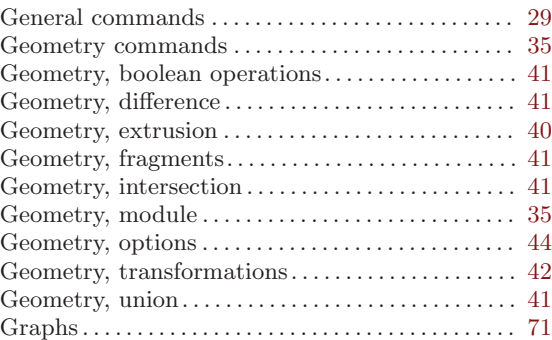

#### $\mathbf H$

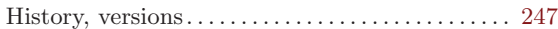

#### I

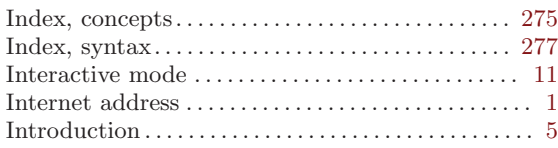

#### K

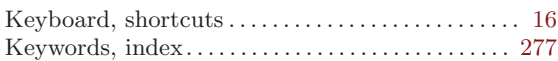

### L

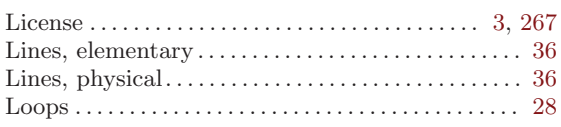

### M

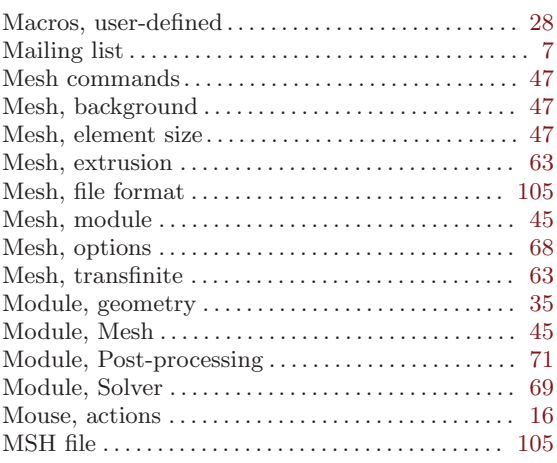

## N

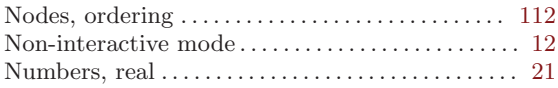

## O

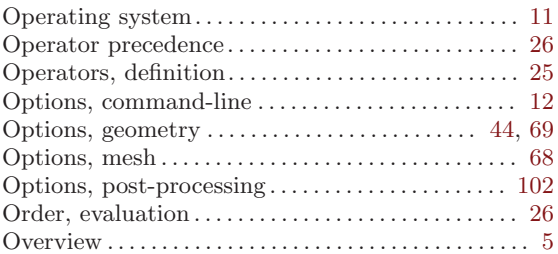

### P

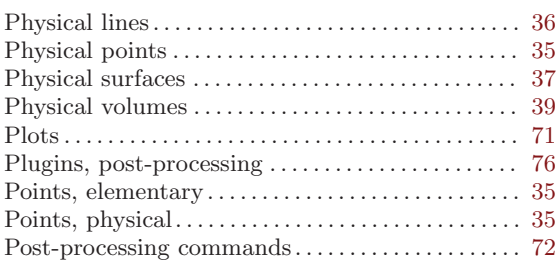

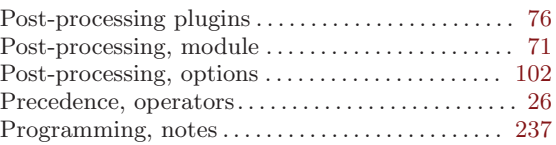

# Q

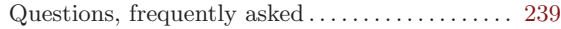

### R

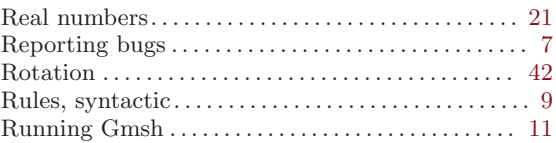

### S

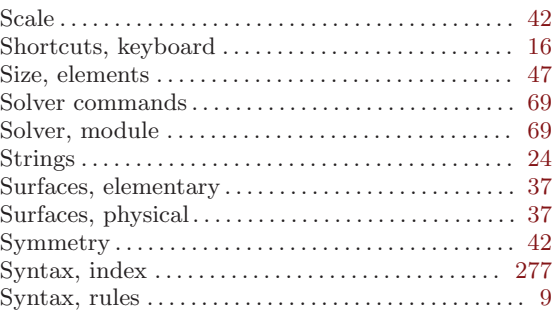

## T

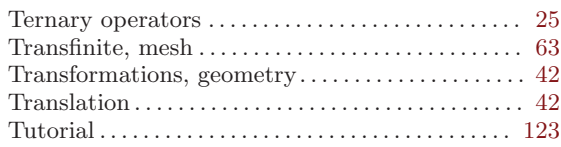

#### $\mathbf U$

```
Unary operators . . . . . . . . . . . . . . . . . . . . . . . . . . . . . . . 25
```
#### V

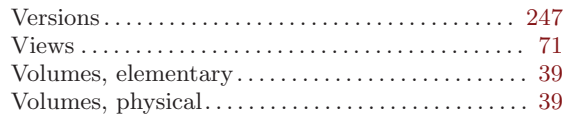

### W

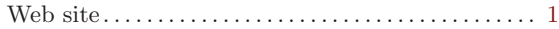

# <span id="page-286-0"></span>Syntax index

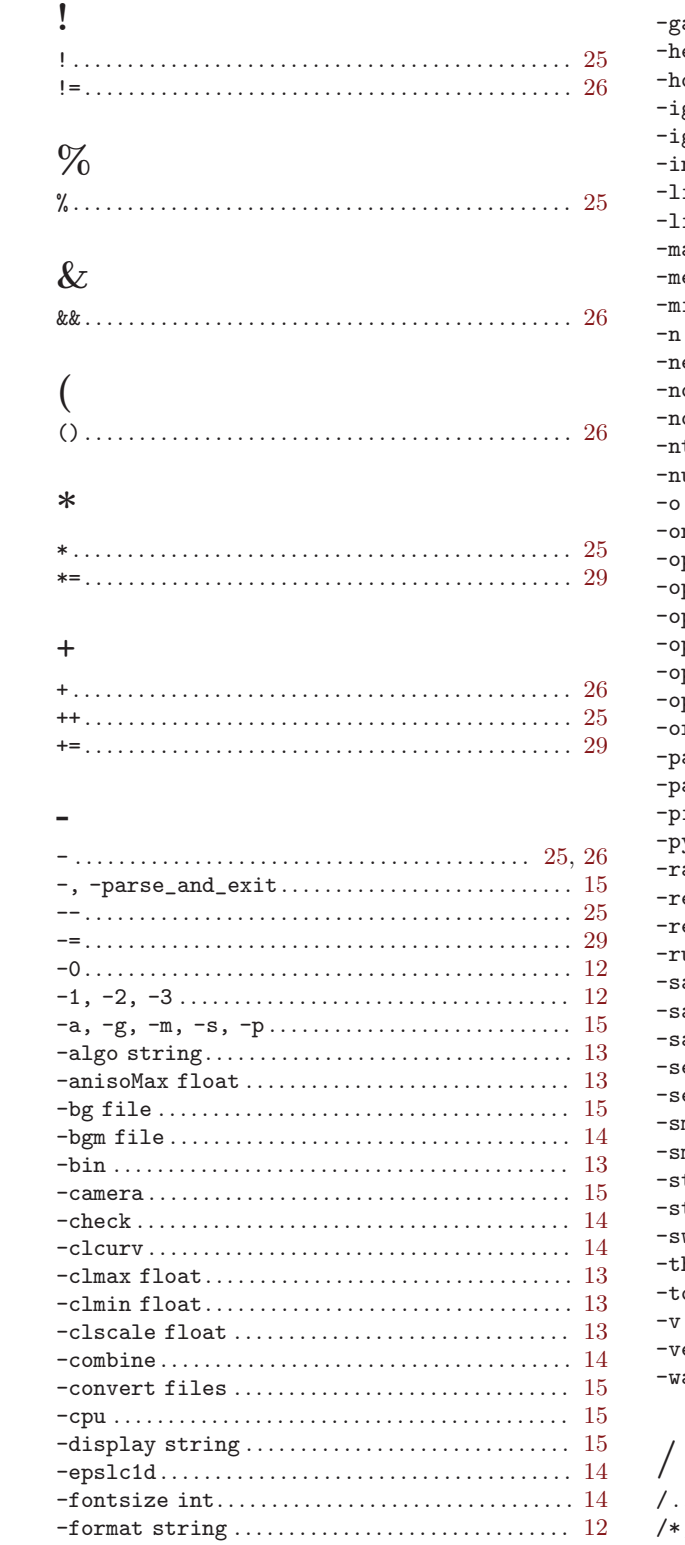

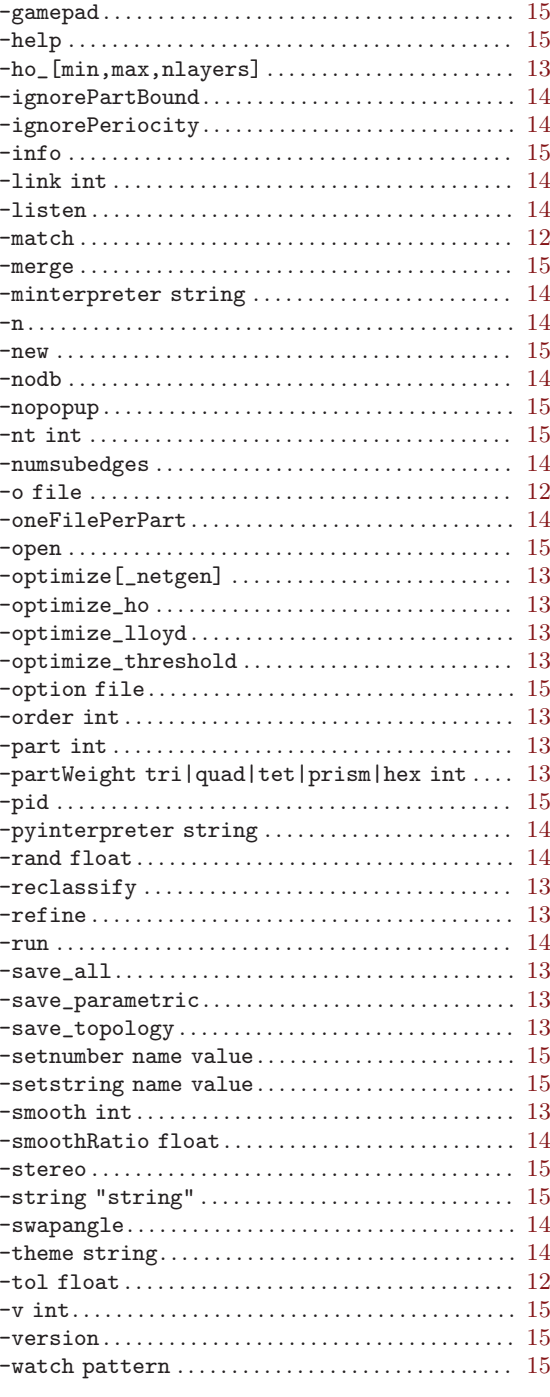

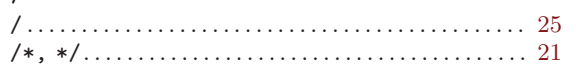

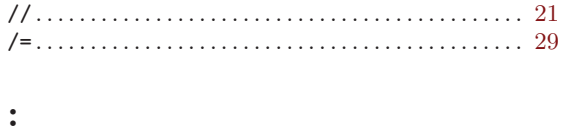

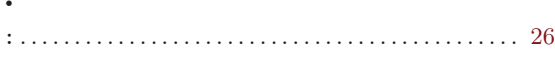

#### $\,<$

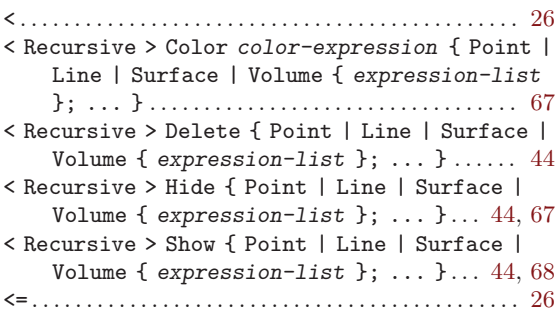

#### =

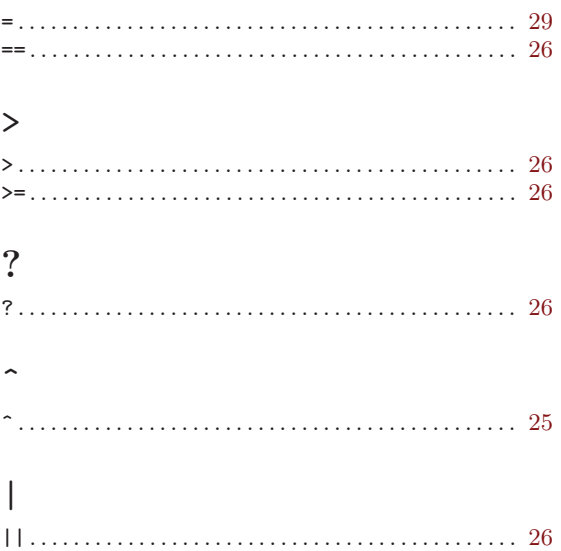

### A

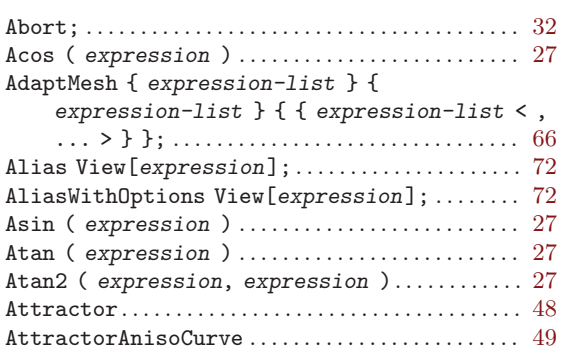

#### B

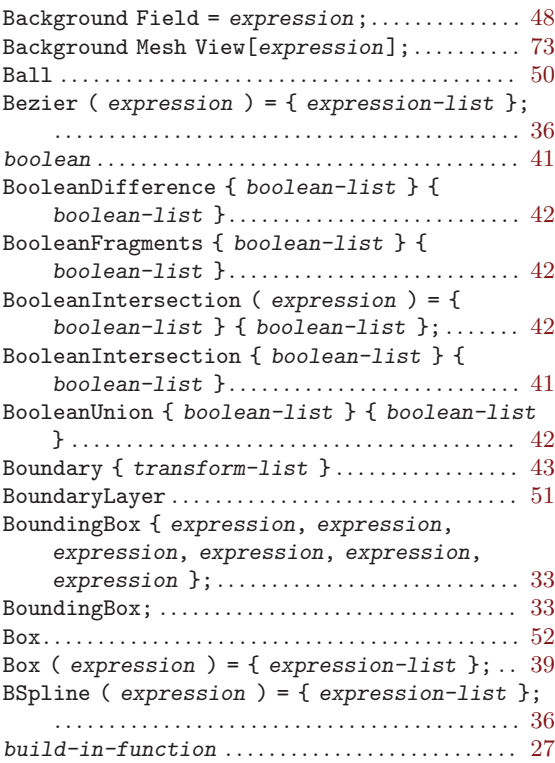

## C

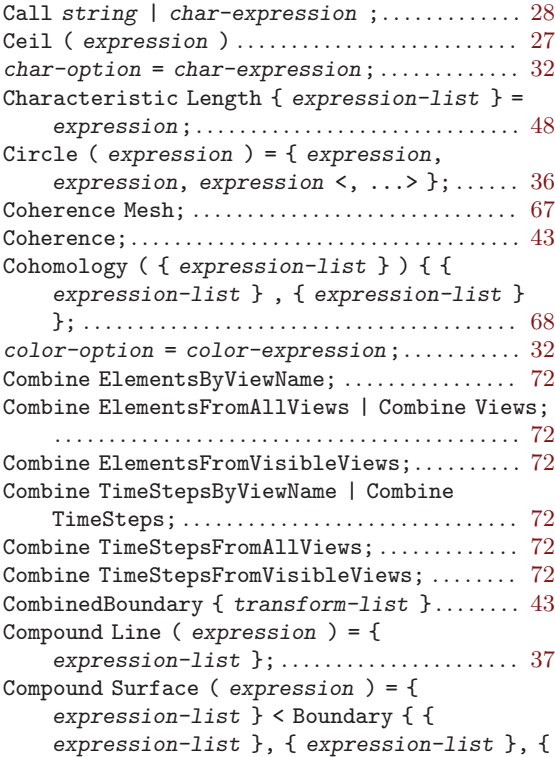
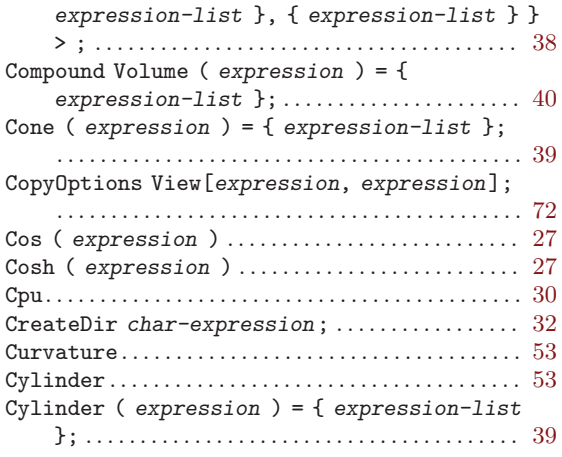

# D

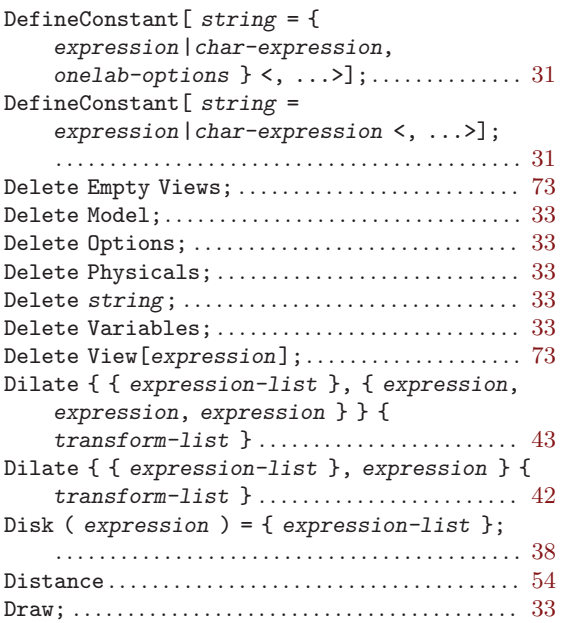

# E

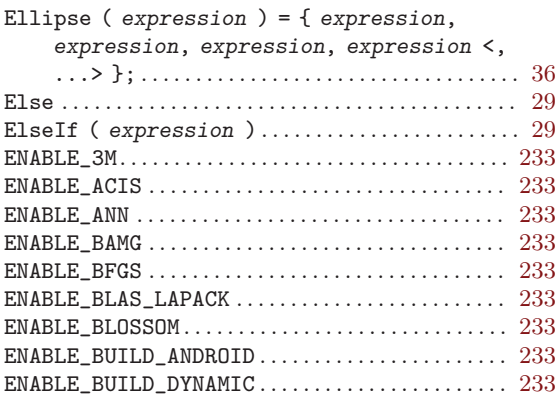

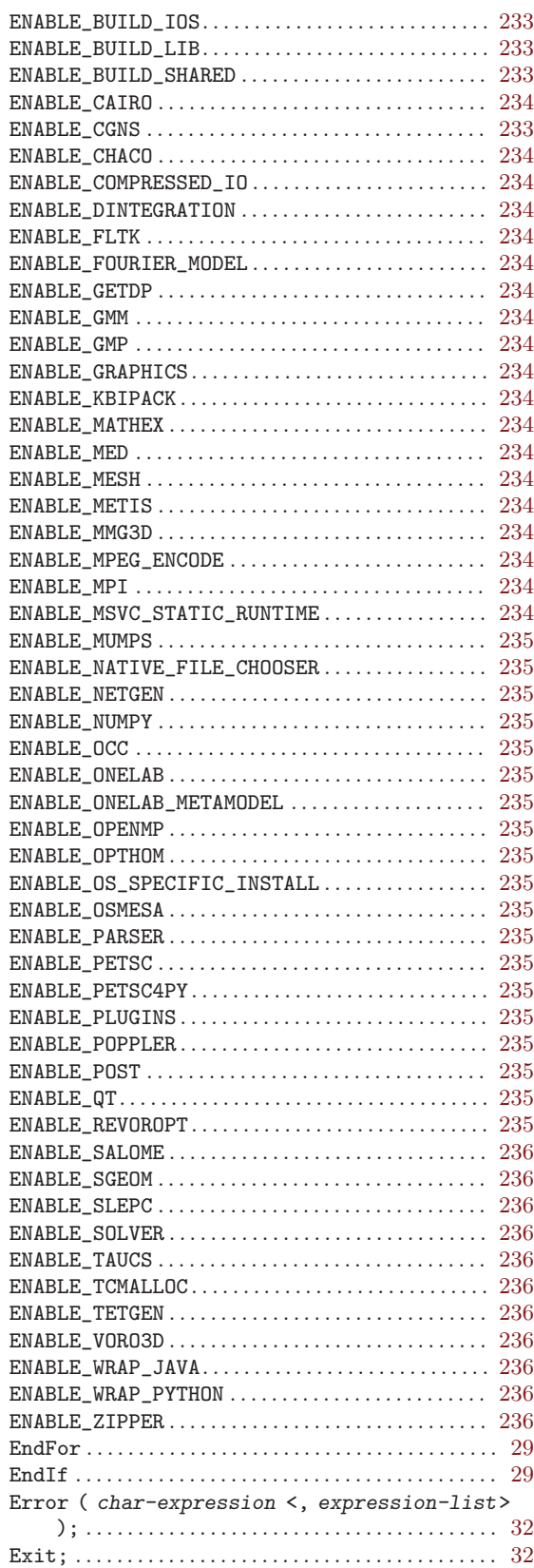

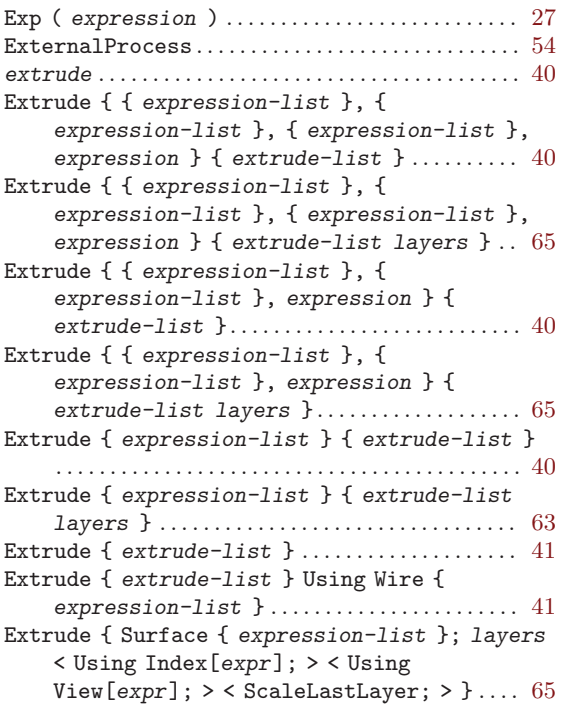

## F

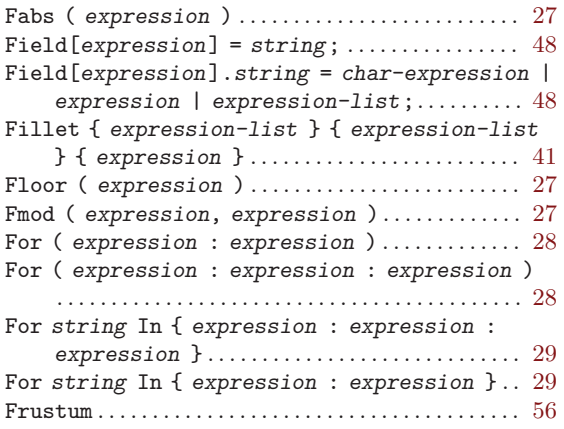

# G

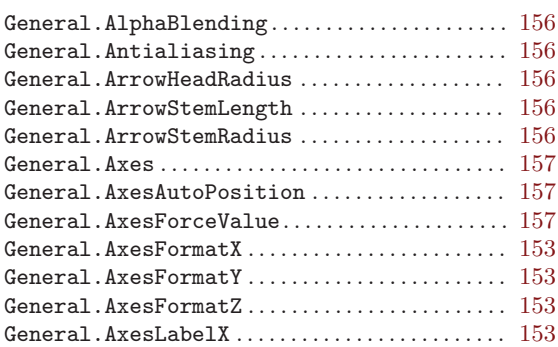

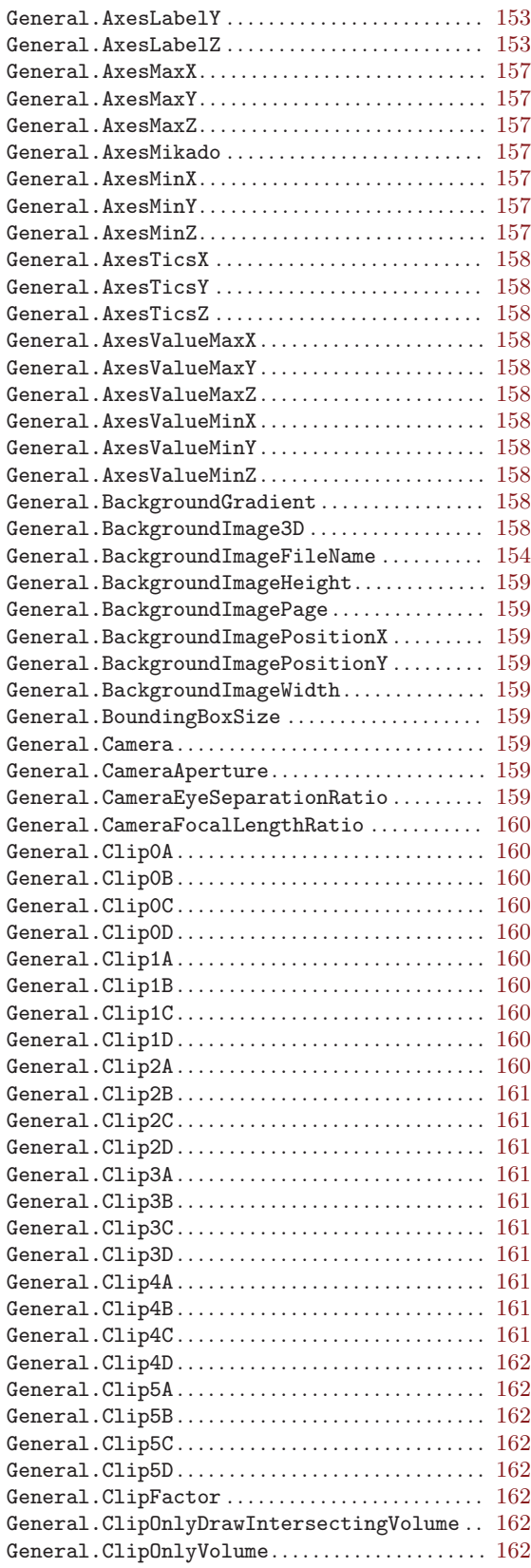

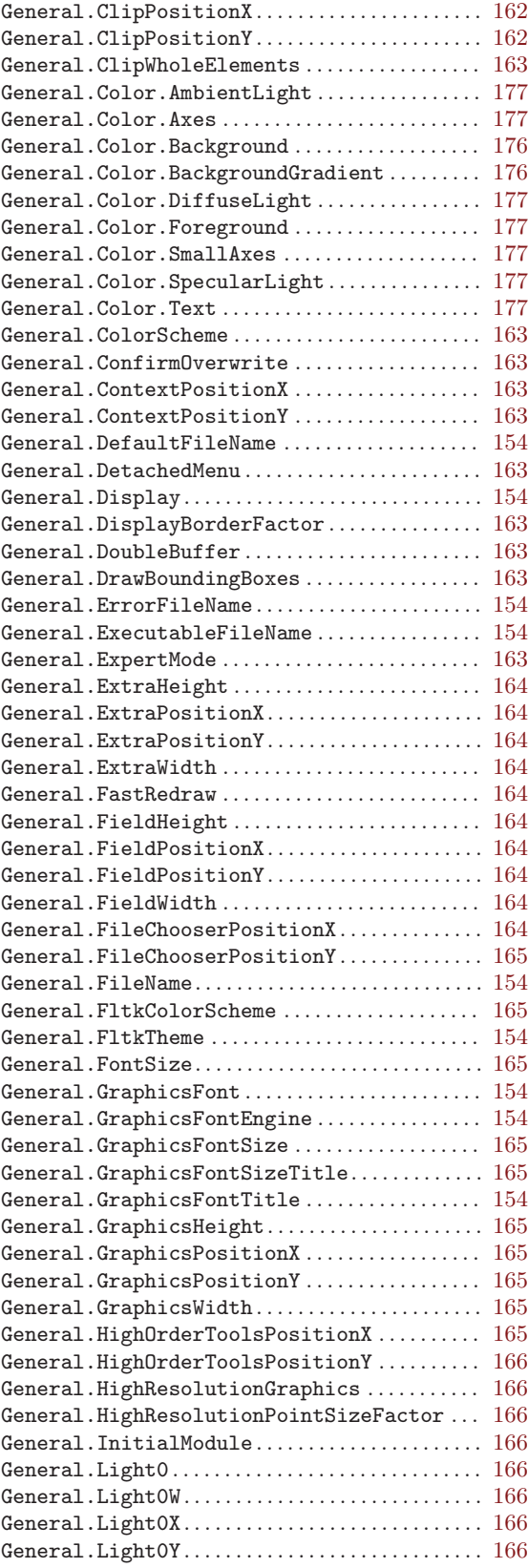

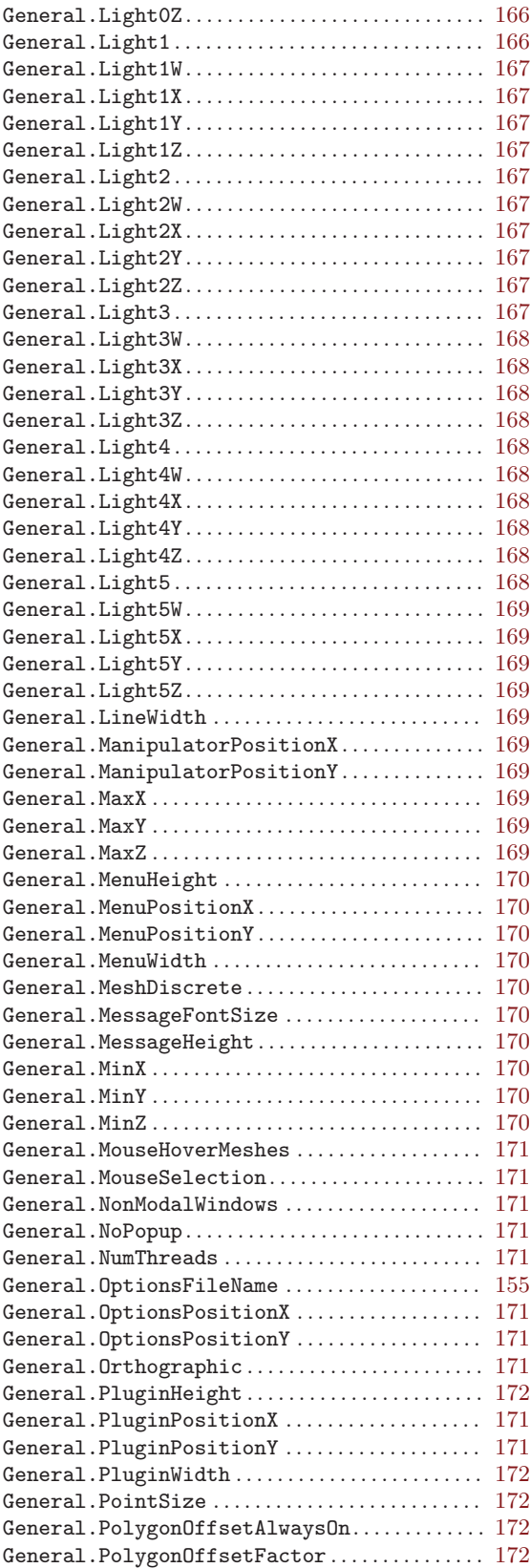

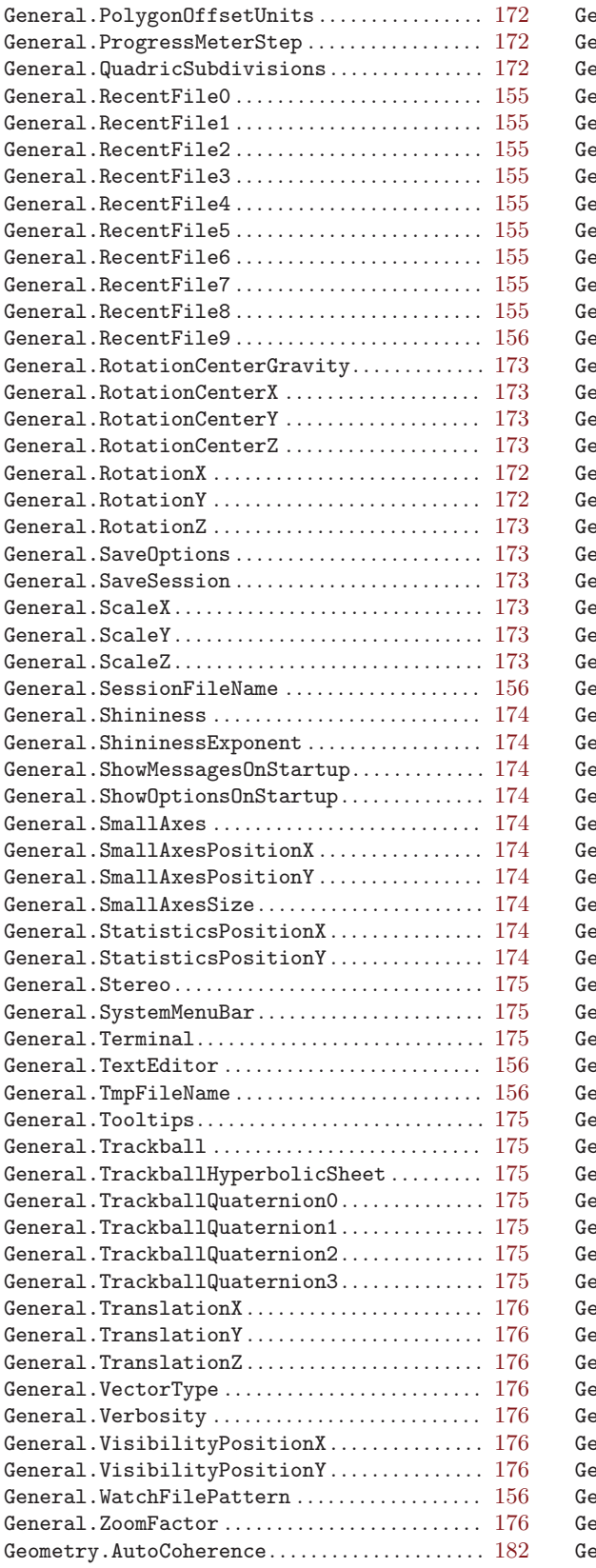

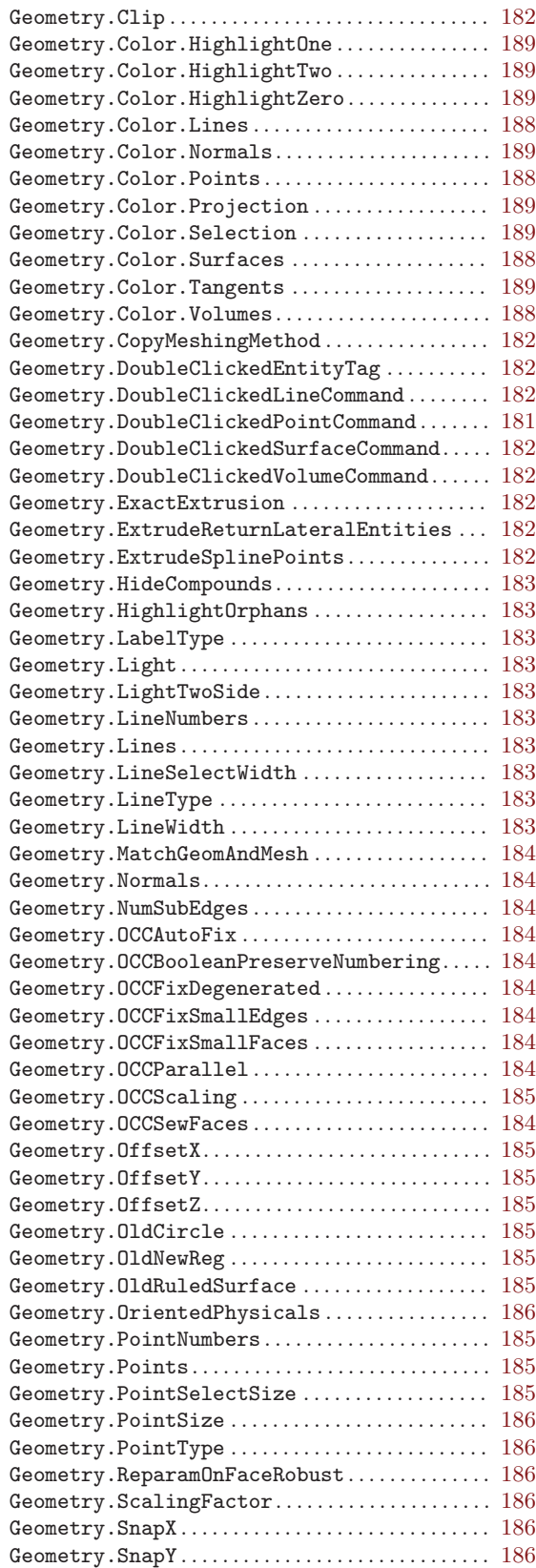

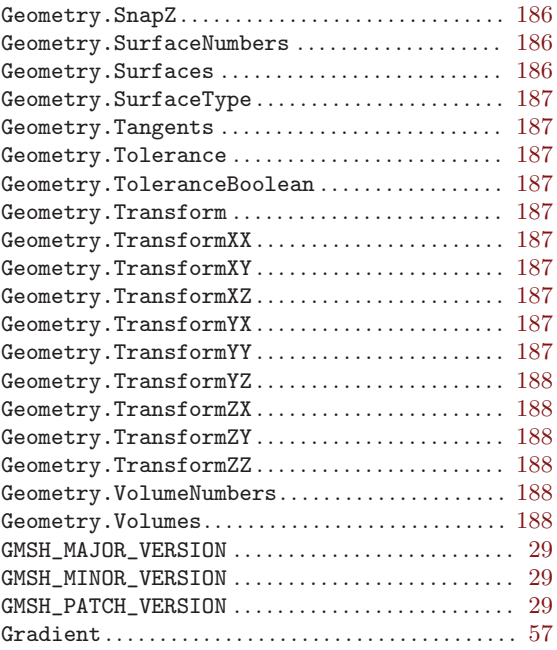

## $\mathbf H$

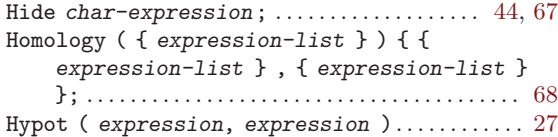

# I

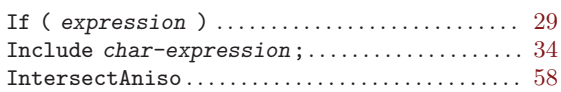

# L

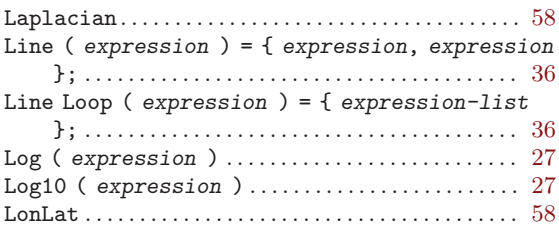

# M

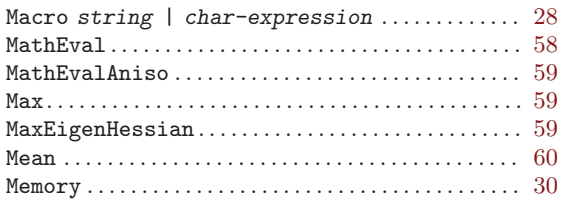

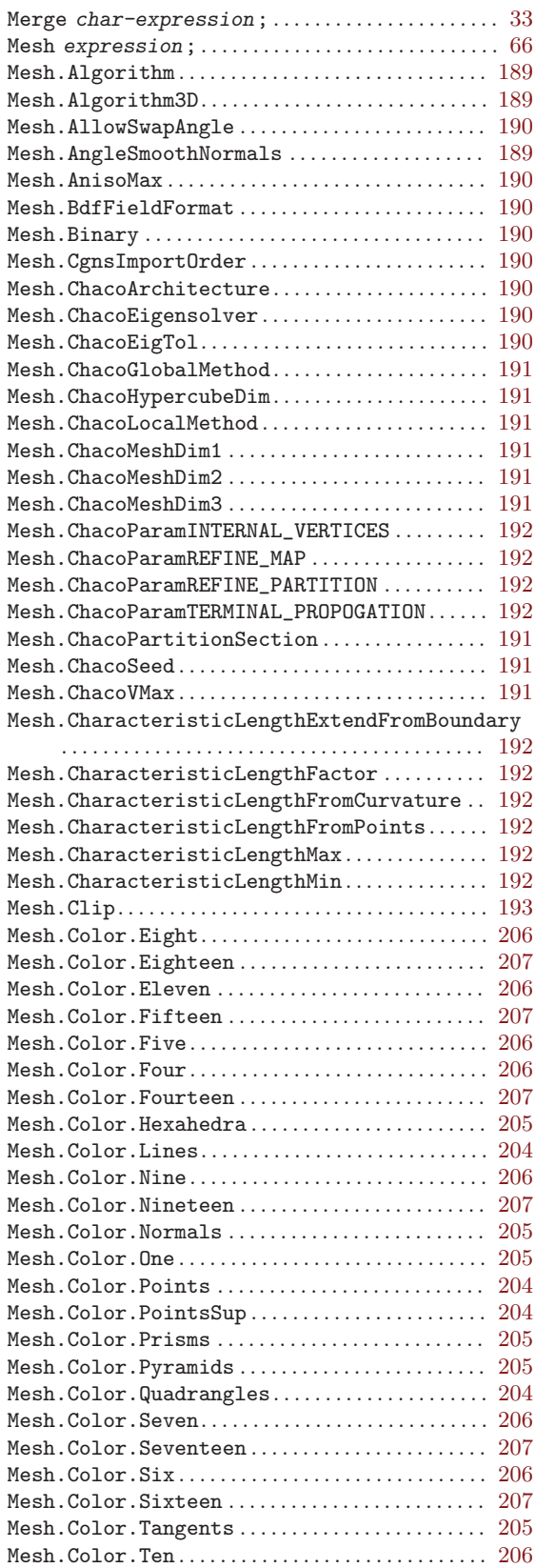

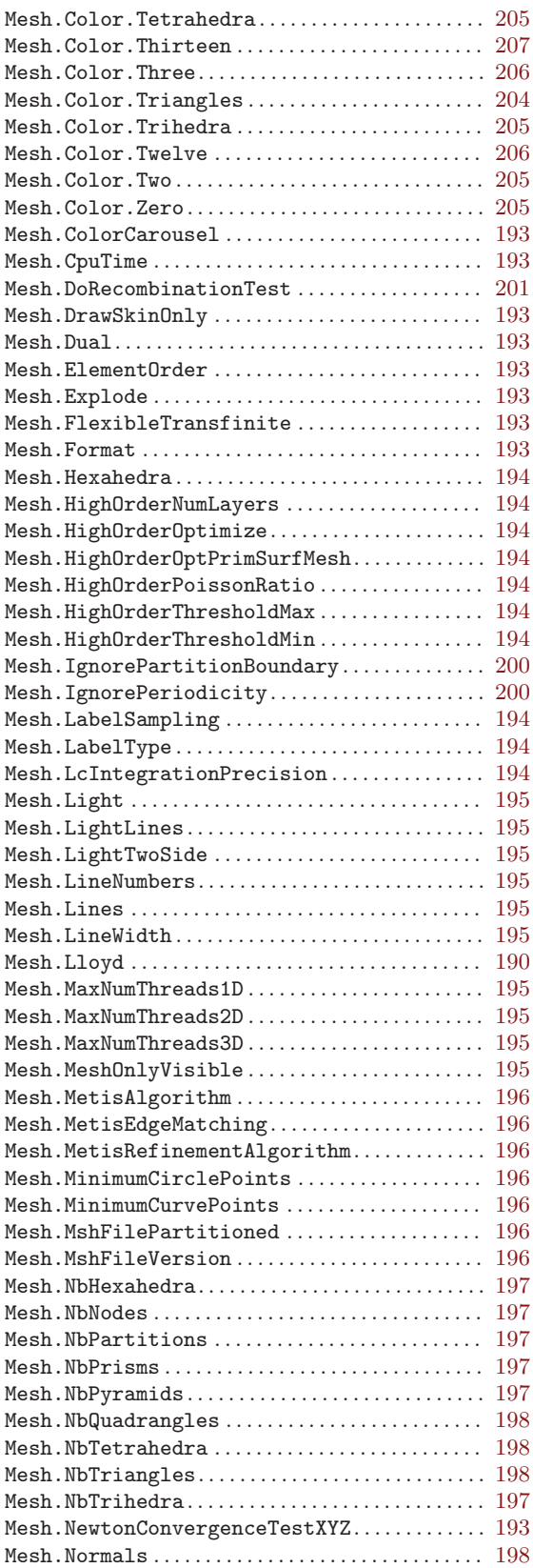

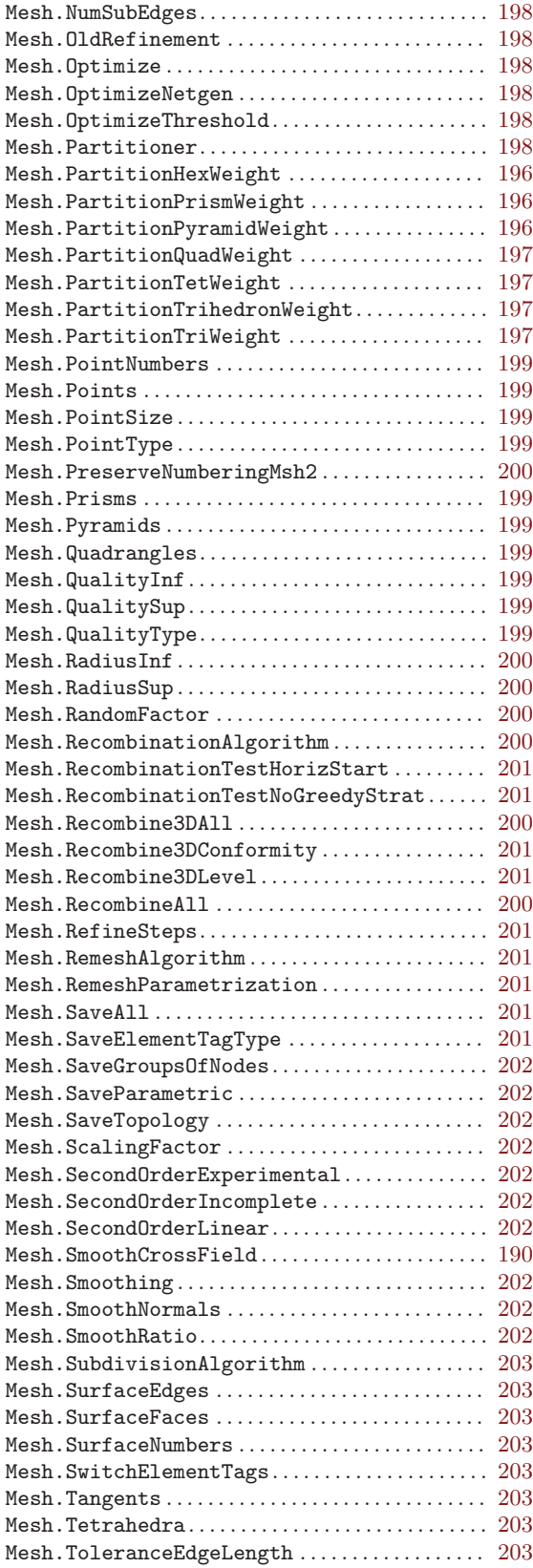

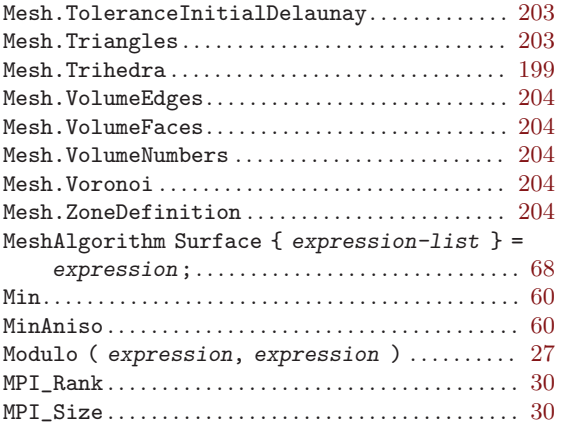

## N

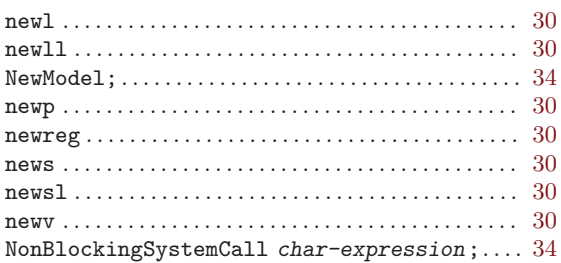

# O

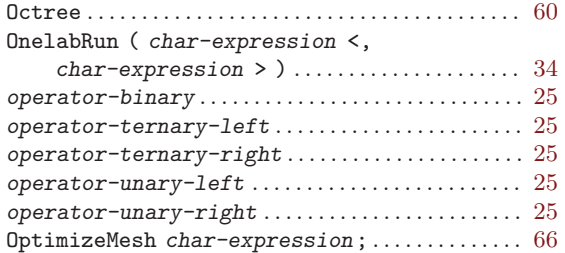

## P

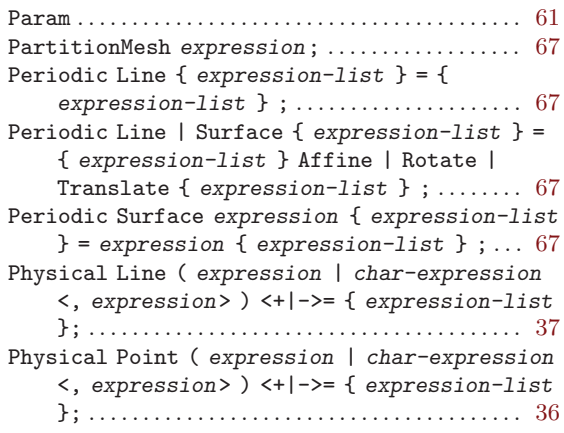

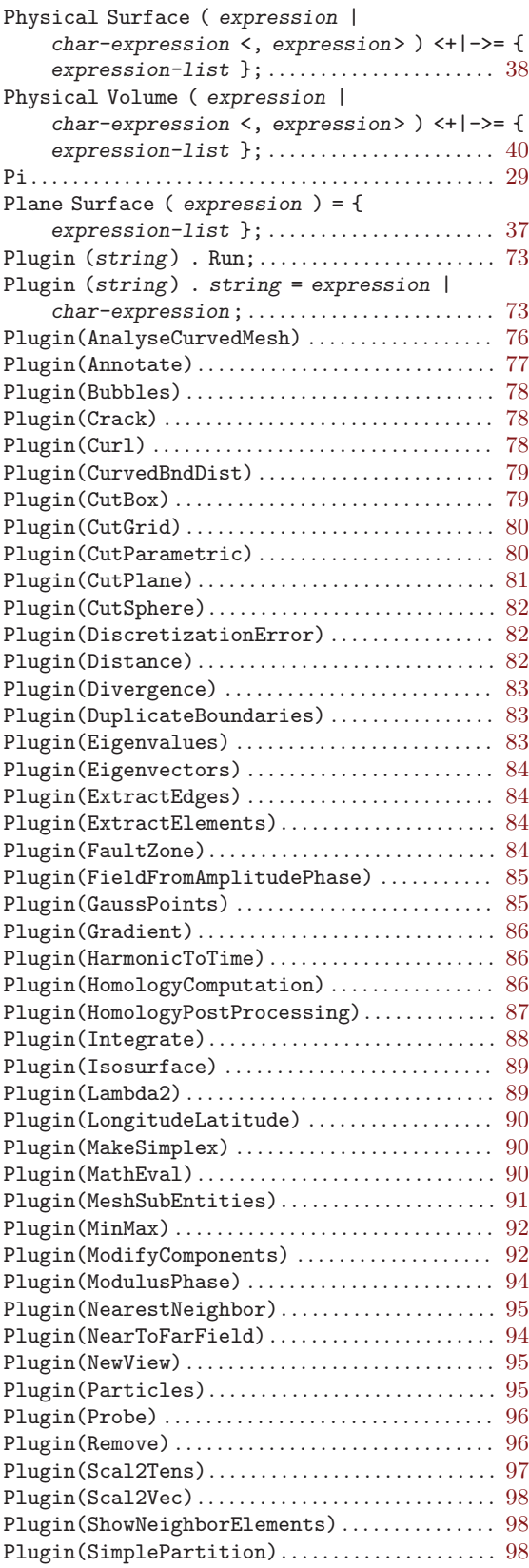

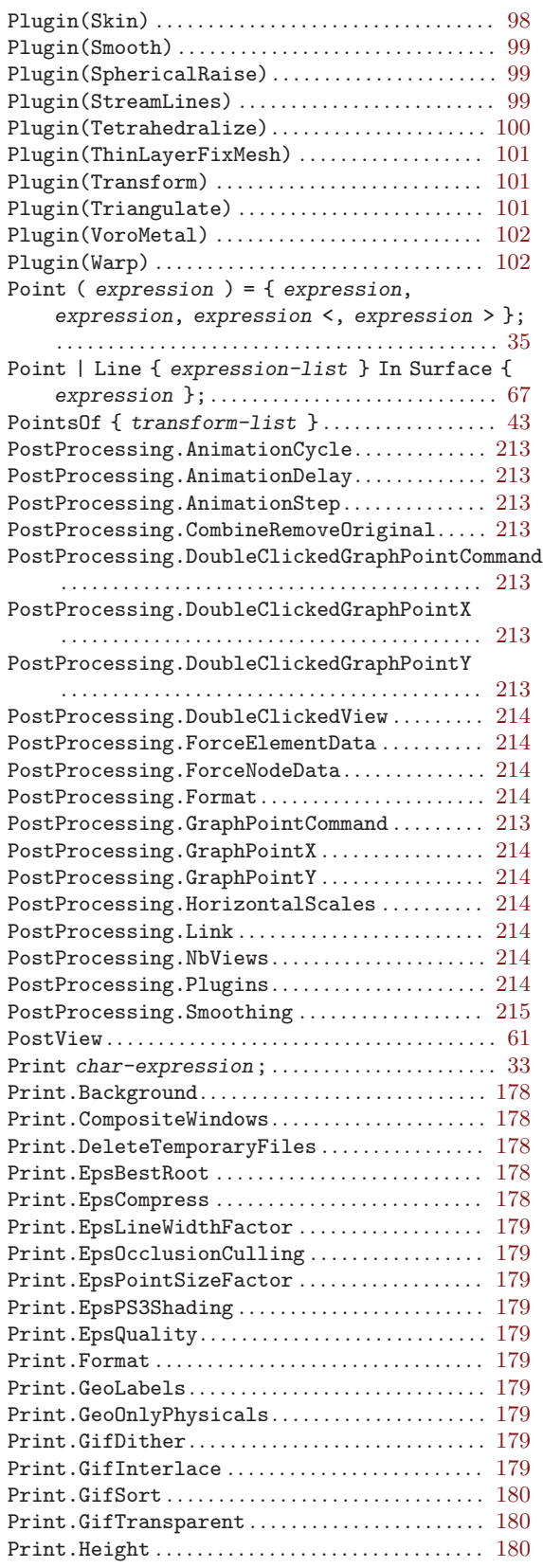

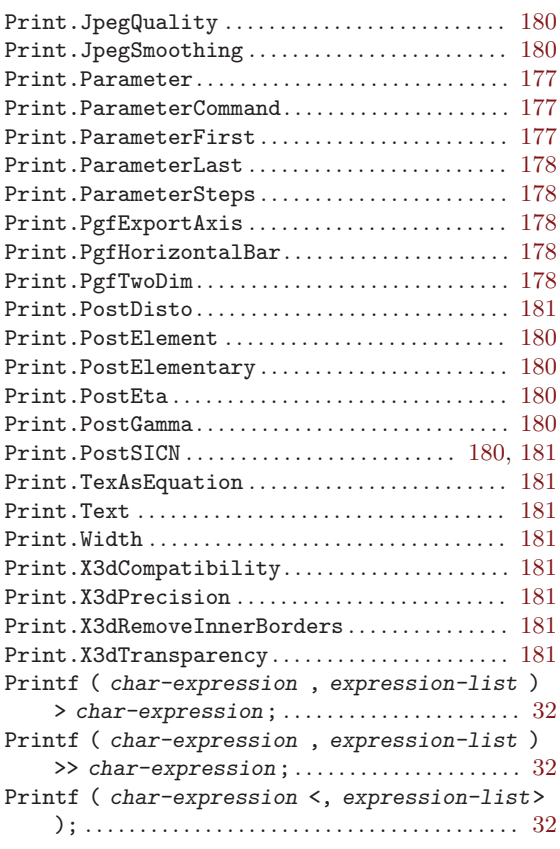

#### R

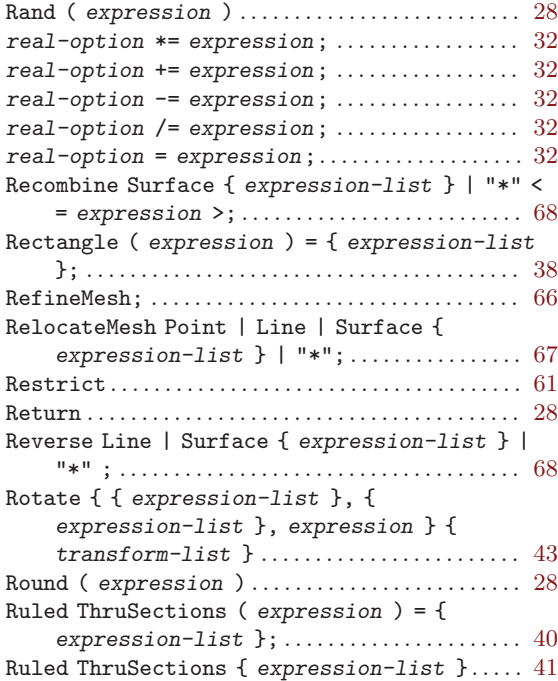

# S

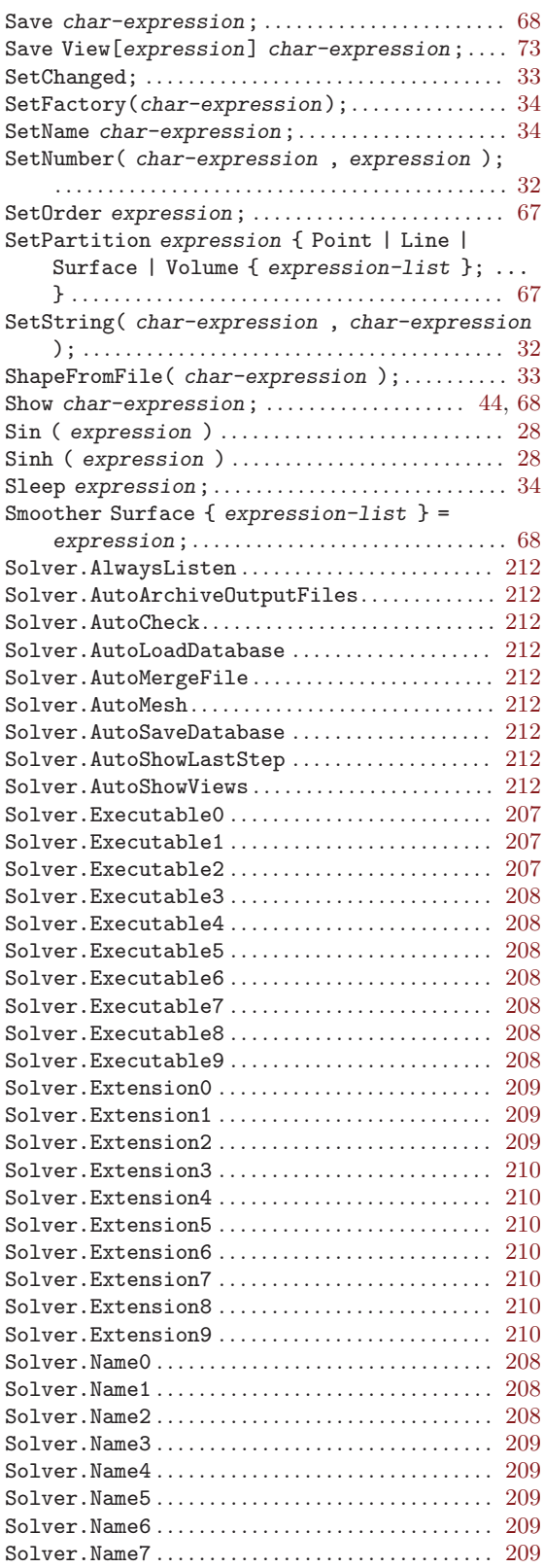

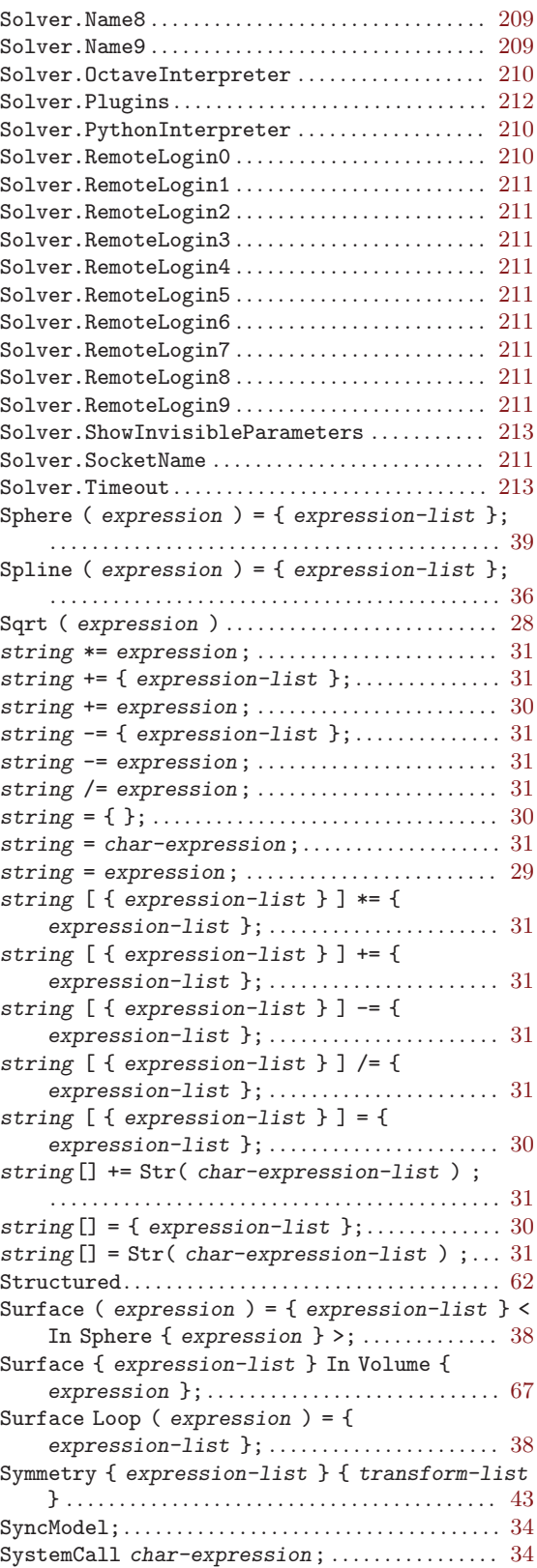

#### T

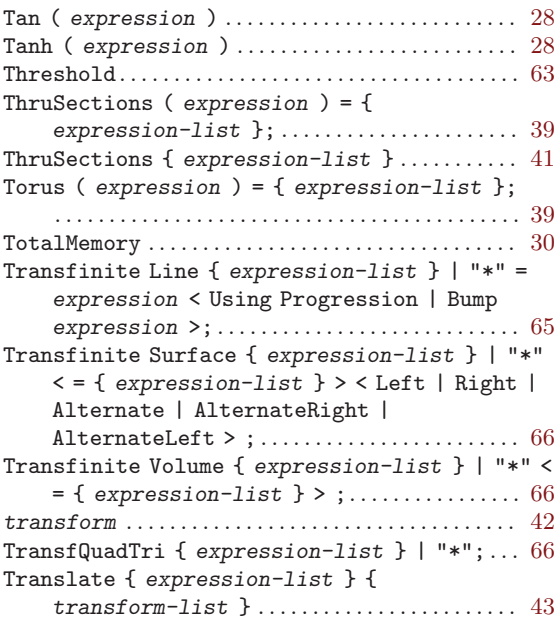

#### V

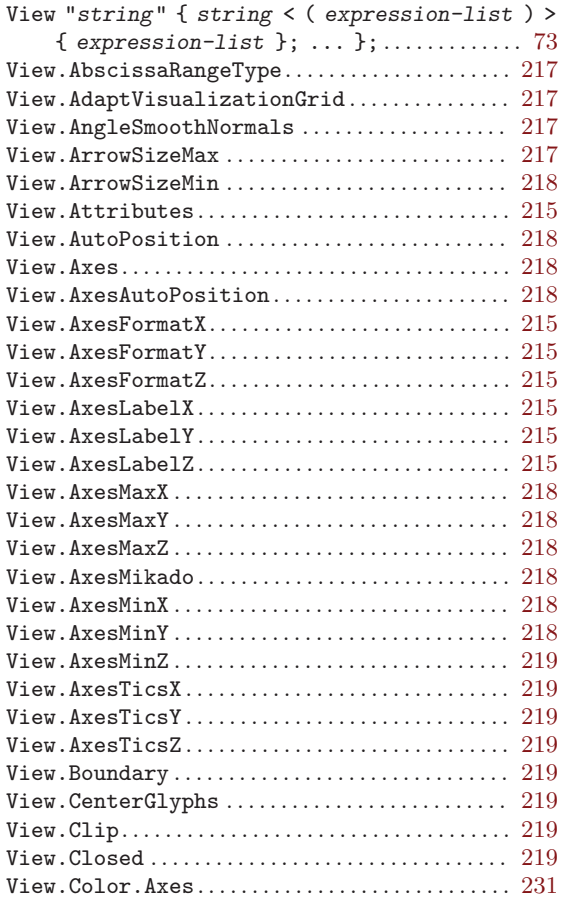

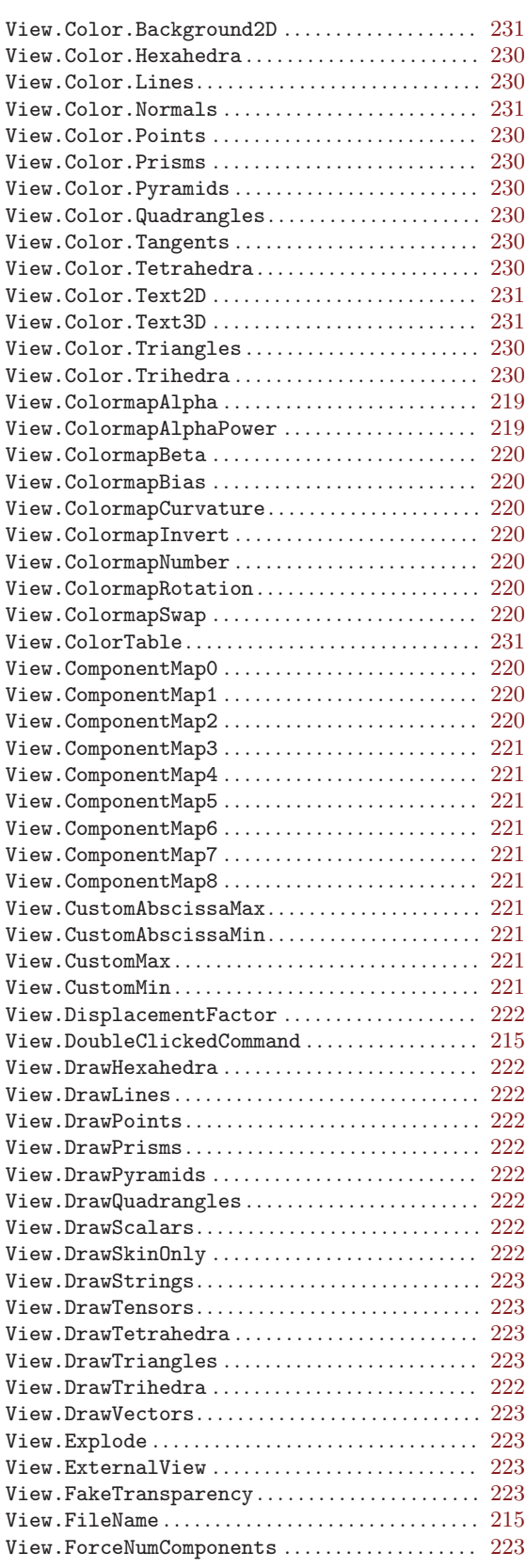

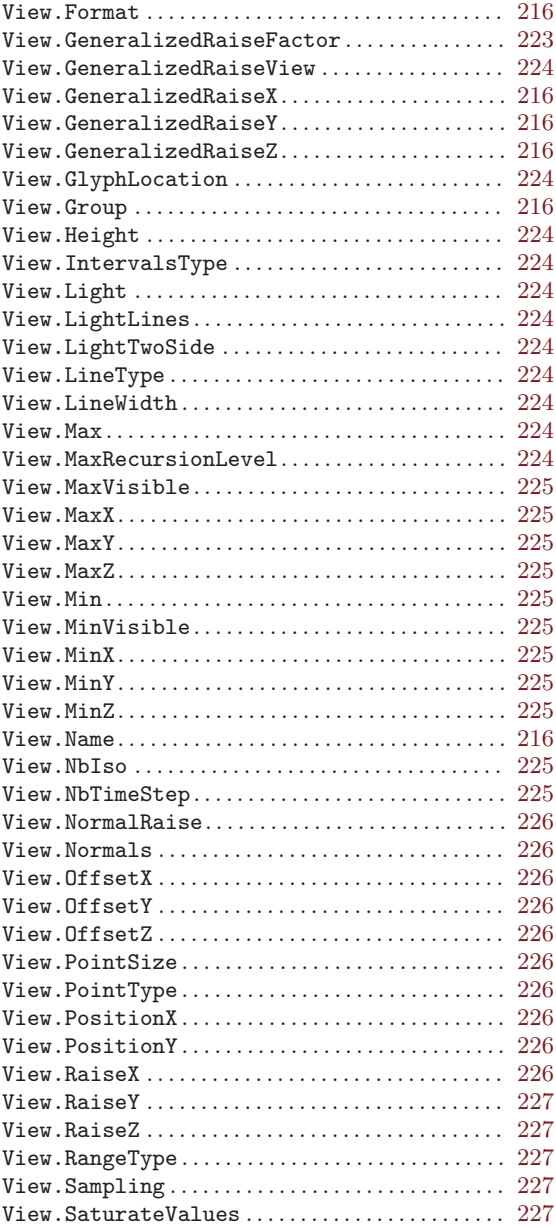

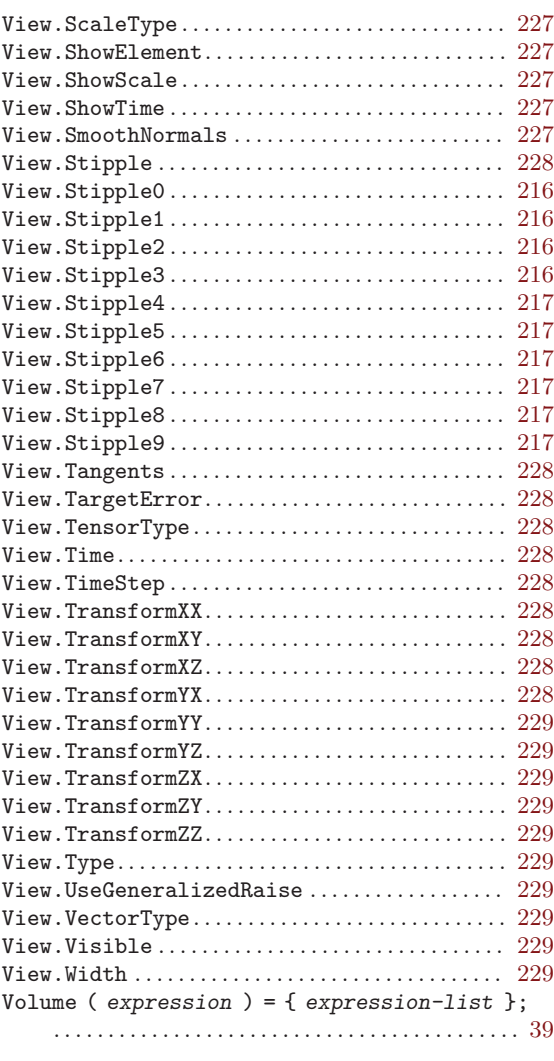

#### W

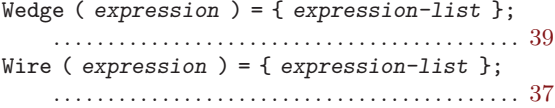